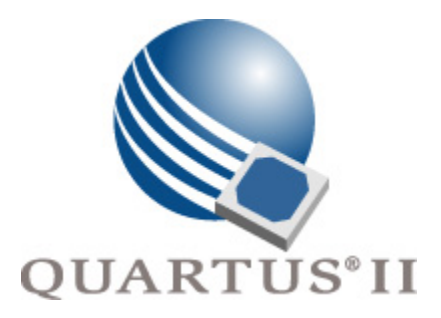

# **Quartus II Version 7.2 Handbook Volume 4: SOPC Builder**

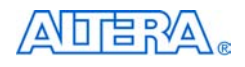

101 Innovation Drive San Jose, CA 95134 www.altera.com

**QII5V4-7.2**

Copyright © 2007 Altera Corporation. All rights reserved. Altera, The Programmable Solutions Company, the stylized Altera logo, specific device designations, and all other words and logos that are identified as trademarks and/or service marks are, unless noted otherwise, the trademarks and service marks of Altera Corporation in the U.S. and other countries. All other product or service names are the property of their respective holders. Altera products are protected under numerous U.S. and foreign patents and pending applications, maskwork rights, and copyrights. Altera warrants<br>performance of its semiconductor products to current specifications in accordan changes to any products and services at any time without notice. Altera assumes no responsibility or liability arising out of the ap-

plication or use of any information, product, or service described herein except as expressly agreed to in writing by Altera Corporation. Altera customers are advised to obtain the latest version of device specifications before relying on any published information and before placing orders for products or services.

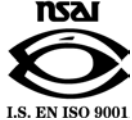

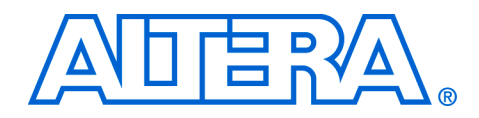

# **Contents**

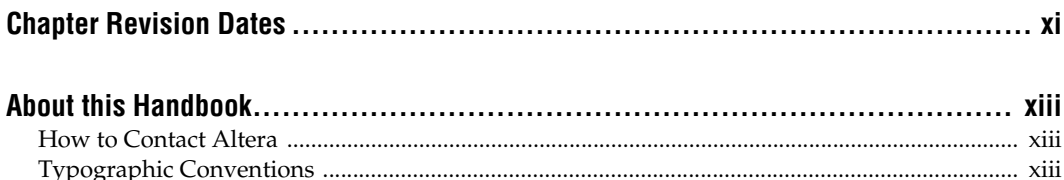

# **Section I. SOPC Builder Features**

## **Chapter 1. Introduction to SOPC Builder**

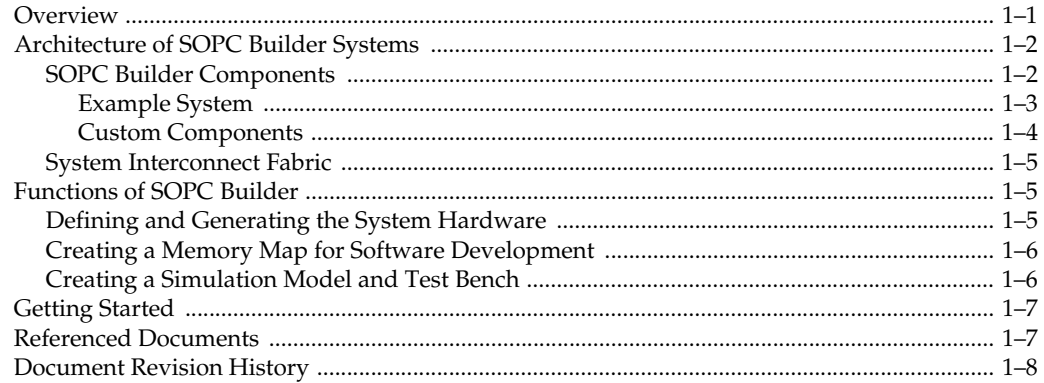

## **Chapter 2. System Interconnect Fabric for Memory-Mapped Interfaces**

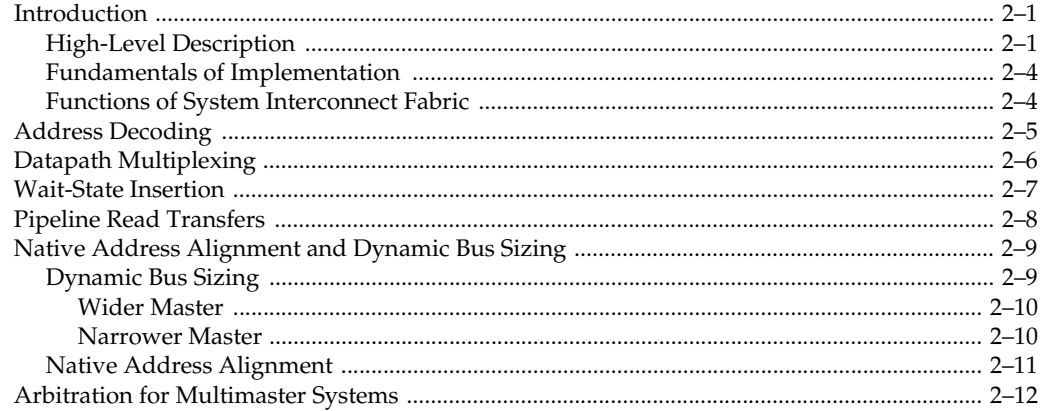

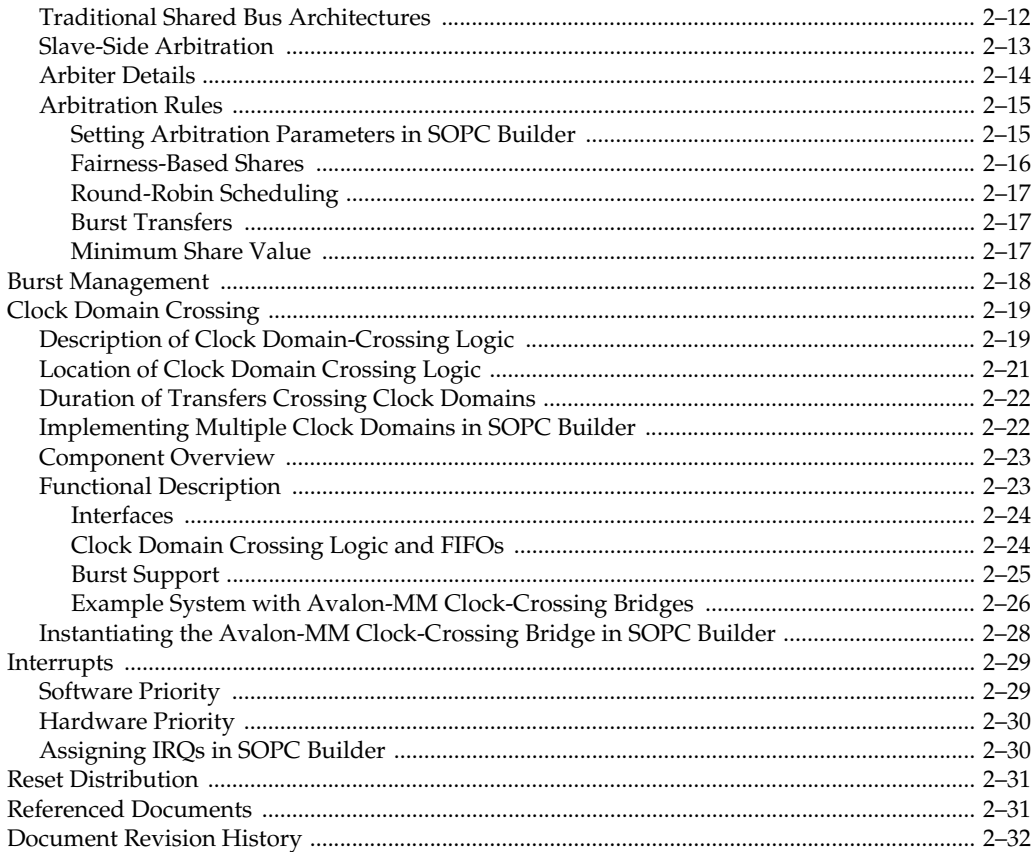

## Chapter 3. System Interconnect Fabric for Streaming Interfaces

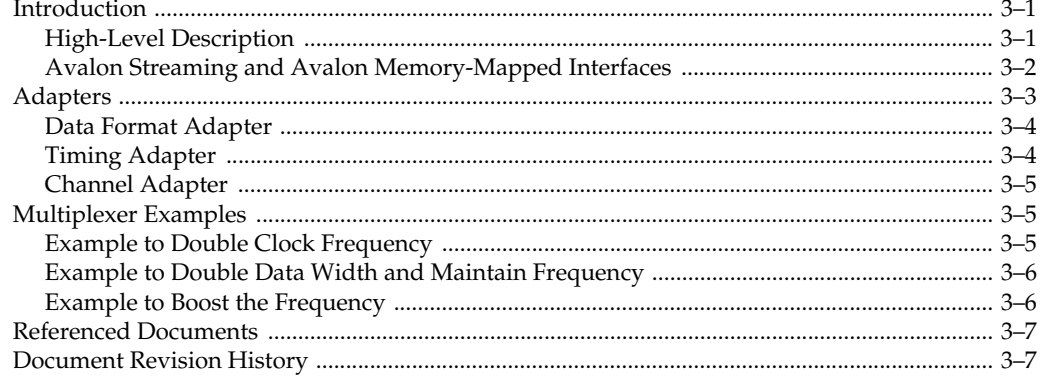

## **Chapter 4. SOPC Builder Components**

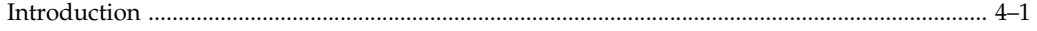

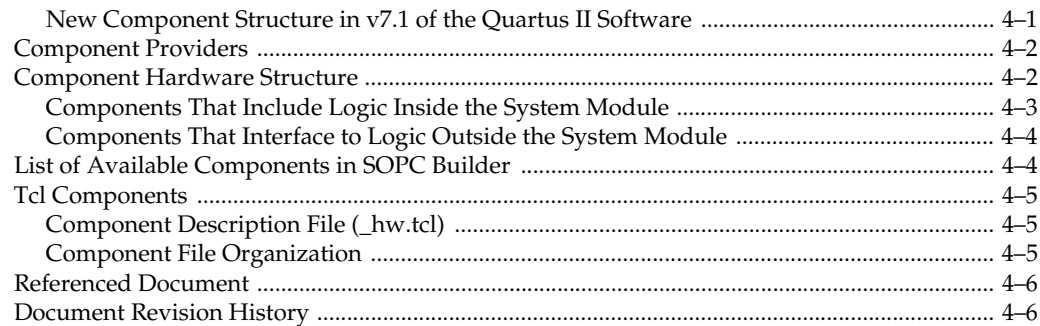

### **Chapter 5. Component Editor**

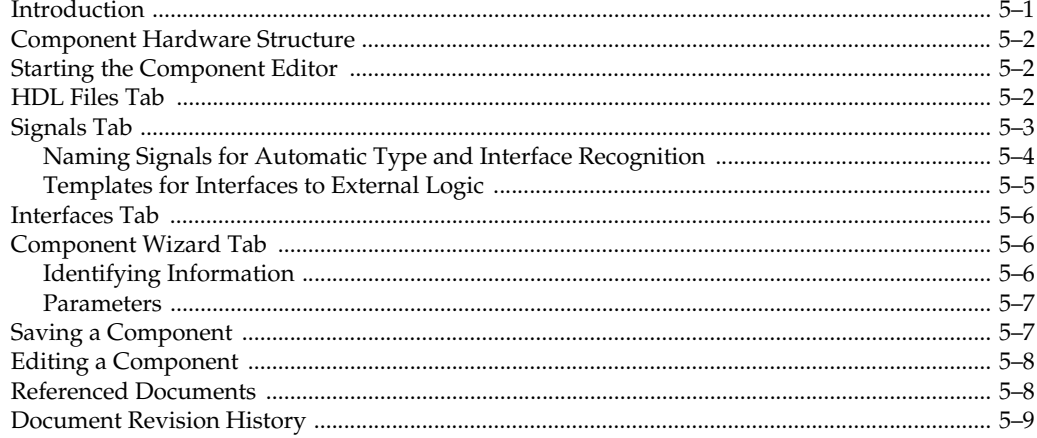

## Chapter 6. Building a Component Interface with Tcl Scripting Commands

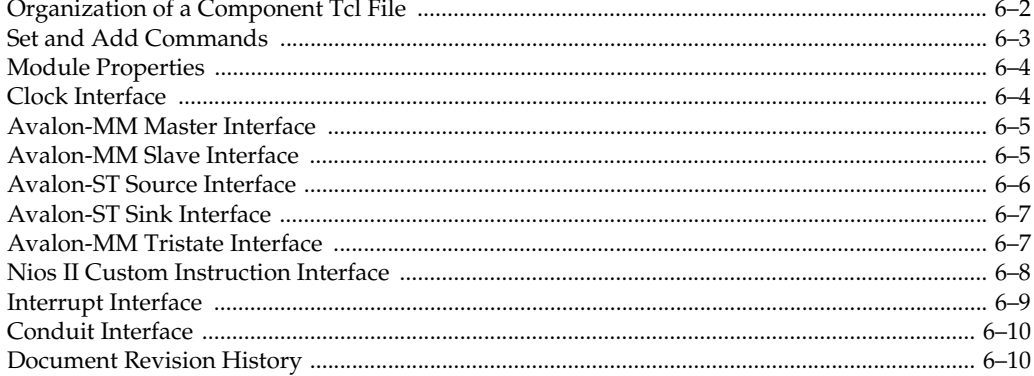

### **Chapter 7. Archiving SOPC Builder Projects**

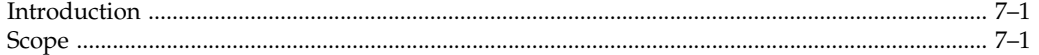

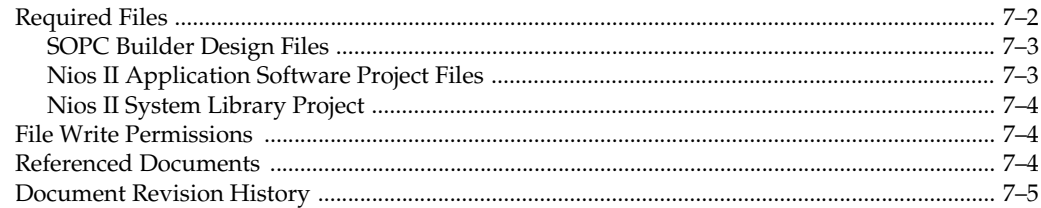

# Section II. Building Systems with SOPC Builder

## **Chapter 8. Building Memory Subsystems Using SOPC Builder**

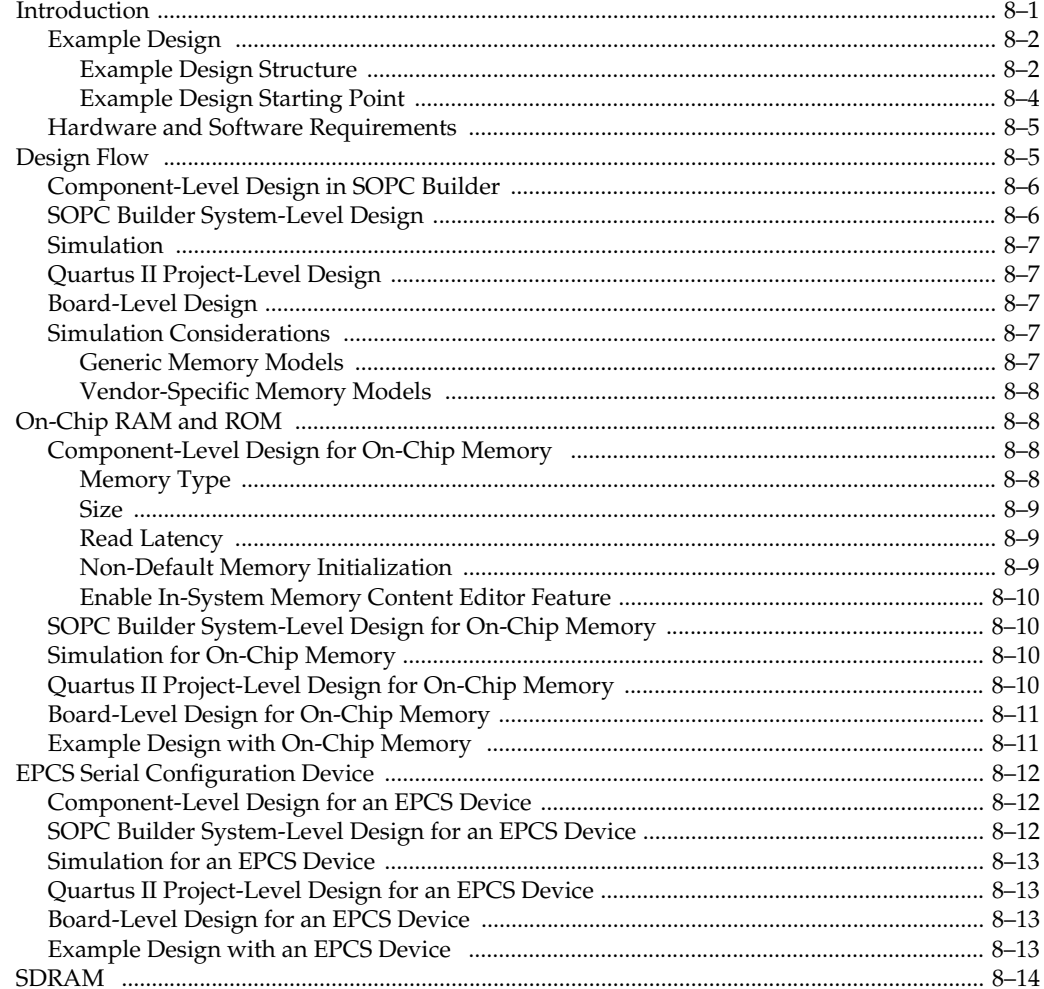

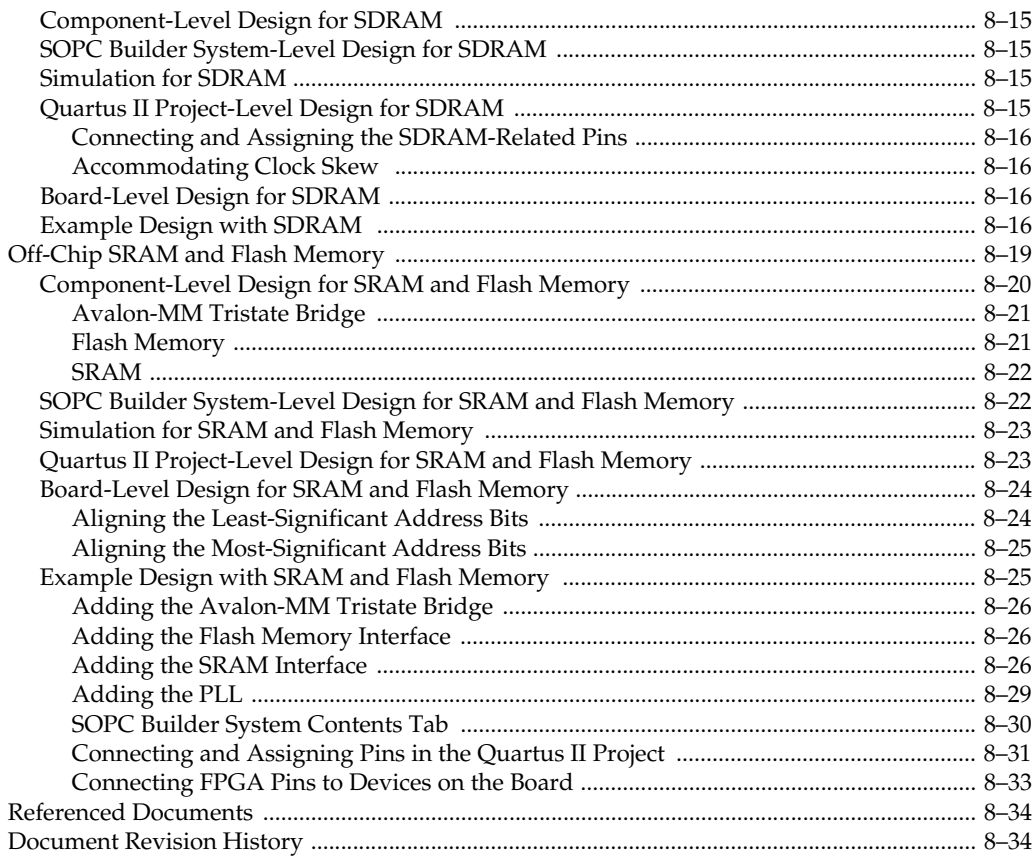

## **Chapter 9. Developing Components for SOPC Builder**

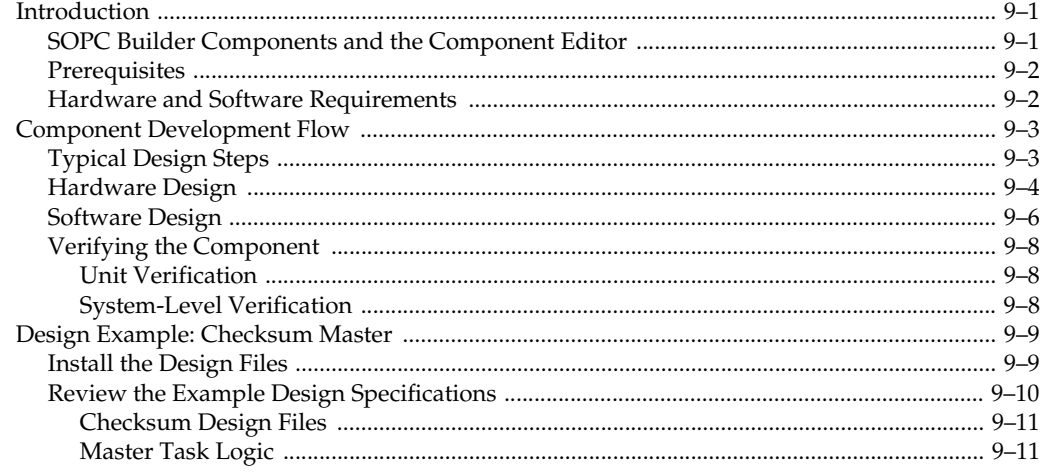

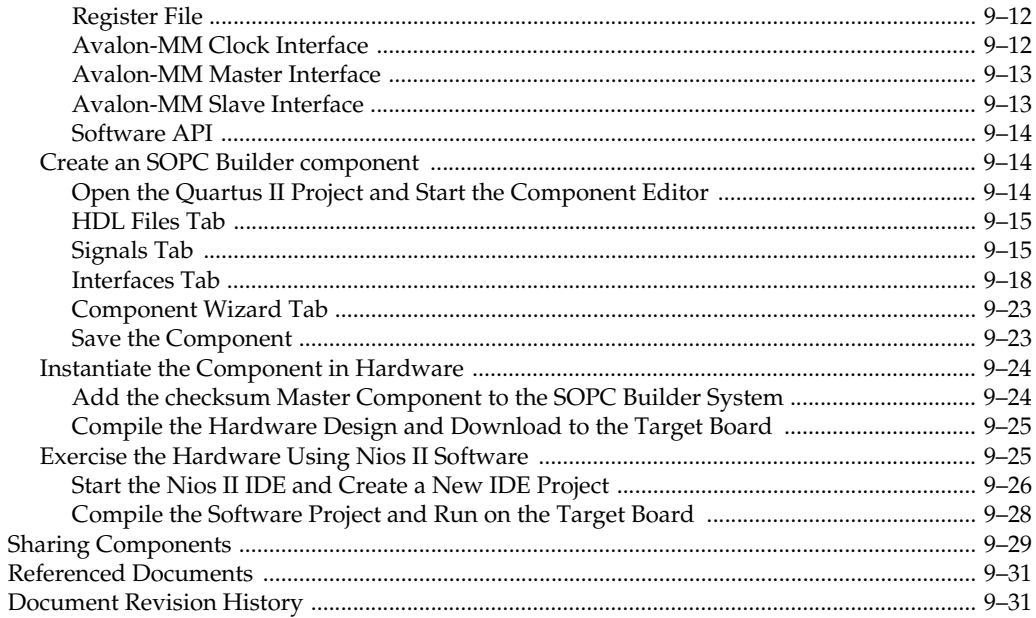

# **Section III. Interconnect Components**

## **Chapter 10. Avalon Memory-Mapped Bridges**

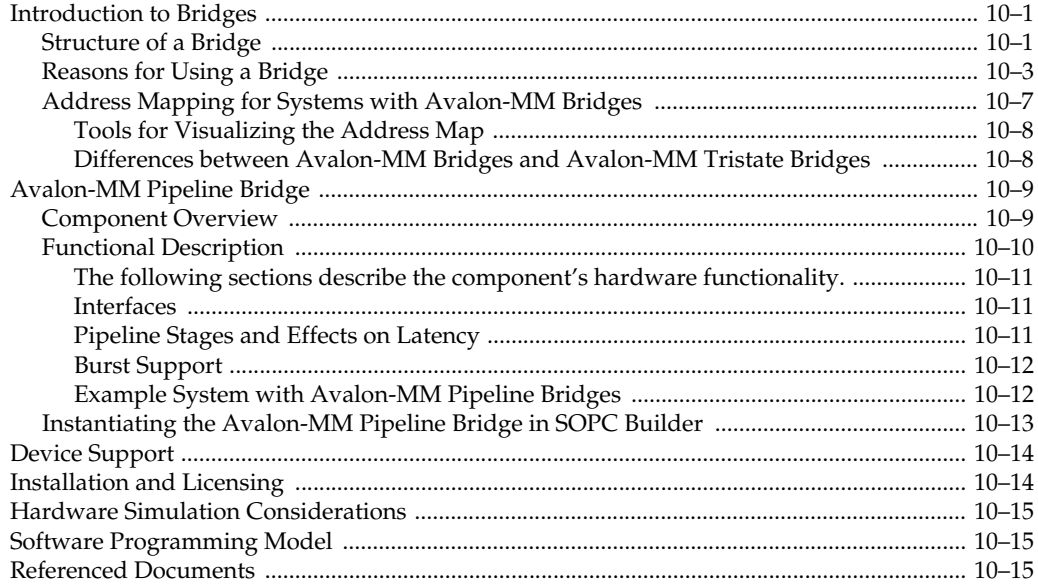

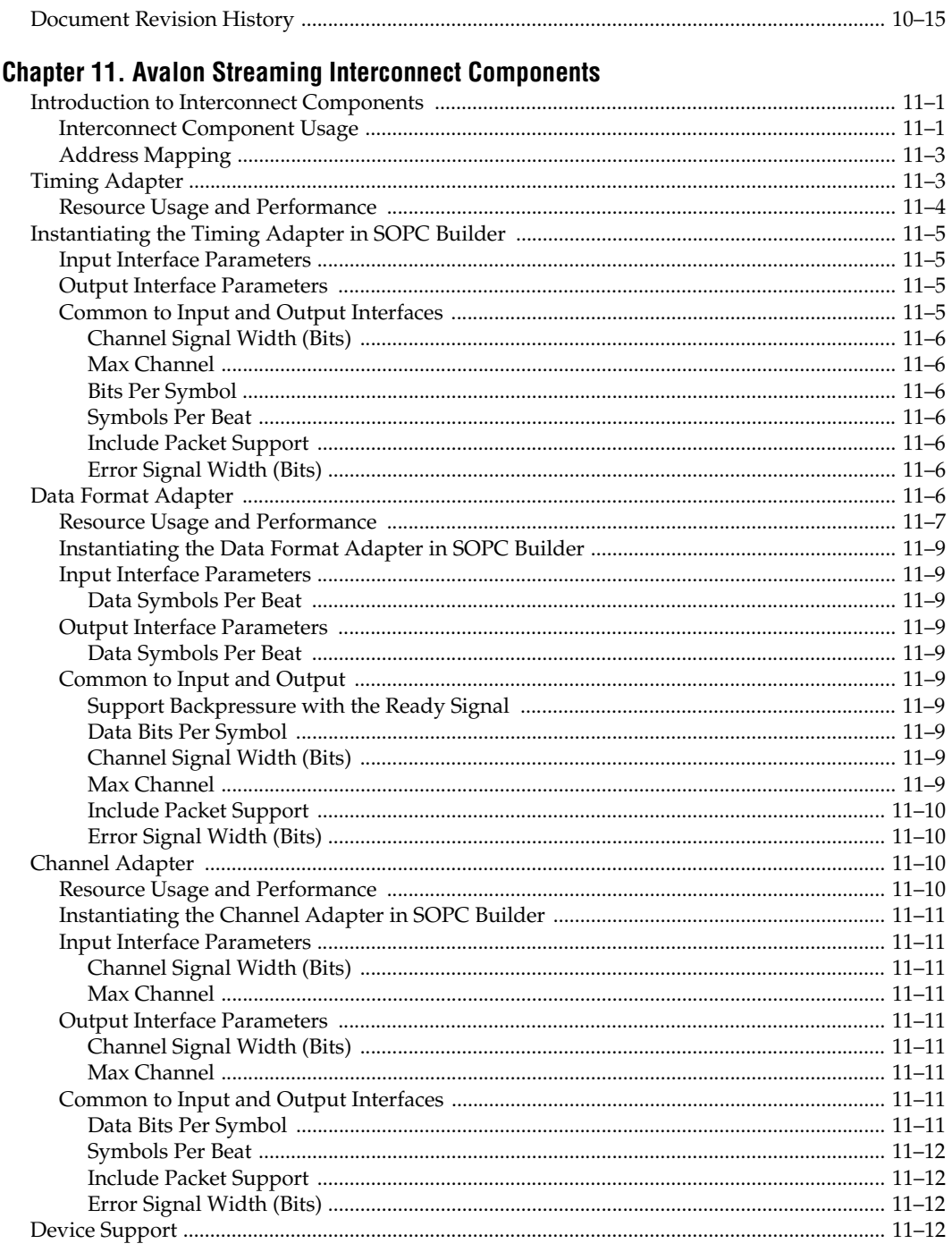

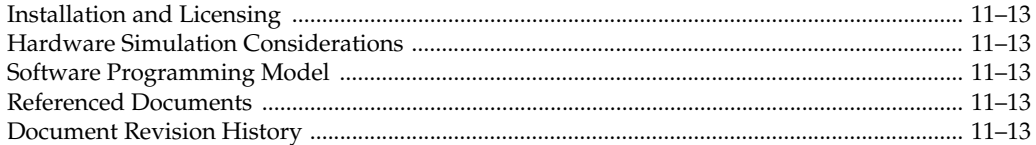

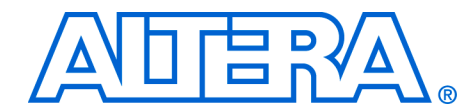

# <span id="page-10-0"></span>**Chapter Revision Dates**

The chapters in this book, *Quartus II Handbook, Volume 4*, were revised on the following dates. Where chapters or groups of chapters are available separately, part numbers are listed.

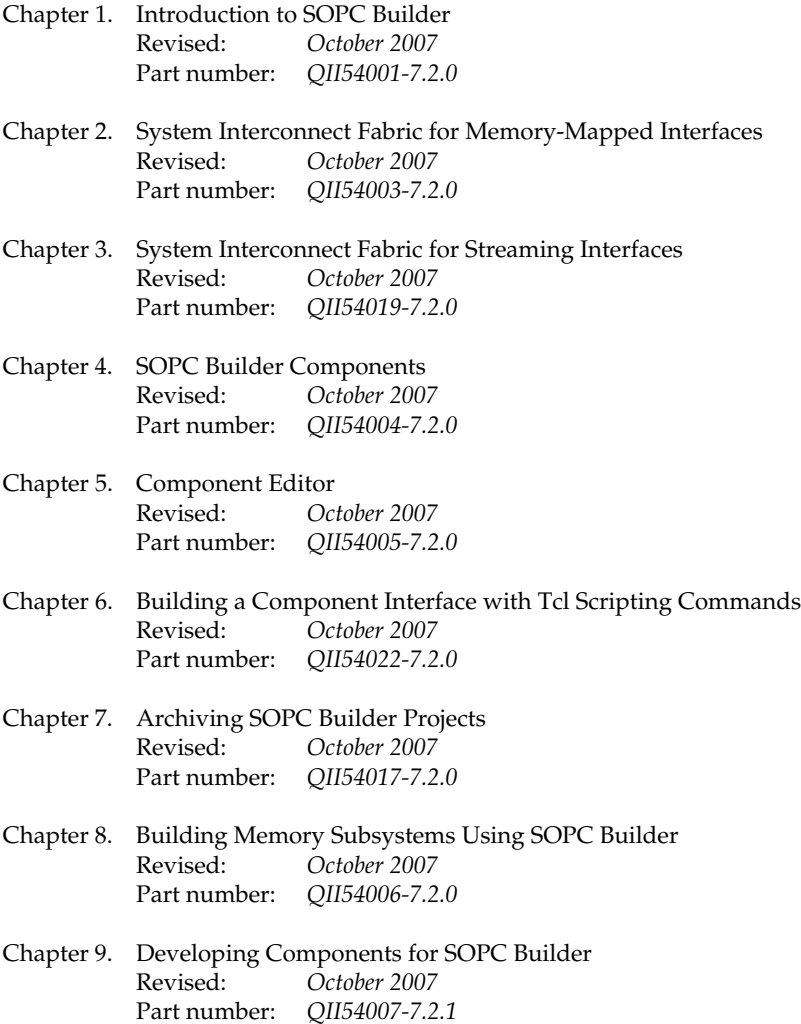

- [Chapter 10. Avalon Memory-Mapped Bridges](#page-172-3) [Revised:](#page-172-3) *October 2007* [Part number:](#page-172-4) *QII54020-7.2.0*
- [Chapter 11. Avalon Streaming Interconnect Components](#page-188-3) [Revised:](#page-188-3) *October 2007* [Part number:](#page-188-4) *QII54021-7.2.0*

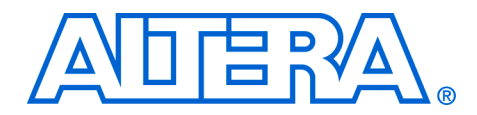

# <span id="page-12-0"></span>**About this Handbook**

This handbook provides comprehensive information about the Altera® SOPC Builder tool.

## <span id="page-12-1"></span>**How to Contact Altera**

For the most up-to-date information about Altera products, refer to the following table.

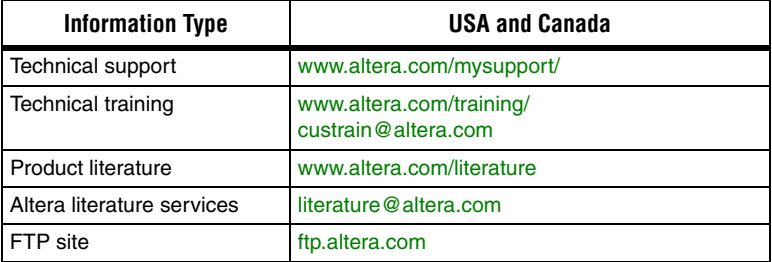

## <span id="page-12-2"></span>**Typographic Conventions**

This document uses the typographic conventions shown below.

#### Visual Cue and Meaning **Bold Type with Initial Capital Letters** Command names, dialog box titles, checkbox options, and dialog box options are shown in bold, initial capital letters. Example: **Save As** dialog box. **bold type External timing parameters, directory names, project names, disk drive names,** filenames, filename extensions, and software utility names are shown in bold type. Examples:  $f_{MAX}$ , **\qdesigns** directory, **d:** drive, **chiptrip.qdf** file. *Italic Type with Initial Capital Letters* Document titles are shown in italic type with initial capital letters. Example: *AN 75: High-Speed Board Design. Italic type* **Internal timing parameters and variables are shown in italic type.** Examples:  $t_{PIA}$ ,  $n + 1$ . Variable names are enclosed in angle brackets (< >) and shown in italic type. Example: *<file name>*, *<project name>***.pof** file. Initial Capital Letters | Keyboard keys and menu names are shown with initial capital letters. Examples: Delete key, the Options menu. "Subheading Title" References to sections within a document and titles of on-line help topics are shown in quotation marks. Example: "Typographic Conventions."

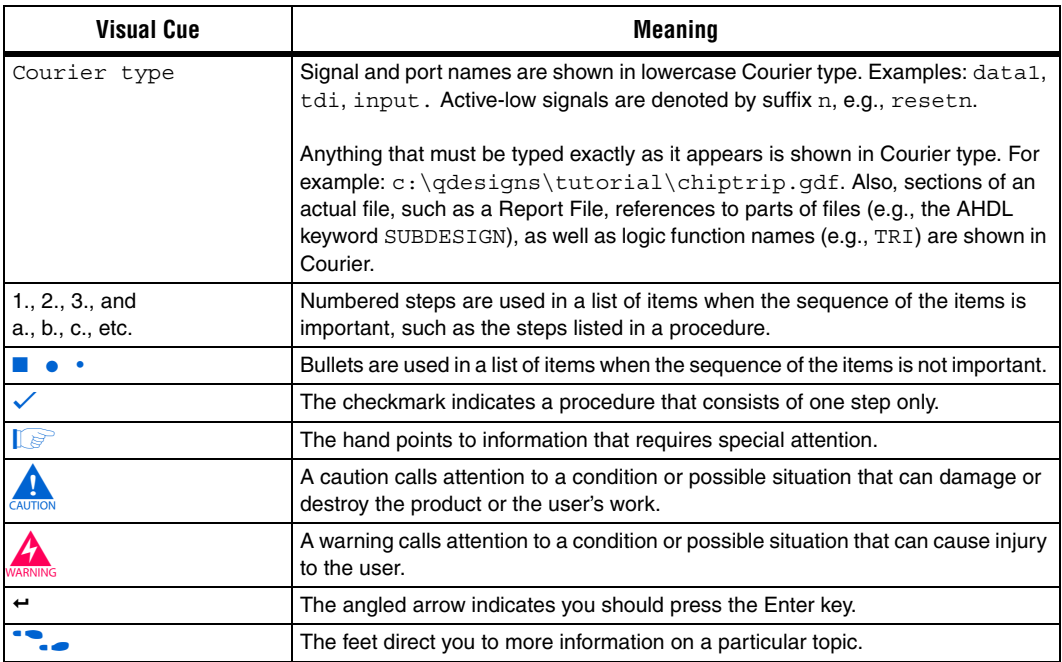

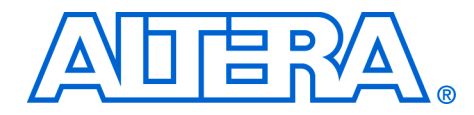

# <span id="page-14-0"></span>**Section I. SOPC Builder Features**

Section I of this volume introduces the SOPC Builder system integration tool, and describes the main features of the SOPC Builder tool. Chapters in this section serve to answer the following questions:

- What is SOPC Builder?
- What features does SOPC Builder provide?

This section includes the following chapters:

- [Chapter 1, Introduction to SOPC Builder](#page-16-2)
- Chapter 2, System Interconnect Fabric for Memory-Mapped **[Interfaces](#page-24-3)**
- [Chapter 3, System Interconnect Fabric for Streaming Interfaces](#page-58-3)
- [Chapter 4, SOPC Builder Components](#page-66-3)
- [Chapter 5, Component Editor](#page-72-2)
- Chapter 6, Building a Component Interface with Tcl Scripting **[Commands](#page-82-1)**
- [Chapter 7, Archiving SOPC Builder Projects](#page-94-3)
- $\mathbb{I}$  For information about the revision history for chapters in this section, refer to each individual chapter for that chapter's revision history.

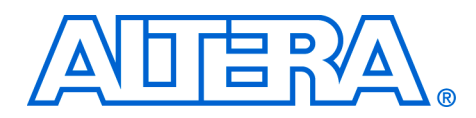

# <span id="page-16-2"></span><span id="page-16-0"></span>**1. Introduction to SOPC Builder**

#### <span id="page-16-3"></span>**QII54001-7.2.0**

<span id="page-16-1"></span>**Overview** SOPC Builder is a powerful system development tool for creating systems including processors, peripherals, and memories. SOPC Builder enables you to define and generate a complete system-on-a-programmable-chip (SOPC) in much less time than using traditional, manual integration methods. SOPC Builder is included in the Quartus® II software.

> Many designers already know SOPC Builder as the tool for creating systems based on the Nios® II processor. However, SOPC Builder is more than a Nios II system builder; it is a general-purpose tool for creating systems that may or may not contain a processor.

> SOPC Builder automates the task of integrating hardware components into a larger system. Using traditional system-on-chip (SOC) design methods, you must manually write top-level HDL files that wire together the pieces of the system. Using SOPC Builder, you specify the system components in a GUI, and SOPC Builder generates the interconnect logic automatically. SOPC Builder outputs HDL files that define all components of the system, and a top-level HDL design file that connects all the components together. SOPC Builder generates both Verilog HDL and VHDL equally, and does not favor one over the other. This chapter includes the following sections:

- ["Architecture of SOPC Builder Systems" on page 1–2](#page-17-0)
- **"Functions of SOPC Builder"** on page 1–5
- ["Getting Started" on page 1–7](#page-22-0)

In addition to its role as a system generation tool, SOPC Builder provides features to ease writing software and to accelerate system simulation.

This chapter introduces you to the architectural structure of systems built with SOPC Builder, and describes the primary functions of SOPC Builder.

## <span id="page-17-0"></span>**Architecture of SOPC Builder Systems**

This section describes the fundamental architecture of an SOPC Builder system.

An SOPC Builder component is a design module that SOPC Builder recognizes and can automatically integrate into a system. You can also define and add custom components. SOPC Builder connects multiple components together to create a top-level HDL file called the system module. SOPC Builder generates system interconnect fabric that contains logic to manage the connectivity of all components in the system.

#### <span id="page-17-1"></span>**SOPC Builder Components**

SOPC Builder components are the building blocks for creating an SOPC Builder system. SOPC Builder components use Avalon® interfaces for the physical connection of components, and you can use SOPC Builder to connect any logical device (either on-chip or off-chip) that has an Avalon interface. There are two different Avalon interfaces:

- The Avalon® Memory-Mapped (Avalon-MM) interface uses an address-mapped read/write protocol that enables flexible topologies for connecting master components to read and/or write any slave components.
- The Avalon Streaming (Avalon-ST) interface is a high-speed, unidirectional, system interconnect that enables point-to-point connections between streaming components that send and receive data using source and sink ports.

SOPC builder components can use either Avalon-MM or Avalon-ST interfaces or both.

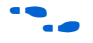

For details on the Avalon-MM interface, refer to the *Avalon Memory*-*Mapped Interface Specification* chapter in volume 4 of the *Quartus II Handbook*. For details about the Avalon-ST interface, refer to the *System Interconnect Fabric for Streaming Interfaces* chapter in volume 4 of the *Quartus II Handbook.* For details about the Avalon-ST interface protocol, refer to *Avalon Streaming Interface Specification.* All are available at **www.altera.com**.

#### <span id="page-18-0"></span>*Example System*

[Figure 1–1](#page-18-1) shows an FPGA design including an SOPC Builder system module and custom logic modules. You can integrate custom logic inside or outside the system module. In this example, the custom component inside the system module is an SOPC Builder component that communicates with other modules through an Avalon-MM master interface. The custom logic outside of the system module is connected to the system module through a PIO interface. The system module includes two SOPC Builder components with Avalon-ST source and sink interfaces. The system interconnect fabric connects all of the SOPC Builder components using the Avalon-MM or Avalon-ST system interconnect as appropriate.

<span id="page-18-1"></span>*Figure 1–1. Example of an FPGA with a System Module Generated by SOPC Builder*

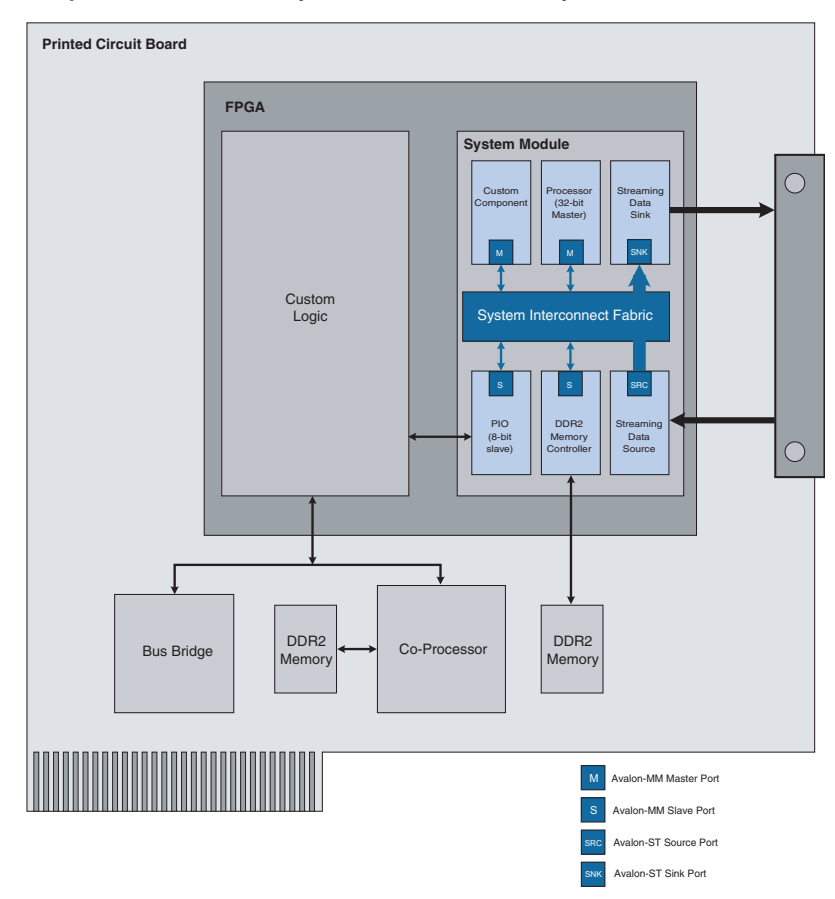

A component can be a logical device that is entirely contained within the system module, such as the processor component shown in [Figure 1–1](#page-18-1). Alternately, a component can act as an interface to an off-chip device, such as the DDR2 interface component in [Figure 1–1.](#page-18-1) In addition to the Avalon interface, a component can have other signals that connect to logic outside the system module. Non-Avalon signals can provide a specialpurpose interface to the system module, such as the PIO in [Figure 1–1.](#page-18-1) A component can be instantiated more than once per design.

Altera and third-party developers provide ready-to-use SOPC Builder components, including:

- Microprocessors, such as the Nios II processor
- Microcontroller peripherals, such as a scatter-gather DMA controller
- **Timers**
- Serial communication interfaces, such as a UART and a serial peripheral interface (SPI)
- General purpose I/O
- Digital signal processing (DSP) functions
- Communications peripherals, such as a  $10/100/1000$  Ethernet MAC
- Interfaces to off-chip devices, such as:
	- Buses and bridges
	- Application-specific standard products (ASSP)
	- Application-specific integrated circuits (ASIC)
	- **Processors**

#### <span id="page-19-0"></span>*Custom Components*

SOPC Builder provides an easy method for you to develop and connect your own components. Your components can use either the Avalon-MM or Avalon-ST interfaces, or both. With the Avalon-MM interface, custom logic need only adhere to a simple interface based on address, data, readenable, and write-enable signals. With the Avalon-ST interface, custom logic follows the configurable Avalon-ST interface protocol.

You use the following design flow to integrate custom logic into an SOPC Builder system:

- 1. Define the interface to the custom component.
- 2. Write HDL files describing the component in either Verilog HDL or VHDL.
- 3. Use the SOPC Builder component editor wizard to specify the interface and optionally package your HDL files into an SOPC Builder component.

4. Instantiate your component in the same manner as other SOPC Builder components.

Once you have created an SOPC Builder component, you can reuse the component in other SOPC Builder systems, and share the component with other design teams.

For instructions on developing a custom SOPC Builder component, refer to the *Developing SOPC Builder Components* chapter in volume 4 of the *Quartus II Handbook*. For complete details about the file structure of a component, refer to the *SOPC Builder Components* chapter in volume 4 of the *Quartus II Handbook*. For details about the SOPC Builder component editor, refer to the *Component Editor* chapter in volume 4 of the *Quartus II Handbook*.

#### <span id="page-20-0"></span>**System Interconnect Fabric**

The system interconnect fabric connects the components in SOPC Builder-generated systems. For Avalon-MM components, the system interconnect fabric is the collection of signals and logic that connects master and slave components, including address decoding, data-path multiplexing, wait-state generation, arbitration, interrupt controller, and data-width matching. For Avalon-ST components, the system interconnect fabric creates point-to-point connections between streaming components that send and receive data using source and sink ports.

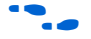

For further details, refer to the *System Interconnect Fabric for Memory*-*Mapped Interfaces* and *System Interconnect Fabric for Streaming Interfaces*  chapter*s* in volume 4 of the *Quartus II Handbook*.

## <span id="page-20-1"></span>**Functions of SOPC Builder**

This section describes the fundamental functions of SOPC Builder.

#### <span id="page-20-2"></span>**Defining and Generating the System Hardware**

The purpose of SOPC Builder is to allow you to easily define the structure of a hardware system, and then generate the system. The GUI allows you to add components to a system, configure the components, and specify how they connect together.

After you add all components and system parameters, SOPC Builder generates the system interconnect fabric and output HDL files. During system generation, SOPC Builder outputs the following items:

- An HDL file for the top-level system module and for each component in the system
- A Block Symbol File (.**bsf**) representation of the top-level system module for use in Quartus II Block Diagram Files (**.bdf**)
- Software files for embedded software development, such as a memory-map header file and component driver
- (Optional) Testbench for the system module and ModelSim<sup>®</sup> simulation project files

After you generate the system module, you can compile it with the Quartus II software, or you can instantiate it in a larger FPGA design.

#### <span id="page-21-0"></span>**Creating a Memory Map for Software Development**

When connected to the Nios II processor, SOPC Builder generates a header file that defines the address of each Avalon-MM slave component. In addition, each slave component can provide software drivers and other software functions and libraries for the processor.

How you write software for the system depends heavily on the nature of the processor in the system. For example, Nios II processor systems use Nios II processor-specific software development tools. These tools are separate from SOPC Builder, but they do use the output of SOPC Builder as the foundation for software development.

#### <span id="page-21-1"></span>**Creating a Simulation Model and Test Bench**

You can simulate your custom systems with minimal effort immediately after generating the system with SOPC Builder. During system generation, SOPC Builder optionally outputs a push-button simulation environment that eases the system simulation effort. SOPC Builder generates both a simulation model and a testbench for the entire system. The testbench includes the following functionality:

- Instantiates the system module
- Drives all clocks and resets appropriately
- Optionally instantiates simulation models for off-chip devices

<span id="page-22-0"></span>**Getting Started** One of the easiest ways to get started using SOPC Builder is to read the *[Nios II Hardware Development Tutorial](http://www.altera.com/literature/tt/tt_nios2_hardware_tutorial.pdf)* which guides you step by step in building a microprocessor system, including CPU, memory, and peripherals. This tutorial and other SOPC Builder example designs are included in the Nios II Embedded Design Suite (EDS). You can download this design suite for free from the Altera Download Center at **www.altera.com/download**.

# <span id="page-22-1"></span>**Referenced Documents**

This chapter references the following documents:

- *[Avalon Memory-Mapped Interface Specification](http://www.altera.com/literature/manual/mnl_avalon_spec.pdf)*
- *[System Interconnect Fabric for Streaming Interfaces](http://www.altera.com/literature/hb/qts/qts_qii54019.pdf)*
- *[Avalon Streaming Interface Specification](http://www.altera.com/literature/fs/fs_avalon_streaming.pdf)*
- *[SOPC Builder Components](http://www.altera.com/literature/hb/qts/qts_qii54004.pdf)*
- *[Component Editor](http://www.altera.com/literature/hb/qts/qts_qii54005.pdf)*
- *[System Interconnect Fabric for Memory-Mapped Interfaces](http://www.altera.com/literature/hb/qts/qts_qii54003.pdf)*
- *[Nios II Hardware Development Tutorial](http://www.altera.com/literature/tt/tt_nios2_hardware_tutorial.pdf)*

## <span id="page-23-0"></span>**Document Revision History**

[Table 1–1](#page-23-1) shows the revision history for this chapter.

<span id="page-23-1"></span>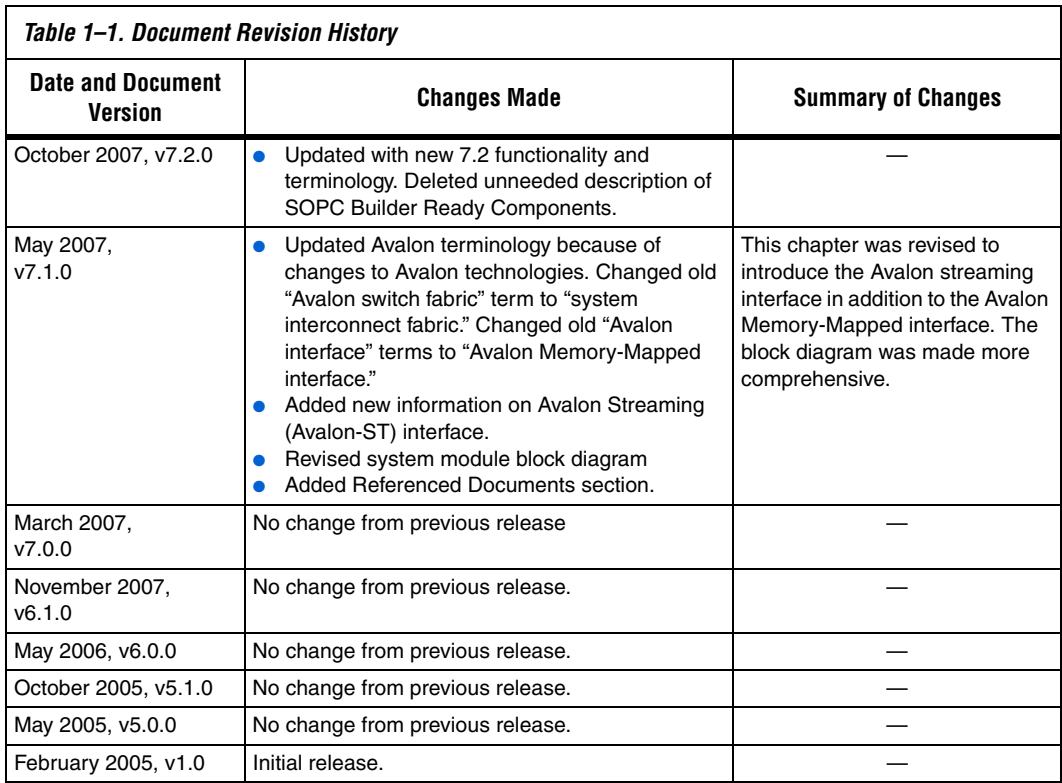

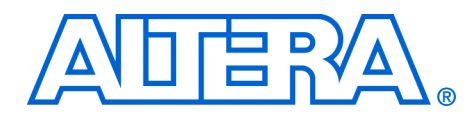

# <span id="page-24-3"></span><span id="page-24-0"></span>**2. System Interconnect Fabric for Memory-Mapped Interfaces**

#### <span id="page-24-4"></span>**QII54003-7.2.0**

<span id="page-24-1"></span>**Introduction** System interconnect fabric for memory-mapped interfaces is a high-bandwidth interconnect structure for connecting components that use the Avalon® Memory-Mapped (Avalon-MM) interface. System interconnect fabric consumes minimal logic resources and provides greater flexibility than a typical shared system bus. This is a cross-connect fabric and not a tristated or time-sliced shared medium.This chapter describes the functions of system interconnect fabric for memory-mapped interfaces and the implementation of those functions.

### <span id="page-24-2"></span>**High-Level Description**

System interconnect fabric is the collection of interconnect and logic resources that connects Avalon-MM master and slave ports on components in a system. SOPC Builder generates system interconnect fabric to match the needs of the specific components in a system. System interconnect fabric encapsulates the connection details of a system. It guarantees that signals travel correctly between master and slave ports, as long as the ports adhere to the rules of the Avalon Memory-Mapped interface specification. This chapter provides information on the following topics:

- *"*Address Decoding" on page 2–5
- ["Datapath Multiplexing" on page 2–6](#page-29-0)
- "Wait-State Insertion" on page 2-7
- *"*Pipeline Read Transfers" on page 2–8
- *"*Native Address Alignment and Dynamic Bus Sizing" on page 2–9
- ["Arbitration for Multimaster Systems" on page 2–12](#page-35-0)
- ["Burst Management" on page 2–18](#page-41-0)
- *"Clock Domain Crossing"* on page 2–19
- ["Interrupts" on page 2–29](#page-52-0)
- "Reset Distribution" on page 2-31

**f For details about the Avalon-MM interface, refer to the** *Avalon Memory-Mapped Interface Specification*

System interconnect fabric for memory-mapped interfaces supports:

- Any number of master and slave components. The master-to-slave relationship can be one-to-one, one-to-many, many-to-one, or many-to-many.
- On-chip components
- Interfaces to off-chip devices
- Master and slave ports of differing data widths
- Big-endian or little-endian components
- Components operating in different clock domains
- Components using multiple Avalon-MM ports

[Figure 2–1](#page-26-0) shows a simplified diagram of the system interconnect fabric in an example memory-mapped system with multiple masters.

All figures in this chapter are simplified to show only the particular function being discussed. In a complete system, the system interconnect fabric might alter the address, data, and control paths beyond what is shown in any one particular figure.

<span id="page-26-0"></span>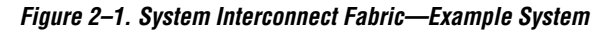

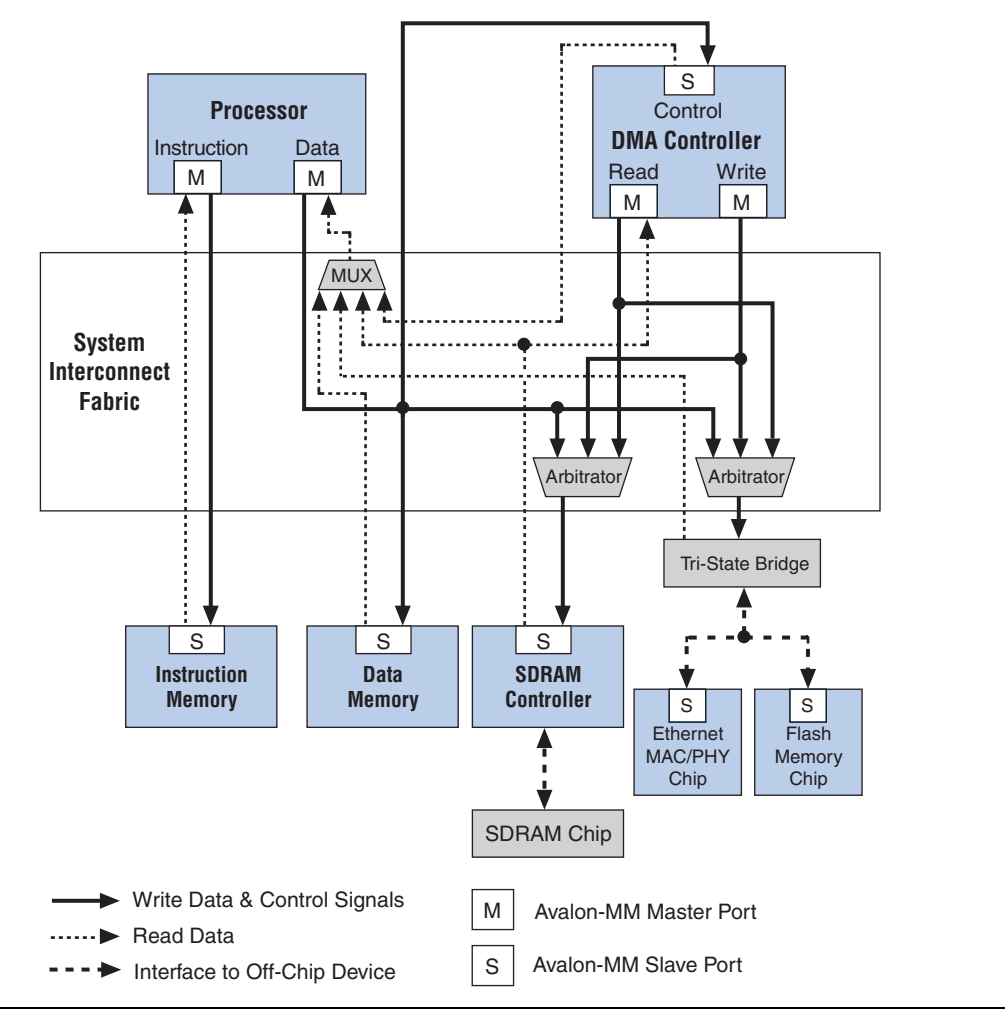

SOPC Builder supports components with multiple Avalon-MM ports, such as the processor component shown in [Figure 2–1.](#page-26-0) Because SOPC Builder can create system interconnect fabric to connect components with multiple ports, you can create complex interfaces that provide more functionality than a single Avalon-MM port. For example, you can create a component with two different Avalon-MM slaves, each with an associated interrupt interface.

System interconnect fabric can connect any topology of component connections, as long as each port conforms to the Avalon interface specification. It can, for example, connect a system comprised of only two components with unidirectional dataflow between them. Avalon-MM interfaces are suitable for random addressable transactions, such as to memories or embedded peripherals. Avalon-ST interfaces are suitable for dataflow interconnection, as found in packet processing or DSP pipelines.

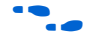

For more information, refer to the *System Interconnect Fabric for Streaming Interfaces* chapter in volume 4 of the *Quartus II Handbook* and the *Avalon Streaming Interface Specification*.

Generating system interconnect fabric is SOPC Builder's primary purpose. SOPC Builder can be used to manage and edit your design. Because SOPC Builder automatically generates system interconnect fabric, you may not be required to interact directly with it or the HDL that describes it; however, a basic understanding of how it works can help you optimize your components and systems. For example, knowledge of the arbitration mechanism can help designers of multimaster systems minimize the impact of arbitration on the system throughput.

#### <span id="page-27-0"></span>**Fundamentals of Implementation**

System interconnect fabric for memory-mapped interfaces implements a switched interconnect structure that provides concurrent paths between master and slave ports. System interconnect fabric consists of synchronous logic and routing resources inside the FPGA.

For each port interface on components, system interconnect fabric manages Avalon-MM transfers, interacting with and responding to signals on the connected component. The signals that appear on the master port and corresponding slave port of a master-slave pair can be different. In the path between master and slave ports, the system interconnect fabric might introduce registers for timing synchronization, finite state machines for event sequencing, or nothing at all, depending on the services required by the specific ports.

#### <span id="page-27-1"></span>**Functions of System Interconnect Fabric**

System interconnect fabric logic provides the following functions:

- *"Address Decoding"* on page 2–5
- ["Datapath Multiplexing" on page 2–6](#page-29-0)
- ["Wait-State Insertion" on page 2–7](#page-30-0)
- **The Transfers** on page 2–8
- *"*Native Address Alignment and Dynamic Bus Sizing" on page 2–9
- "Arbitration for Multimaster Systems" on page 2-12

<span id="page-28-0"></span>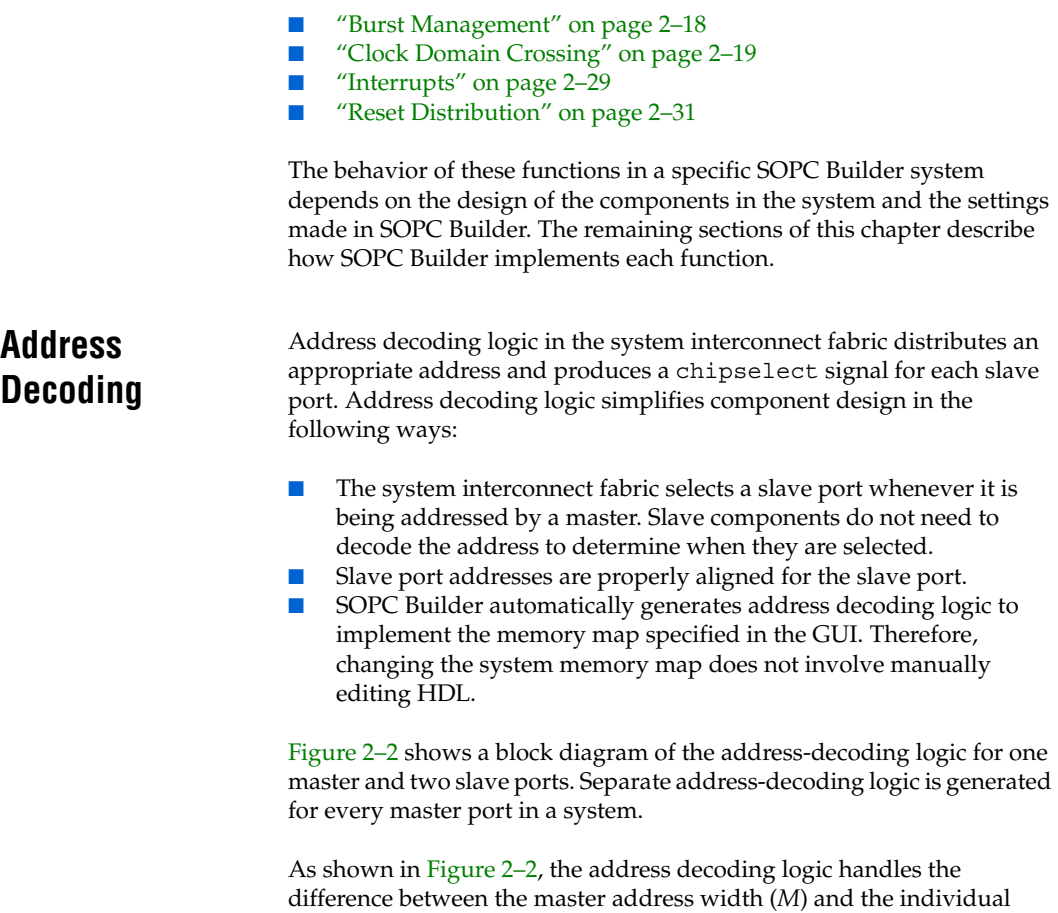

#### <span id="page-28-1"></span>*Figure 2–2. Block Diagram of Address Decoding Logic*

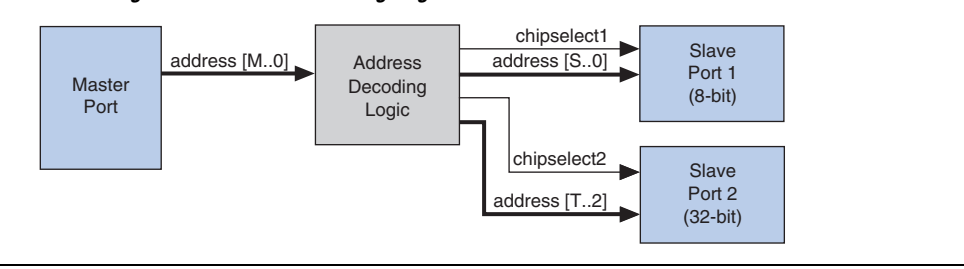

slave address widths (*S* and *T*). It also maps only the necessary master address bits to access words in each slave port's address space.

In SOPC Builder, the user-configurable aspects of address decoding logic are controlled by the **Base** setting in the list of active components on the **System Contents** tab, as shown in [Figure 2–3](#page-29-1).

<span id="page-29-1"></span>*Figure 2–3. Base Settings in SOPC Builder Control Address Decoding*

| Module Name                    | Description        | Base                    | End                      | <b>IRQ</b> |
|--------------------------------|--------------------|-------------------------|--------------------------|------------|
| ⊟ cpu                          | Nios II Proces     |                         |                          |            |
| instruction_master Master port |                    |                         |                          |            |
| data master                    | Master port        | IRQ O                   | IRQ 31 $\leftrightarrow$ |            |
| jtag debug mod                 | Slave port         |                         | 0x02120000 0x021207FF    |            |
| H ext flash                    | Flash Memory       | A 0x00000000 0x007FFFFF |                          |            |
| ⊞extram                        | IDT71V416 S        | A 0x02000000 0x020FFFFF |                          |            |
| ⊞ ext_ram_bus                  | Avalon Tri-St      |                         |                          |            |
| ⊣⊞ button pio                  | PIO (Parallel I/O) | 0x02120860 0x0212086F   |                          | 2          |
| └⊞ high_res_timer              | Interval timer     |                         | 0x02120820 0x0212083F    | $\sqrt{3}$ |

## <span id="page-29-0"></span>**Datapath Multiplexing**

Datapath multiplexing logic in the system interconnect fabric drives the writedata from the granted master to the selected slave, and from the readdata from the selected slave back to the requesting master.

[Figure 2–4](#page-29-2) shows a block diagram of the datapath multiplexing logic for one master and two slave ports. SOPC Builder generates separate datapath multiplexing logic for every master port in the system.

<span id="page-29-2"></span>*Figure 2–4. Block Diagram of Datapath Multiplexing Logic*

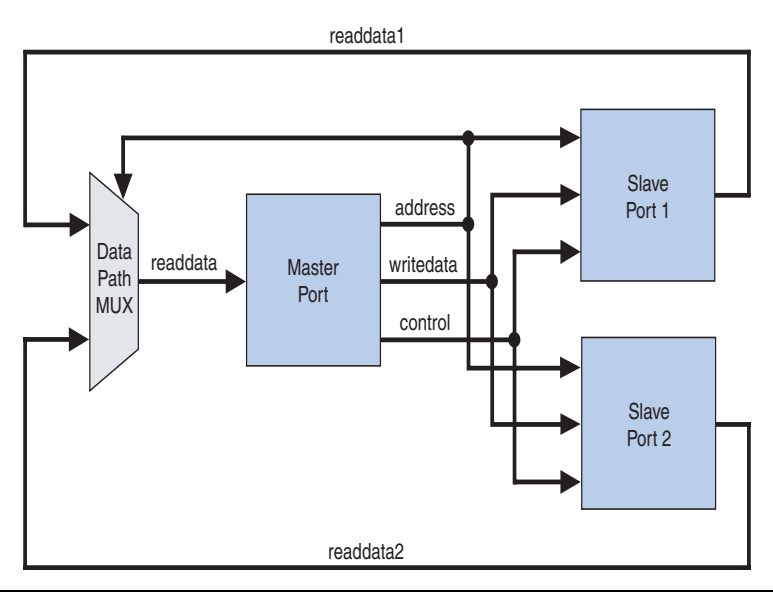

In SOPC Builder, the generation of datapath multiplexing logic is specified using the connections panel on the **System Contents** page, as shown in [Figure 2–5](#page-30-1).

<span id="page-30-1"></span>*Figure 2–5. Connection Panel Settings in SOPC Builder Control Datapath Multiplexing*

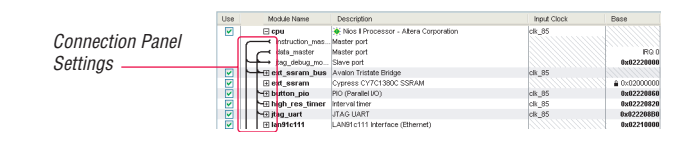

## <span id="page-30-0"></span>**Wait-State Insertion**

Wait states extend the duration of a transfer by one or more cycles. Wait-state insertion logic accommodates the timing needs of each slave port, and coordinates the master port to wait until the slave can proceed. System interconnect fabric inserts wait states into a transfer when the target slave port cannot respond in a single clock cycle. System interconnect fabric also inserts wait states in cases when slave read-enable and write-enable signals have setup or hold time requirements.

Wait-state insertion logic is a small finite-state machine that translates control signal sequencing between the slave side and the master side. [Figure 2–6](#page-30-2) shows a block diagram of the wait-state insertion logic between one master and one slave.

<span id="page-30-2"></span>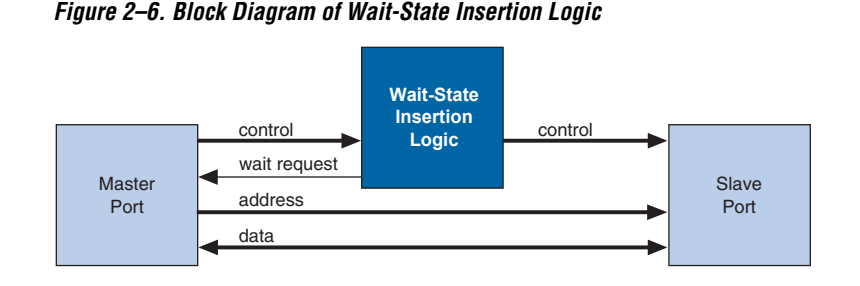

System interconnect fabric can force a master port to wait for several reasons in addition to the wait state needs of a slave port. For example, arbitration logic in a multimaster system can force a master port to wait until it is granted access to a slave port.

SOPC Builder generates wait-state insertion logic based on the properties of all slave ports in the system.

## <span id="page-31-0"></span>**Pipeline Read Transfers**

Г

The Avalon-MM interface supports pipelined read transfers, allowing a pipelined master port to start multiple read transfers in succession without waiting for the prior transfers to complete. Pipelined transfers allow master-slave pairs to achieve higher throughput, even though the slave port might require one or more cycles of latency to return data for each transfer.

SOPC Builder generates system interconnect fabric with pipeline management logic to take advantage of pipelined components wherever possible, based on the pipeline properties of each master-slave pair in the system. Regardless of the pipeline latency of a target slave port, SOPC Builder guarantees that read data arrives at each master port in the order requested. Because master and slave ports often have mismatched pipeline latency, system interconnect fabric often contains logic to reconcile the differences. Many cases are possible, as shown in [Table 2–1.](#page-31-1)

<span id="page-31-1"></span>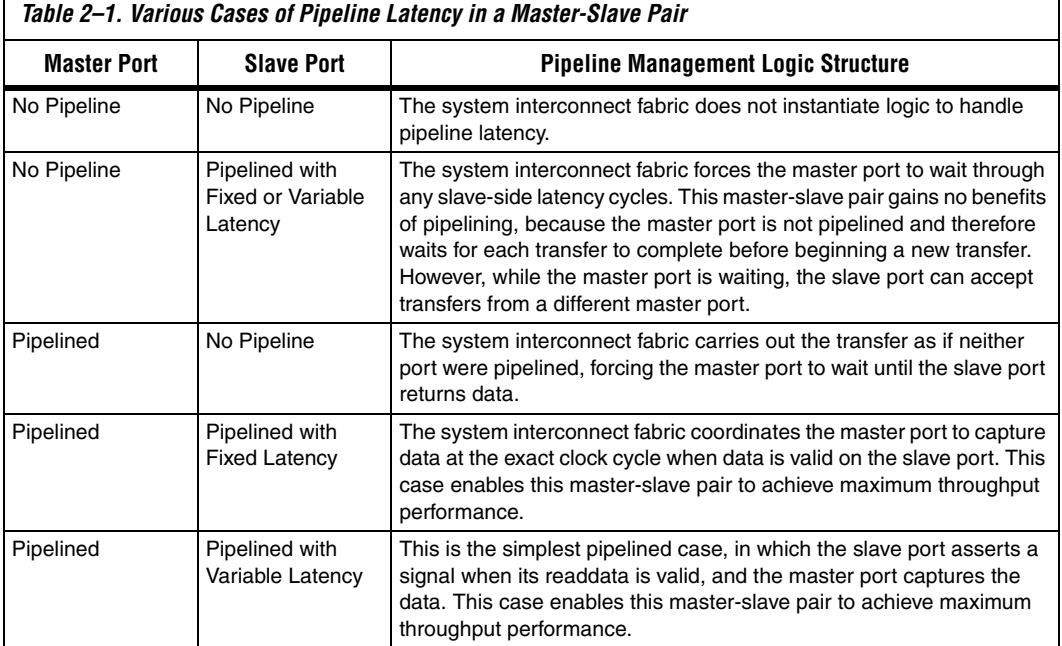

SOPC Builder generates logic to handle pipeline latency based on the properties of the master and slave ports in the system. When configuring a system in SOPC Builder, there are no settings that directly control the pipeline management logic in the system interconnect fabric.

## <span id="page-32-0"></span>**Native Address Alignment and Dynamic Bus Sizing**

SOPC Builder generates system interconnect fabric to accommodate master and slave ports with unmatched data widths. Address alignment affects how slave data is aligned in a master port's address space, in the case that the master and slave data widths are different. Address alignment is a property of each slave port, and can be different for each slave port in a system. A slave port can declare itself to use one of the following:

- Native address alignment
- Dynamic bus sizing

[Table 2–2](#page-32-2) demonstrates native address alignment and dynamic bus sizing for a 32-bit master port connected to a 16-bit slave port (a 2:1 ratio). In this example, the slave port is mapped to base address *BASE* in the master port's address space. In [Table 2–2](#page-32-2), OFFSET refers to the offset into the 16-bit slave address space.

<span id="page-32-2"></span>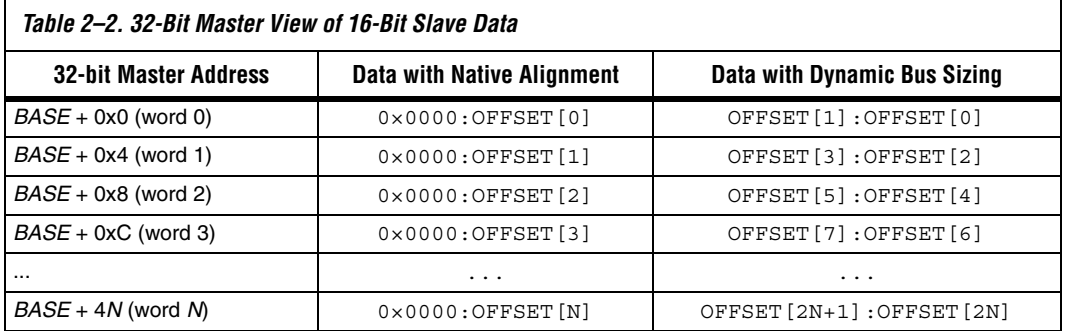

SOPC Builder generates appropriate address-alignment logic based on the properties of the master and slave ports in the system. When configuring a system in SOPC Builder, there are no settings that directly control the address alignment in the system interconnect fabric.

#### <span id="page-32-1"></span>**Dynamic Bus Sizing**

Dynamic bus sizing hides the details of interfacing a narrow component device to a wider master port, and vice versa. When an *N*-bit master port accesses a slave port with dynamic bus sizing, the master port operates exclusively on full *N*-bit words of data, without awareness of the slave data width.

 $\mathbb{R}$  When using dynamic bus sizing, the slave data width with units of bytes must be a power of two.

Dynamic bus sizing provides the following benefits:

- Eliminates the need to create address-alignment hardware manually.
- Reduces design complexity of the master component.
- Enables any master port to access any memory device, regardless of the data width.

In the case of dynamic bus sizing, the system interconnect fabric includes a small finite state machine that reconciles the difference between master and slave data widths. The behavior is different depending on whether the master data width is wider or narrower than the slave.

#### <span id="page-33-0"></span>*Wider Master*

In the case of a wider master, the dynamic bus-sizing logic accepts a single, wide transfer on the master side, and then performs multiple narrow transfers on the slave side. For a data-width ratio of *N*:1, the dynamic bus-sizing logic generates up to *N* slave transfers for each master transfer. The master port waits while multiple slave-side transfers complete; the master transfer ends when all slave-side transfers end.

Dynamic bus-sizing logic uses the master-side byte-enable signals to generate appropriate slave transfers. The dynamic bus-sizing logic performs as many slave-side transfers as necessary to write or read the specified byte lanes.

#### <span id="page-33-1"></span>*Narrower Master*

In the case of a narrower master, one transfer on the master side generates one transfer on the slave side. In this case, multiple master word addresses map to a single offset in the slave memory space. The dynamic bus-sizing logic maps each master address to a subset of byte lanes in the appropriate slave offset. All bytes of the slave memory are accessible in the master address space.

[Table 2–3](#page-33-2) demonstrates the case of a 32-bit master port accessing a 64-bit slave port with dynamic bus sizing. In the table, offset refers to the offset into the slave port memory space.

<span id="page-33-2"></span>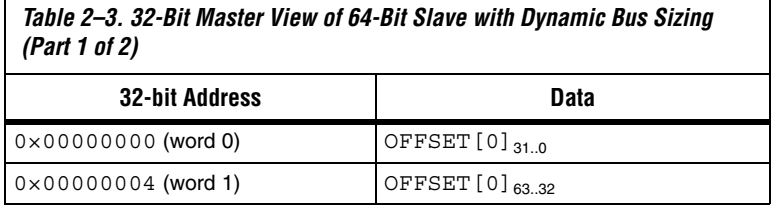

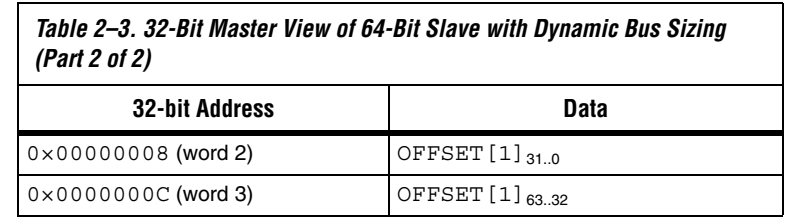

In the case of a read transfer, the dynamic bus-sizing logic multiplexes the appropriate byte lanes of the slave data to the narrow master port. In the case of a write transfer, the dynamic bus-sizing logic uses slave-side byte-enable signals to write only to the appropriate byte lanes.

### <span id="page-34-0"></span>**Native Address Alignment**

Slave ports that access address-mapped registers inside the component generally use native address alignment. The defining properties of native address alignment are:

- Each slave offset (that is, word) maps to exactly one master word, regardless of the data width of the ports.
- One transfer on the master port generates exactly one transfer on the slave port.

In the case of native address alignment, system interconnect fabric maps all slave data bits to the lower bits of the master data, and fills any remaining upper bits with zero. System interconnect fabric performs simple wire-mapping in the datapath, but nothing else.

Native address alignment is only valid if the master data width is equal to or wider than the slave data width. If an *N*-bit master port is connected to a wider slave with native alignment, then the master port can access only the lower *N* data bits at each offset in the slave.

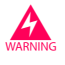

Native address alignment prevents use of the slave with narrow masters and some bridge implementations, and is not recommended for new components.

## <span id="page-35-0"></span>**Arbitration for Multimaster Systems**

System interconnect fabric supports systems with multiple master components. In a system with multiple master ports, such as the system pictured in [Figure 2–1 on page 2–3,](#page-26-0) the system interconnect fabric provides shared access to slave ports using a technique called slave-side arbitration. Slave-side arbitration determines which master port gains access to a specific slave port in the event that multiple master ports attempt to access the same slave port at the same time.

The multimaster architecture used by system interconnect fabric offers the following benefits:

- Eliminates the need to create arbitration hardware manually.
- Allows multiple master ports to transfer data simultaneously. Unlike traditional host-side arbitration architectures in which each master must wait until it is granted access to the shared bus, multiple Avalon-MM masters can simultaneously perform transfers with independent slaves. Arbitration logic stalls a master port only when multiple master ports attempt to access the same slave port during the same cycle.
- Eliminates unnecessary master-slave connections. The connection between a master port and a slave port exists only if it is specified in SOPC Builder. If a master port never initiates transfers to a specific slave port, no connection is necessary, and therefore SOPC Builder does not waste logic resources to connect the two ports.
- Provides configurable arbitration settings, and arbitration for each slave port is specified independently. For example, you can grant one master port the most access to a particular slave port, while other master ports have more access to other slave ports.
- Simplifies master component design. The details of arbitration are encapsulated inside the system interconnect fabric. Each Avalon-MM master port connects to the system interconnect fabric as if it is the only master port in the system. As a result, you can reuse a component in single-master and multimaster systems without requiring design changes to the component.

This section discusses the architecture of the system interconnect fabric generated by SOPC Builder for multimaster systems.

#### <span id="page-35-1"></span>**Traditional Shared Bus Architectures**

As a frame of reference for the discussion of multiple masters and arbitration, this section describes traditional bus architectures.

In traditional bus architectures, one or more bus masters and bus slaves connect to a shared bus, consisting of wires on a printed circuit board. A single arbiter controls the bus (that is, the path between bus masters and bus slaves), so that multiple bus masters do not simultaneously drive the
bus. Each bus master requests control of the bus from the arbiter, and the arbiter grants access to a single master at a time. Once a master has control of the bus, the master performs transfers with a bus slave. If multiple masters attempt to access the bus at the same time, the arbiter allocates the bus resources to a single master based on fixed arbitration rules, forcing all other masters to wait. For example, the priority arbitration scheme—in which the arbiter always grants control to the master with the highest priority—is used in many existing bus architectures.

[Figure 2–7](#page-36-0) illustrates the bus architecture for a traditional processor system. Access to the shared system bus becomes the bottleneck for throughput: only one master has access to the bus at a time, which means that other masters are forced to wait and only one slave can transfer data at a time.

<span id="page-36-0"></span>*Figure 2–7. Bus Architecture in a Traditional Microprocessor System* 

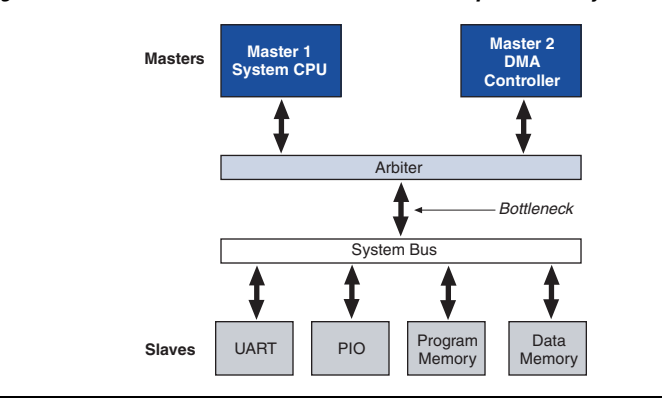

### **Slave-Side Arbitration**

The multimaster architecture used by system interconnect fabric eliminates the bottleneck for access to a shared bus, because the system does not have shared bus signals. Avalon-MM master-slave pairs are connected by dedicated paths. A master port never waits to access a slave port, unless a different master port attempts to access the same slave port at the same time. As a result, multiple master ports can be active at the same time, simultaneously transferring data with independent slave ports.

A multimaster Avalon-MM system requires arbitration, but only when two masters contend for the same slave port. This arbitration is called slave-side arbitration, because it is implemented at the point where two (or more) master ports connect to a single slave. Master ports contend for individual slave ports, not for a shared bus resource.

For example, [Figure 2–1 on page 2–3](#page-26-0) demonstrates a system with two master ports (a CPU and a DMA controller) sharing a slave port (an SDRAM controller). Arbitration is performed at the SDRAM slave port; the arbiter dictates which master port gains access to the slave port if both master ports initiate a transfer with the slave port in the same cycle.

[Figure 2–8](#page-37-0) focuses on the two master ports and the shared slave port, and shows additional detail of the data, address, and control paths. The arbiter logic multiplexes all address, data, and control signals from a master port to a shared slave port.

<span id="page-37-0"></span>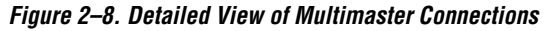

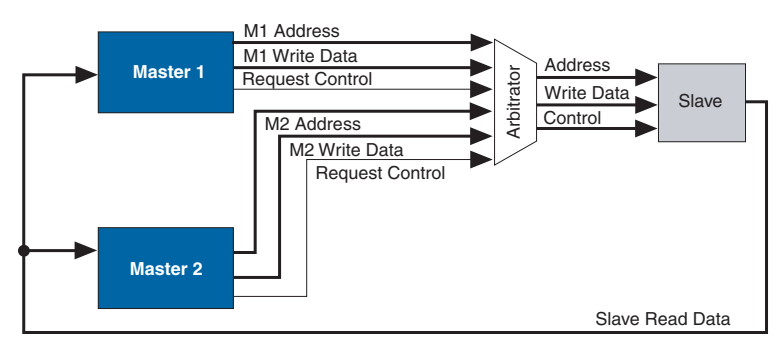

### **Arbiter Details**

SOPC Builder generates an arbiter for every slave port, based on arbitration parameters specified in SOPC Builder. The arbiter logic performs the following functions for its slave port:

- Evaluates the address and control signals from each master port and determines which master port, if any, gains access to the slave next.
- Grants access to the chosen master port and forces all other requesting master ports to wait.
- Uses multiplexers to connect address, control, and datapaths between the multiple master ports and the slave port.

[Figure 2–9](#page-38-0) shows the arbiter logic in an example multimaster system with two master ports, each connected to two slave ports.

<span id="page-38-0"></span>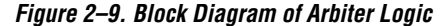

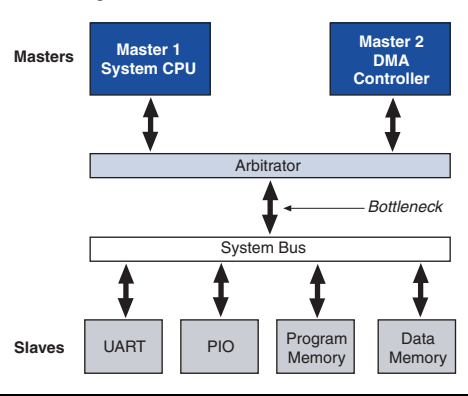

### **Arbitration Rules**

This section describes the rules by which the arbiter grants access to master ports when they contend.

### *Setting Arbitration Parameters in SOPC Builder*

You specify the arbitration shares for each master using the connection panel on the **System Contents** tab of SOPC Builder, as shown in [Figure 2–10.](#page-38-1)

<span id="page-38-1"></span>*Figure 2–10. Arbitration Settings on the System Contents Tab* 

| Module Name                | Description                   | Clock |
|----------------------------|-------------------------------|-------|
| $\boxminus$ cpu            | Nios II Processor - Alte      | .lclk |
| instruction master         | Master port                   |       |
| data_master                | Master port                   |       |
| → itaq debuq module        | Slave port                    |       |
| 1 El sys_clk_timer         | Interval timer                | clk   |
| 4<br>1 ⊞ ext ram bus       | Avalon Tri-State Bridge       | lclk  |
| <b>H</b> ext_flash         | Flash Memory (Commo.          |       |
| ⊞extram                    | IDT71V416 SRAM                |       |
| $1 \oplus$ epcs_controller | <b>EPCS Serial Flash Cont</b> | lclk  |
| <b>H</b> lan91c111         | LAN91c111 Interface (         |       |
| 田 jtag_uart                | <b>JTAG UART</b>              | clk   |

The arbitration settings are hidden by default. To see them, on the View menu, click **Show Arbitration**.

### *Fairness-Based Shares*

Arbiter logic uses a fairness-based arbitration scheme. In a fairness-based arbitration scheme, each master port pair has an integer value of *transfer shares* with respect to a slave port. One share represents permission to perform one transfer.

For example, assume that two master ports continuously attempt to perform back-to-back transfers to a slave port. Master 1 is assigned three shares and Master 2 is assigned four shares. In this case, the arbiter grants Master 1 access for three transfers, then Master 2 for four transfers. This cycle repeats indefinitely. [Figure 2–11](#page-39-1) demonstrates this case, showing each master port's transfer request output, wait request input (which is driven by the arbiter logic), and the current master with control of the slave.

<span id="page-39-1"></span>*Figure 2–11. Arbitration of Continuous Transfer Requests from Two Master Ports*

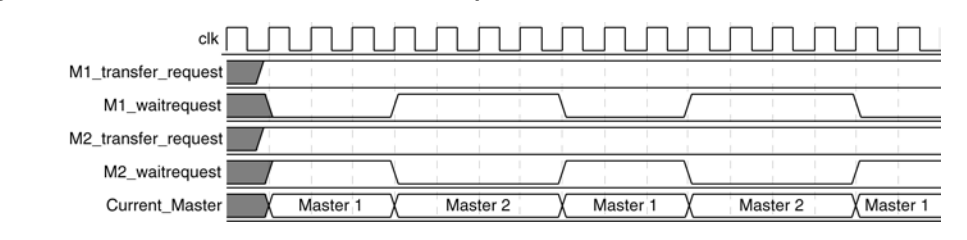

If a master stops requesting transfers before it exhausts its shares, it forfeits all its remaining shares, and the arbiter grants access to another requesting master. See [Figure 2–12](#page-39-0). After completing one transfer, Master 2 stops requesting for one clock cycle. As a result, the arbiter grants access back to Master 1, which gets a replenished supply of shares.

<span id="page-39-0"></span>*Figure 2–12. Arbitration of Two Masters with a Gap in Transfer Requests*

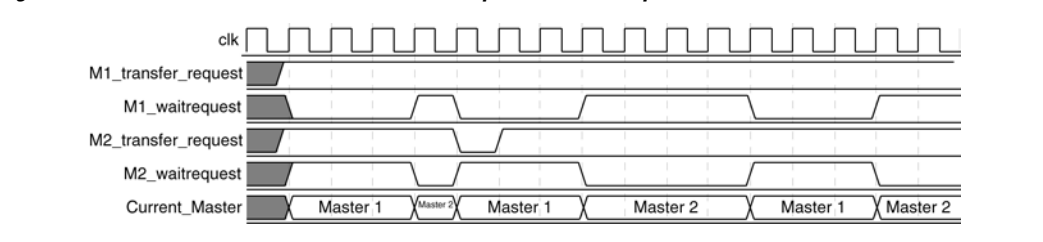

### *Round-Robin Scheduling*

When multiple master ports contend for access to a slave port, the arbiter grants shares in round-robin manner. Round-robin scheduling drives a request interface according to space available and data available credit interfaces. At every slave transfer, only requesting master ports are included in the arbitration.

### *Burst Transfers*

Avalon-MM burst transfers grant a master port uninterrupted access to a slave port for a specified number of transfers. The master port specifies the number of transfers when it initiates the burst. Once a burst begins between a master-slave pair, arbiter logic does not allow any other master port to access the slave port until the burst completes. For further information, refer to ["Burst Management" on page 2–18.](#page-41-0)

### *Minimum Share Value*

A component design can declare the minimum number of shares in each round-robin cycle, which affects how the arbiter grants access. For example, if a slave port has a minimum share value of ten, then the arbiter will grant at least ten shares to any master port when it begins a sequence of transfer requests. The arbiter might grant more shares, if the master port is assigned more shares in SOPC Builder.

By declaring a minimum share value of *N*, a slave port declares that it is more efficient at handling continuous sequential transfers of length *N*. Accessing the slave port in sequences less than *N* incurs performance penalties that might prevent the slave port from achieving higher performance. By nature, continuous back-to-back master transfers tend to access sequential addresses. However, there is no requirement that the master port perform transfers to sequential addresses.

**1** Burst transfers provide even higher performance for continuous transfers when they are guaranteed to access sequential addresses. The minimum share value does not apply to slave ports that support bursts; the burst length takes precedence over minimum share value. Refer to ["Burst Management" on](#page-41-0)  [page 2–18](#page-41-0) for information.

You specify the arbitration shares for each master using the connection panel on the **System Contents** tab of SOPC Builder, as shown in [Figure 2–13.](#page-41-1)

<span id="page-41-1"></span>*Figure 2–13. Arbitration Settings on the System Contents Tab* 

| Module Name               | Description                  | Clock |
|---------------------------|------------------------------|-------|
| ⊟ cpu                     | Nios II Processor - Alte clk |       |
| instruction master        | Master port                  |       |
| data master               | Master port                  |       |
| → itaq debug module       | Slave port                   |       |
| $\boxplus$ sys clk timer  | Interval timer               | clk   |
| <b>⊞</b> ext_ram_bus<br>1 | Avalon Tri-State Bridge      | lclk  |
| <b>⊞</b> ext flash        | Flash Memory (Commo          |       |
| ⊞ ext ram                 | IDT71V416 SRAM               |       |
| 1 田 epcs_controller       | EPCS Serial Flash Cont…lclk  |       |
| 田 lan91c111               | LAN91c111 Interface (        |       |
| 田 jtag_uart               | <b>JTAG UART</b>             | clk   |

**1** The arbitration settings are hidden by default. To see them, on the View menu, click **Show Arbitration**.

# <span id="page-41-0"></span>**Burst Management**

System interconnect fabric provides burst management logic to accommodate the burst capabilities of each port in the system, including ports that do not support burst transfers. Burst management logic is a finite state machine that translates the sequencing of address and control signals between the slave side and the master side.

The maximum burst length for each port is determined by the component design and is independent of other ports in the system. Therefore, a particular master port might be capable of initiating a burst longer than a slave port's maximum supported burst length. In this case, the burst management logic translates the master burst into smaller slave bursts, or into individual slave transfers if the slave port does not support bursts. Until the master port completes the burst, the arbiter logic prevents other master ports from accessing the target slave port.

For example, if a master port initiates a burst of 16 transfers to a slave port with maximum burst length of 8, the burst management logic initiates two bursts of length 8 to the slave port. If a master port initiates a burst of 16 transfers to a slave port that does not support bursts, the burst management logic initiates 16 separate transfers to the slave port.

# **Clock Domain Crossing**

SOPC Builder generates clock-domain crossing (CDC) logic that hides the details of interfacing components operating in asynchronous clock domains. The system interconnect fabric upholds the Avalon-MM protocol with each port independently, and therefore each Avalon-MM port need only be aware of its own clock domain. The system interconnect fabric logic propagates transfers across clock domain boundaries automatically.

The CDC logic in system interconnect fabric provides the following benefits that simplify system design efforts:

- Allows component interfaces to operate at a different clock frequency than system logic.
- Eliminates the need to design CDC hardware manually.
- Each Avalon-MM port operates in only one clock domain, which reduces design complexity of components.
- Enables master ports to access any slave port without communication with the slave clock domain.
- Allows you to focus performance optimization efforts only on components that require fast clock speed.

## **Description of Clock Domain-Crossing Logic**

The CDC logic consists of two finite state machines (FSM), one in each clock domain, that use a simple hand-shaking protocol to propagate transfer control signals (read request, write request, and the master wait-request signals) across the clock boundary. [Figure 2–14](#page-43-0) shows a block diagram of the clock domain crossing logic between one master and one slave port.

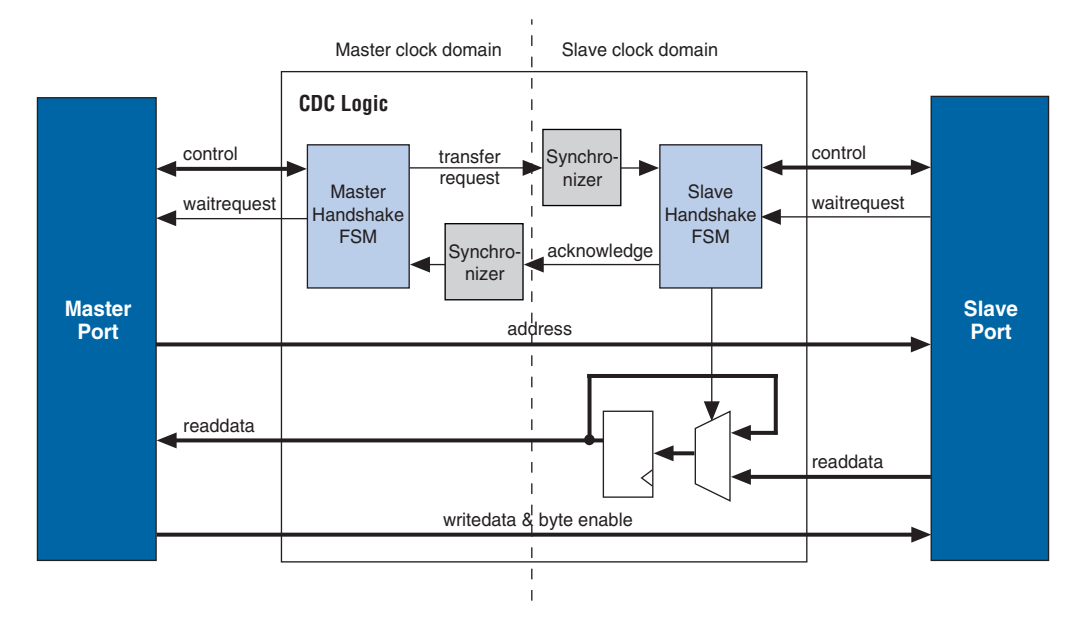

<span id="page-43-0"></span>*Figure 2–14. Block Diagram of Clock Domain-Crossing Logic* 

The Synchronizer blocks in Figure 2-14 use multiple stages of flip-flops to eliminate the propagation of metastable events on the control signals that enter the handshake FSMs.

The CDC logic works with any clock ratio. Altera® tests the CDC logic extensively on a variety of system architectures, both in simulation and in hardware, to ensure that the logic functions correctly.

The typical sequence of events for a transfer across the CDC logic is described below:

- 1. Master port asserts address, data, and control signals.
- 2. The master handshake FSM captures the control signals, and immediately forces the master port to wait.
- **1 The FSM uses only the control signals, not address and data. For** example, the master port simply holds the address signal constant until the slave side has safely captured it.
- 3. Master handshake FSM initiates a transfer request to the slave handshake FSM.
- 4. The transfer request is synchronized to the slave clock domain.
- 5. The slave handshake FSM processes the request, performing the requested transfer with the slave port.
- 6. When the slave transfer completes, the slave handshake FSM sends an acknowledge back to the master handshake FSM.
- 7. The acknowledge is synchronized back to the master clock domain.
- 8. The master handshake FSM completes the transaction by releasing the master port from the wait condition.

Transfers proceed as normal on the slave and the master side, without a special protocol to handle crossing clock domains. From the perspective of a slave port, there is nothing different about a transfer initiated by a master port in a different clock domain. From the perspective of a master port, a transfer across clock domains simply requires extra clock cycles. Similar to other transfer delay cases (for example, arbitration delay or wait states on the slave side), the system interconnect fabric simply forces the master port to wait until the transfer terminates. As a result, latency-aware master ports do not benefit from pipelining when performing transfers to a different clock domain.

### **Location of Clock Domain Crossing Logic**

SOPC Builder automatically determines where to insert the CDC logic, based on the system contents and the connections between components. SOPC Builder places CDC logic to maintain the highest transfer rate for all components. SOPC Builder evaluates the need for CDC logic on each slave port independently, and generates CDC logic wherever necessary.

## **Duration of Transfers Crossing Clock Domains**

CDC logic extends the duration of master transfers across clock domain boundaries. In the worst case, each transfer is extended by five master clock cycles and five slave clock cycles. The components of this delay are the following:

- Four additional master clock cycles, due to the master-side clock synchronizer
- Four additional slave clock cycles, due to the slave-side clock synchronizer
- One additional clock in each direction, due to potential metastable events as the control signals cross clock domains

**18 Systems that require higher performance clock crossing logic** should use the Avalon-MM clock crossing bridge instead of the automatically inserted CDC logic. The clock-crossing bridge includes a buffering mechanism, so that multiple reads and writes can be pipelined. After paying the initial penalty for the first read or write, there is no additional latency penalty for pending reads and writes, increasing throughput by up to four times, at the expense of added logic resources.

**f For more information, refer to the** *System Interconnect Fabric for Streaming Interfaces* chapter in volume 4 of the *Quartus II Handbook*.

## **Implementing Multiple Clock Domains in SOPC Builder**

You specify the clock domains used by your system on the **System Contents** tab of SOPC Builder. You define the input clocks to the system with the **Clock Settings** table, shown in [Figure 2–15.](#page-45-0) Clock sources can be driven by external input signals to the system module, or by PLLs inside the system module. Clock domains are differentiated based on the name of the clock. It is possible to create multiple asynchronous clocks with the same frequency.

<span id="page-45-0"></span>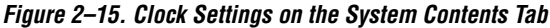

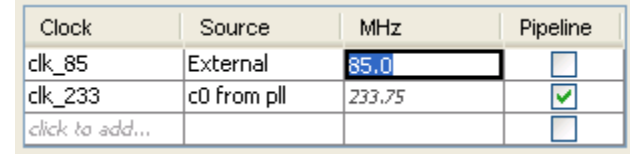

You specify which clock drives which components using the table of active components after you define the system clocks, as shown in [Figure 2–16.](#page-46-0)

| Module Name                                      | Description                  | Clock         | <b>Base</b>     | End                | <b>IRQ</b>              |
|--------------------------------------------------|------------------------------|---------------|-----------------|--------------------|-------------------------|
| <b>ET IVAL ARRIVEY</b>                           | GIMBOUL LODGEDAZ, VIII JUR   |               | VOUL ILUUUU     | <b>MAMA LAMMUL</b> |                         |
| $\boxplus$ high res timer                        | Interval timer               | ×<br>clk      | 0x02120820      | 0x0212083FI        | $\overline{\mathbf{3}}$ |
| $\boxplus$ seven seg pio                         | PIO (Parallel I/O)           | lcik          | 0x02120890      | 0x0212089F         |                         |
| <b>E reconfig request pio PIO (Parallel I/O)</b> |                              | llfastcik     | 0x021208A0<br>м | 0x021208AF         |                         |
| l⊞ uart1                                         | UART (RS-232 serial port) TK |               | 0x02120840      | 0x0212085F         | $\overline{\mathbf{4}}$ |
| El sysid                                         | System ID Peripheral         | lclk          | 0x021208B8      | 0x021208BF         |                         |
| 旧 sdram                                          | SDRAM Controller             | lclk          | A 0x01000000    | 0x01FFFFFFF        |                         |
| ⊞dma0                                            | DMA                          | fastcik       | 0x00800000      | 0x0080001FII       | 7                       |
| <b>H</b> read buffer                             | On-Chip Memory (RAM          | <b>fastck</b> | 0x00801000      | 0x00801FFF         |                         |
| <b>H</b> write buffer                            | On-Chip Memory (RAM  fastclk |               | 0x00802000      | 0x00802FFF         |                         |

<span id="page-46-0"></span>*Figure 2–16. Assigning Clocks to Components* 

Alternatively, the clock patch panel can be used.

This section describes the hardware structure and functionality of the Avalon-MM clock-crossing bridge component.

### **Component Overview**

The Avalon-MM clock-crossing bridge allows you to connect Avalon-MM master and slave ports that operate in different clock domains. Without a bridge, SOPC Builder automatically includes generic CDC logic in the system interconnect fabric, but it does not provide optimal performance for high-throughput applications. The CDC logic uses a four-way handshake mechanism so that each read and write takes multiple cycles in each direction. Because the clock-crossing bridge includes a buffering mechanism, you can pipeline multiple reads and writes. After an initial penalty for the first read or write, there is no additional latency penalty for pending reads and writes, increasing throughput by up to four times, at the expense of additional logic resources. The clock-crossing bridge has parameterizeable FIFOs for master-to-slave and slave-to-master signals, which allows burst transfers across clock domains.

The Avalon-MM clock-crossing bridge component is SOPC Builder-ready and integrates easily into any SOPC Builder-generated system.

### **Functional Description**

[Figure 2–17](#page-47-0) shows a block diagram of the Avalon-MM clock-crossing bridge component. The following sections describe the component's hardware functionality.

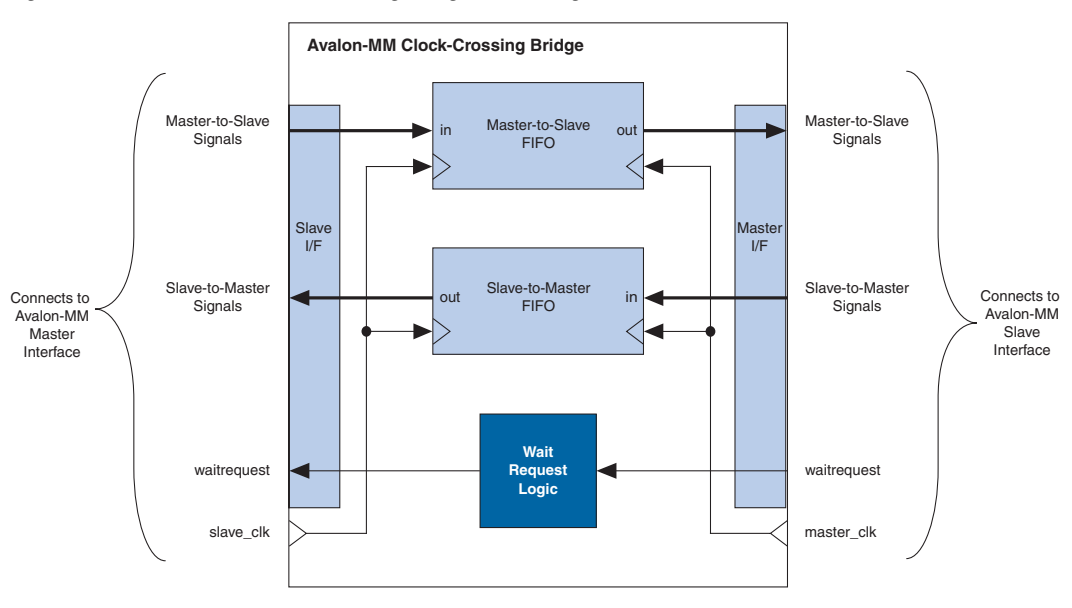

<span id="page-47-0"></span>*Figure 2–17. Avalon-MM Clock-Crossing Bridge Block Diagram*

### *Interfaces*

The bridge interface comprises an Avalon-MM slave port and an Avalon-MM master port. The data width of the ports is configurable, which affects the size of the bridge hardware and how SOPC Builder generates dynamic bus sizing logic in the system interconnect fabric. Both ports support Avalon-MM pipelined transfers with variable latency. Both ports optionally support bursts of user-configurable length.

### *Clock Domain Crossing Logic and FIFOs*

Two FIFOs in the bridge transport address, data, and control signals across the clock-domains. One FIFO captures data traveling in the master-to-slave direction, and the other FIFO captures data in the slave-to-master direction. CDC logic surrounding the FIFOs coordinates the details of passing data across the clock-domain boundaries and ensures that the FIFOs do not overflow or underflow.

The signals that pass through the master-to-slave FIFO include:

- writedata
- address
- read
- write
- nativeaddress
- byteenable
- burst count, when bursts are allowed.

The signals that pass through the slave-to-master FIFO include:

- readdata
- readdatavalid
- endofpacket

The depth of each FIFO is configurable. Because there are more signals traveling in the master-to-slave direction, changing the depth of the master-to-slave FIFO has a greater impact on the memory utilization of the bridge.

For read transfers across the bridge, the FIFOs in both directions incur latency for data to return from the slave. To avoid paying a latency penalty for each transfer, the master can issue multiple reads which are queued in the FIFO. The slave of the bridge asserts readdatavalid when it drives valid data and asserts waitrequest when it is not ready to accept more reads.

For write transfers, the master-to-slave FIFO causes a delay between the master-to-bridge transfers and the corresponding bridge-to-slave transfers. Because Avalon-MM write transfers do not require an acknowledge from the slave, multiple write transfers from master-to-bridge might complete by the time the bridge initiates the corresponding bridge-to-slave transfers.

### *Burst Support*

The bridge can optionally support bursts with configurable maximum burst length. When configured to support bursts, the bridge propagates bursts between master-slave pairs, up to the maximum burst length. Not having burst support is equivalent to a maximum burst length of one. In this case, the system interconnect fabric automatically deconstructs master-to-bridge bursts into a sequence of individual transfers.

(1)

When the bridge is configured to support bursts, the slave-to-master FIFO depth must be configured deeply enough to capture all burst read data without overflowing. The master ports connected to the bridge could potentially fill the master-to-slave FIFO with read burst requests; therefore, the minimum slave-to-master FIFO depth is described in the following equation:

No Bursts: minimum depth = master-to-slave FIFO depth + max slave latency; With Bursts: minimum depth

 $=$  (master-to-slave FIFO depth  $+$  max slave latency)  $*$  (max burst size);

 $\mathbb{R}$  In both cases, the minimum depth is rounded up to the nearest power of two.

### *Example System with Avalon-MM Clock-Crossing Bridges*

[Figure 2–18](#page-50-0) uses Avalon-MM clocking crossing bridges to separate slave components into two groups. The low-performance slave components are placed behind a single bridge and clocked at a low speed. The high performance components are placed behind a second bridge and clocked at a higher speed. By inserting clock-crossing bridges in the system, you optimize the interconnect fabric and allow the Quartus II Fitter to expend effort optimizing paths that require minimal propagation delay.

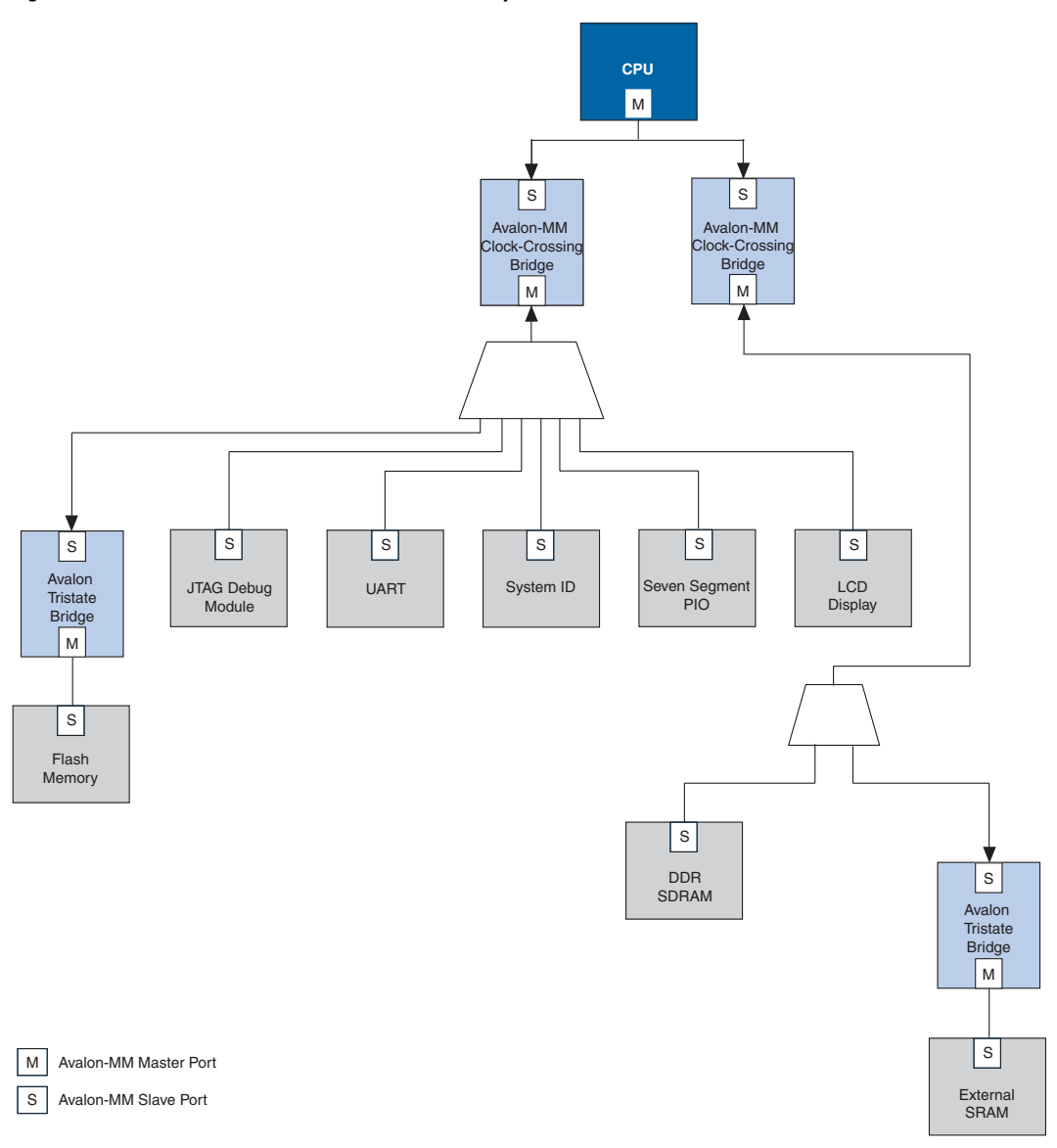

<span id="page-50-0"></span>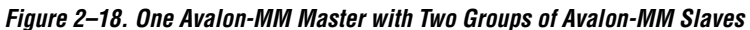

## **Instantiating the Avalon-MM Clock-Crossing Bridge in SOPC Builder**

You use the Avalon-MM Clock-Crossing Bridge MegaWizard® interface in SOPC Builder to specify the hardware features. This section describes the options available on the **Parameter Settings** page of the Megawizard interface.

- **Master-to-Slave FIFO**—These options specify the size and structure of the master-to-slave FIFO.
	- **FIFO Depth—Determines the depth of the FIFO.**
	- **Construct FIFO from registers—When this option is on, the** FIFO uses registers as storage instead of embedded memory blocks. Turning on this option can considerably increase the size of the bridge hardware and lower the  $f_{MAX}$ .
- **Slave-to-Master FIFO—These options specify the size and structure** of the slave-to-master FIFO.
	- **FIFO Depth**—Determines the depth of the FIFO.
	- **Construct FIFO from registers**—When this option is on, the FIFO uses registers as storage instead of embedded memory blocks. Turning on this option can considerably increase the size of the bridge hardware.
- **Data Width**—Determines the data width of the master and slave ports on the bridge, and affects the size of both FIFOs.

For the highest bandwidth, set **Data Width** to be as wide as the widest master port connected to the bridge.

- **Allow Bursts**—Includes logic for the bridge's master and slave ports to support bursts. This option restricts the minimum depth for the slave-to-master FIFO.
- **Maximum Burst Size**—Determines the maximum length of bursts for the bridge to support, when **Allow Bursts** is turned on.

**Interrupts** In systems with slave ports that generate interrupt requests (IRQs), the system interconnect fabric includes interrupt controller logic. A separate interrupt controller is generated for each master port that accepts interrupts. The interrupt controller aggregates IRQ signals from all slave ports, and maps slave IRQ outputs to user-specified values on the master IRQ inputs.

## **Software Priority**

In the software priority configuration, the system interconnect fabric passes IRQs directly from slave to master port, without making any assumptions about IRQ priority. In the event that multiple slave ports assert their IRQs simultaneously, the master logic (presumably under software control) determines which IRQ has highest priority, then responds appropriately.

Using software priority, the interrupt controller can handle up to 32 slave IRQ inputs. The interrupt controller generates a 32-bit signal irq[31..0] to the master port, and simply maps slave IRQ signals to the bits of  $i$ rq[31..0]. Any unassigned bits of  $i$ rq[31..0] are permanently disabled. [Figure 2–19](#page-52-0) shows an example of the interrupt controller mapping the IRQs on four slave ports to irq[31..0] on a master port.

<span id="page-52-0"></span>*Figure 2–19. IRQ Mapping Using Software Priority*

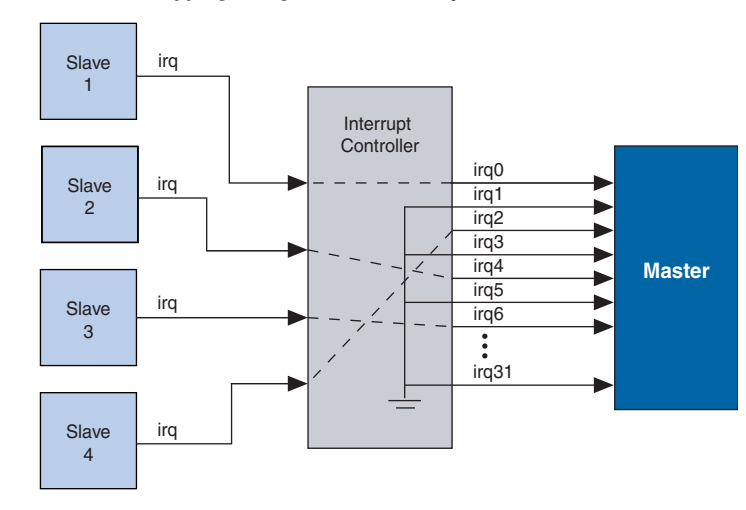

## **Hardware Priority**

In the hardware priority configuration, in the event that multiple slaves assert their IRQs simultaneously, the system interconnect fabric (that is, hardware logic) identifies the IRQ of highest priority and passes only that IRQ number to the master port. An IRQ of lesser priority is undetectable until a master port clears all IRQs of higher priority.

Using hardware priority, the interrupt controller can handle up to 64 slave IRQ signals. The interrupt controller generates a 1-bit irq signal to the master port, signifying that one or more slave ports have generated an IRQ. The controller also generates a 6-bit irqnumber signal, which outputs the encoded value of the highest pending IRQ. See [Figure 2–20.](#page-53-0)

### <span id="page-53-0"></span>*Figure 2–20. IRQ Mapping Using Hardware Priority*

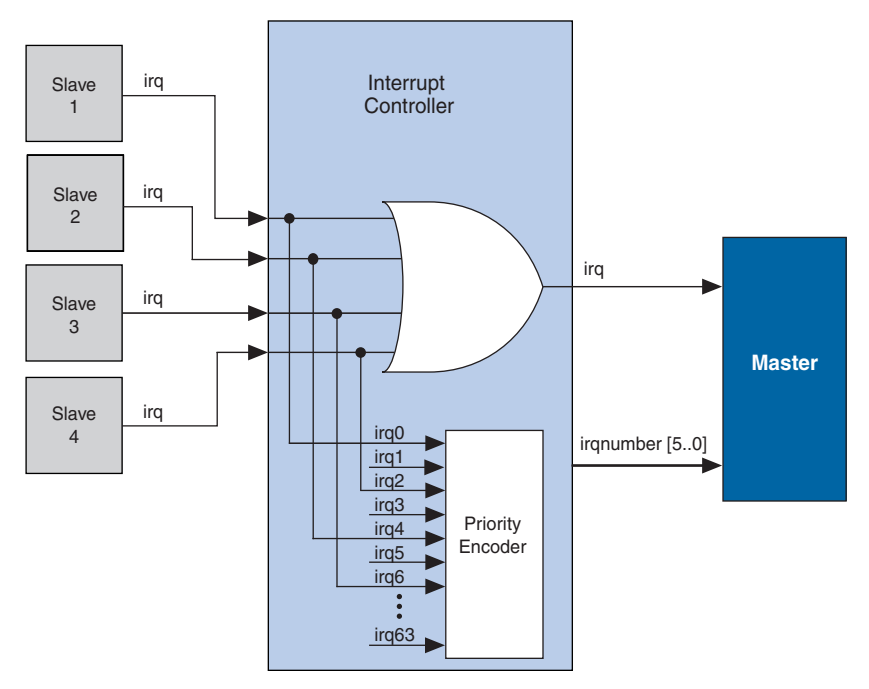

## **Assigning IRQs in SOPC Builder**

You specify IRQ settings on the **System Contents** tab of SOPC Builder. After adding all components to the system, you make IRQ settings for all slave ports that can generate IRQs, with respect to each master port. For

each slave port, you can either specify an IRQ number, or specify not to connect the IRQ. [Figure 2–21](#page-54-0) shows the IRQ settings for multiple slave IRQs that drive the master component named **cpu**.

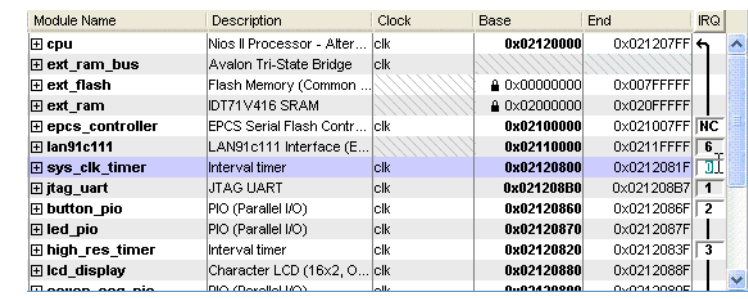

### <span id="page-54-0"></span>*Figure 2–21. Assigning IRQs in SOPC Builder*

### **Reset Distribution** The system interconnect fabric generates and distributes a system-wide reset pulse to all logic in the system module. The system interconnect fabric distributes the reset signal conditioned for each clock domain. The duration of the reset signal is at least one clock period. The system interconnect fabric asserts the system-wide reset in the following conditions: The global reset input to the system module is asserted. Any slave port asserts its resetrequest signal. All components must enter a well-defined reset state whenever the system interconnect fabric asserts the system-wide reset. The timing of the reset signal is asynchronous to the operation of transfers. Resets are asserted asynchronously and deasserted synchronously to the associated clock. **Referenced Documents** This chapter references the following documents: ■ *[Avalon Memory-Mapped Interface Specification](http://www.altera.com/literature/manual/mnl_avalon_spec.pdf)* **[System Interconnect Fabric for Streaming Interfaces](http://www.altera.com/literature/hb/qts/qts_qii54019.pdf)** ■ *[Avalon Streaming Interface Specification](http://www.altera.com/literature/fs/fs_avalon_streaming.pdf)*

■ *[Avalon Memory-Mapped Bridges](http://www.altera.com/literature/hb/qts/qts_qii540020pdf)*

# **Document Revision History**

[Table 2–4](#page-55-0) shows the revision history for this chapter.

<span id="page-55-0"></span>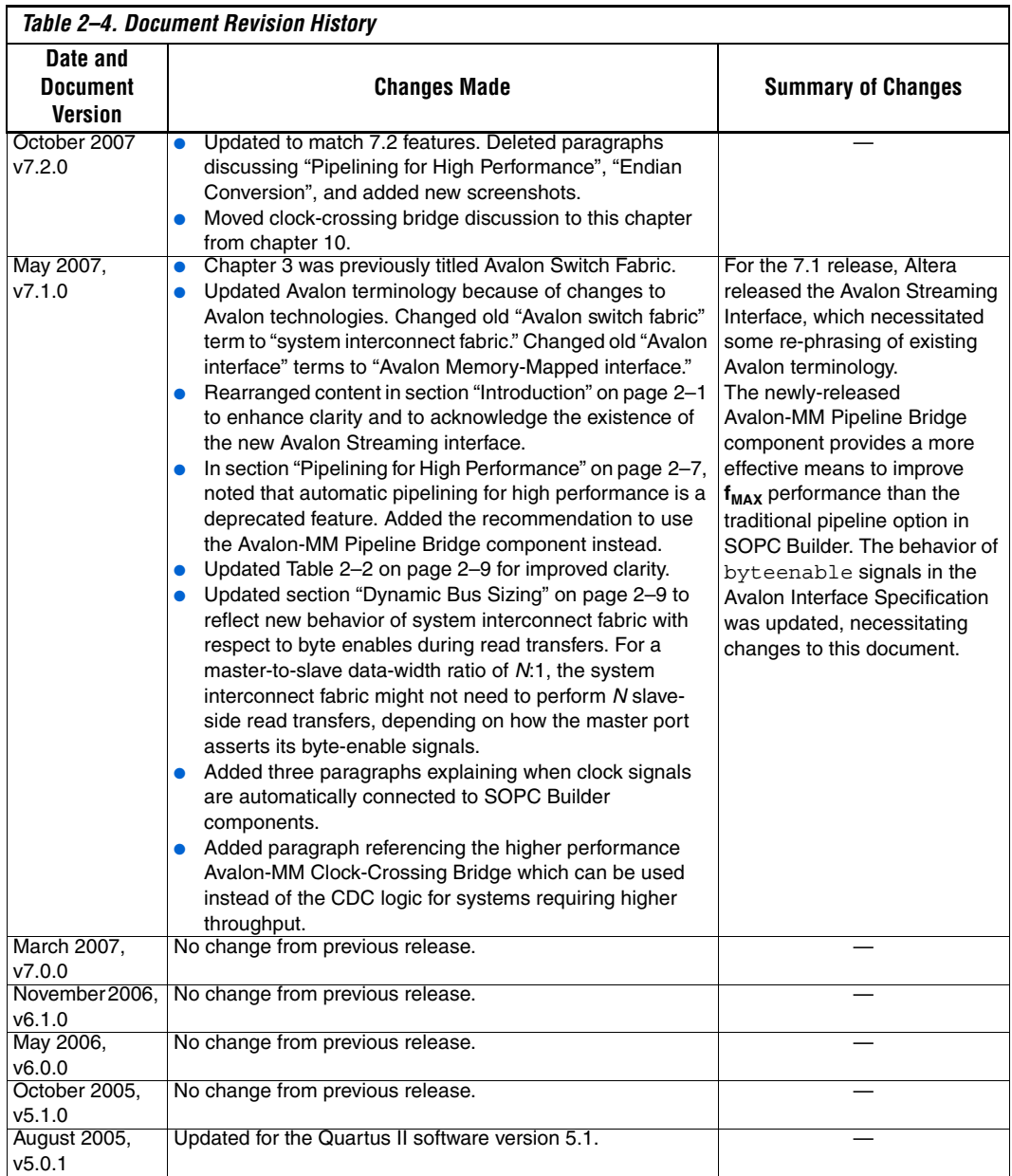

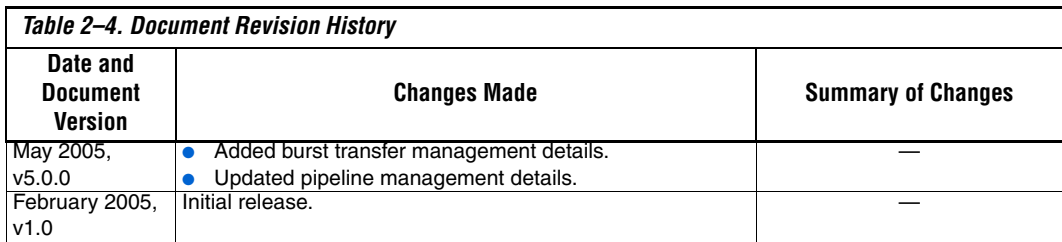

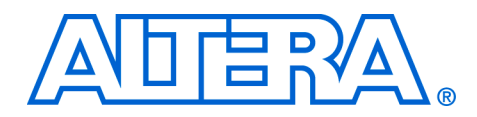

# **3. System Interconnect Fabric for Streaming Interfaces**

### **QII54019-7.2.0**

**Introduction** Avalon<sup>®</sup> Streaming interconnect fabric connects high-bandwidth, low latency components that use the Avalon Streaming (Avalon-ST) interface. It creates datapaths for unidirectional traffic including multichannel streams, packets, and DSP data. This chapter describes the Avalon-ST interconnect fabric and its use in connecting components with Avalon-ST interfaces. Descriptions of specific adapters and their use in streaming systems can be found in the following sections:

- ["Adapters" on page 3–3](#page-60-0)
- ["Multiplexer Examples" on page 3–5](#page-62-0)

## **High-Level Description**

Avalon-ST interconnect fabric is logic generated by SOPC Builder. Using SOPC Builder, you specify how Avalon-ST source and sink ports connect. SOPC Builder creates a high performance point-to-point interconnect between the two components. The Avalon-ST interconnect is flexible and can be used to implement on-chip interfaces for industry standard telecommunications and data communications cores, such as Ethernet IEEE 802.3 MAC and SPI 4.2. In all cases, bus widths, packets, and error conditions are custom-defined.

[Figure 3–1](#page-58-0) illustrates the simplest system example that generates an interconnect between the source and sink. This source-sink pair includes only the data and valid signals.

### <span id="page-58-0"></span>*Figure 3–1. Interconnect for a Simple Avalon Streaming Source-Sink Pair*

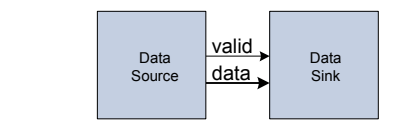

[Figure 3–2](#page-59-0) illustrates a more extensive interface that includes signals indicating the start and end of packets, channel numbers, error conditions, and back pressure.

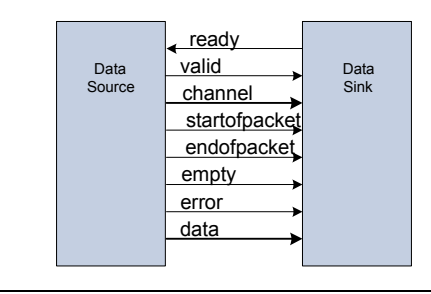

<span id="page-59-0"></span>*Figure 3–2. Avalon Streaming Interface for Packet Data*

All data transfers using Avalon-ST interconnect occur synchronously to the rising edge of the associated clock interface. All outputs from the source interface, including the data, channel, and error signals, must be registered on the rising edge of the clock. Registers are not required for inputs at the sink interface. Registering signals at the source provides for high frequency operation while eliminating back-to-back registration with no intervening logic. There is no inherent maximum performance of the interconnect. Throughput for a system depends on the components and how they are connected.

**1** Although you do not have to register signals in the sink-tosource direction, register such signals if more than a trivial amount of logic is needed to generate them. Registering signals at both ends of the source-to-sink connection can increase the  $f_{\text{MAX}}$  at which the system can run.

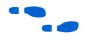

For details about the Avalon-ST interface protocol, refer to the *Avalon Streaming Interface Specification* available at **www.altera.com**.

## **Avalon Streaming and Avalon Memory-Mapped Interfaces**

The Avalon-ST and Avalon Memory-Mapped (Avalon-MM) interfaces are complimentary. High bandwidth components with streaming data typically use Avalon-ST interfaces for the high thoughput datapath. These components can also use Avalon Memory-Mapped interfaces to provide an access point for control. In contrast to the Avalon-MM interconnect, which can be used to create a wide variety of topologies, the Avalon-ST interconnect fabric always creates a point-to-point between a single data source and data sink, as [Figure 3–3](#page-60-1) illustrates. There are two connection pairs in this figure:

The Data Source in the RX Interface transfers data to the Data Sink in the FIFO.

The Data Source in the FIFO transfers data to the TX Interface Data Sink.

In [Figure 3–3,](#page-60-1) the Avalon-MM interface allows a processor to access the data source, FIFO, or data sink to provide system control.

<span id="page-60-1"></span>*Figure 3–3. Use of the Avalon Memory-Mapped and Streaming Interfaces*

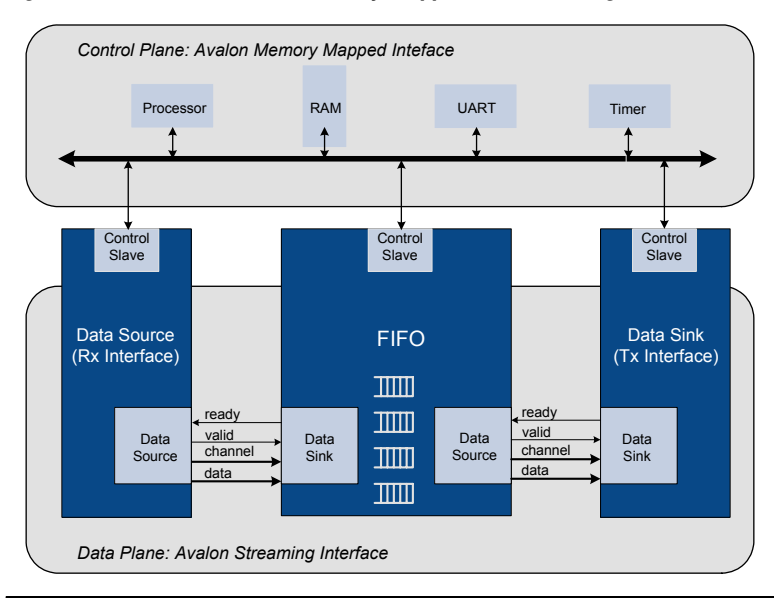

<span id="page-60-0"></span>Adapters Adapters are configurable SOPC Builder components that are part of streaming interconnect fabric. They are used to connect source and sink interfaces that are not exactly the same without affecting the semantics of the data. SOPC Builder includes the following three adapters:

- Data Format Adapter
- **Timing Adapter**
- Channel Adapter

The Insert Avalon-ST Adapters command on the System menu allows you to insert an adapter so that you can connect a data source to a data sink of differing byte sizes in the SOPC Builder system.

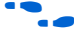

For complete information about these adapters, refer to the *Avalon Streaming Interconnect Components* chapter in volume 4 of the *Quartus II Handbook*.

The following sections provide an overview of these adapters.

### **Data Format Adapter**

The data format adapter allows you to connect interfaces that have different values for the parameters defining the data signal. One of the most common uses of this adapter is to convert buses of different widths. [Figure 3–4](#page-61-0) shows an adapter that allows a connection between a 128-bit input bus and three 32-bit output buses.

<span id="page-61-0"></span>*Figure 3–4. Avalon Streaming Interconnect Fabric with Data Format Adapter*

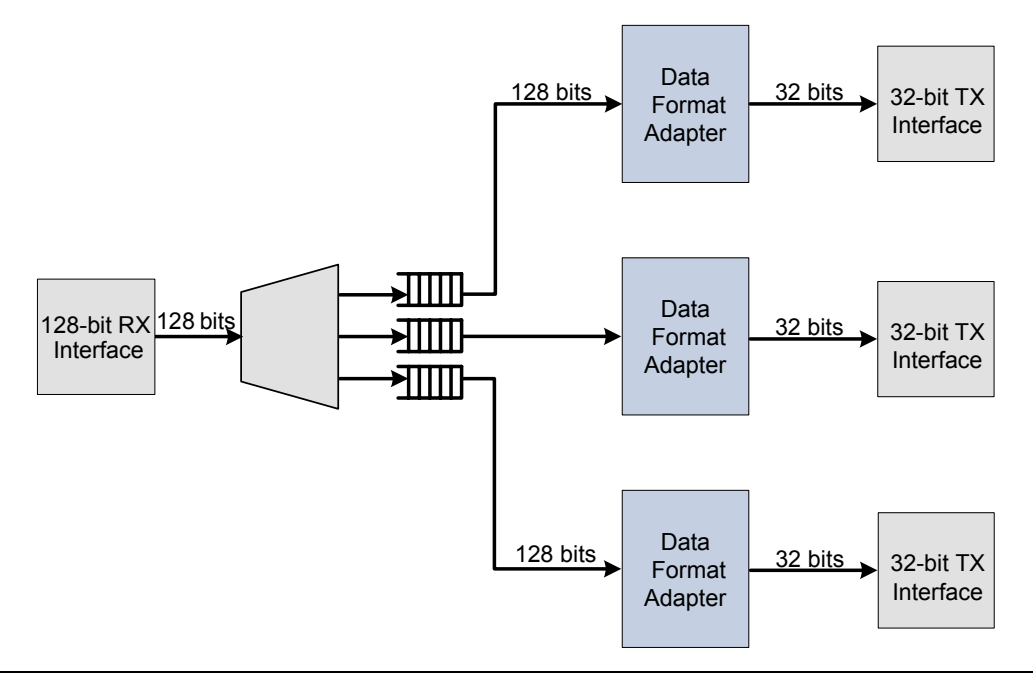

### **Timing Adapter**

The timing adapter allows you to connect component interfaces that require a different number of cycles before driving or receiving data. This adapter inserts a FIFO between the source and sink to buffer data or pipeline stages to delay the backpressure signals. The timing adapter can also be used to connect interfaces that support the ready signal and those that do not.

## **Channel Adapter**

The channel adapter provides adaptations between interfaces that have different support for the channel signal or channel-related parameters. For example, if the source channel is narrower than the sink channel, you can use this adapter to connect them. The high-order bits of the sink channel are connected to zero. You can also use this adapter to connect a source with a wider channel to a sink with a narrower channel; however, this usage produces a warning that data may be lost.

# <span id="page-62-0"></span>**Multiplexer Examples**

You can combine the three adapters referenced above with streaming components to create datapaths whose input and output streams have different properties. The following sections provide three examples of datapaths constructed using SOPC Builder whose output stream is higher performance than the input stream:

- The first example shows an output with double the throughput of each interface with a corresponding doubling of the clock frequency.
- The second example doubles the data width.
- The third boosts the frequency of a stream by 10% multiplexing input data from 2 sources.

## **Example to Double Clock Frequency**

[Figure 3–5](#page-62-1) illustrates a datapath that uses the dual clock version of the on-chip FIFO memory and Avalon-ST channel multiplexer to merge the 100 MHz input from two streaming data sources into a single 200 MHz streaming output. As [Figure 3–5](#page-62-1) illustrates, this example increases throughput by increasing the frequency and combining inputs.

<span id="page-62-1"></span>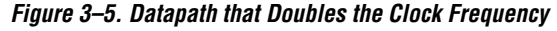

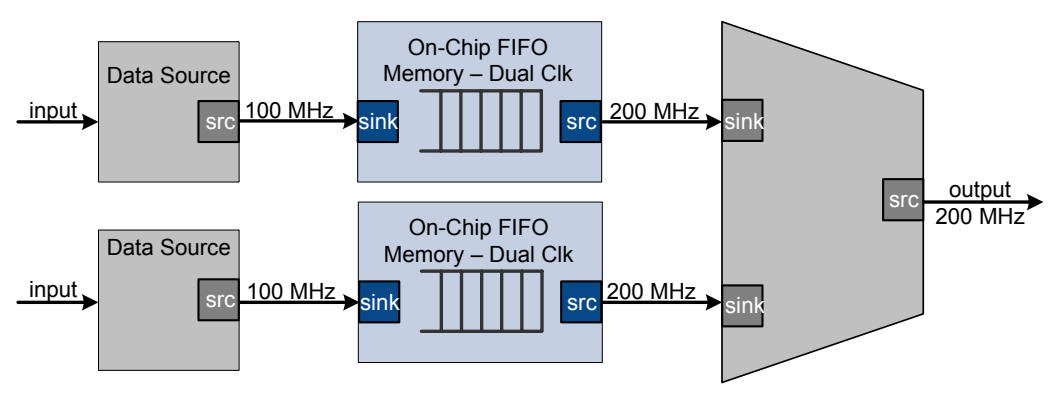

**Altera Corporation 3–5 October 2007**

## **Example to Double Data Width and Maintain Frequency**

[Figure 3–6](#page-63-0) illustrates a datapath that uses the data format adapter and Avalon-ST channel multiplexer to convert two, 8-bit inputs running at 100 MHz to a single 16-bit output at 100 MHz.

<span id="page-63-0"></span>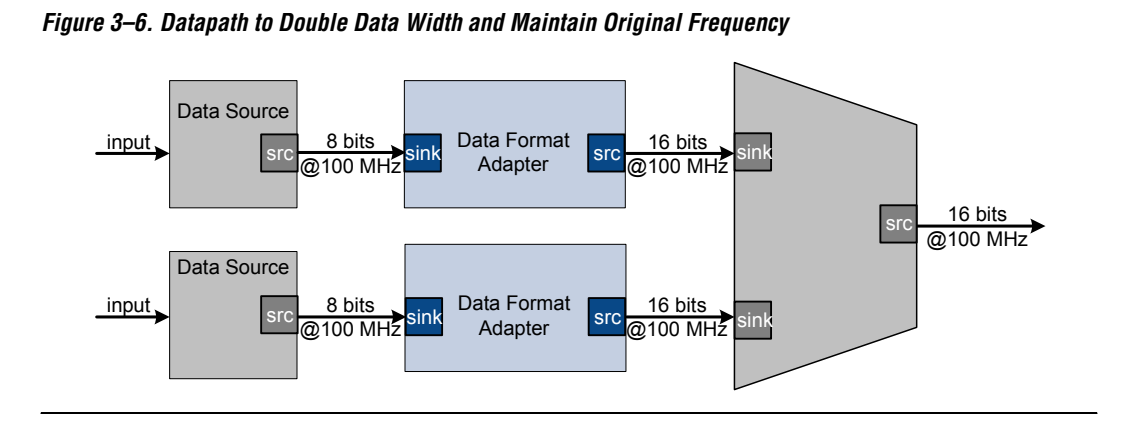

# **Example to Boost the Frequency**

[Figure 3–7](#page-63-1) illustrates a datapath that uses the dual clock version of the on-chip FIFO memory to boost the frequency of input data from 100 MHz to 110 MHz by sampling two input streams at differential rates. In this example, the on-chip FIFO memory has an input clock frequency of 100 MHz and an output clock frequency of 110 MHz. The channel multiplexer runs at 110 MHz and samples one input stream 27.3 percent of the time and the second 72.7 percent of the time.

<span id="page-63-1"></span>*Figure 3–7. Datapath to Boost the Clock Frequency* 

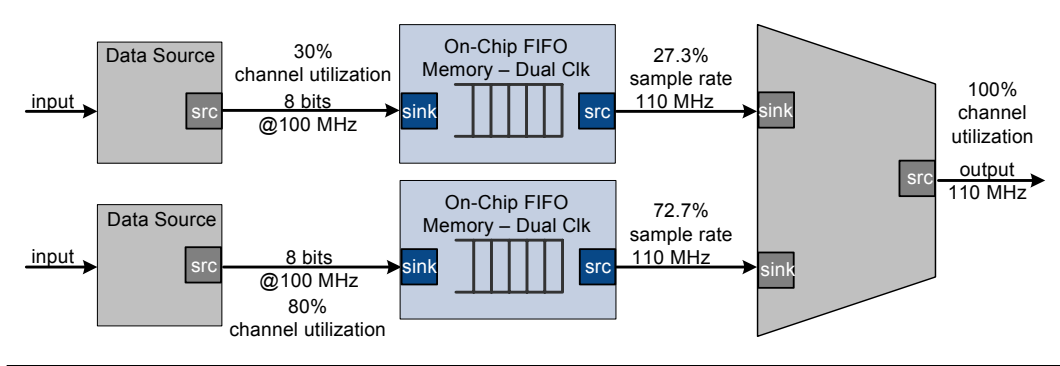

# **Referenced Documents**

This chapter references the following documents:

■ *[Avalon Streaming Interface Specification](http://www.altera.com/literature/fs/fs_avalon_streaming.pdf)* ■ *[Avalon Streaming Interconnect Components](http://www.altera.com/literature/hb/qts/qts_qii54021.pdf) chapter in volume 4 of the Quartus II Handbook*.

## **Document Revision History**

[Table 3–1](#page-64-0) shows the revision history for this chapter.

<span id="page-64-0"></span>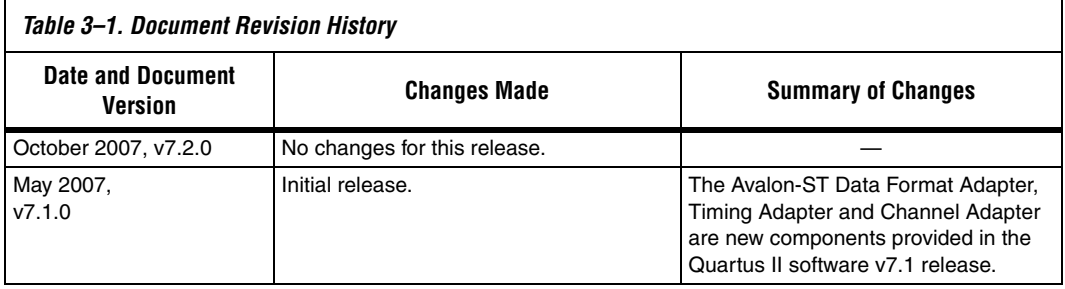

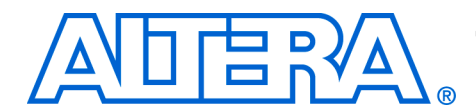

# **4. SOPC Builder Components**

### **QII54004-7.2.0**

**Introduction** An SOPC Builder *component* is a hardware design block available within SOPC Builder that can be instantiated in an SOPC Builder system. This chapter defines SOPC Builder components, with emphasis on the structure of custom components.

A component includes the following:

- The HDL description of the component's hardware
- A description of the interface to the component hardware, such as the names and types of I/O signals.
- A description of any parameters that specify the structure of the component logic and component.
- A GUI for configuring an instance of the component in SOPC Builder.
- Scripts and other information SOPC Builder needs to generate the hardware description language (HDL) files for the component and integrate the component instance into the system module.
- Other component-related information, such as reference to software drivers, necessary for development steps downstream of SOPC Builder.

This chapter discusses the design flow for new and legacy customdefined SOPC Builder components, in the following sections:

- ["Component Providers" on page 4–2](#page-67-0)
- ["Component Hardware Structure" on page 4–2](#page-67-1)
- "List of Available Components in SOPC Builder" on page 4-4
- "Tel Components" on page 4–5

### **New Component Structure in v7.1 of the Quartus II Software**

Version 7.1 of the Quartus® II software provided a new mechanism for storing and finding component files located on your computer.

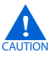

**c** If you use components created with a previous version of the Quartus II software, read through this chapter to familiarize yourself with the differences. This document uses the term "legacy components" to refer to components created with a previous version of the Quartus II software.

Legacy components are compatible with newer versions of SOPC Builder, with the following caveats:

<span id="page-67-1"></span><span id="page-67-0"></span>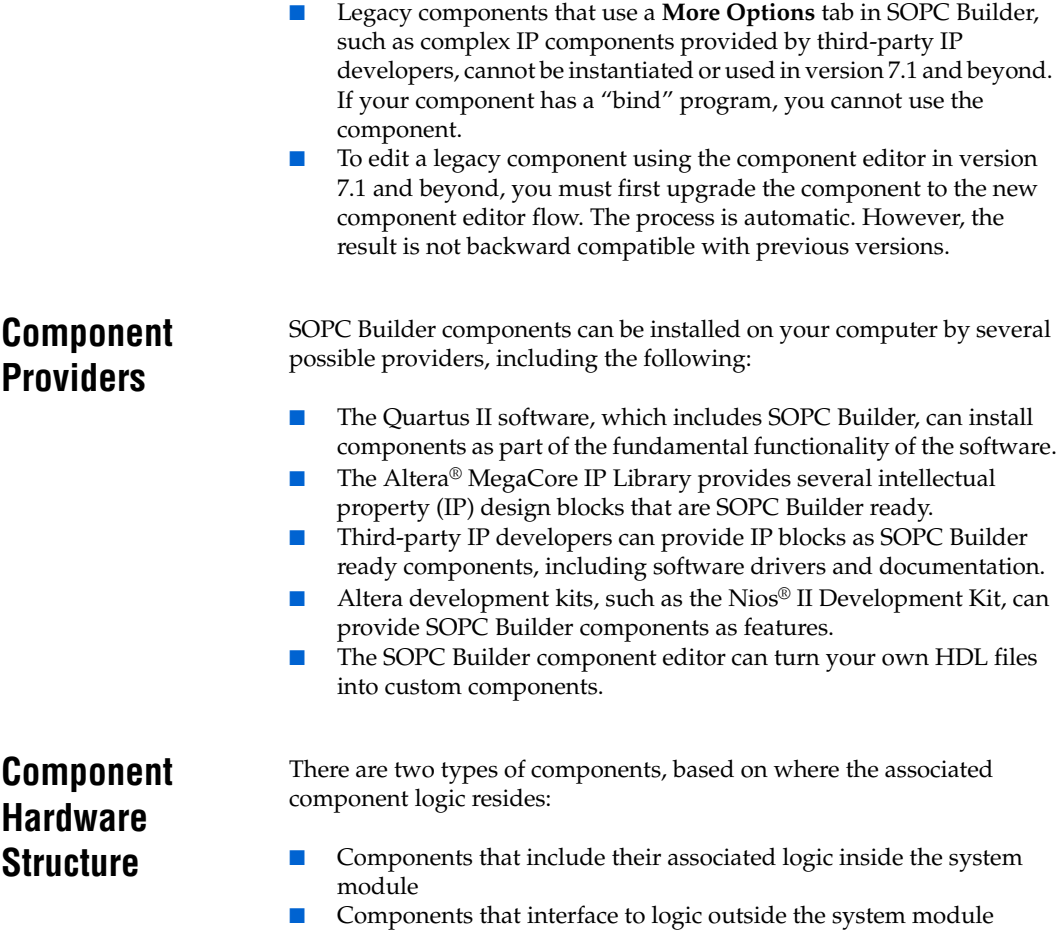

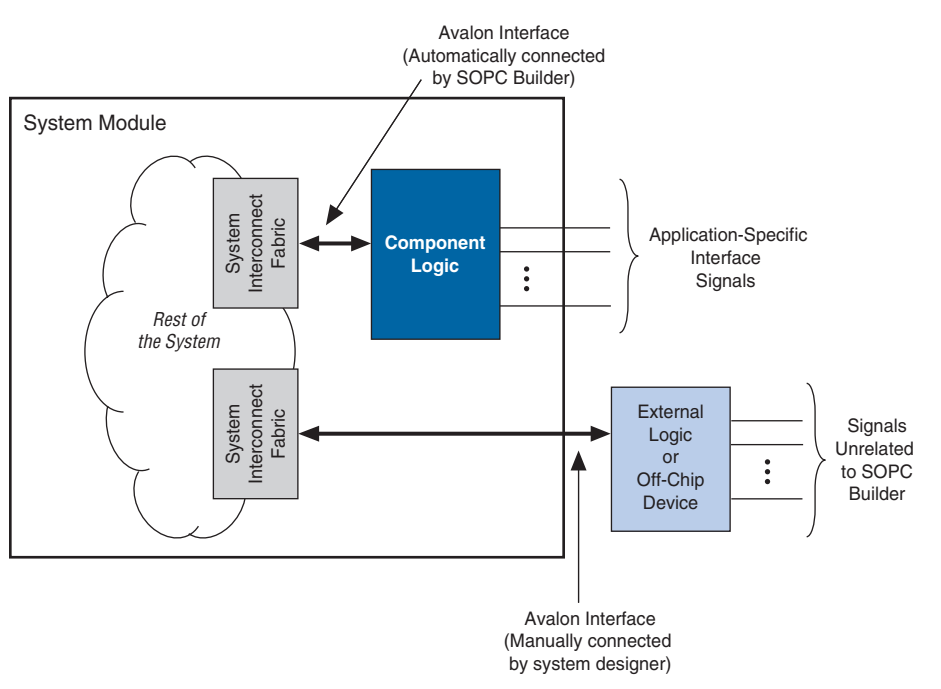

[Figure 4–1](#page-68-0) shows an example of both types of components.

<span id="page-68-0"></span>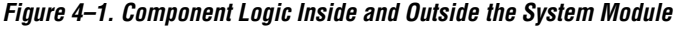

## **Components That Include Logic Inside the System Module**

For components that include logic inside the system module, the component provides a full description of its hardware by specifying an HDL file. During system generation, SOPC Builder instantiates the component in the system and connects it to the rest of the system. The component can include export signals, which become ports on the system itself, so that you can manually connect them to logic outside the system module.

In general, components connect to the system interconnect fabric using either the Avalon® Memory-Mapped (Avalon-MM) interface or the Avalon Streaming (Avalon-ST) interface. A single component can provide more than one Avalon port. For example, a component might provide an Avalon-ST source port for high-throughput data, in addition to an Avalon-MM slave port for control.

### **Components That Interface to Logic Outside the System Module**

For components that interface to logic outside the system module, the component files describe only the interface to the external logic. During system generation, SOPC Builder only exports an interface for the component to the top-level system module. You must manually connect the interface to the component outside the system.

# <span id="page-69-0"></span>**List of Available Components in SOPC Builder**

Each time SOPC Builder starts, it searches for component files. The components that SOPC Builder finds are displayed in the list of available components on the SOPC Builder **System Contents** tab. There are several mechanisms that SOPC Builder uses to populate the list of available components:

- SOPC Builder automatically searches the *l* ip subdirectory of your Quartus II project directory. Adding a component to a project is as easy as copying it to a subdirectory here. This mechanism is recommended for all project-specific components.
- SOPC Builder searches all of the paths entered in **SOPC Builder/Tools/Options/IP Search Path** to support a global library of components. This mechanism is recommended for all global components.
- Quartus II project directory and user library paths—SOPC Builder identifies component files stored in the current Quartus II project directory and user library paths.
- Legacy component search paths—SOPC Builder searches the paths where previous versions of SOPC Builder expected to find component files.

The rest of this section focuses on Tcl components.

<span id="page-70-0"></span>**Tcl Components** Tcl components are components where interaction with SOPC Builder is defined with a simple text file written in the Tcl scripting language. This section describes the structure of Tcl components and how they are stored.

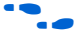

**for details on the SOPC Builder component editor, refer to the** *Component Editor* chapter in volume 4 of the *Quartus II Handbook*.

### **Component Description File (\_hw.tcl)**

At a minimum, a Tcl component consists of the following files:

- A Verilog, HDL, or VHDL file that defines the top-level module of the custom component (optional).
- A component description file, which is a Tcl file with file name of the form **<***entity name***>\_hw.tcl.**

The **\_hw.tcl** file defines everything that SOPC Builder requires about the name and location of component design files.

The SOPC component editor can generate components without Verilog HDL or VHDL files.

### **Component File Organization**

A typical component uses the following directory structure. The names of the directories are not significant.

### ■ **component\_library/**

- hdl/— a directory that contains the component HDL design files and the **\_hw.tcl** file
	- **<***component name***>\_hw.tcl**—the component description file
	- **<***component name***>.v or .vhd**—the HDL file that contains the top-level module
- There is no expectation of an HDL folder, even for components that are created with the component editor. If you want to bundle your component in a directory, the basic structure is as follows:
	- *• component\_dir/*
	- **•** *<name>***\_hw.tcl**
	- **•** *<name>***.v or .vhd**
	- **•** *<name>***\_sw.tcl**
- **software/**—a directory that contains software drivers or libraries related to the component, if any

The component directory will often include a **\_sw.tcl** file and the software definitions and drivers it refers to. Refer to the component software specification for further details.

# **Referenced Document**

This chapter references [Chapter 5, Component Editor.](#page-72-0)

# **Document Revision History**

[Table 4–1](#page-71-0) shows the revision history for this chapter.

<span id="page-71-0"></span>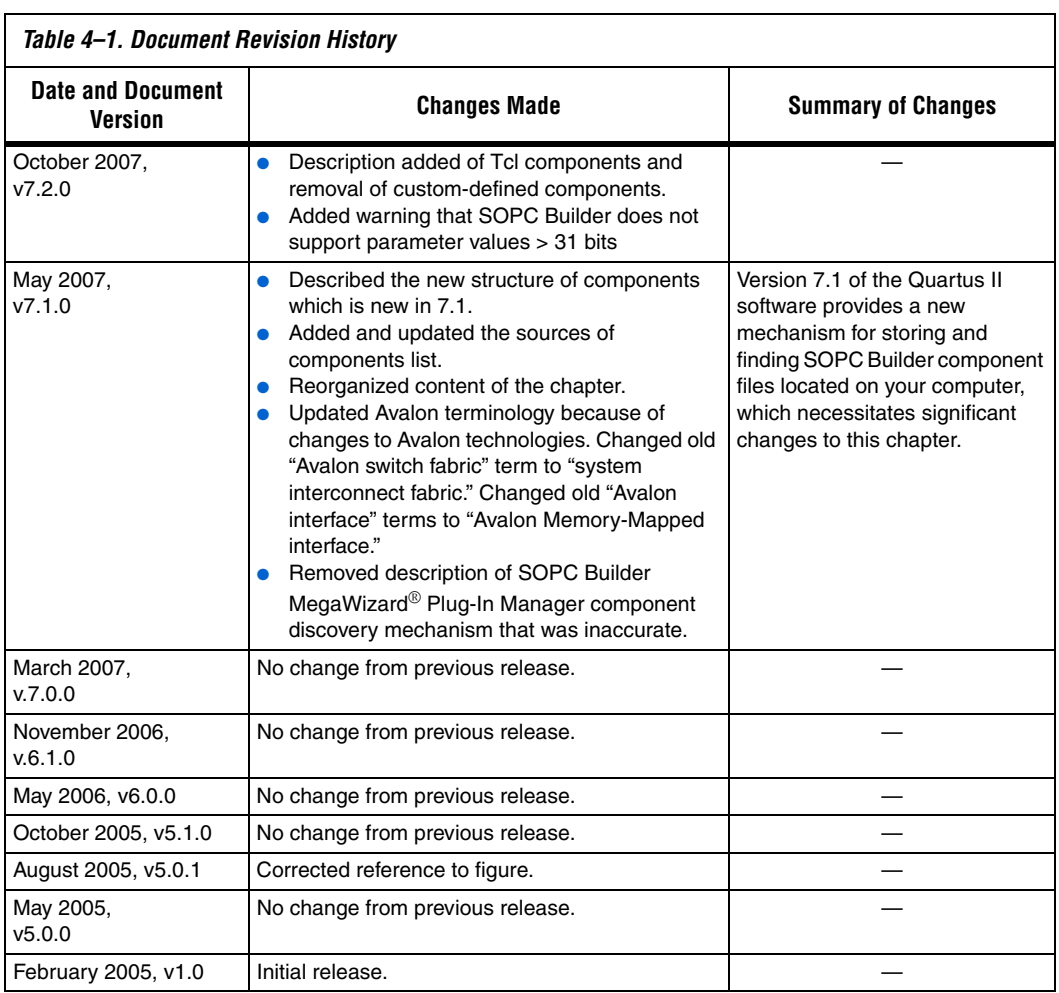
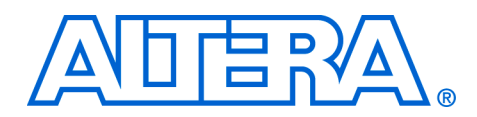

# **5. Component Editor**

#### **QII54005-7.2.0**

**Introduction** This chapter describes the SOPC Builder component editor. The component editor provides a GUI to support the creation and editing of the *\_***hw.tcl** file that describes a component to SOPC Builder. You use the component editor to do the following:

- Specify a hardware description language (HDL) file that describes the modules that compose your component hardware.
- Define the interfaces on the component and provide information about how the interface functions.
- Specify the hardware interface or interfaces to the component, and define the behavior of each interface signal. Assign module signals to interfaces and determine signal roles.
- Specify relationships between interfaces, such as determining which clock interface is used by a slave interface.
- Declare any parameters that alter the component structure or functionality, and define a user interface to let users parameterize instances of the component.

For information on the use of the component editor, see the following sections:

- To start the component editor, refer to "Starting the Component" [Editor" on page 5–2](#page-73-0).
- For information about specifying HDL files that describe a component, refer to ["HDL Files Tab" on page 5–2.](#page-73-1)
- For information about specifying interface signals, refer to "Signals" [Tab" on page 5–3](#page-74-0).
- For information about specifying the Avalon-MM type of interface signals, refer to ["Interfaces Tab" on page 5–6.](#page-77-0)
- For information about specifying parameters, refer to "Component [Wizard Tab" on page 5–6](#page-77-1).
- To save a component, refer to ["Saving a Component" on page 5–7.](#page-78-0)
- For information about changing a component after it has been saved, refer to ["Editing a Component" on page 5–8](#page-79-0).

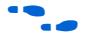

For more information about components, refer to the *SOPC Builder Components* chapter in volume 4 of the *Quartus II Handbook*. For more information about the Avalon-MM interface, refer to the *Avalon Memory-Mapped Interface Specification*.

## **Component Hardware Structure**

The component editor creates components with the following hardware characteristics:

- A component has one or more interfaces. Typically, an *interface* means an Avalon-MM master port or slave port. The component editor lets you build a component with any combination of Avalon-MM master or slave ports. You can also specify component signals that must appear at the top-level of the SOPC Builder system module, which you can manually connect to the logic outside the system module. Interfaces include:
	- Avalon-MM master/slave
	- Avalon Streaming source/sink
	- Interrupt sender/receiver
	- Clock input and output
	- Nios II Custom Instruction Conduit (for export only)
- Each interface is comprised of one or more signals.
- The component can represent a component that is instantiated inside the SOPC Builder system, and can represent a component outside the system with an interface to it on the generated system.

# <span id="page-73-0"></span>**Starting the Component Editor**

To start the component editor in SOPC Builder, on the File menu, click **New Component**. When the component editor starts, the **Introduction** tab displays, which describes how to use the component editor.

The component editor presents several tabs that group related settings. A message window at the bottom of the component editor displays warning and error messages.

**1** Each tab in the component editor provides on-screen information that describes how to use the tab. Click the triangle labeled **About** at the top-left of each tab to view these instructions. You can also refer to Quartus® II Online Help for additional information about the component editor.

You navigate through the tabs from left to right as you progress through the component creation process.

<span id="page-73-1"></span>**HDL Files Tab** The first row of the table on the **HDL Files** tab must include the file with the top-level module and must specify all the HDL files.You use the **HDL Files** tab to specify an existing Verilog HDL, or VHDL file that describes the interface to the component hardware. If your component is an interface to external logic, then do not specify an HDL file.

> You can also use the component editor to define logic interfaces to external logic. In this case, you do not provide HDL files, and instead you use the component editor to manually define the hardware interface.

After you specify an HDL file, the component editor immediately analyzes the file by invoking the Quartus II Analysis and Elaboration module. The component editor analyzes signals and parameters declared for all modules in the specified files. If the file is successfully analyzed, the component editor's **Signals** tab lists all design modules in the **Top Level Module** list. If your HDL contains more than one module, you must select the appropriate top-level module from the **Top Level Module** list.

If your design requires extra simulation files, you can specify them in the **Simulation Files** table. All files used in the simulation must be specified, even those already included for synthesis. SOPC Builder includes these files in the system test bench so they can provide special functionality during simulation. The simulation files do not affect the generated system hardware.

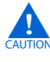

**c** When the top-level module is changed, the component editor performs best-effort signal matching against the existing port definitions. If a port is absent from the module, it is removed from the port list.

<span id="page-74-0"></span>**Signals Tab** You use the **Signals** tab to specify the purpose of each signal on the top-level component module. If you specified a file on the **HDL Files** tab, the signals on the top-level module appear on the **Signals** tab.

> If the component is an interface to external logic, you must manually add the signals that comprise the interface to the external logic. The **Interface** list also allows creation of a new interface.

> Each signal must belong to an interface and be assigned a signal type. The signal type for new signals that have not been assigned a signal type is Export, which means that SOPC Builder does not connect the signal internally to the system module, and instead exposes the signal on the top-level system module.

> You assign each signal to an interface using the **Interface** list. In addition to Avalon Memory-Mapped and Streaming interfaces, components typically have a conduit interface for exported signals.

### **Naming Signals for Automatic Type and Interface Recognition**

The component editor recognizes signal types and interfaces based on the names of signals in the source HDL file, if they follow naming conventions. [Table 5–1](#page-75-0) lists the signal naming conventions.

<span id="page-75-0"></span>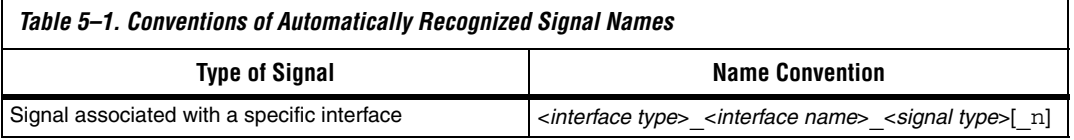

For any value of Interface Name the component editor automatically creates an interface by that name, if necessary, and assigns the signal to it. The *Signal Type* must match one of the valid signal types for the type of interface. You can append \_n to indicate an active-low signal. [Table 5–2](#page-75-1) lists the valid values for Interface Type.

<span id="page-75-1"></span>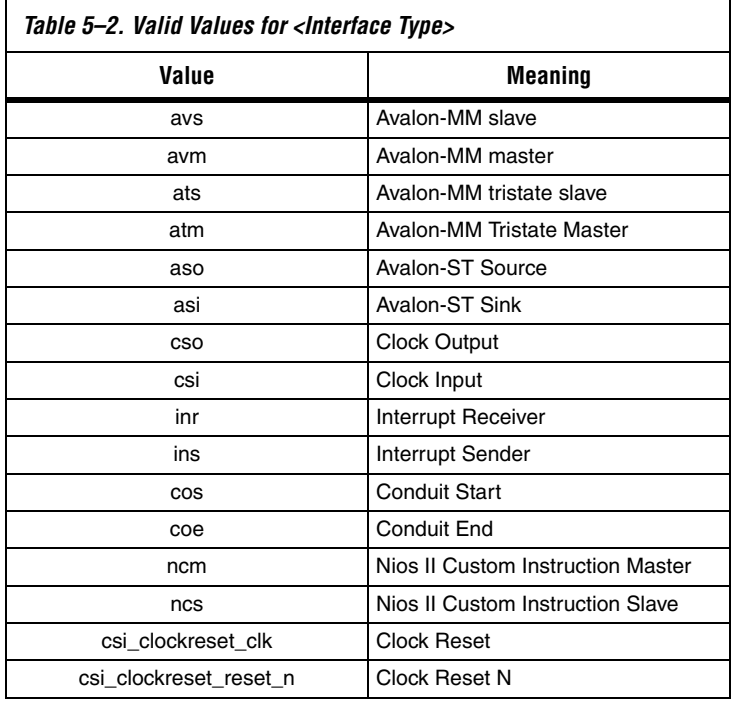

[Example 5–1](#page-76-0) shows a Verilog HDL module declaration with signal names that infer two Avalon-MM slave ports.

<span id="page-76-0"></span>*Example 5–1. Verilog Module With Automatically Recognized Signal Names*

```
module my_multiport_component (
       // Signals for Avalon-MM slave port "s1"
      avs s1 clk,
      avs_s1_reset_n,
      avs_s1_address,
      avs_s1_read,
      avs_s1_write,
      avs s1 writedata,
      avs_s1_readdata,
      avs s1 export dac output,
      // Signals for Avalon-MM slave port "s2"
      avs_s2_address,
      avs_s2_read,
      avs_s2_readdata,
      avs_s2_export_dac_output,
       // Clock/Reset Interface csi clockreset clk
   );
```
### **Templates for Interfaces to External Logic**

If you are creating an interface to external logic, you can use the Templates menu in the component editor to add a set of signals, such as the following:

- Avalon-MM Slave
- Avalon-MM Slave with Interrupt
- Avalon-MM Master
- Avalon-MM Master with Interrupt
- Avalon-ST Source
- Avalon-ST Sink

After adding a template, you can add or delete signals to customize the interface to meet your needs.

<span id="page-77-1"></span><span id="page-77-0"></span>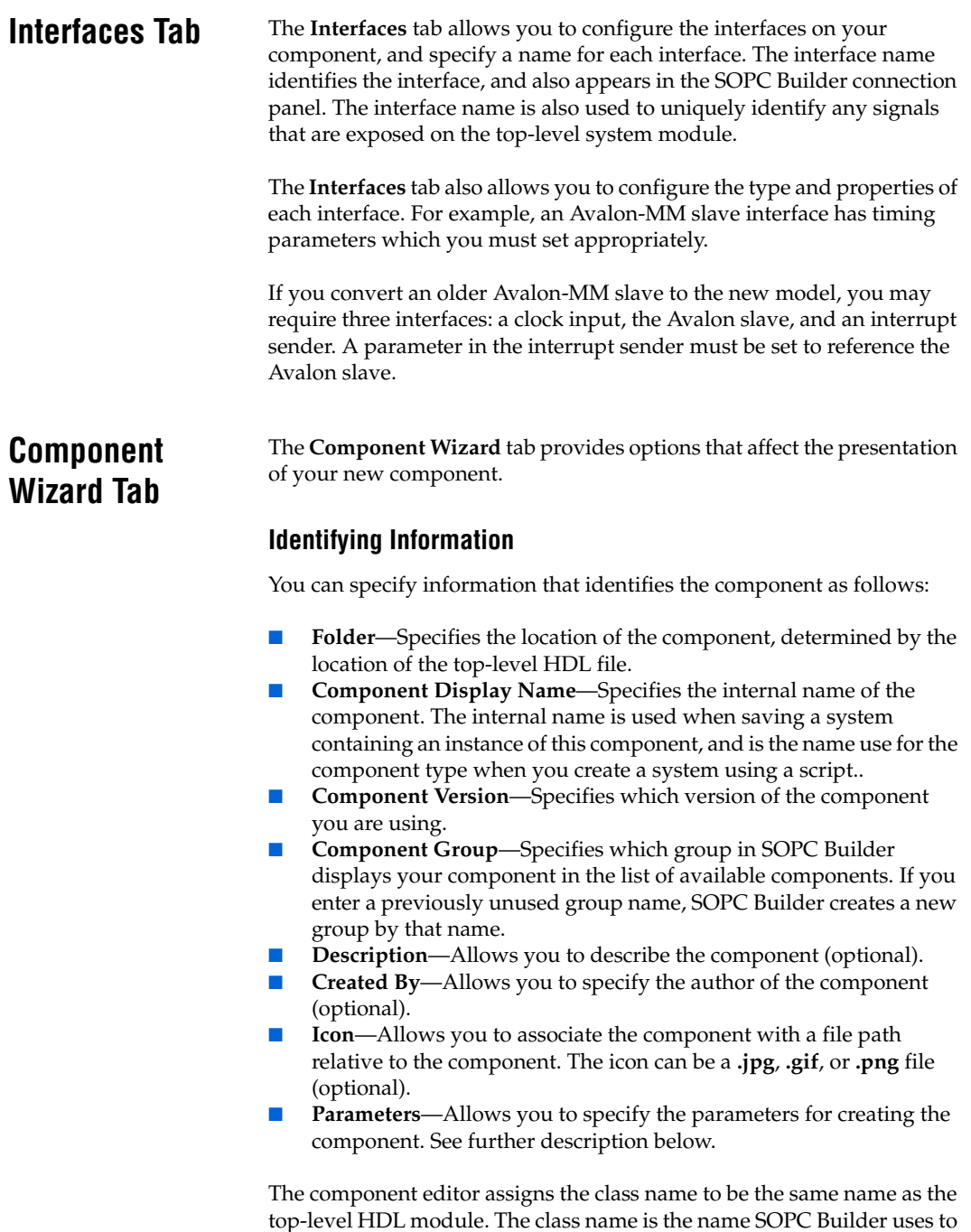

identify the component.

### **Parameters**

The **Parameters** table allows you to specify the user-configurable parameters for the component.

If the top-level module of the component HDL declares any parameters (*parameters* for Verilog, HDL, or *generics* for VHDL), those parameters appear in the **Parameters** table. These parameters are presented to you when you create or edit an instance of your component. Using the **Parameters** table, you can specify whether or not each parameter is user-editable.

The following rules apply to HDL parameters exposed via the component GUI:

- Editable parameters cannot contain computed expressions.
- If a parameter *N* defines the width of a signal, the signal width must be of the form *N*-1..0.
- When a VHDL component is used in a Verilog HDL system module, or vice versa, numeric parameters must be 32-bit decimal integers. Passing other numeric parameter types might fail.

Click **Preview the Wizard** at any time to see how the component GUI will appear.

# <span id="page-78-0"></span>**Saving a Component**

You can save the component by clicking **Finish** on any of the tabs, or by clicking **Save** on the File menu. Based on the settings you specify in the component editor, the component editor creates a component description file with the file name **<***name of top-level module***>\_hw.tcl**. The component editor saves the file in the same directory as the HDL file that describes the component's hardware interface. If you did not specify an HDL file, you can save the component description file to any location you choose.

You can relocate component files later. For example, you could move component files into a subdirectory and store it in a central network location so that other users can instantiate the component in their systems.

<span id="page-79-0"></span>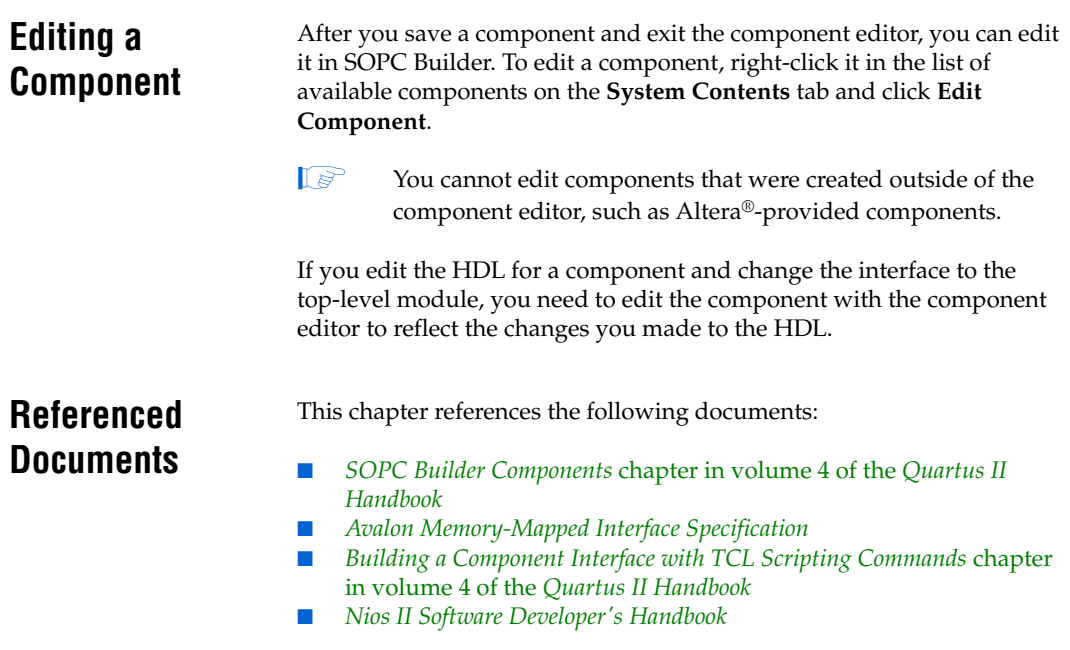

# **Document Revision History**

[Table 5–3](#page-80-0) shows the revision history for this chapter.

<span id="page-80-0"></span>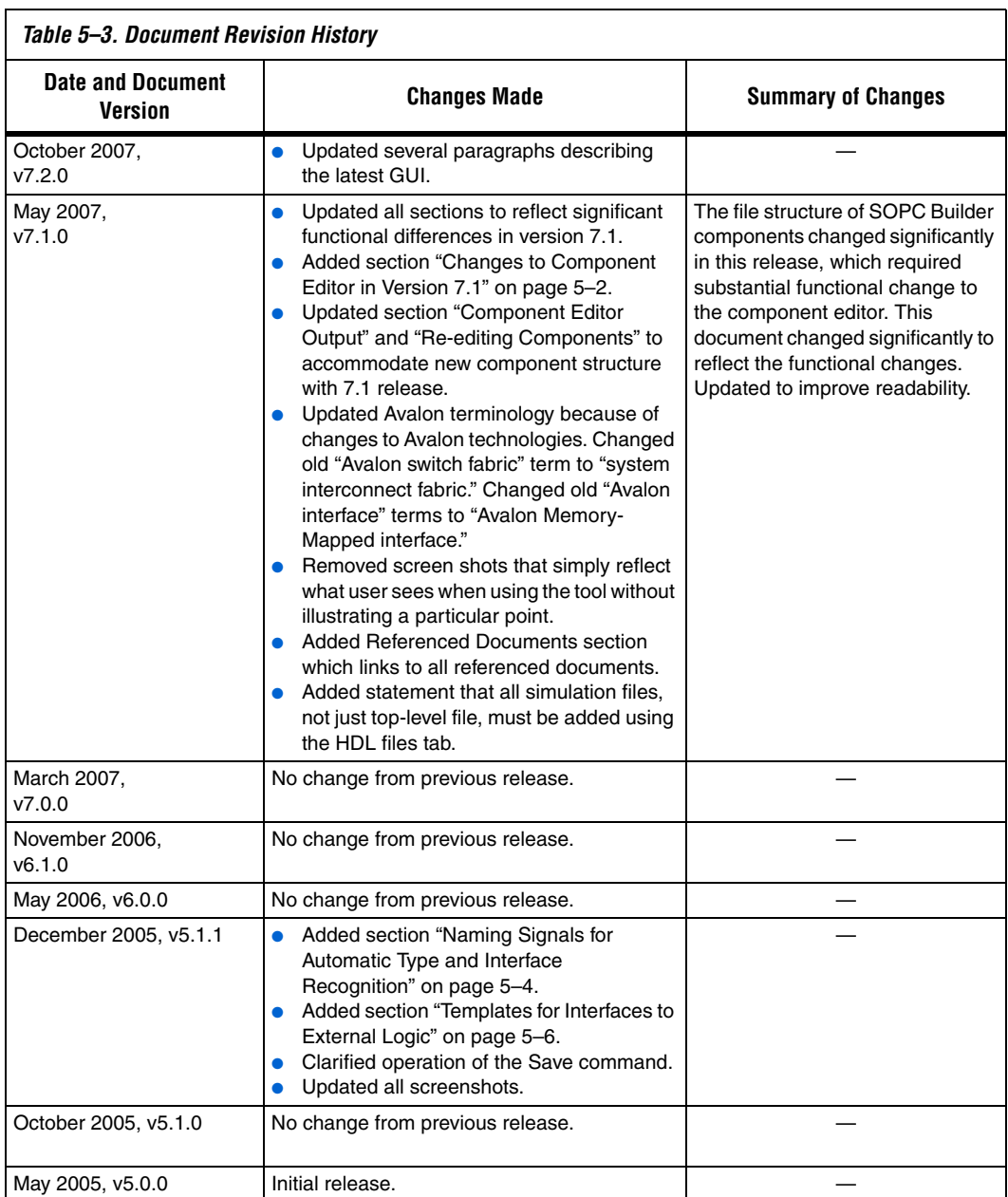

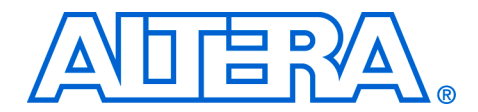

# **6. Building a Component Interface with Tcl Scripting Commands**

**QII54022-7.2.0**

This chapter describes the Tcl scripting commands that you can use to define custom components for use in an SOPC Builder system. You can also use the scripting interface to declare and set parameter values for your components.

The Tcl scripting commands provide a programmatic interface that you might prefer to the graphical user interface (GUI) of the component editor. If you need to make global updates to multiple components, Tcl scripts allow you to make the changes without accessing each component through the GUI.

You can use the Tcl scripting commands or the component editor to create a component description file with the file name **<***name of top-level module***>\_hw.tcl**. This file is stored in the same directory as the HDL file that provides the top-level description of the component. You can edit this file using the text editor of you choice.

You can download sample **\*\_hw.tcl** files from the Altera website by clicking the Design Example hyperlink located under this chapter, *Building a Component Interface with Tcl Scripting Commands*.

The remainder of this chapter describes the commands and properties you can use to describe components, component interfaces and parameters. These include:

- ["Organization of a Component Tcl File" on page 6–2](#page-83-0)
- "Set and Add Commands" on page 6-3
- *"*Module Properties" on page 6–4
- ["Clock Interface" on page 6–4](#page-85-1)
- ["Avalon-MM Master Interface" on page 6–5](#page-86-0)
- *"*Avalon-MM Slave Interface" on page 6–5
- ["Avalon-MM Tristate Interface" on page 6–7](#page-88-0)
- ["Nios II Custom Instruction Interface" on page 6–8](#page-89-0)
- ["Interrupt Interface" on page 6–9](#page-90-0)
- "Conduit Interface" on page 6-10

<span id="page-83-0"></span>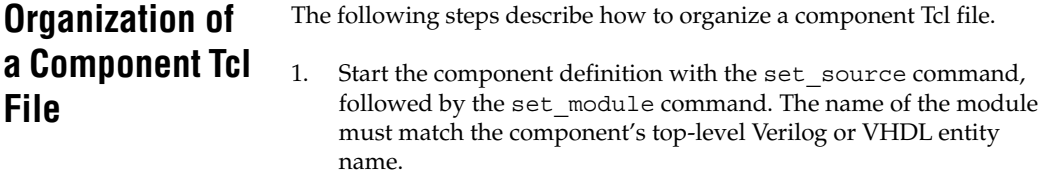

**Example 6–1. Example of Set Module Command**

set\_module "my\_module"

2. Define the module properties, which are pieces of static information about a module. The following example illustrates some of the set command and module properties. See [Table 6–5.](#page-87-0)

#### **Example 6–2. The Set Command and Module Properties**

```
set source file "./my component.v"
set module description "My Component"
set module property version "1.0"
set_module_property group "My Components"
set module property simulationFiles [ list "./my component.v" ]
```
3. Define the module parameters, which are settings that the user of the component makes when parameterizing it. The following example illustrates how to define module parameters.

#### *Example 6–3. Example of Parameters*

```
# Module parameters
add_parameter "DWIDTH" "integer" "32" ""
add_parameter "AWIDTH" "integer" "32" ""
```
4. Add interfaces. For each interface, first add the interface, then set its properties and define its ports. Refer to the Avalon-MM specification for port types. The following example defines an Avalon-MM slave interface using only the required properties.

#### *Example 6–4. Avalon-MM Slave Interface*

```
# Interface my slave
# all interfaces must specify an associated clock interface
add interface "my slave" "avalon" "slave" "my clock interface"
set_interface_property "my_slave" "timingUnits" "cycles"
```

```
set interface property "my slave" "writeWaitTime" "0"
set_interface_property "my_slave" "readLatency" "0"
set interface property "my slave" "holdTime" "0"
set interface property "my slave" "readWaitTime" "0"
set_interface_property "my_slave" "setupTime" "0"
# Ports in interface my slave
add_port_to_interface "my_slave" "my_slave_write" "write"
add_port_to_interface "my_slave" "my_slave_writedata" "writedata"
add_port_to_interface "my_slave" "my_slave_waitrequest" "waitrequest"
```
## <span id="page-84-0"></span>**Set and Add Commands**

The set and add commands establish basic information about a component.

<span id="page-84-2"></span>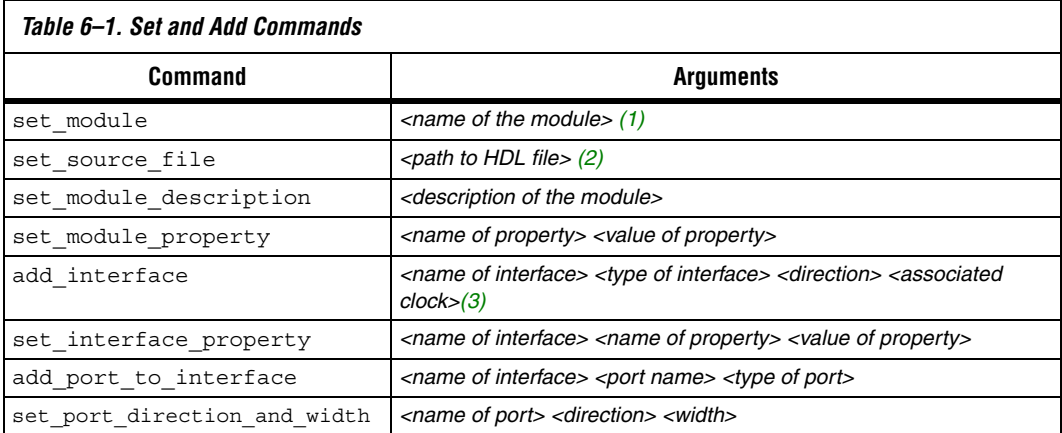

#### *Notes to [Table 6–1](#page-84-2):*

<span id="page-84-1"></span>(1) Declares a new module. Must match the top-level Verilog HDL module or VHDL entity.

- <span id="page-84-3"></span>(2) If the component is not based on HDL, set\_source\_file should be used with an empty string, such as "set\_source\_file".
- <span id="page-84-4"></span>(3) This command is only required when a source file is not set. If a source file is set, the Quartus II software analyzes the file and determines the port widths and directions.

## <span id="page-85-0"></span>**Module Properties**

The module properties are the arguments to the set module property command. [Table 6–2](#page-85-2) lists the module properties.

<span id="page-85-2"></span>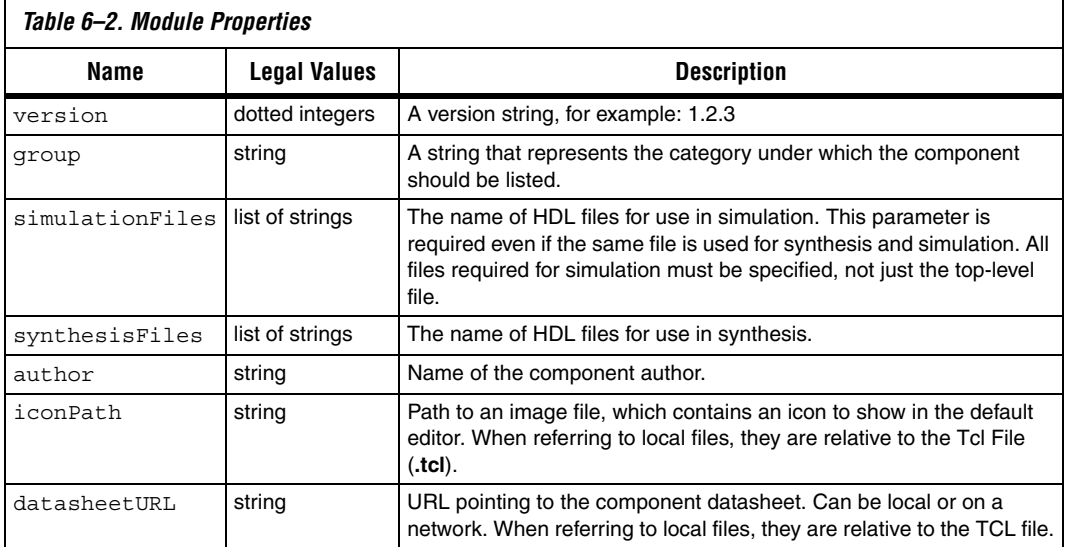

<span id="page-85-1"></span>**Clock Interface** There are no special properties for clock interfaces. A clock interface should not specify an associated clock interface. Clock interface directions are "source" and "input". The following example defines a clock interface.

### *Example 6–5. Clock Interface*

```
# Clock Interface <my_clk_interface>
add interface "my clk interface" "clock" "input"
set_interface_property "clock" "externallyDriven" "false"
set interface property "clock" "clockRateKnown" "false"
set interface property "clock" "clockRate" "0"
# Ports in interface clock
add port to interface "clock" "clk" "clk"
add port to interface "clock" "reset n" "reset n"
```
# <span id="page-86-0"></span>**Avalon-MM Master Interface**

[Table 6–3](#page-86-2) describes the properties that characterize an Avalon-MM master interface. The direction of an Avalon-MM master interface is "master".

<span id="page-86-2"></span>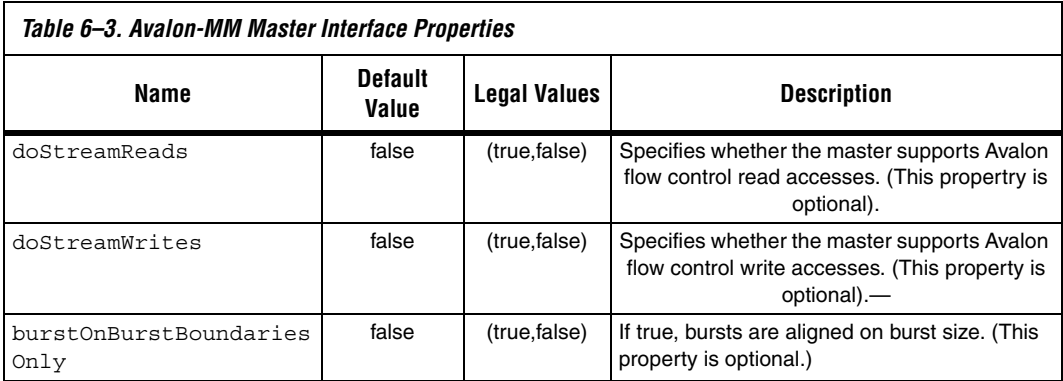

# <span id="page-86-1"></span>**Avalon-MM Slave Interface**

[Table 6–4](#page-86-3) describes the properties that characterize an Avalon-MM slave interface. The direction of an Avalon-MM slave interface is "slave".

<span id="page-86-3"></span>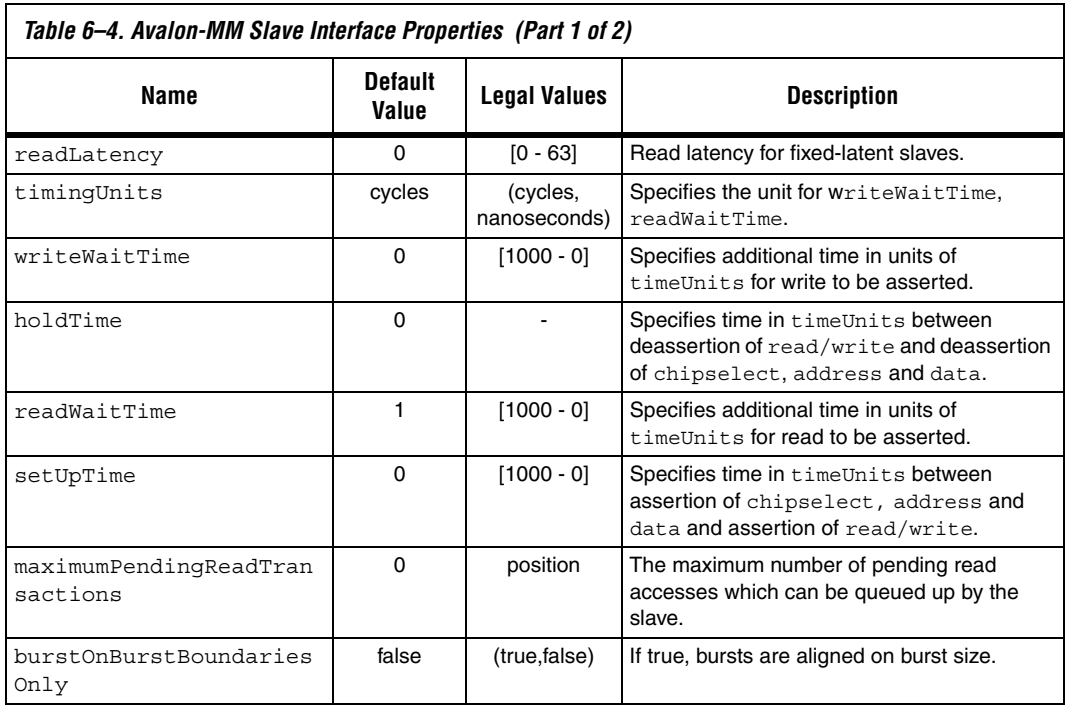

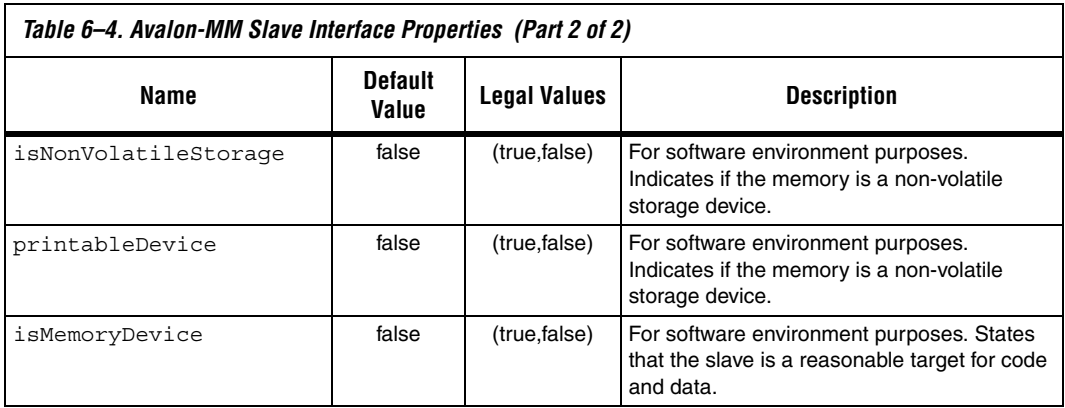

# **Avalon-ST Source Interface**

[Table 6–5](#page-87-0) lists the properties that characterize an Avalon-ST source interface. Refer to the Avalon-ST specification for port types. The direction of an Avalon-ST source interface is "source".

<span id="page-87-0"></span>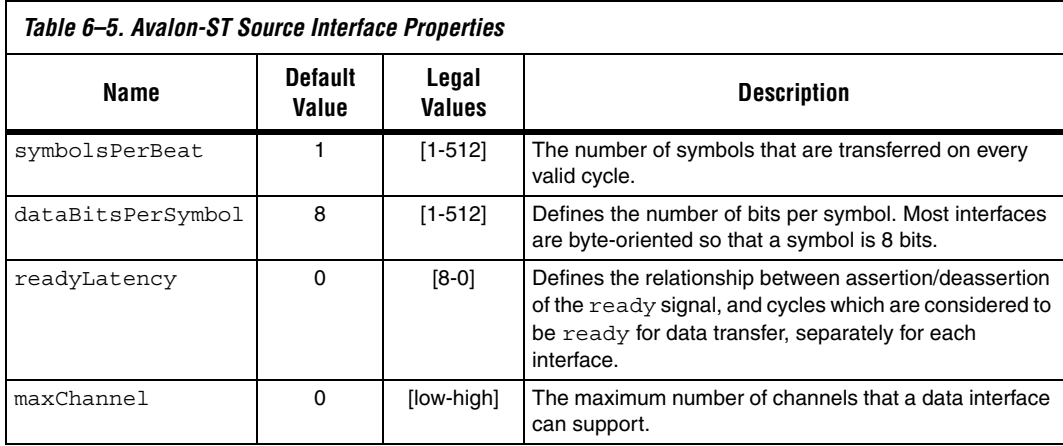

# **Avalon-ST Sink Interface**

[Table 6–6](#page-88-1) lists the properties that characterize an Avalon-ST sink interface. Refer to the Avalon-ST specification for port types. The direction of an Avalon-ST sink interface is "sink".

<span id="page-88-1"></span>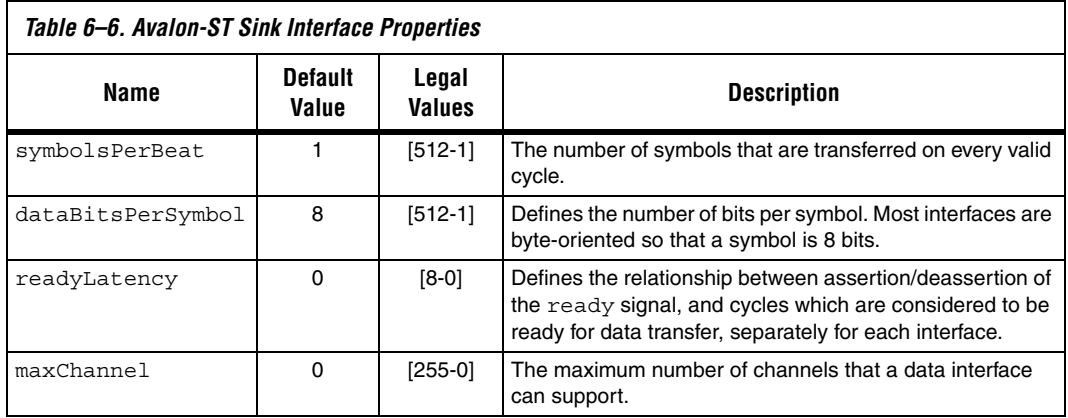

## <span id="page-88-0"></span>**Avalon-MM Tristate Interface**

[Table 6–7](#page-88-2) lists the properties that characterize an Avalon-MM tristate interface. The Avalon-MM tristate interface properties include all the properties that define the Avalon-MM slave interface, plus two additional properties: activeCSThroughReadLatency and maximumPendingReadTransactions.

**1** Note that maximum Pending ReadTransactions is not tristate specific. This property can also be assigned to an Avalon State.

The direction of an Avalon-MM tristate interface is "slave".

<span id="page-88-2"></span>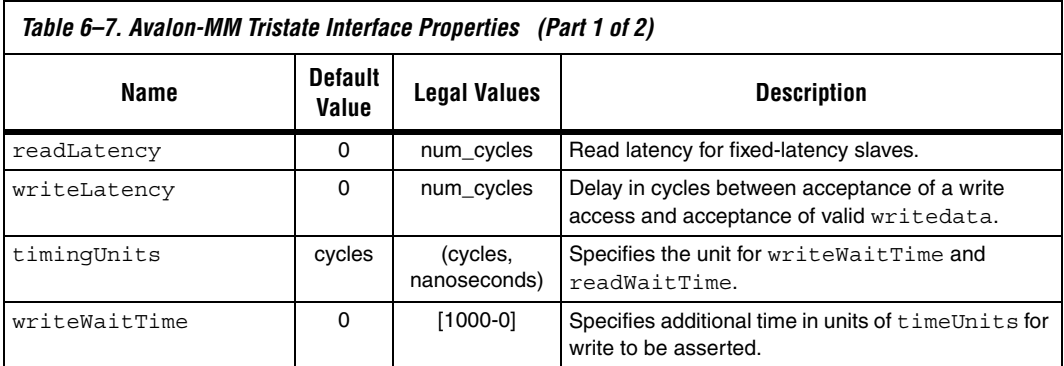

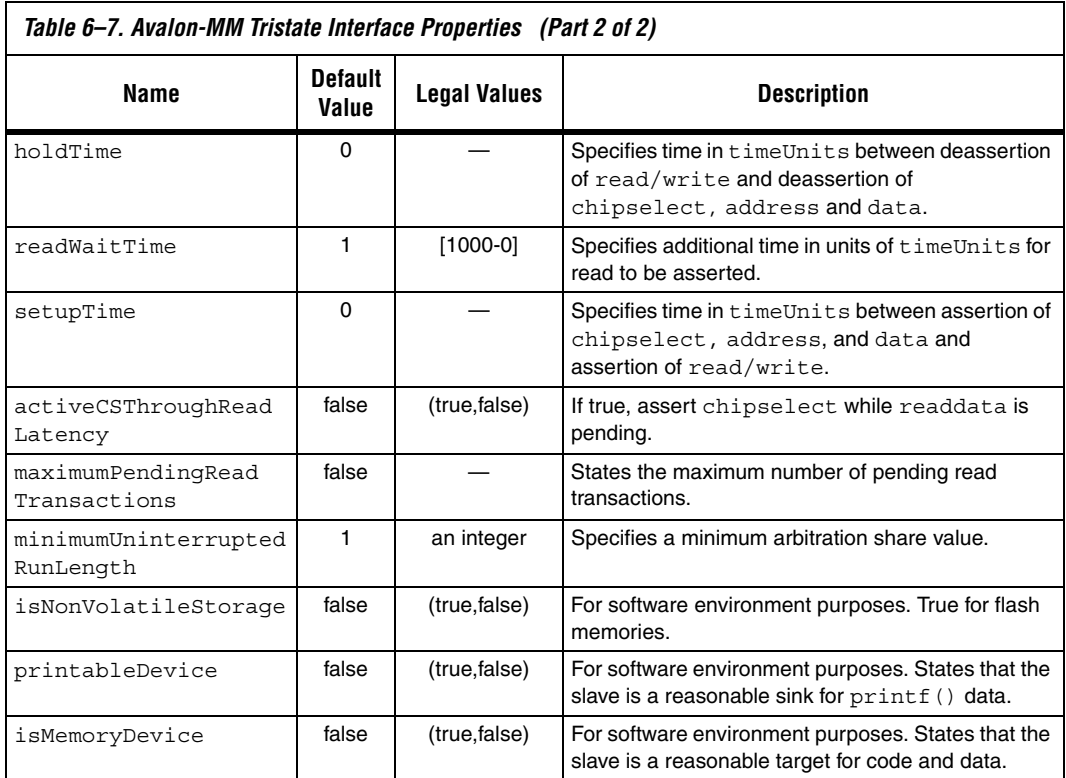

# <span id="page-89-0"></span>**Nios II Custom Instruction Interface**

[Table 6–8](#page-89-1) lists all the properties that characterize Nios II custom instructions.

<span id="page-89-1"></span>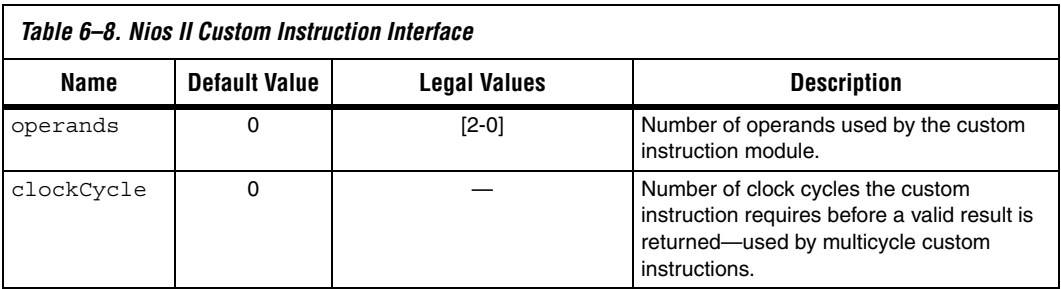

The following example illustrates all the properties for a custom instruction.

#### *Example 6–6. Custom Instruction Example*

```
set source file "custominstruction.v"
set module "custominstruction"
set module description "A custom instruction"
set module property version "1.0"
set module property group "User Logic"
# Module parameters
# Interface nios custom instruction slave 0
add interface "nios custom instruction slave 0" "nios custom instruction" "slave"
"asynchronous"
set interface property "nios custom instruction slave 0" "operands" "2"
set_interface_property "nios_custom_instruction_slave_0" "clockCycle" "2"
# Ports in interface nios custom instruction slave 0
add port to interface "nios custom instruction slave 0" "clk" "clk"
add_port_to_interface "nios_custom_instruction_slave_0" "reset" "reset"
add_port_to_interface "nios_custom_instruction_slave_0" "clk_en" "clk_en"
add_port_to_interface "nios_custom_instruction_slave_0" "start" "start"
add_port_to_interface "nios_custom_instruction_slave_0" "n" "n"
add port to interface "nios custom instruction slave 0" "dataa" "dataa"
add port to interface "nios custom instruction slave 0" "datab" "datab"
add_port_to_interface "nios_custom_instruction_slave_0" "a" "a"
add port to interface "nios custom instruction slave 0" "b" "b"
add_port_to_interface "nios_custom_instruction_slave_0" "c" "c"
add_port_to_interface "nios_custom_instruction_slave_0" "readra" "readra"
add_port_to_interface "nios_custom_instruction_slave_0" "readrb" "readrb"
add port to interface "nios custom_instruction_slave_0" "writerc" "writerc"
add_port_to_interface "nios_custom_instruction_slave_0" "result" "result"
add port to interface "nios custom instruction slave 0" "done" "done"
```
# <span id="page-90-0"></span>**Interrupt Interface**

Slave components in an SOPC Builder system typically generate interrupts. A processor typically clears the interrupt bits in the slave's control and status registers after servicing the interrupt. [Table 6–9](#page-90-1) lists the properties that characterize interrupts. The direction of an interupt interface is "sender" and "receiver".

<span id="page-90-1"></span>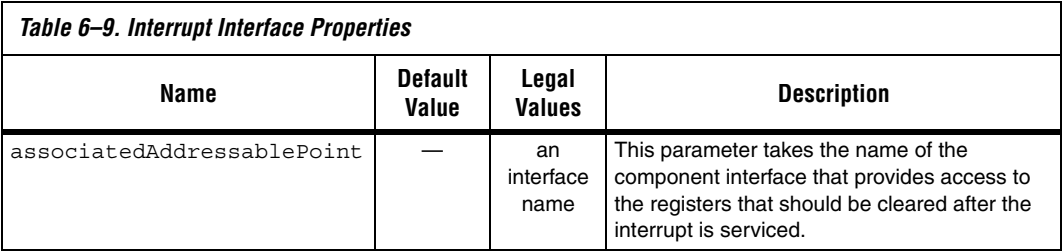

The following example defines an interrupt interface.

#### *Example 6–7. Interrupt Interface*

```
# IRQ Interface my_slave_irq
# legal values for the third parameter <direction> are sender and receiver
add_interface my_slave_irq "interrupt" "sender" "global_signals_clock" 
set interface property "my slave irq" "associatedAddressablePoint" "my slave"
# Ports in interface my slave irq
# Generally there is only one signal of type interrupt
add_port_to_interface "my_slave_irq" "my_irq" "irq"
```
## <span id="page-91-0"></span>**Conduit Interface**

A conduit interface is used to export arbitrary input and output signals outside of an SOPC Builder system. There are no special properties associated with conduit interfaces.

The following example illustrates the conduit interface.

#### *Example 6–8. Conduit nterface*

```
# Wire Interface global_signals_export 
add_interface "global_signals_export" "conduit" "output" "my_clk_interface" 
# Ports in interface global_signals_export
add port to interface "global signals export" "prbs test error" "export"
add_port_to_interface "global_signals_export" "prbs_test_done" "export"
```
#### **Document Revision History** [Table 6–10](#page-91-1) shows the revision history for this chapter.

<span id="page-91-1"></span>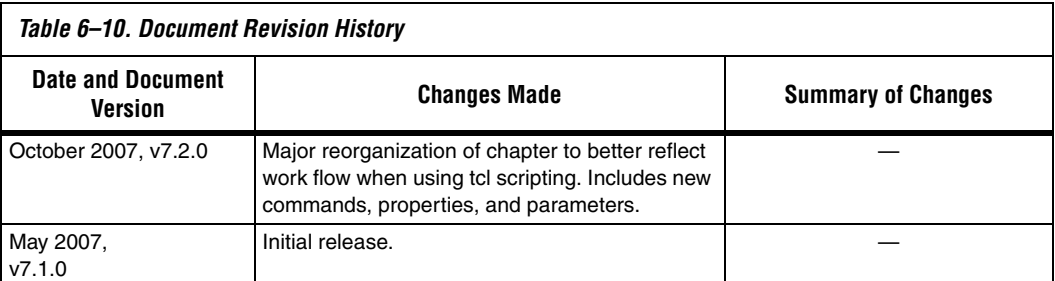

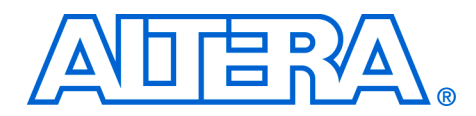

# **7. Archiving SOPC Builder Projects**

#### **QII54017-7.2.0**

**Introduction** This chapter helps you identify the files you must include when archiving an SOPC Builder project. With this information, you can archive:

- The SOPC Builder system module
- The associated  $Nios^{\circledR}$  II software project, if any
- The associated Nios II system library project, if any

You may want to archive your SOPC Builder system for one of the following reasons:

- To place an SOPC Builder design under source control
- To create a backup
- To bundle a design for transfer to another location

To use this information, you must decide what source control or archiving tool to use, and you must know how to use it. This chapter does not provide step-by-step instructions. It does cover the following information:

- How to find and identify the files that you must include in an archived SOPC Builder design, refer to ["Required Files" on page 7–2.](#page-95-0)
- Which files must have write permission to allow the design to be generated and the software projects compiled, refer to ["File Write](#page-97-0)  [Permissions" on page 7–4](#page-97-0).

**Scope** This chapter provides information about archiving SOPC Builder system modules, including their Nios II software applications, if any. If your SOPC Builder system does not contain a Nios II processor, you can disregard information about Nios II software applications.

> This chapter does not cover archiving SOPC Builder components, for two reasons:

- SOPC Builder components can be recovered, if necessary, from the original Quartus® II and Nios II installations.
- If your SOPC Builder system was developed with an earlier version of the Quartus II software and Nios II Embedded Design Suite (EDS), when you restore it for use with the current version, you normally use the current, installed components.

If your SOPC Builder system was developed with an earlier version of the Quartus II and Nios II development software and you restore it for use with the current version, the regenerated system is functionally identical to the original system. However, there might be differences in details such as Quartus II timing, component implementation, or HAL implementation.

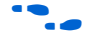

For details of version changes, refer to the release notes for the Quartus II software and the Nios II EDS.

To ensure that you can regenerate your exact original design, maintain a record of the tool and IP version(s) originally used to develop the design. Retain the original installation files or media in a safe place.

The archival process addressed by this chapter is different than Quartus II project archiving. A Quartus II project archive contains the complete Quartus II project, including the SOPC Builder module, but not including any Nios II software. Quartus II adds all HDL files to the archive, including HDL files generated by SOPC Builder, although these files are not strictly necessary.

This chapter is only concerned with archiving the SOPC Builder system, without the generated HDL files, but with all files needed to regenerate them and rebuild the Nios II software (if any).

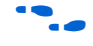

For more details about archiving Quartus II projects, refer to volume 2 of the *Quartus II Handbook*.

<span id="page-95-0"></span>**Required Files** This section describes the files required by an SOPC Builder system and its associated Nios II software projects (if any). This is the minimum set of files needed to completely recompile an archived system, both the SRAM Object File (**.sof**) and the executable software (**.elf**).

> If you have Nios II software projects, archive them together with the SOPC Builder system on which they are based. You cannot rebuild a Nios II software project without its associated SOPC Builder system.

## **SOPC Builder Design Files**

The files listed in [Table 7–1](#page-96-1) are located in the Quartus II project directory.

<span id="page-96-1"></span>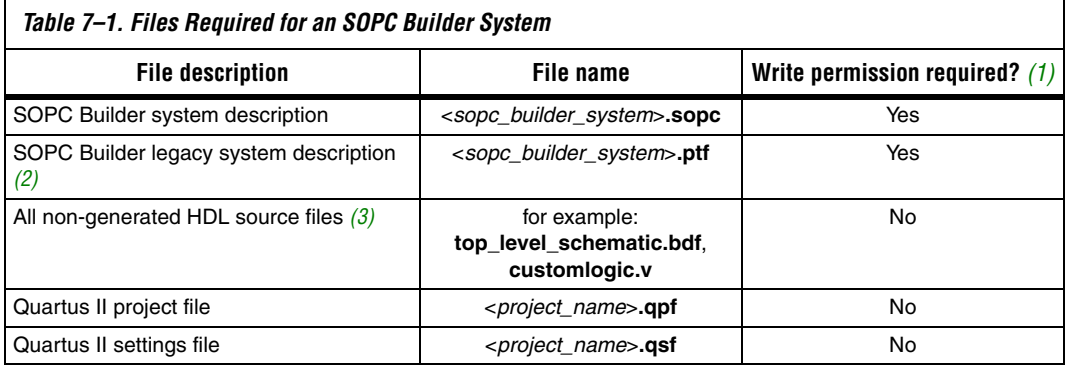

*Notes to [Table 7–1](#page-96-1):*

- <span id="page-96-2"></span>(1) For further information about write permissions, refer to ["File Write Permissions" on page 7–4](#page-97-0).
- <span id="page-96-5"></span>(2) The <*sopc\_builder\_system*>**.ptf** file is only required if you intend to edit or view the system in a version of SOPC Builder prior to version 7.1.
- <span id="page-96-3"></span>(3) Include all HDL source files not generated by SOPC Builder. This includes HDL source files you create or copy from elsewhere. To identify a file generated by SOPC Builder, open the file and look for the following header: Legal Notice: (C)2007 Altera Corporation. All rights reserved.

## **Nios II Application Software Project Files**

The files listed in [Table 7–2](#page-96-4) are located in the Nios II software project directory.

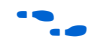

For more information about Nios II software projects, refer to the *Nios II Software Developer's Handbook.*

<span id="page-96-4"></span>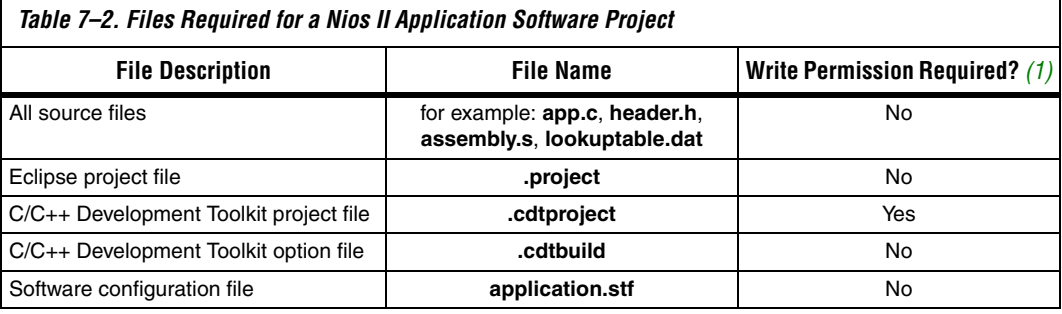

*Note to [Table 7–2:](#page-96-4)*

<span id="page-96-0"></span>(1) For further information about write permissions, refer to ["File Write Permissions" on page 7–4](#page-97-0).

### **Nios II System Library Project**

The files listed in [Table 7–3](#page-97-2) are located in the Nios II system library project directory.

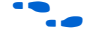

For more information about Nios II system libraries, refer to the *Nios II Software Developer's Handbook.*

<span id="page-97-2"></span>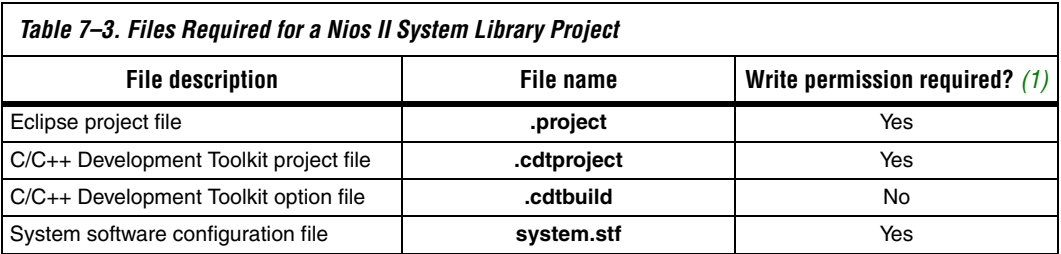

*Note to [Table 7–3:](#page-97-2)*

<span id="page-97-1"></span>(1) For further information about write permissions, see ["File Write Permissions" on page 7–4.](#page-97-0)

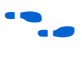

Archiving for projects that use Tcl scripting and java to create a Board Support Package (BSP) is covered in chapter 3 of the *Nios II Software Developer's Handbook, Common BSP Tasks*.

# <span id="page-97-0"></span>**File Write Permissions**

You must have write permission for certain files. The tools write to these files as part of the generation and compilation process. If the files are not writable, the toolchain fails.

Many source control tools mark local files read-only by default. In this case, you must override this behavior. You do not have to check the files out of source control unless you are modifying the SOPC Builder design or Nios II software project.

# **Referenced Documents**

- This chapter references the following documents:
	- *[The Quartus II Handbook, Volume 2](http://www.altera.com/literature/quartus2/lit-qts-implementation.jsp)* ■ *[Nios II Software Developer's Handbook, C](http://www.altera.com/literature/hb/nios2/n2sw_nii5v2.pdf)ommon BSP Tasks*

# **Document Revision History**

[Table 7–4](#page-98-0) shows the revision history for this chapter.

<span id="page-98-0"></span>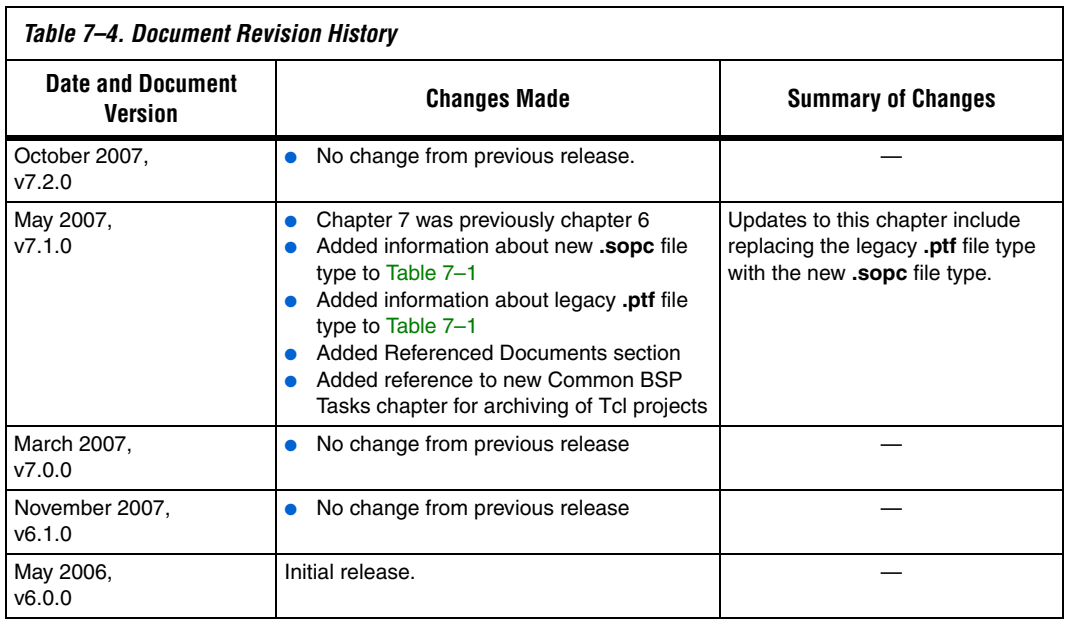

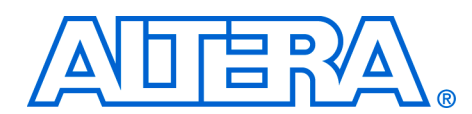

# **Section II. Building Systems with SOPC Builder**

This section provides instructions on how to use SOPC Builder to achieve specific goals. Chapters in this section serve to answer the question, "How do I use SOPC Builder?" Many chapters in this handbook provide design examples that you can download free from **www.altera.com**. Design file hyperlinks are located with individual chapters linked from the Altera web site.

This section includes the following chapters:

- [Chapter 8, Building Memory Subsystems Using SOPC Builder](#page-102-0)
- [Chapter 9, Developing Components for SOPC Builder](#page-138-0)
- For information about the revision history for chapters in this section, refer to each individual chapter for that chapter's revision history.

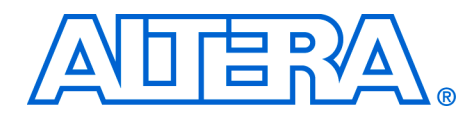

# <span id="page-102-0"></span>**8. Building Memory Subsystems Using SOPC Builder**

#### **QII54006-7.2.0**

**Introduction** Most systems generated with SOPC Builder require memory. For example, embedded processor systems require memory for software code, while digital signal processing (DSP) systems require memory for data buffers. Many systems use multiple types of memories. For example, a processor-based DSP system can use off-chip SDRAM to store software code, and on-chip RAM for fast access to data buffers. You can use SOPC Builder to integrate almost any type of memory into your system.

> This chapter describes how to build a memory subsystem as part of a larger system created with SOPC Builder. This chapter focuses on the following kinds of memory most commonly used in SOPC Builder systems for:

- "On-Chip RAM and  $ROM$ " on page  $8-8$
- "EPCS Serial Configuration Device" on page 8-12
- " $SDRAM"$  on page  $8-14$
- ["Off-Chip SRAM and Flash Memory" on page 8–19](#page-120-0)

This chapter assumes that you are familiar with the following:

- Creating FPGA designs and making pin assignments with the Quartus® II software. For details, refer to the *Introduction to the Quartus II Software* manual.
- Building simple systems with SOPC Builder. For details, refer to the *Introduction to SOPC Builder* in volume 4 of the *Quartus II Handbook*.
- SOPC Builder components. For details, refer to the *SOPC Builder Components* chapter in volume 4 of the *Quartus II Handbook*.
- Basic concepts of the Avalon<sup>®</sup> interfaces. You do not need extensive knowledge of the Avalon interfaces, such as transfer types or signal timing. However, to create your own custom memory subsystem with external memories, you need to understand the Avalon® Memory-Mapped (Avalon-MM) interface. For details, refer to the *System Interconnect Fabric for Memory-Mapped Interfaces* chapter in volume 4 of the *Quartus II Handbook* and the *Avalon Memory-Mapped Interface Specification*.

## **Example Design**

This chapter demonstrates the process for building a system that contains one of each type memory as shown in [Figure 8–1.](#page-104-0) Each section of the chapter builds on previous sections, culminating in a complete system.

By following the example design in this chapter, you will learn how to create a complete customized memory subsystem for your system or design. The memory components in the example design are independent. For a custom system, you can instantiate exactly the memories you need, and skip the memories you do not need. Furthermore, you can create multiple instantiations of the same type of memory, limited only by on-chip memory resources or FPGA pins to interface with off-chip memory devices.

### *Example Design Structure*

[Figure 8–1](#page-104-0) shows a block diagram of the example system.

<span id="page-104-0"></span>*Figure 8–1. Example Design Block Diagram*

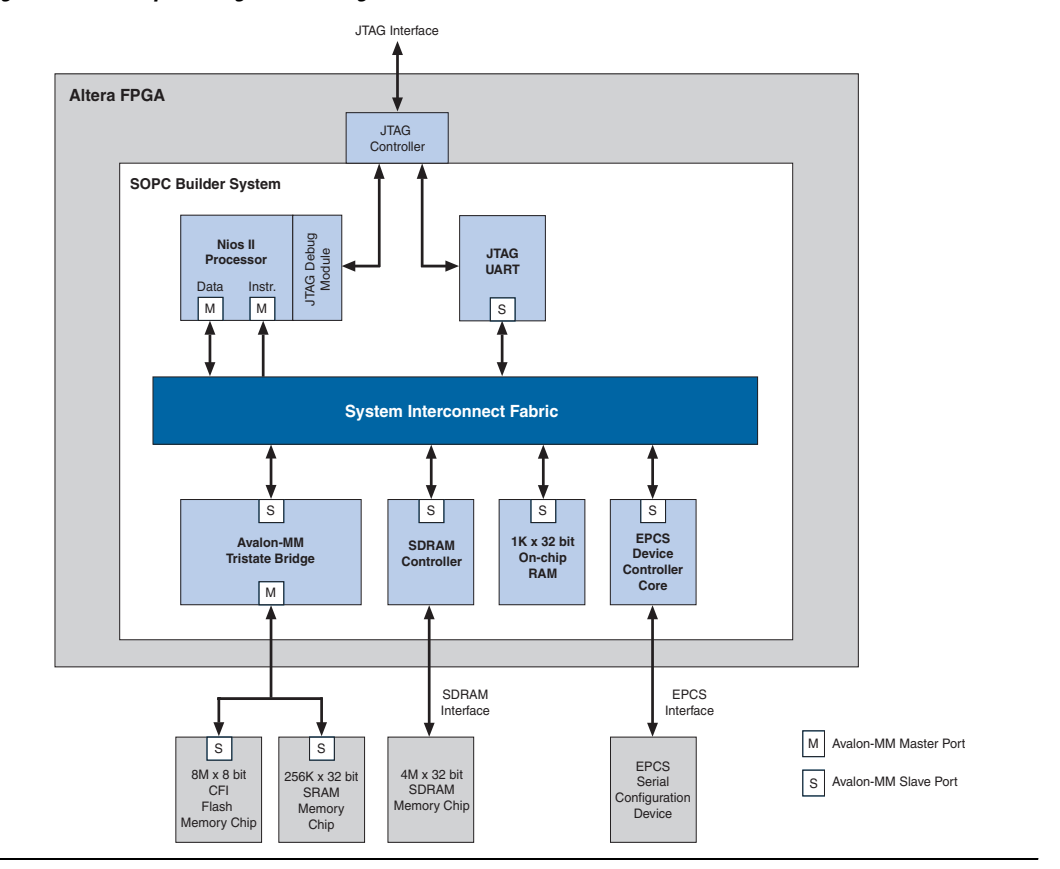

In [Figure 8–1,](#page-104-0) all blocks shown below the system interconnect fabric comprise the memory subsystem. For demonstration purposes, this system uses a Nios® II processor core to master the memory devices, and a JTAG UART core to communicate with the processor. However, the memory subsystem could be connected to any master component, either on-chip or off-chip.

*Example Design Starting Point*

The example design consists of the following elements:

- A Quartus II project named **quartus2\_project**. A Block Design File (**.bdf**) named **toplevel\_design**. **toplevel\_design** is the top-level design file for **quartus2\_project**. **toplevel\_design** instantiates the SOPC Builder system module, as well as other pins and modules required to complete the design.
- An SOPC Builder system named **sopc\_memory\_system**. **sopc\_memory\_system** is a subdesign of **toplevel\_design**. **sopc\_memory\_system** instantiates the memory components and other SOPC Builder components required for a functioning system module.

The starting point for this chapter assumes that the **quartus2\_project** already exists, **sopc\_memory\_system** has been started in SOPC Builder, and the Nios II core and the JTAG UART core are already instantiated. This example design uses the default settings for the Nios II/s core and the JTAG UART core; these settings do not affect the rest of the memory subsystem. [Figure 8–2](#page-105-0) shows the starting point in the SOPC Builder.

<span id="page-105-0"></span>*Figure 8–2. Starting Point for the Example Design*

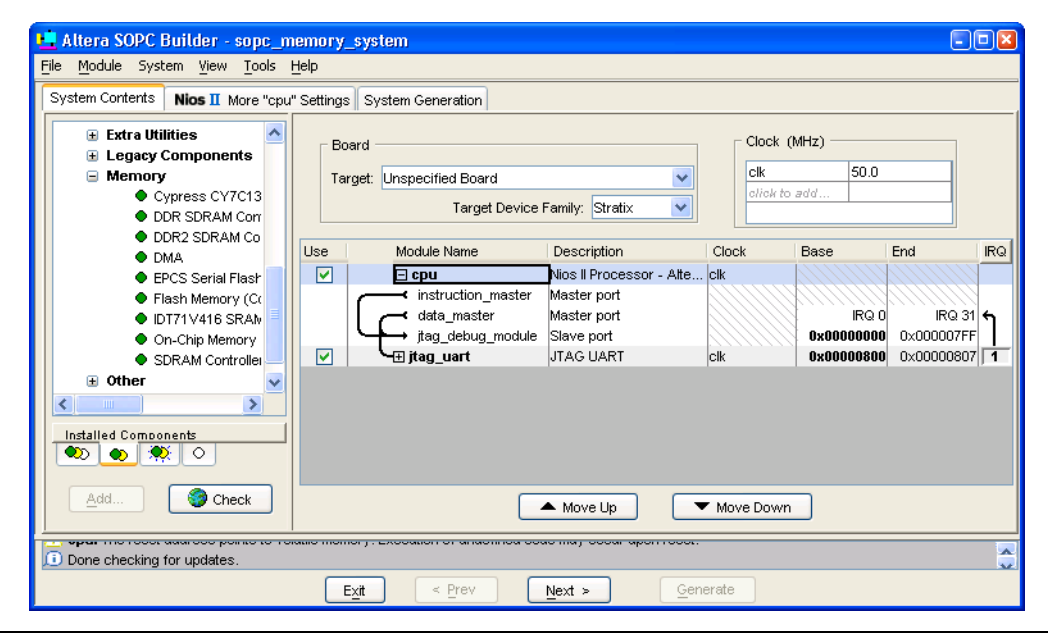

All sections in this chapter build on this starting point.

### **Hardware and Software Requirements**

To build a memory subsystem similar to the example design in this chapter, you need the following:

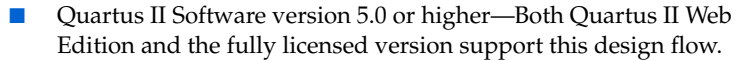

■ Nios II Embedded Design Suite (EDS) version 5.0 or higher—Both the evaluation edition and the fully licensed version support this design flow. The Nios II EDS provides the SOPC Builder memory components described in this chapter. It also provides several complete example designs which demonstrate a variety of memory components instantiated in working systems.

#### **1 The Quartus II Web Edition software and the Nios II EDS,** Evaluation Edition are available free for download from the Altera® website. Visit **www.altera.com/download**.

This chapter does not describe downloading and verifying a working system in hardware. Therefore, there are no hardware requirements for the completion of this chapter. However, the example memory subsystem has been tested in hardware.

### **Design Flow** This section describes the design flow for building memory subsystems with SOPC Builder.

The design flow for building a memory subsystem is similar to other SOPC Builder designs. After starting a Quartus II project and an SOPC Builder system, there are five steps to completing the system, as shown in [Figure 8–3](#page-107-0):

- 1. Component-level design in SOPC Builder
- 2. SOPC Builder system-level design
- 3. Simulation
- 4. Quartus II project-level design
- 5. Board-level design

#### <span id="page-107-0"></span>*Figure 8–3. Design Flow*

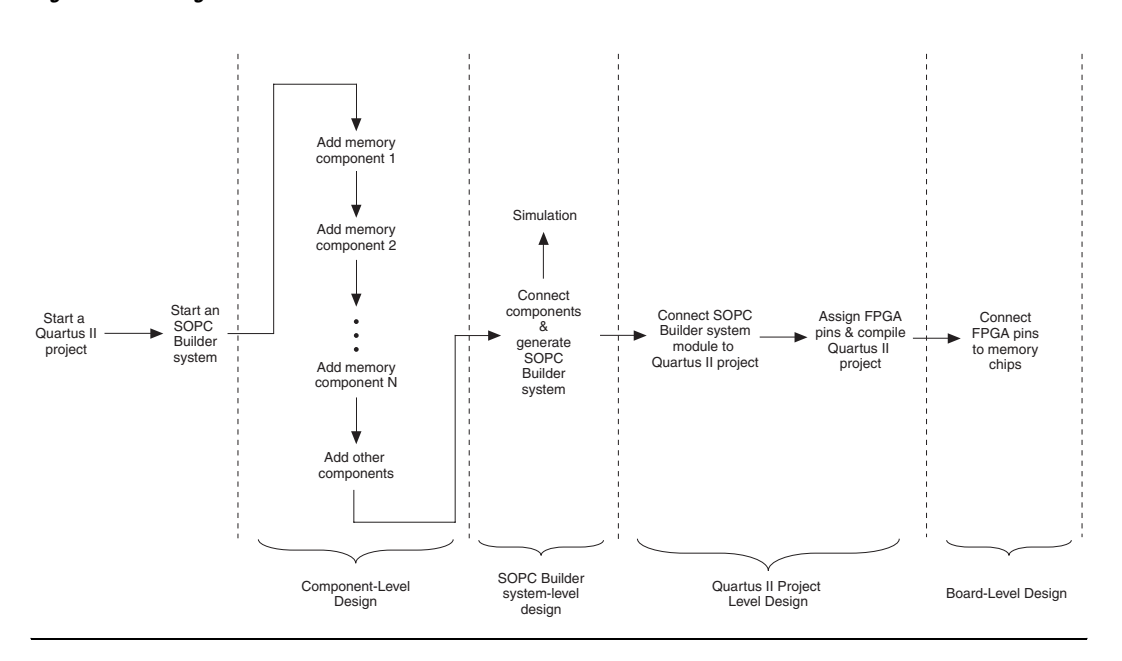

## **Component-Level Design in SOPC Builder**

In this step, you specify which memory components to use and configure each component to meet the needs of the system. All memory components are available from the **Memory and Memory Controllers**  category in the SOPC Builder list of available components.

### **SOPC Builder System-Level Design**

In this step, you connect components together and configure the SOPC Builder system as a whole. Similar to the process of adding non-memory SOPC Builder components, you use the SOPC Builder **System Contents** tab to do the following:

- Rename the component instance (optional).
- Connect the memory component to master ports in the system. Each memory component must be connected to at least one master port.
- Assign a base address.
- Assign a clock domain. A memory component can operate on the same or different clock domain as the master port(s) that access it.
# **Simulation**

In this step, you verify the functionality of the SOPC Builder system module. For systems with memories, this step depends on simulation models for each of the memory components, in addition to the system test bench generated by SOPC Builder. Refer to ["Simulation Considerations"](#page-108-0) for more information.

## **Quartus II Project-Level Design**

In this step, you integrate the SOPC Builder system module with the rest of the Quartus II project. This step includes wiring the system module to FPGA pins, and wiring the system module to other design blocks (such as other HDL modules) in the Quartus II project.

 $\mathbb{I}$  In the example design in this chapter, the SOPC Builder system module comprises the entire FPGA design. There are no other design blocks in the Quartus II project.

# **Board-Level Design**

In this step, you connect the physical FPGA pins to memory devices on the board. If the SOPC Builder system interfaces with off-chip memory devices, you must make board-level design choices.

# <span id="page-108-0"></span>**Simulation Considerations**

SOPC Builder can automatically generate a test bench for register transfer level (RTL) simulation of the system. This test bench instantiates the system module and can also instantiate memory models for external memory components. The test bench is plain text HDL, located at the bottom of the top-level system module HDL design file. To explore the contents of the auto-generated test bench, open the top-level HDL file and search on keyword test bench.

#### *Generic Memory Models*

The memory components described in this chapter, except for the SRAM, provide generic simulation models. Therefore, it is very easy to simulate an SOPC Builder system with memory components immediately after generating the system.

The generic memory models store memory initialization files, such as Data [file name extension] (**.dat**) and Hexadecimal (**.hex**) files, in a directory named <*Quartus II project directory*>/<*SOPC Builder system* 

*name*>**\_sim**. When generating a new system, SOPC Builder creates empty initialization files. You can manually edit these files to provide custom memory initialization contents for simulation.

**1 For Nios II processor designs, the Nios II integrated** development environment (IDE) generates initialization contents automatically.

#### *Vendor-Specific Memory Models*

You can also manually connect vendor-specific memory models to the system module. In this case, you must manually edit the testbench and connect the vendor memory model. You might also need to edit the vendor memory model slightly for time delays. The SOPC Builder testbench assumes zero delay.

# **On-Chip RAM and ROM**

Altera FPGAs include on-chip memory blocks that can be used as RAM or ROM in SOPC Builder systems. On-chip memory has the following benefits for SOPC Builder systems:

- On-chip memory has fast access time, compared to off-chip memory.
- SOPC Builder automatically instantiates on-chip memory inside the system module, so you do not have to make any manual connections.
- Certain memory blocks can have initialized contents when the FPGA powers up. This feature is useful, for example, for storing data constants or processor boot code.

FPGAs have limited on-chip memory resources, which limits the maximum practical size of an on-chip memory to approximately one megabyte in the largest FPGA family.

#### **Component-Level Design for On-Chip Memory**

In SOPC Builder you instantiate on-chip memory by clicking the **On-chip Memory (RAM or ROM)** in the component. The configuration wizard for the **On-chip Memory (RAM or ROM)** component has the following options: **Memory Type**, **Size**, and **Read Latency**.

#### *Memory Type*

The **Memory Type** options define the structure of the on-chip memory:

- **RAM (writable)—This setting creates a readable and writable** memory.
- **ROM (read only)—This setting creates a read-only memory.**
- **Dual-port access—Turning on this setting creates a memory** component with two slave ports, which allows two master ports to access the memory simultaneously.
- **Block type—This setting directs the Quartus II software to use a** specific type of memory block when fitting the on-chip memory in the FPGA. The following choices are available:
	- Auto—This setting allows the Quartus II software to choose the most appropriate memory resource.
	- **M512—This setting directs the Quartus II software to use M512** blocks.
	- **M4K—This setting directs the Quartus II software to use M4K** blocks.
	- **M-RAM—This setting directs the Quartus II software to use** M-RAM blocks. The 64 Kbit M-RAM blocks are appropriate for larger RAM data buffers. However, M-RAM blocks do not allow pre-initialized contents at power up.

#### *Size*

The **Size** options define the size and width of the memory.

- **Data width—This setting determines the data width of the memory.** The available choices are **8**, **16**, **32**, **64**, **128**, **256**, **512**, or **1024** bits. Assign **Data width** to match the width of the master port that accesses this memory the most frequently or has the most critical timing requirements.
- Total memory size—This setting determines the total size of the on-chip memory block. The total memory size must be less than the available memory in the target FPGA.

#### *Read Latency*

On-chip memory components use synchronous, pipelined Avalon-MM slave ports. Pipelined access improves  $f_{MAX}$  performance, but also adds latency cycles when reading the memory. The **Read latency** option allows you to specify the number of read latency cycles required to access data. If the **Dual-port access** setting is turned on, you can specify a different read latency for each slave port.

#### *Non-Default Memory Initialization*

For ROM memories, you can specify your own initialization file by selecting **Enable non-default initialization file**. If this option is selected, the file you specify will be used to initialize the ROM in place of the default initialization file created by SOPC Builder.

#### *Enable In-System Memory Content Editor Feature*

Allows you to enable the In-System Memory Content Editor, which allows you to read data from and write data to in-system memory in a device while the device is running at speed and independently of system clocks with a JTAG interface.

# **SOPC Builder System-Level Design for On-Chip Memory**

There are few SOPC Builder system-level design considerations for on-chip memories. See ["SOPC Builder System-Level Design" on](#page-107-0)  [page 8–6.](#page-107-0)

When generating a new system, SOPC Builder creates a blank initialization file in the Quartus II project directory for each on-chip memory that can power up with initialized contents. The name of this file is *<name of memory component>***.hex**.

# **Simulation for On-Chip Memory**

At system generation time, SOPC Builder generates a simulation model for the on-chip memory. This model is embedded inside the system module, and there are no user-configurable options for the simulation testbench.

You can provide memory initialization contents for simulation in the file <*Quartus II project directory*>/<*SOPC Builder system name*>**\_sim***/*<*Memory component name*>**.dat**.

# **Quartus II Project-Level Design for On-Chip Memory**

The on-chip memory is embedded inside the SOPC Builder system module, and therefore there are no signals to connect to the Quartus II project.

To provide memory initialization contents, you must fill in the file *<name of memory component>***.hex.** The Quartus II software recognizes this file during design compilation and incorporates the contents into the configuration files for the FPGA.

**1 For Nios II processor users, the Nios II integrated development** environment (IDE) generates the memory initialization file automatically.

## **Board-Level Design for On-Chip Memory**

The on-chip memory is embedded inside the SOPC Builder system module, and therefore there is nothing to connect at the board level.

# **Example Design with On-Chip Memory**

This section demonstrates adding a 4 Kbyte on-chip RAM to the example design. This memory uses a single slave port with read latency of one cycle.

[Figure 8–4](#page-112-0) shows the SOPC Builder system after adding an instance of the on-chip memory component, renaming it to onchip\_ram, and assigning it a base address.

<span id="page-112-0"></span>*Figure 8–4. SOPC Builder System with On-Chip Memory*

| Module Name        | Description                       | Clock | Base       | End                        | IRQ. |
|--------------------|-----------------------------------|-------|------------|----------------------------|------|
| $\boxminus$ cpu    | Nios II Processor - Altera C lclk |       |            |                            |      |
| instruction master | Master port                       |       |            |                            |      |
| data master        | Master port                       |       | IRQ O      | $IRQ$ 31 $\leftrightarrow$ |      |
| jtag debug module  | Slave port                        |       | AxAANAANAA | Ox000007FF                 |      |
| ⊣⊞ jtag uart       | UTAG UART                         | lclk  | 0x00000800 | 0x00000807                 |      |
| nchip ram          | On-Chip Memory (RAM or R clk      |       | 0x00001000 | 0x00001FFF                 |      |

For demonstration purposes, [Figure 8–5](#page-112-1) shows the result of generating the system module at this stage. (In a normal design flow, you generate the system only after adding all system components.)

<span id="page-112-1"></span>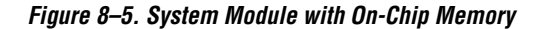

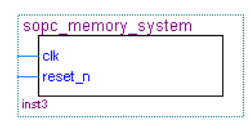

Because the on-chip memory is contained entirely within the system module, **sopc\_memory\_system** has no I/O signals associated with **onchip\_ram**. Therefore, you do not need to make any Quartus II project connections or assignments for the on-chip RAM, and there are no board-level considerations.

# **EPCS Serial Configuration Device**

Many systems use an Altera EPCS serial configuration device to configure the FPGA. Altera provides the EPCS device controller core, which allows SOPC Builder systems to access the memory contents of the EPCS device. This feature provides flexible design options:

- The FPGA design can reprogram its own configuration memory, providing a mechanism for in-field upgrades.
- The FPGA design can use leftover space in the EPCS as nonvolatile storage.

Physically, the EPCS device is a serial flash memory device, which has slow access time. Altera provides software drivers to control the EPCS core for the Nios II processor only. Therefore, EPCS controller core features are available only to SOPC Builder systems that include a Nios II processor.

**For further details about the features and usage of the EPCS device** controller core, refer to the *EPCS Device Controller Core with Avalon Interface* chapter in volume 5 of the *Quartus II Handbook*.

# **Component-Level Design for an EPCS Device**

In SOPC Builder you instantiate an EPCS controller core by adding an **EPCS Serial Flash Controller** component. There are no settings for this component.

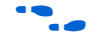

For details, refer to the *Nios II Flash Programmer User Guide*.

# **SOPC Builder System-Level Design for an EPCS Device**

There are not many SOPC Builder system-level design considerations for EPCS devices:

- Assign a base address.
- Set the IRQ connection to **NC** (disconnected). The EPCS controller hardware is capable of generating an IRQ. However, the Nios II driver software does not use this IRQ, and therefore you can leave the IRQ signal disconnected.

There can only be one EPCS controller core per FPGA, and the instance of the core is always named epcs\_controller.

# **Simulation for an EPCS Device**

The EPCS controller core provides a limited simulation model:

- Functional simulation does not include the FPGA configuration process, and therefore the EPCS controller does not model the configuration features.
- The simulation model does not support read and write operations to the flash region of the EPCS device.
- A Nios II processor can boot from the EPCS device in simulation. However, the boot loader code is different during simulation. The EPCS controller boot loader code assumes that all other memory simulation models are pre-initialized, and therefore the boot load process is unnecessary. During simulation, the boot loader simply forces the Nios II processor to jump to start, skipping the boot load process.

Verification in the hardware is the best way to test features related to the EPCS device.

# **Quartus II Project-Level Design for an EPCS Device**

The Quartus II software automatically connects the EPCS controller core in the SOPC Builder system to the dedicated configuration pins on the FPGA. This connection is invisible to the user. Therefore, there are no EPCS-related signals to connect in the Quartus II project.

# **Board-Level Design for an EPCS Device**

You must connect the EPCS device to the FPGA as described in the Altera *Configuration Handbook*. No other connections are necessary.

# **Example Design with an EPCS Device**

This section demonstrates adding an EPCS device controller core to the example design.

[Figure 8–6](#page-115-0) shows the SOPC Builder system after adding an instance of the EPCS controller core and assigning it a base address.

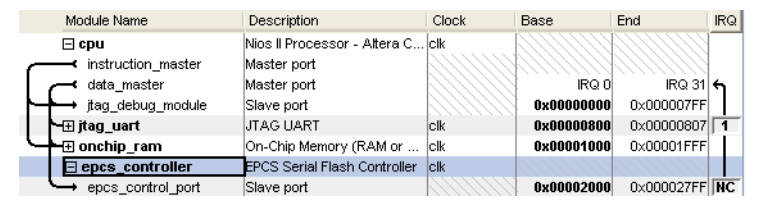

<span id="page-115-0"></span>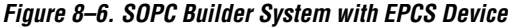

For demonstration purposes only, [Figure 8–7](#page-115-1) shows the result of generating the system module at this stage.

<span id="page-115-1"></span>*Figure 8–7. System Module with EPCS Device*

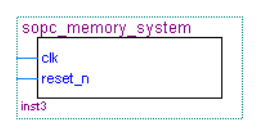

Because the Quartus II software automatically connects the EPCS controller core to the FPGA pins, the system module has no I/O signals associated with **epcs\_controller**. Therefore, you do not need to make any Quartus II project connections or assignments for the EPCS controller core.

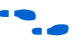

f This chapter does not cover the details of configuration using the EPCS device. For further information, refer to Altera's *Configuration Handbook*.

**SDRAM** Altera provides a free SDRAM controller core, which allows you to use inexpensive SDRAM as bulk RAM in your FPGA designs. The SDRAM controller core is necessary, because Avalon-MM signals cannot describe the complex interface on an SDRAM device. The SDRAM controller acts as a bridge between the system interconnect fabric and the pins on an SDRAM device. The SDRAM controller can operate in excess of 100 MHz.

For further details about the features and usage of the SDRAM controller core, refer to the *SDRAM Controller Core with Avalon Interface* chapter in volume 5 of the *Quartus II Handbook*.

# **Component-Level Design for SDRAM**

The choice of SDRAM device(s) and the configuration of the device(s) on the board heavily influence the component-level design for the SDRAM controller. Typically, the component-level design task involves parameterizing the SDRAM controller core to match the SDRAM device(s) on the board. You must specify the structure (address width, data width, number of devices, number of banks, and so on) and the timing specifications of the device(s) on the board.

For complete details about configuration options for the SDRAM controller core, refer to the *SDRAM Controller Core with Avalon Interface* chapter in volume 5 of the *Quartus II Handbook*.

# **SOPC Builder System-Level Design for SDRAM**

In the SOPC Builder **System Contents** tab, the SDRAM controller looks like any other memory component. Similar to on-chip memory, there are few SOPC Builder system-level design considerations for SDRAM. See ["SOPC Builder System-Level Design" on page 8–6.](#page-107-0)

# **Simulation for SDRAM**

At system generation time, SOPC Builder can generate a generic SDRAM simulation model and include the model in the system testbench. To use the generic SDRAM simulation model, you must turn on a setting in the SDRAM controller configuration wizard. You can provide memory initialization contents for simulation in the file *<Quartus II project directory>/<SOPC Builder system name>***\_sim***/<Memory component name>***.dat.**

Alternately, you can provide a specific vendor memory model for the SDRAM. In this case, you must manually wire up the vendor memory model in the system testbench.

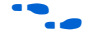

For further details, refer to "Simulation Considerations" on page 8-7 and the *SDRAM Controller Core with Avalon Interface* chapter in volume 5 of the *Quartus II Handbook*.

# **Quartus II Project-Level Design for SDRAM**

SOPC Builder generates a system module with top-level I/O signals associated with the SDRAM controller. In the Quartus II project, you must connect these I/O signals to FPGA pins, which connect to the SDRAM device on the board. In addition, you might have to accommodate clock skew issues.

#### *Connecting and Assigning the SDRAM-Related Pins*

After generating the system with SOPC Builder, you can find the names and directions of the I/O signals in the top-level HDL file for the SOPC Builder system module. The file has the name *<Quartus II project directory>/<SOPC Builder system name>***.v** or *<Quartus II project directory>/<SOPC Builder system name>***.vhd**. You must connect these signals in the top-level Quartus II design file.

You must assign a pin location for each I/O signal in the top-level Quartus II design to match the target board. Depending on the performance requirements for the design, you might have to assign FPGA pins carefully to achieve performance.

#### *Accommodating Clock Skew*

As SDRAM frequency increases, so does the possibility that you must accommodate skew between the SDRAM clock and I/O signals. This issue affects all synchronous memory devices, including SDRAM. To accommodate clock skew, you can instantiate an altpll megafunction in the top-level Quartus II design to create a phase-locked loop (PLL) clock output. You use a phase-shifted PLL output to drive the SDRAM clock and reduce clock-skew issues. The exact settings for the altpll megafunction depend on your target hardware; you must experiment to tune the phase shift to match the board.

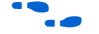

For details, refer to the *altpll Megafunction User Guide*.

# **Board-Level Design for SDRAM**

Memory requirements largely dictate the board-level configuration of the SDRAM device(s). The SDRAM controller core can accommodate various configurations of SDRAM on the board, including multiple banks and multiple devices.

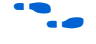

**for further details, refer to the** *SDRAM Controller Core with Avalon Interface* chapter in volume 5 of the *Quartus II Handbook*.

# **Example Design with SDRAM**

This section demonstrates adding a 16-Mbyte SDRAM device to the example design. This SDRAM is a single device with 32-bit data. [Figure 8–8](#page-118-0) shows the **SDRAM Controller** configuration wizard settings for the example design.

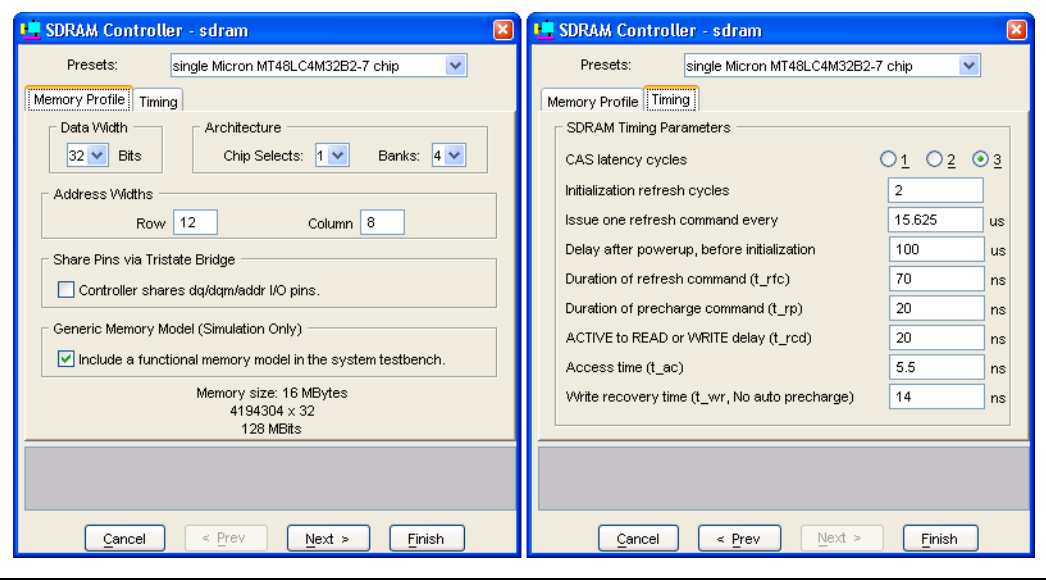

<span id="page-118-0"></span>*Figure 8–8. SDRAM Controller Configuration Wizard*

[Figure 8–9](#page-118-1) shows the SOPC Builder system after adding an instance of the SDRAM controller, renaming it to **sdram**, and assigning it a base address.

<span id="page-118-1"></span>*Figure 8–9. SOPC Builder System with SDRAM*

| Module Name           |                    | Description                         | Clock | Base       | End                        | IRQ. |
|-----------------------|--------------------|-------------------------------------|-------|------------|----------------------------|------|
| ⊟ cpu                 |                    | Nios II Processor - Altera Corp clk |       |            |                            |      |
|                       | instruction master | Master port                         |       |            |                            |      |
|                       | data master        | Master port                         |       | IRQ O      | $IRQ$ 31 $\leftrightarrow$ |      |
|                       | jtag debug module  | Slave port                          |       | 0x00000000 | 0x000007FF                 |      |
| l∼⊞ jtag_uart         |                    | <b>JTAG UART</b>                    | clk   | 0x00000800 | 0x00000807                 |      |
| $\boxplus$ onchip ram |                    | On-Chip Memory (RAM or ROM)         | lclk  | 0x00001000 | 0x00001FFF                 |      |
| H epcs_controller     |                    | <b>EPCS Serial Flash Controller</b> | clk   | 0x00002000 | 0x000027FF NC              |      |
| l⊟ sdram              |                    | SDRAM Controller                    | clk   |            |                            |      |
| s1                    |                    | Slave port                          |       | 0x01000000 | 0x01FFFFFFF                |      |

For demonstration purposes, [Figure 8–10](#page-119-0) shows the result of generating the system module at this stage, and connecting it in **toplevel\_design.bdf**.

<span id="page-119-0"></span>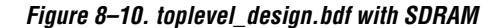

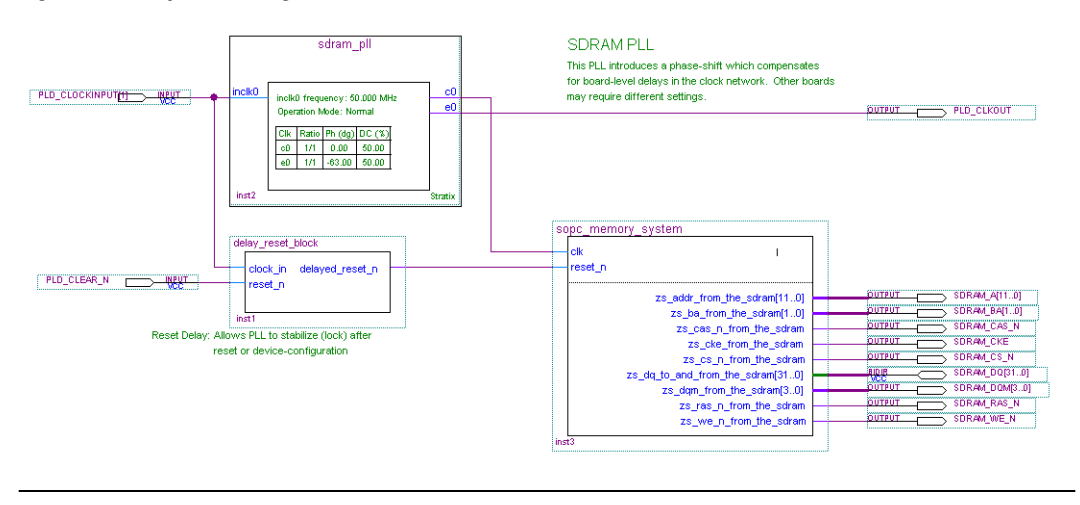

After generating the system, the top-level system module file **sopc\_memory\_system.v** contains the list of SDRAM-related I/O signals which must be connected to FPGA pins:

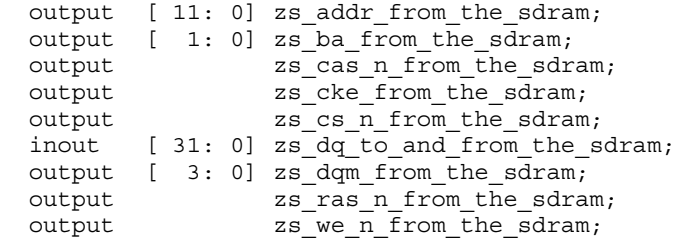

As shown in [Figure 8–10,](#page-119-0) **toplevel\_design.bdf** uses an instance of sdram pll to phase shift the SDRAM clock by –63 degrees. **toplevel\_design.bdf** also uses a subdesign delay\_reset\_block to insert a delay on the reset n signal for the system module. This delay is necessary to allow the PLL output to stabilize before the SOPC Builder system begins operating.

[Figure 8–11](#page-120-0) shows pin assignments in the Quartus II Assignment Editor for some of the SDRAM pins. The correct pin assignments depend on the target board.

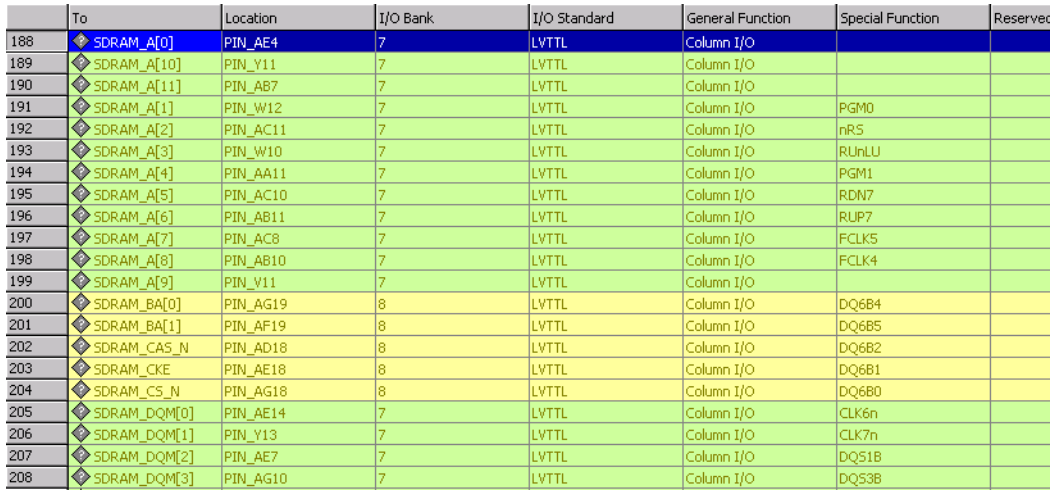

#### <span id="page-120-0"></span>*Figure 8–11. Pin Assignments for SDRAM*

# **Off-Chip SRAM and Flash Memory**

SOPC Builder systems can directly access many off-chip RAM and ROM devices, without a controller core to drive the off-chip memory. Avalon-MM signals can exactly describe the interfaces on many standard memories, such as SRAM and flash memory. In this case, I/O signals on the SOPC Builder system module can connect directly to the memory device.

While off-chip memory usually has slower access time than on-chip memory, off-chip memory provides the following benefits:

- Off-chip memory is less expensive than on-chip memory resources.
- The size of off-chip memory is bounded only by the 32-bit Avalon-MM address space.
- Off-chip ROM, such as flash memory, can be used for bulk storage of nonvolatile data.
- Multiple off-chip RAM and ROM memories can share address and data pins to conserve FPGA I/O resources.

Adding off-chip memories to an SOPC Builder system also requires the **Avalon-MM Tristate Bridge** component.

This section describes the process of adding off-chip flash memory and SRAM to an SOPC Builder system.

# **Component-Level Design for SRAM and Flash Memory**

There are several ways to instantiate an interface to an off-chip memory device:

- For common flash interface (CFI) flash memory devices, add the **Flash Memory (Common Flash Interface)** component in SOPC Builder.
- For Altera development boards, Altera provides SOPC Builder components that interface to the specific devices on each development board. For example, the Nios II EDS includes the components **Cypress CY7C1380C SSRAM** and **IDT71V416 SRAM**, which appear on Nios II development boards.
- For further details about the features and usage of the SSRAM controller core, refer to the *SDRAM Controller Core with Avalon Interface* chapter in volume 5 of the *Quartus II Handbook*.
- For further details about the features and usage of the SDRAM controller core, refer to the *Building Memory Subsystems Using SOPC Builder* chapter in volume 4 of the *Quartus II Handbook*.

These components make it easy for you to create memory systems targeting Altera development boards. However, these components target only the specific memory device on the board; they do not work for different devices.

For general memory devices, RAM or ROM, you can create a custom interface to the device with the SOPC Builder component editor. Using the component editor, you define the I/O pins on the memory device and the timing requirements of the pins.

In all cases, you must also instantiate the **Avalon-MM Tristate Bridge** component. Multiple off-chip memories can connect to a single tristate bridge.

### *Avalon-MM Tristate Bridge*

A tristate bridge connects off-chip devices to on-chip system interconnect fabric. The tristate bridge creates I/O signals on the SOPC Builder system module, which you must connect to FPGA pins in the top-level Quartus II project. These pins represent the system interconnect fabric to off-chip devices.

The tristate bridge creates address and data pins which can be shared by multiple off-chip devices. This feature lets you conserve FPGA pins when connecting the FPGA to multiple devices with mutually exclusive access.

You must use a tristate bridge in either of the following cases:

- The off-chip device has bidirectional data pins.
- Multiple off-chip devices share the address and/or data buses.

In SOPC Builder, you instantiate a tristate bridge by instantiating the **Avalon-MM Tristate Bridge** component. The Avalon-MM Tristate Bridge configuration wizard has a single option: To register incoming (to the FPGA) signals or not.

- **Registered—This setting adds registers to all FPGA input pins** associated with the tristate bridge (outputs from the memory device).
- **Not Registered—This setting does not add registers between the** memory device output pins and the system interconnect fabric.

The Avalon-MM tristate bridge automatically adds registers to output signals from the tristate bridge to off-chip devices.

Registering the input and output signals shortens the register-to-register delay from the memory device to the FPGA, resulting in higher system  $f_{MAX}$  performance. However, in each direction, the registers add one additional cycle of latency for Avalon-MM master ports accessing memory connected to the tristate bridge. The registers do not affect the timing of the transfers from the perspective of the memory device.

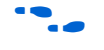

For details about the Avalon-MM tristate interface, refer to the *Avalon Memory-Mapped Interface Specification*.

#### *Flash Memory*

In SOPC Builder, you instantiate an interface to CFI flash memory by adding a **Flash Memory (Common Flash Interface)** component. If the flash memory is not CFI compliant, you must create a custom interface to the device with the SOPC Builder component editor.

The choice of flash device(s) and the configuration of the device(s) on the board heavily influence the component-level design for the flash memory configuration wizard. Typically, the component-level design task involves parameterizing the flash memory interface to match the device(s) on the board. Using the Flash Memory (Common Flash Interface) configuration wizard, you must specify the structure (address width and data width) and the timing specifications of the device(s) on the board.

f For details about features and usage, refer to the *Common Flash Interface Controller Core with Avalon Interface* chapter in volume 5 of the *Quartus II Handbook*.

> For an example of instantiating the Flash Memory (Common Flash Interface) component in an SOPC Builder system, see ["Example Design](#page-126-0)  [with SRAM and Flash Memory" on page 8–25.](#page-126-0)

#### *SRAM*

To instantiate an interface to off-chip RAM, perform the following steps:

- 1. Create a new component with the SOPC Builder component editor that defines the interface.
- 2. Instantiate the new interface component in the SOPC Builder system.

The choice of RAM device(s) and the configuration of the device(s) on the board determine how you create the interface component. The component-level design task involves entering parameters into the component editor to match the device(s) on the board.

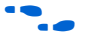

f For details about using the component editor, refer to the *Component Editor* chapter in volume 4 of the *Quartus II Handbook*.

# **SOPC Builder System-Level Design for SRAM and Flash Memory**

In the SOPC Builder **System Contents** tab, the Avalon-MM tristate bridge has two ports:

- Avalon-MM slave port—This port faces the on-chip logic in the SOPC Builder system. You connect this slave port to on-chip master ports in the system.
- Avalon-MM tristate master port—This port faces the off-chip memory devices. You connect this master port to the Avalon-MM tristate slave ports on the interface components for off-chip memories.

You assign a clock to the Avalon-MM tristate bridge that determines the Avalon-MM clock cycle time for off-chip devices connected to the tristate bridge.

You must assign base addresses to each off-chip memory. The Avalon-MM tristate bridge does not have an address; it passes unmodified addresses from on-chip master ports to off-chip slave ports.

### **Simulation for SRAM and Flash Memory**

The SOPC Builder output for simulation depends on the type of memory component(s) in the system:

- **Flash Memory (Common Flash Interface)** component—This component provides a generic simulation model. You can provide memory initialization contents for simulation in the file *<Quartus II project directory>/<SOPC Builder system name>***\_sim***/<Flash memory component name>.***dat**.
- Custom memory interface created with the component editor—In this case, you must manually connect the vendor simulation model to the system test bench. SOPC Builder does not automatically connect simulation models for custom memory components to the system module.
- Altera-provided interfaces to memory devices—Altera provides simulation models for these interface components. You can provide memory initialization contents for simulation in the file *<Quartus II project directory>/<SOPC Builder system name>***\_sim***/<Memory component name>.***dat**. Alternately, you can provide a specific vendor simulation model for the memory. In this case, you must manually wire up the vendor memory model in the system test bench.

For further details, see ["Simulation Considerations" on page 8–7.](#page-108-0)

# **Quartus II Project-Level Design for SRAM and Flash Memory**

SOPC Builder generates a system module with top-level I/O signals associated with the tristate bridge and the memory interface components. In the Quartus II project, you must connect the I/O signals to FPGA pins, which connect to the memory device(s) on the board.

After generating the system with SOPC Builder, you can find the names and directions of the I/O signals in the top-level HDL file for the SOPC Builder system module. The file has the name *<Quartus II project directory>/<SOPC Builder system name>***.v** or *<Quartus II project directory>/<SOPC Builder system name>***.vhd**. You must connect these signals in the top-level Quartus II design file.

You must assign a pin location for each I/O signal in the top-level Quartus II design to match the target board. Depending on the performance requirements for the design, you might have to assign FPGA pins carefully to achieve performance.

SOPC Builder inserts synthesis directives in the top-level system module HDL to assist the Quartus II fitter with signals that interface with off-chip devices. The following is an example:

```
reg \lceil 22: 0] tri state bridge address /* synthesis
ALTERA_ATTRIBUTE = "FAST_OUTPUT_REGISTER=ON" */;
```
# **Board-Level Design for SRAM and Flash Memory**

Memory requirements largely dictate the board-level configuration of the SRAM and flash memory device(s). You can lay out memory devices in any configuration, as long as the resulting interface can be described with Avalon-MM signals.

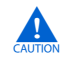

**c** Special consideration is required when connecting the Avalon-MM address signal to the address pins on the memory devices.

The system module presents the smallest number of address lines required to access the largest off-chip memory, which is usually less than 32 address bits. Not all memory devices connect to all address lines.

#### *Aligning the Least-Significant Address Bits*

The Avalon-MM tristate address signal always presents a byte address. Each address location in many memory devices contains more than one byte of data. In this case, the memory device must ignore one or more of the least-significant Avalon-MM address lines. For example, a 16-bit memory device must ignore Avalon-MM address[0] (which is a byte address), and connect Avalon-MM address[1] to the least-significant address line.

[Table 8–1](#page-126-1) shows the relationship between Avalon-MM address lines and off-chip address pins for all possible Avalon-MM data widths.

<span id="page-126-1"></span>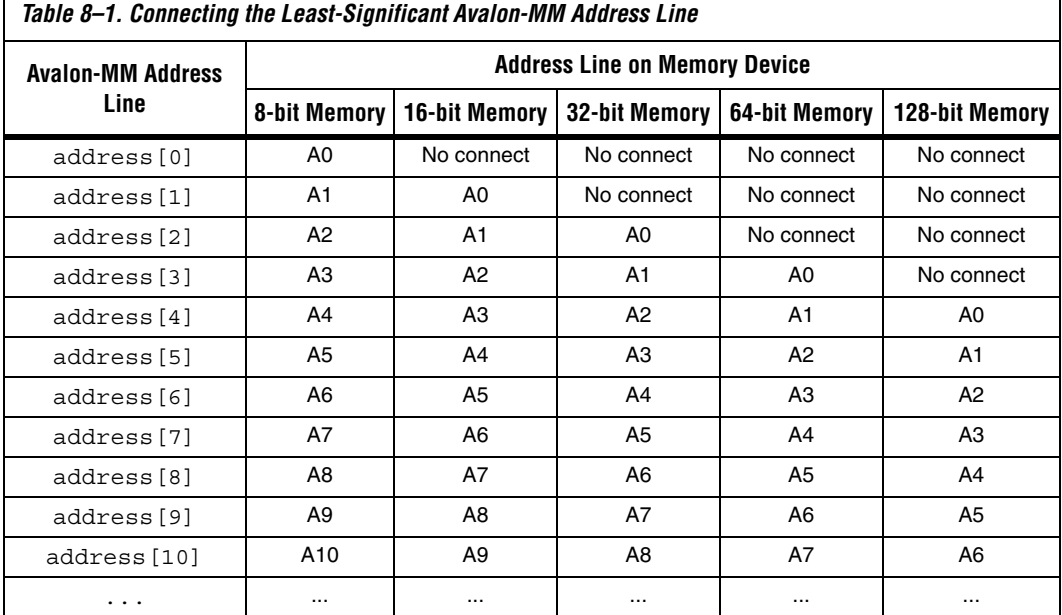

#### *Aligning the Most-Significant Address Bits*

The Avalon-MM address signal contains enough address lines for the largest memory on the tristate bridge. Smaller off-chip memories might not use all of the most-significant address lines.

For example, a memory device with  $2^{10}$  locations uses 10 address bits, while a memory with  $2^{20}$  locations uses 20 address bits. If both these devices share the same tristate bridge, the smaller memory ignores the ten most significant Avalon-MM address lines.

# <span id="page-126-0"></span>**Example Design with SRAM and Flash Memory**

This section demonstrates adding a 1-Mbyte SRAM and an 8-Mbyte flash memory to the example design. These memory devices connect to the system interconnect fabric through an Avalon-MM tristate bridge.

#### *Adding the Avalon-MM Tristate Bridge*

In the **Avalon-MM Tristate Bridge** configuration wizard, check the **Registered inputs and outputs** option to maximize system  $f_{MAX}$ , which increases the read latency by two for both the SRAM and flash memory.

#### *Adding the Flash Memory Interface*

The flash memory is  $8M \times 8$ -bit, which requires 23 address bits and 8 data bits. [Figure 8–12](#page-127-0) shows the **Flash Memory (Common Flash Interface)** configuration wizard settings for the example design.

<span id="page-127-0"></span>*Figure 8–12. Flash Memory Configuration Wizard*

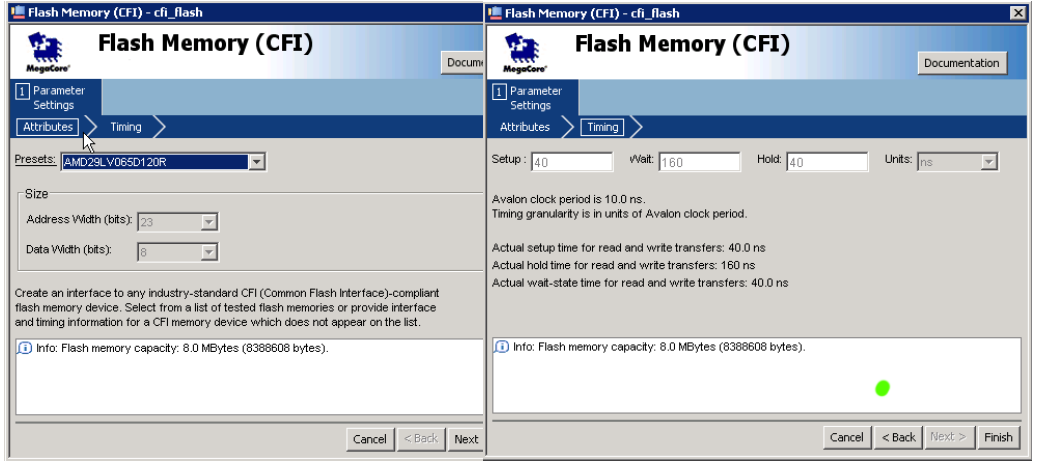

#### *Adding the SRAM Interface*

The SRAM device is  $256K \times 32$ -bit, which requires 18 address bits and 32 data bits. The example design uses a custom memory interface created with the SOPC Builder component editor. [Figures 8–13](#page-128-0) through [8–18](#page-132-0) shows the settings required on the various component editor tabs to implement an interface to this SRAM.

<span id="page-128-0"></span>*Figure 8–13. SRAM Interface Component Editor HDL Files Tab*

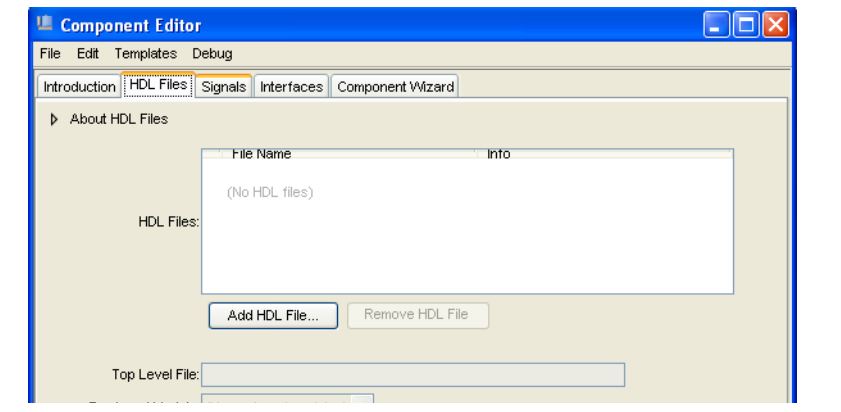

*Figure 8–14. SRAM Interface Component Editor Signals Tab*

| Introduction   HDL Files | Signals<br><b>Interfaces</b><br>Component VVizard |                       |               |                    |
|--------------------------|---------------------------------------------------|-----------------------|---------------|--------------------|
| <b>About Signals</b>     |                                                   |                       |               |                    |
| Name<br>new_signal       | Interface<br>clock                                | Signal Type<br>export | <b>VVidth</b> | Direction<br>input |
| new_signal_1             | clock                                             | export                |               | input              |
| new_signal_2             | clock                                             | export                | 1             | input              |
| new signal 3             | clock                                             | export                | 1             | input              |
| new signal 4             | clock                                             | export                | 1             | input              |
| new signal 5             | clock                                             | export                | 1             | input              |
| new signal 6             | clock                                             | export                |               | input              |
| new_signal_7             | clock                                             | export                | 1             | input              |
| new_signal_8             | clock                                             | export                | 1             | input              |

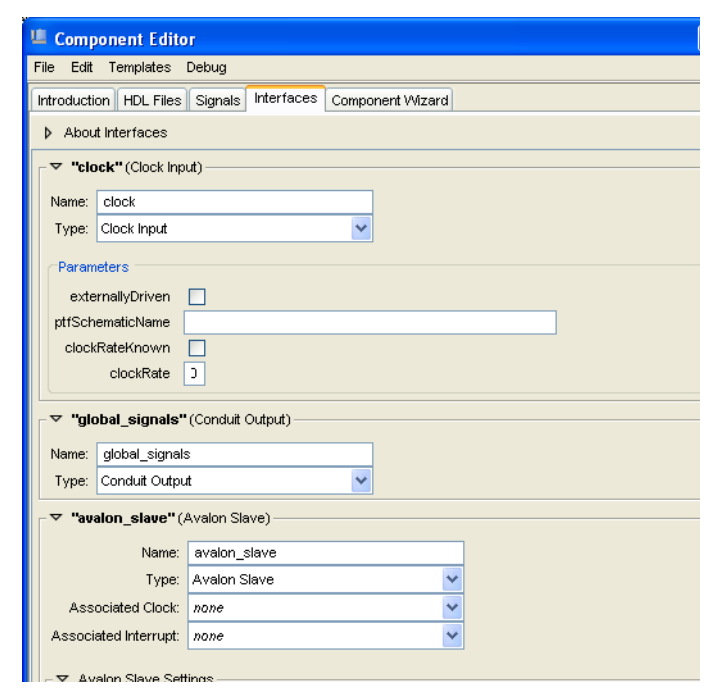

*Figure 8–15. SRAM Interface Component Editor Interfaces Tab*

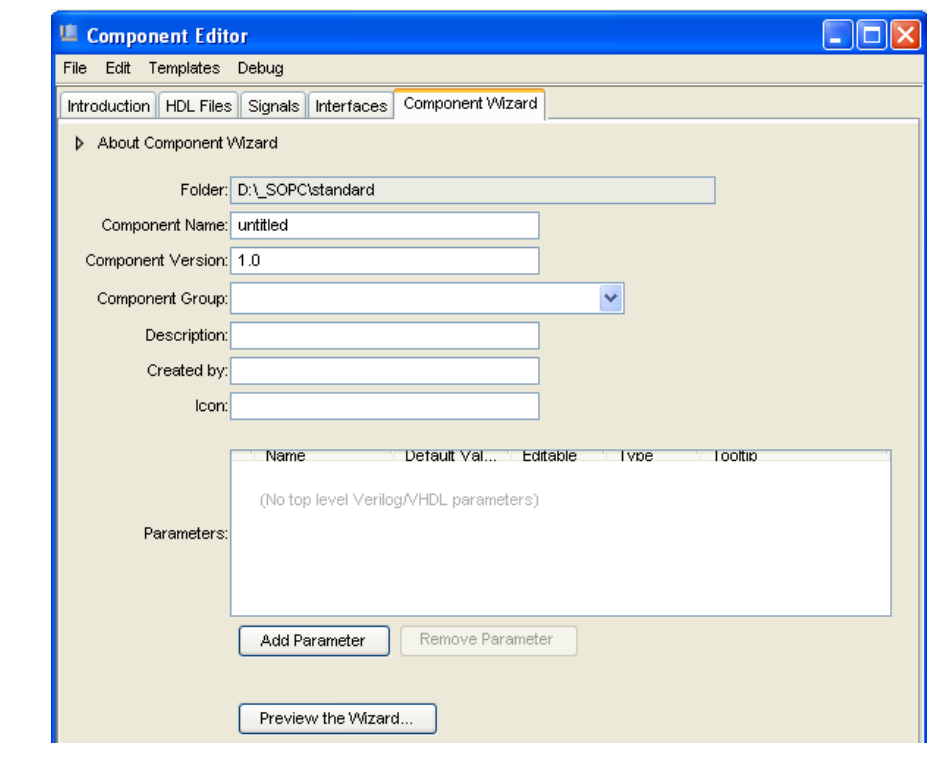

*Figure 8–16. SRAM Interface Component Editor Component Wizard Tab*

# *Adding the PLL*

To reduce clock skew, all components in this example design connect to sys\_clk generated by the **PLL** component**.** Select the **PLL** from the list of available components. To configure the **PLL**, select **Launch Altera's ALTPLL MegaWizard**. For this example design you configure pll.c0 as a 50 MHz clock. [Figure 8–17](#page-131-0) illustrates the configuration of this component.

#### <span id="page-131-0"></span>*Figure 8–17. PLL Parameters*

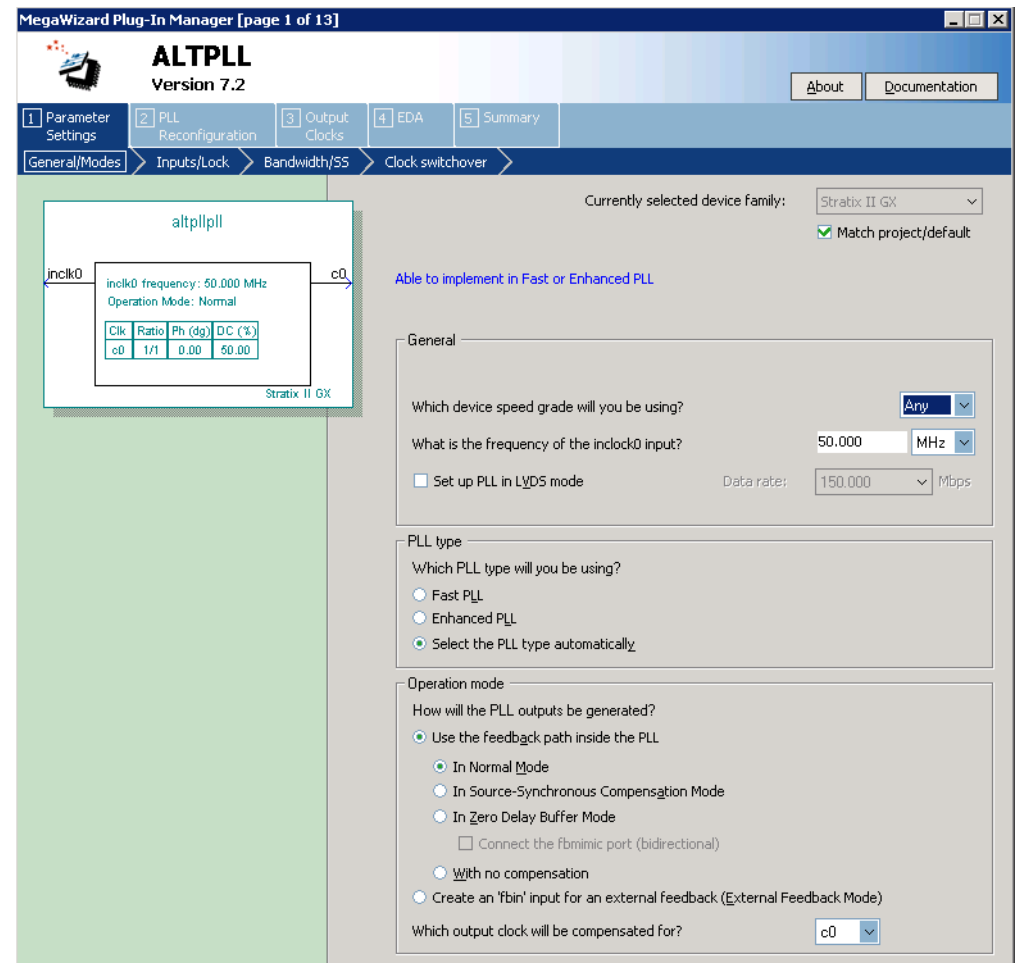

## *SOPC Builder System Contents Tab*

[Figure 8–18](#page-132-0) shows the SOPC Builder system after adding the **Tristate bridge and memory interface** components, and configuring them appropriately on the **System Contents** tab. [Figure 8–18](#page-132-0) represents the complete example design in SOPC Builder.

|   |    | instruction master                            | Avalon Master                        | sys cik |
|---|----|-----------------------------------------------|--------------------------------------|---------|
|   |    | data_master                                   | Avalon Master                        |         |
|   |    | jtag debug module                             | Avalon Slave                         |         |
| ⊽ | Θ  | jtag uart                                     | JTAG UART                            |         |
|   |    | avalon itaq slave                             | Avalon Slave                         | sys cik |
| ⊽ | 日  | onchip_ram                                    | On-Chip Memory (RAM or ROM)          |         |
|   |    | $\approx$ 1                                   | Avalon Slave                         | sys_cik |
| ⊽ | ⊟  | epcs controller                               | <b>IEPCS Serial Flash Controller</b> |         |
|   |    | epcs control port                             | Avalon Slave                         | svs cik |
| ⊽ | 日  | tristate bridge                               | Avalon-MM Tristate Bridge            |         |
|   |    | avalon slave                                  | Avalon Slave                         | sys_clk |
|   |    | tristate master                               | Avalon Tristate Master               |         |
| ⊽ | Θ. | ext_ram                                       | sram_256k_x_32bit                    |         |
|   |    |                                               |                                      |         |
|   |    | avalon_tristate_slave_0 Avalon Tristate Slave |                                      |         |
| ⊽ | ⊟  | ext_flash                                     | Flash Memory (CFI)                   |         |
|   |    | $\approx$ 1                                   | Avalon Tristate Slave                | sys_cik |
| ⊽ | ⊟  | pll                                           | PLL                                  |         |
|   |    | s1                                            | Avalon Slave                         | clk     |
|   |    |                                               |                                      |         |

<span id="page-132-0"></span>*Figure 8–18. SOPC Builder System with SRAM and Flash Memory*

After generating the system, the top-level system module file **sopc\_memory\_system.v** contains the list of I/O signals for SRAM and flash memory that must be connected to FPGA pins:

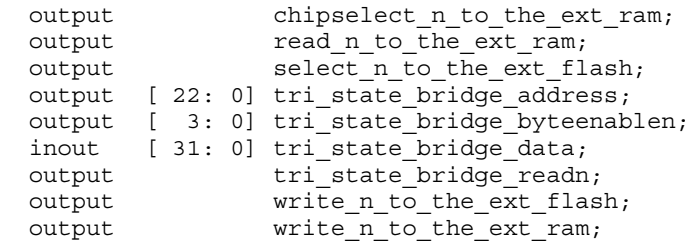

The Avalon-MM tristate bridge signals that can be shared are named after the instance of the tristate bridge component, such as tri\_state\_bridge\_data[31:0].

#### *Connecting and Assigning Pins in the Quartus II Project*

[Figure 8–19](#page-133-0) shows the result of generating the system module for the complete example design.

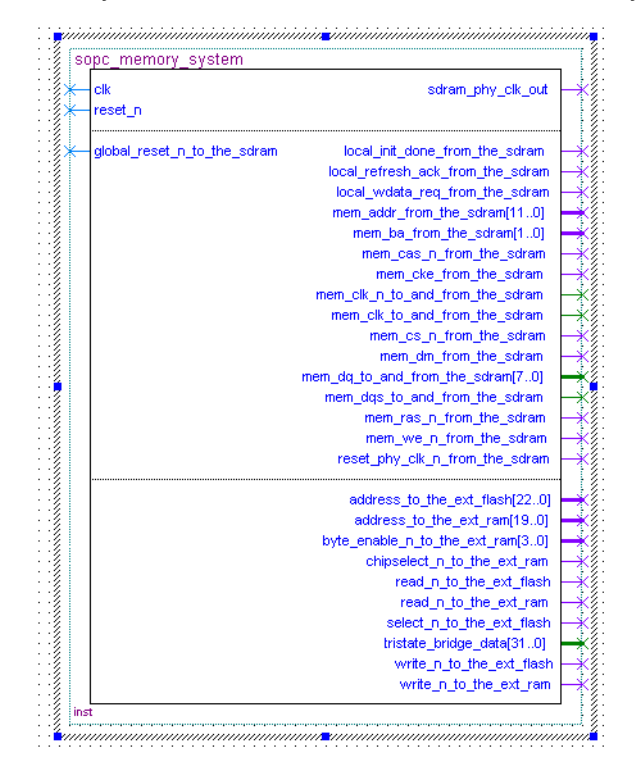

<span id="page-133-0"></span>*Figure 8–19. System Module with SDRAM and External Flash Memory*

[Figure 8–20](#page-133-1) shows the pin assignments in the Quartus II assignment editor for some of the SRAM and flash memory pins. The correct pin assignments depend on the target board.

<span id="page-133-1"></span>*Figure 8–20. Pin Assignments for SRAM and Flash Memory*

|     | To                      | Location            | I/O Bank | I/O Standard  | General Function | Special Function | l Reser |
|-----|-------------------------|---------------------|----------|---------------|------------------|------------------|---------|
| 243 | SRAM_BE_N[0]            | PIN M18             | 3        | <b>ILVTTL</b> | Column I/O       |                  |         |
| 244 | $\diamond$ SRAM_BE_N[1] | PIN F17             | 3        | <b>ILVTTL</b> | Column I/O       |                  |         |
| 245 | $\otimes$ sram_be_n[2]  | PIN J18             | з        | <b>ILVTTL</b> | Column I/O       | <b>RUP3</b>      |         |
| 246 | SRAM BE N[3]            | PIN L17             | з        | <b>ILVTTL</b> | Column I/O       | ICLK15n          |         |
| 247 | SRAM CS N               | PIN B <sub>24</sub> | 3        | <b>LVTTL</b>  | Column I/O       | DQ9T4            |         |
| 248 | SRAM OE N/              | PIN B <sub>26</sub> | 3        | <b>LVTTL</b>  | Column I/O       | DQ9T7            |         |
| 249 | SRAM WE N               | PIN C24             | з        | <b>LVTTL</b>  | Column I/O       | DOS9T            |         |

٦

# *Connecting FPGA Pins to Devices on the Board*

[Table 8–2](#page-134-0) shows the mapping between the Avalon-MM address lines and the address pins on the SRAM and flash memory devices.

<span id="page-134-0"></span>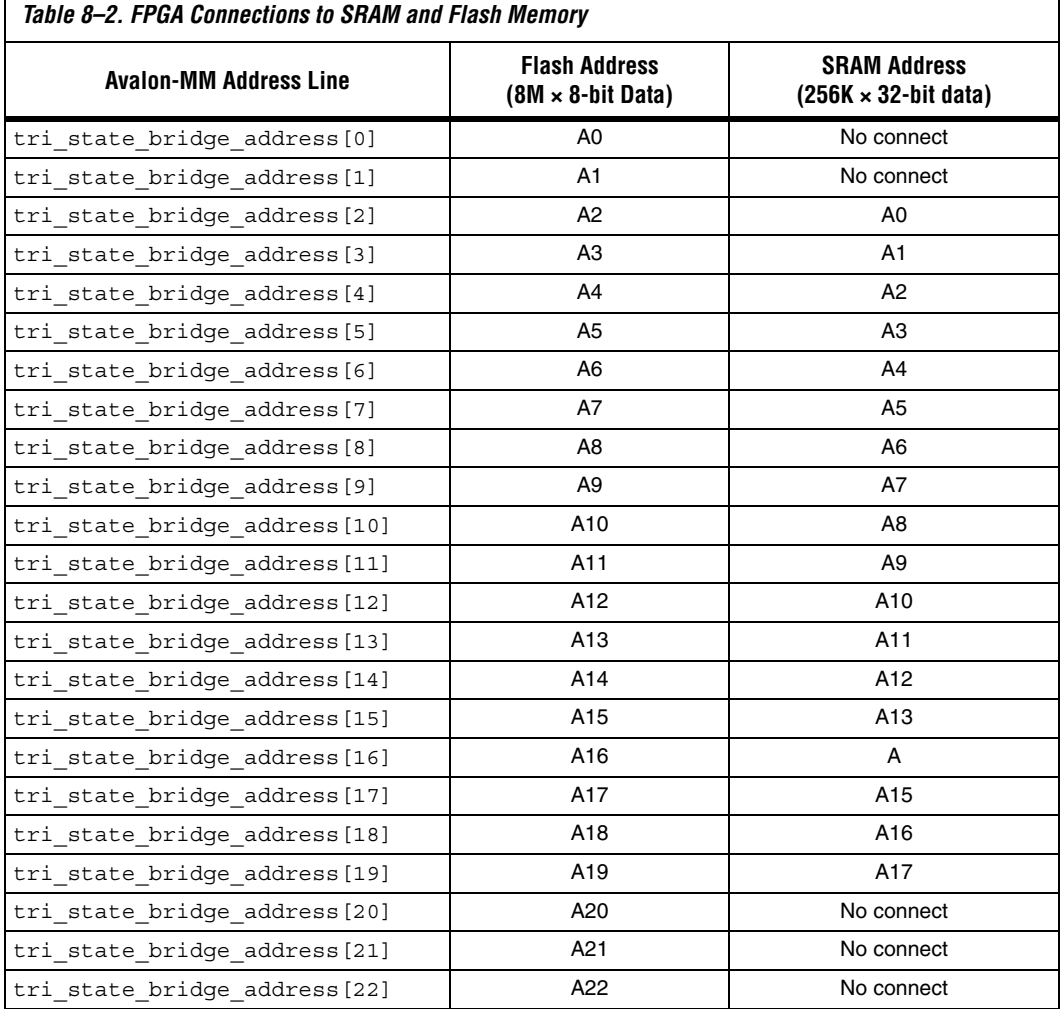

 $\mathsf{r}$ 

# **Referenced Documents**

This chapter references the following documents:

- *[Introduction to Quartus II Manual](http://www.altera.com/literature/manual/intro_to_quartus2.pdf)*
- *[Introduction to SOPC Builder](http://www.altera.com/literature/hb/qts/qts_qii54001.pdf)*
- *[SOPC Builder Components](http://www.altera.com/literature/hb/qts/qts_qii54004.pdf)*
- *[System Interconnect Fabric for Memory-Mapped Interfaces](http://www.altera.com/literature/hb/qts/qts_qii54003.pdf)*
- *[Avalon Memory-Mapped Interface Specification](http://www.altera.com/literature/manual/mnl_avalon_spec.pdf)*
- Altera *[Configuration Handbook](http://www.altera.com/literature/lit-config.jsp)*
- *[Nios II Flash Programmer User Guide](http://www.altera.com/literature/ug/ug_nios2_flash_programmer.pdf)*
- *[SDRAM Controller Core](http://www.altera.com/literature/hb/nios2/n2cpu_nii51005.pdf)*
- *[altpll Megafunction User Guide](http://www.altera.com/literature/ug/ug_altpll.pdf)*
- *[Common Flash Interface Controller Core](http://www.altera.com/literature/hb/nios2/n2cpu_nii51013.pdf)*
- *[Component Editor](http://www.altera.com/literature/hb/qts/qts_qii54005.pdf)*

# **Document Revision History**

[Table 8–3](#page-135-0) shows the revision history for this chapter.

<span id="page-135-0"></span>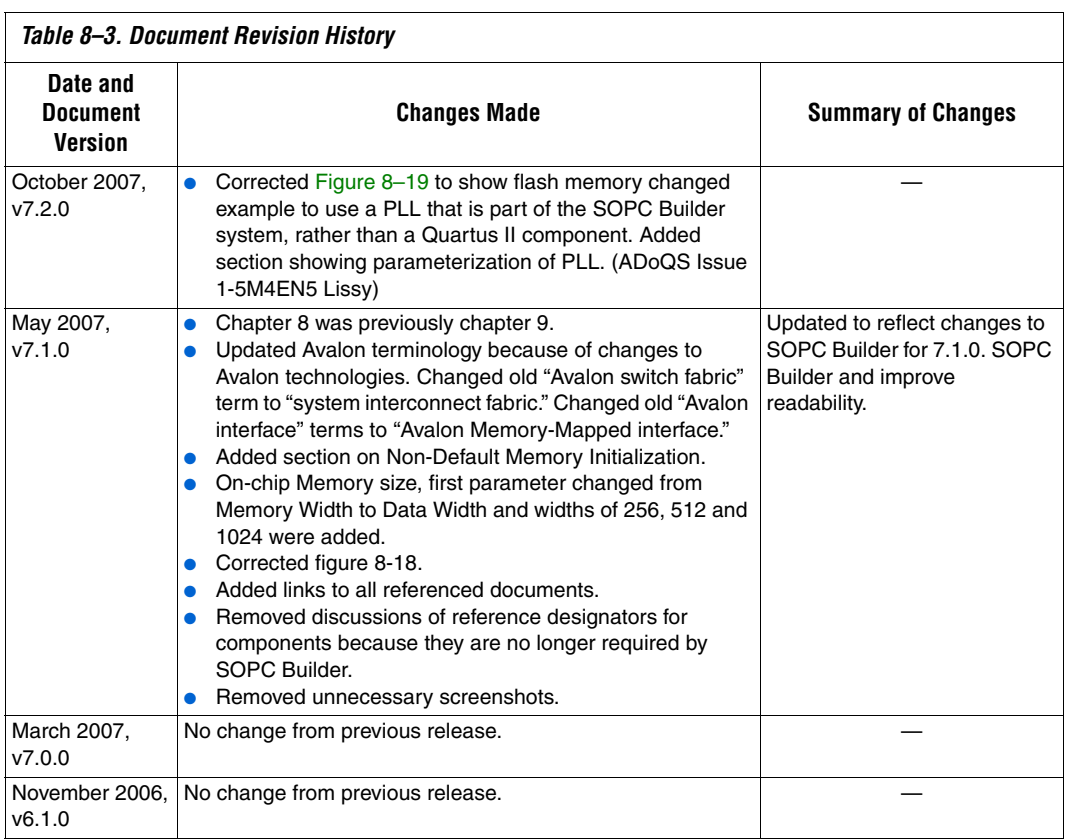

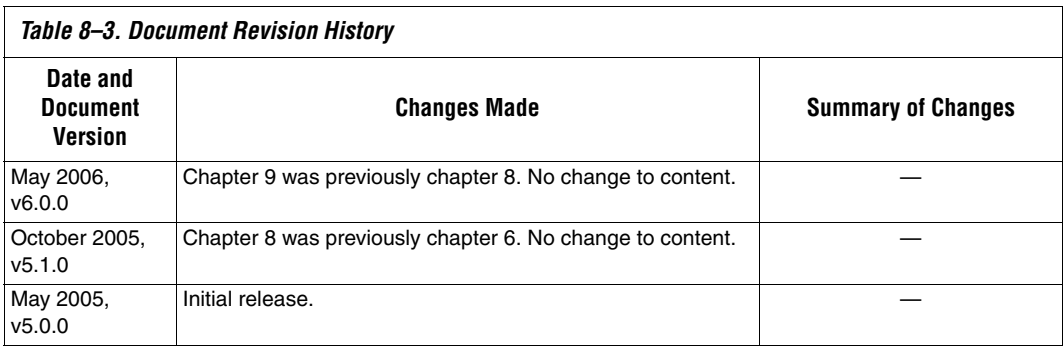

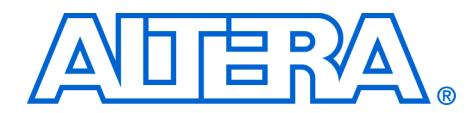

# **9. Developing Components for SOPC Builder**

#### **QII54007-7.2.1**

**Introduction** This chapter describes the design flow to develop a custom SOPC Builder component. The chapter describes the parts of a custom component and provides tutorial steps that guide you through the process of creating a custom component, integrating it into a system, and testing it in hardware.

This chapter is divided into the following sections:

- "Component Development Flow" on page 9-3.
- ["Design Example: Checksum Master" on page 9–9.](#page-146-0) This design example demonstrates developing a component with both Avalon® Memory-Mapped (Avalon-MM) master and slave ports.
- *"Sharing Components"* on page 9–29. This section shows you how to use components in other systems, or share them with other designers.

# **SOPC Builder Components and the Component Editor**

Typically, an SOPC Builder component is composed of the following four parts:

- HDL files that define the component's functionality as hardware.
- **hw.tcl** file that describes the SOPC Builder related characteristics, such as interface behaviors.
- C-language files that define the component register map and driver software that allows programs to control the component if the component is accessed by a processor using software.

The component editor guides you through the creation of a module or **hw.tcl** file to describe your component. By following the procedures described in this document, you learn to use the component editor and turn any custom logic module into an SOPC Builder component.

After your component has been created, you can instantiate it in an SOPC Builder system and make connections in the same manner as other SOPC Builder components. You can share your component with other designers to encourage design reuse.

# **Prerequisites**

This chapter assumes that you are familiar with the following:

- Building systems with SOPC Builder. For details, refer to the *Introduction to SOPC Builder* chapter in volume 4 of the *Quartus II Handbook.*
- SOPC Builder components. For details, refer to the *SOPC Builder Components* chapter in volume 4 of the *Quartus II Handbook*.
- Basic concepts of the Avalon-MM interface.

## **Hardware and Software Requirements**

To use the design example in this chapter, you must have the following:

- Design files for the example design—A hyperlink to the design files appears next to the chapter, *Developing Components for SOPC Builder*, on the SOPC Builder literature page.
- Quartus<sup>®</sup> II Software version 7.2 or higher—Both Quartus II Web Edition and the fully licensed version will work with the example design.
- Nios<sup>®</sup> II Embedded Design Suite (EDS) version 1.1 or higher—Both the evaluation edition and the fully licensed version will work with the example design.
- Nios development board and an Altera® USB-Blaster<sup>™</sup> download cable (Optional)—You can use any of the following Nios development boards:
	- $\bullet$  Stratix<sup>®</sup> III Edition
	- Stratix<sup>®</sup> II Edition
	- Stratix Edition
	- Stratix Professional Edition
	- Cyclone<sup>®</sup> III Edition
	- Cyclone II Edition
	- Cyclone<sup>TM</sup> Edition

If you do not have a development board, you can follow the hardware development steps, but you cannot download the complete system to a working board.

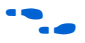

You can download the Quartus II Web Edition software and the Nios II [EDS, Evaluation Edition for free from the Altera Download Center at](http://www.altera.com)  **www.altera.com**.

# <span id="page-140-0"></span>**Component Development Flow**

This section provides an overview of the development process for custom SOPC Builder components.

# **Typical Design Steps**

A typical development sequence for an SOPC Builder component includes the following items:

- 1. Specification and definition.
	- a. Define the functionality of the component.
	- b. Determine the number and type of component interfaces, whether or not Avalon MM, Avalon ST, interrupt, or the interfaces that are used.
	- c. Determine the component clocking requirements; what interfaces are synchronous to what clock inputs.
	- d. If you want a microprocessor to control the component, specify the application program interface (API) to access and control the hardware.
	- e. Specify the hardware functionality.
	- f. If you want a microprocessor to control the component, specify the register set and application program interface (API) to access and control the component.
- 2. For hardware development, create an HDL file that describes the hardware in either Verilog or VHDL, and test the component alone in simulation or hardware to verify correct operation.
- 3. SOPC Builder import.
	- a. Use the component editor to create an **hw.tcl** file that describes the component.
	- b. Instantiate the component into a simple SOPC Builder system.
	- c. Test register-level accesses to the component in hardware or simulation using a microprocessor, such as the Nios II processor.

When importing an HDL file into the component editor, any parameter definitions that are dependent upon other defined parameters cause an error. For example the following *DEPTH* parameter, though legal Verilog HDL syntax in the Quartus II software, causes an error in the component editor syntax checker:

parameter WIDTH = 32;  $parameter$  DEPTH =  $((WIDTH == 32) ? 8 : 16)$ ;

To avoid this error, use *localparam* for the dependent parameter instead, as shown below:

```
parameter WIDTH = 32; 
localparam DEPTH = ((WIDTH == 32)?8:16);
```
- 4. Software Driver Development.
	- a. Create a C header file that defines the hardware-level register map for software if the component is accessed by software.
	- b. Write the driver software.
- 5. Finalize the component and distribute it for design reuse.

The following sections provide more details about the hardware and software design steps.

#### **Hardware Design**

As with any logic design process, the development of SOPC Builder component hardware begins after the specification phase. Creating the HDL design is an iterative process, as you write and verify the HDL logic against the specification.

The architecture of a typical component consists of the following functional blocks:

- *Task Logic*—Implements the component's fundamental function. The task logic is design dependent.
- Interfaces—Provide a standard way of providing data to or getting data from the components and of controlling the functioning of the components.

[For interface specifications, refer to the following at](http://www.altera.com) **www.altera.com**:

- *Avalon Memory-Mapped Interface Specification*—Accommodate peripheral development for the SOPC environment.
- *Avalon Streaming Interface Specification*—Accommodate the development of high bandwidth low latency components for the SOPC environment.

[Figure 9–1](#page-143-0) shows the top-level blocks of a checksum component, which includes both Avalon-MM master and slave ports.

<span id="page-143-0"></span>*Figure 9–1. Checksum Component with Avalon-MM Master and Slave Ports*

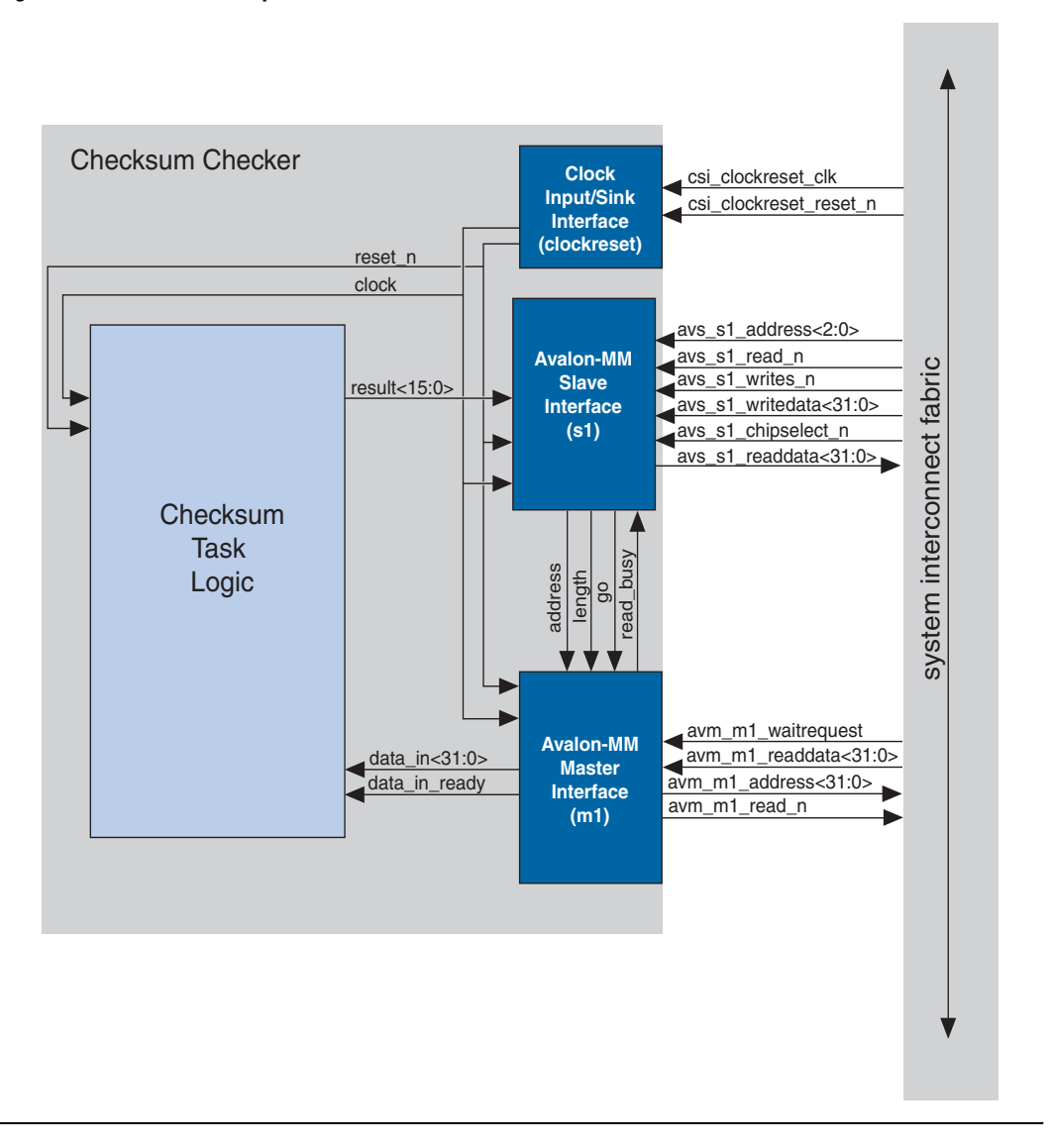

# **Software Design**

If you want a microprocessor to control your component, then you must provide software files that define the software view of the component. At a minimum, you must define the register map for each Avalon MM slave port that is accessible to a processor.
Typically, the header file declares macros to read and write each register in the component, relative to a symbolic base address assigned to the component. The following example shows the register map of the checksum component for use by the Nios II processor.

#### *Example 9–1. Example: Register Map for the Checksum Component*

```
#ifndef __ALTERA_AVALON_CHECKSUM_REGS_H
#define ALTERA AVALON CHECKSUM REGS H
#include <io.h>
/* Basic address, read and write macros. */
#define IOADDR_ALTERA_AVALON_CHECKSUM_ADDR(base) 
 __IO_CALC_ADDRESS_NATIVE(base, 0)
#define IORD_ALTERA_AVALON_CHECKSUM_ADDR(base) IORD(base, 0)
#define IOWR_ALTERA_AVALON_CHECKSUM_ADDR(base, data) IOWR(base, 0, data)
#define IOADDR_ALTERA_AVALON_CHECKSUM_LENGTH(base) 
IO CALC ADDRESS NATIVE(base, 1)
#define IORD_ALTERA_AVALON_CHECKSUM_LENGTH(base) IORD(base, 1)
#define IOWR_ALTERA_AVALON_CHECKSUM_LENGTH(base, data)
#define IOADDR_ALTERA_AVALON_CHECKSUM_CTRL(base) 
 IO CALC ADDRESS NATIVE(base, 2)
#define IORD_ALTERA_AVALON_CHECKSUM_CTRL(base) IORD(base, 2)
#define IOWR_ALTERA_AVALON_CHECKSUM_CTRL(base, data) IOWR(base, 2, data)
#define IOADDR_ALTERA_AVALON_CHECKSUM_RESULT(base) 
 __IO_CALC_ADDRESS_NATIVE(base, 4)
#define IORD ALTERA AVALON CHECKSUM RESULT(base) I(0, 4)#define IOADDR_ALTERA_AVALON_CHECKSUM_STATUS(base) 
__IO_CALC_ADDRESS_NATIVE(base, 5)
#define IORD ALTERA AVALON CHECKSUM STATUS(base) I(0RD)(base, 5)/* Masks. */#define ALTERA AVALON CHECKSUM CTRL GO MSK (0x1)
#define ALTERA AVALON CHECKSUM STATUS DONE MSK (0x2)
#define ALTERA AVALON CHECKSUM LENGTH MSK (0xFFFF)
#define ALTERA AVALON CHECKSUM RESULT MSK (0xFFFF)
/* Offsets. */
#define ALTERA_AVALON_CHECKSUM_CTRL_GO_OFST (0)
#define ALTERA_AVALON_CHECKSUM_STATUS_BSY_OFST (0)
#define ALTERA AVALON CHECKSUM STATUS DONE OFST (1)
#endif /* ALTERA AVALON CHECKSUM REGS H */
```
Software drivers abstract hardware details of the component so that software can access the component at a high level. The driver functions provide the software an API to access the hardware. The software requirements vary according to the needs of the component. The most common types of routines initialize the hardware, read data, and write data.

When developing software drivers, it is instructive to look at the software files provided for other ready-made components. The Nios II EDS provides many components you can use as reference. See the **<***Nios II EDS install path>/***components***/* directory for examples.

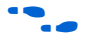

For details on writing drivers for the Nios II hardware abstraction layer (HAL), refer to the *Nios II Software Developer's Handbook*.

# **Verifying the Component**

You can verify the component in incremental stages, as you complete more of the design. Typically, you first verify the hardware logic as a unit (which might consist of multiple smaller stages of verification), and later you verify the component in a system.

## *Unit Verification*

To test the task logic block alone, you use your preferred verification method(s), such as HDL simulation tools.

After you package the HDL files into a component using the component editor, the Nios II EDS offers an easy-to-use method to simulate read and write transactions to the component. Using the Nios II processor's robust simulation environment, you can write C code for the Nios II processor that initiates read and write transfers to your component. You can verify the results either on the ModelSim simulator or on hardware, such as a Nios development board.

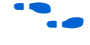

f For more information, refer to *AN 351: Simulating Nios II Embedded Processor Designs*.

## *System-Level Verification*

After you package an **hw.tcl** file with the component editor, you can instantiate the component in a system, and verify the functionality of the overall system module.

SOPC Builder provides support for system-level verification for HDL simulators such as ModelSim. SOPC Builder automatically produces a test bench for system-level verification.

**1 You can include a Nios II processor in your system to enhance** simulation capabilities during the verification phase. Even if your component has no relationship to the Nios II processor, the auto-generated ModelSim simulation environment provides an easy-to-use starting point.

# **Design Example: Checksum Master**

This section uses a **checksum master** design example to demonstrate the steps to create a component and instantiate it in a system. This component includes both Avalon-MM master and slave ports.

In this section, you will perform the following steps:

- 1. Install the design files.
- 2. Review the example design specifications.
- 3. Create an SOPC Builder component.
- 4. Instantiate the component in an SOPC system.
- 5. Compile the hardware design in the Quartus II software, and download the design to a target board.
- 6. Exercise the hardware using the Nios II processor.

## **Install the Design Files**

Before you proceed, you must install the Nios II development tools and download the **checksum master** example design from the Altera website. The hardware design used in this chapter is based on the **standard** hardware example design included with the Nios II EDS.

Perform the following steps to set up the design environment:

1. On your host computer file system, locate the following directory:

*<Nios II EDS install path*>**/examples/***<verilog or vhdl>***/***<board version>***/standard**

Each development board has a VHDL and Verilog HDL version of the design. You can use either of these design examples. [Table 9–1](#page-147-0) shows the names of the directories for each Nios development board.

<span id="page-147-0"></span>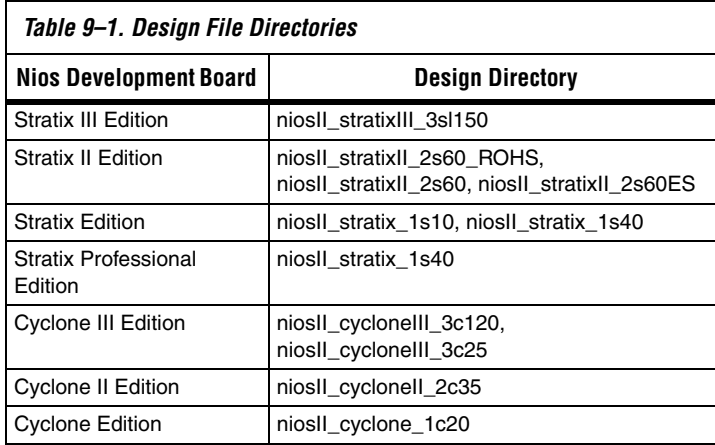

- 2. Copy the **standard** directory to a new location. By copying the design files, you avoid corrupting the original design and avoid issues with file permissions. This document refers to the newlycreated directory as the **<***Quartus II project***>** directory.
- 3. Copy the file **altera\_avalon\_checksum.zip** to the *<Quartus II project>* directory and unzip it. The design and test files listed in [Table 9–2](#page-148-0) are added to <*Quartus II project*>**/altera\_avalon\_checksum** directory.

## **Review the Example Design Specifications**

This section discusses the design specifications for the provided checksum example design, giving details on each of the following topics:

- Checksum Design Files
- Functional Specification
- Master Task Logic
- Register File
- Avalon-MM Master Interface
- Avalon-MM Slave Interface
- Software API

## *Checksum Design Files*

[Table 9–2](#page-148-0) lists the contents provided in the **altera\_avalon\_checksum** directory.

<span id="page-148-0"></span>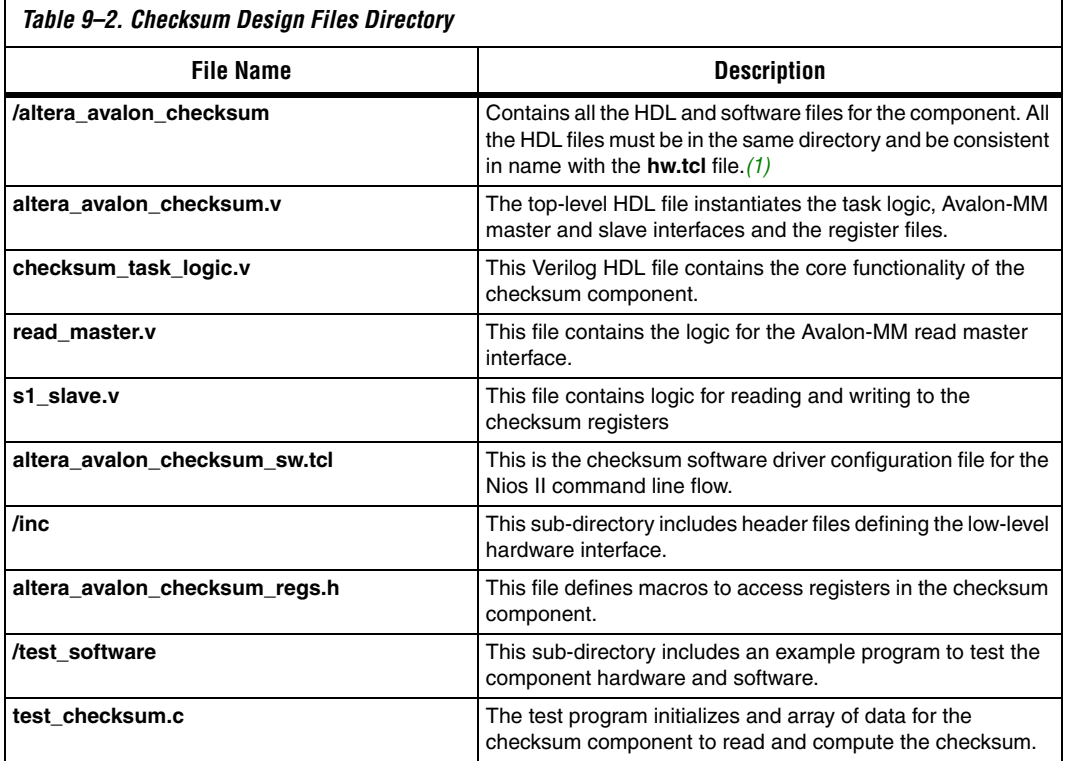

*Note to [Table 9–2:](#page-148-0)*

<span id="page-148-1"></span>(1) The component editor creates the **altera\_avalon\_checksum\_hw.tcl** file and stores it in the **altera\_avalon\_checksum** directory.

#### *Master Task Logic*

The **checksum master** reads a programmable number of 16-bit values to calculate a checksum. The status register sets its DONE bit when the checksum master completes. Software polls the DONE bit to determine when the calculation is complete.

## *Register File*

The register file provides access to the configuration, status, and results registers shown in [Table 9–3.](#page-149-1) The design maps each register to a unique offset in the Avalon-MM slave port address space. The registers are read, write, or read only.

<span id="page-149-1"></span>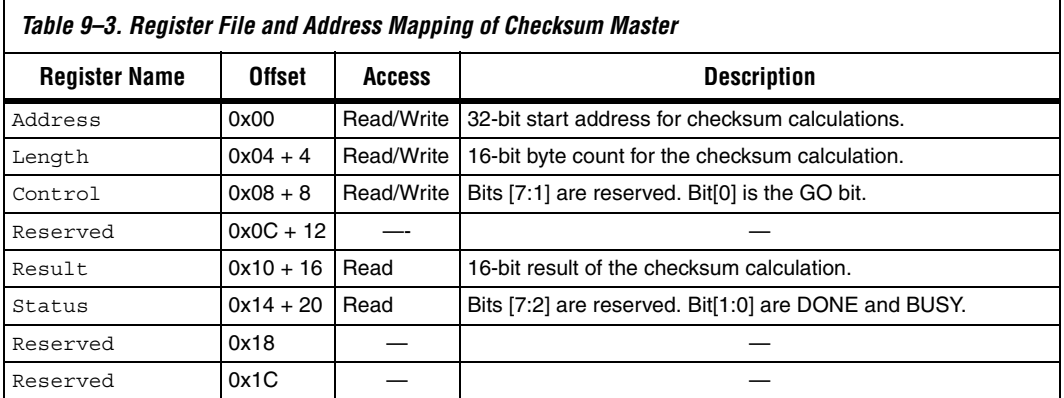

[Table 9–4](#page-149-0) shows the layout of the bits and fields of these registers.

<span id="page-149-0"></span>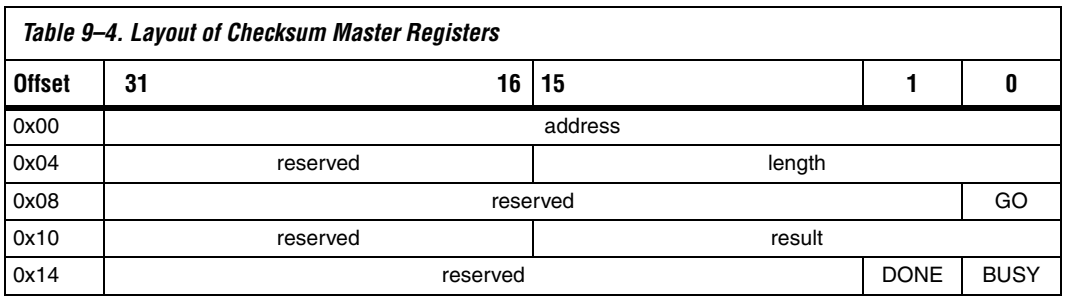

*Avalon-MM Clock Interface*

The **checksum** component includes an Avalon-MM clock interface to bring in a system clock and reset into the checksum component as shown in [Figure 9–1.](#page-143-0) The clock interface will be connected to each Avalon-MM master and slave interface in the **Interface** tab.

[Table 9–5](#page-150-1) lists the clock interface signals that comprise the Avalon-MM master port.

<span id="page-150-1"></span>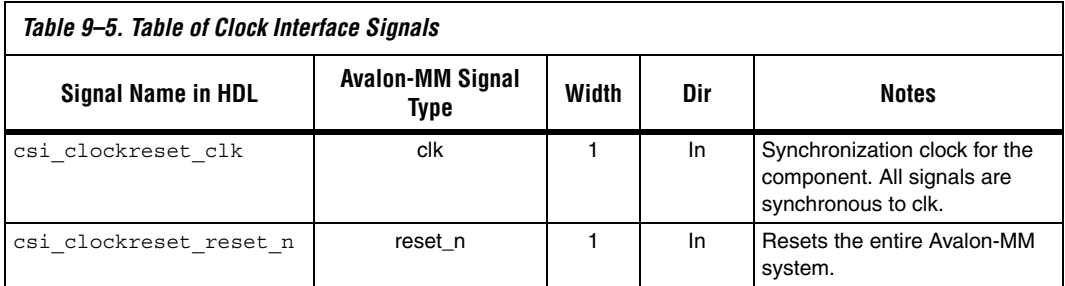

## *Avalon-MM Master Interface*

The **checksum master** component includes an Avalon-MM master port that reads from memory. The component's Avalon-MM master port has the following characteristics:

- It is synchronous to the Avalon-MM master clock interface.
- It initiates master transfers to the system interconnect fabric.

[Table 9–6](#page-150-0) lists the signals that comprise the Avalon-MM clock port.

<span id="page-150-0"></span>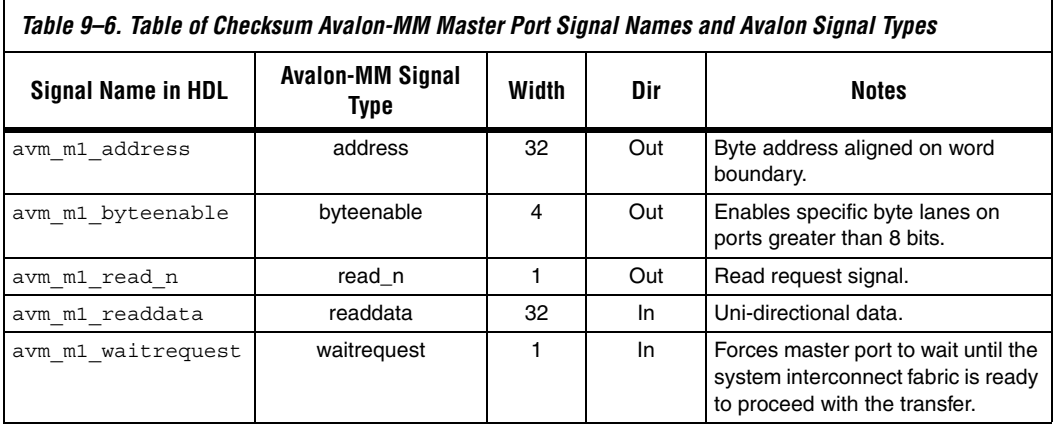

## *Avalon-MM Slave Interface*

The Avalon-MM slave port handles simple read and write transfers to the registers. The slave port has the following characteristics:

Synchronous to the Avalon-MM clock interface.

- Readable and writable.
- Zero wait states for writing and one wait state for reading.
- No setup or hold restrictions for reading and writing.
- Uses native address alignment, because the slave port is connected to registers rather than a memory device.

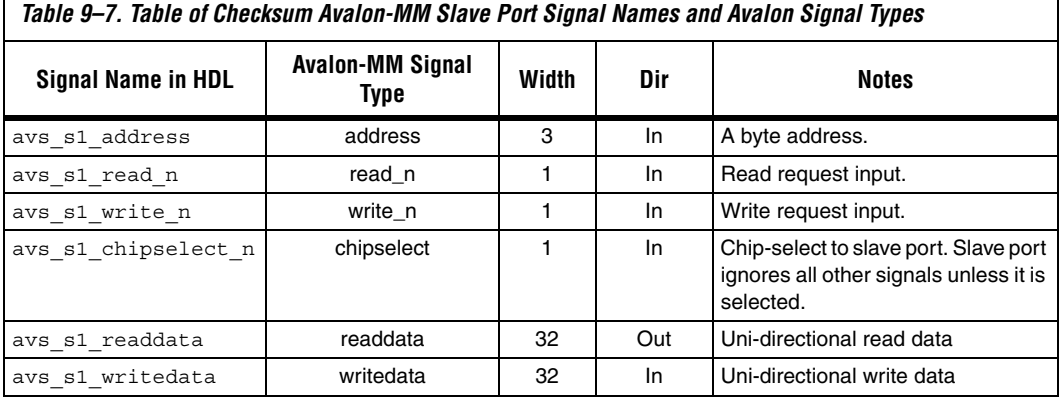

## *Software API*

The **altera\_avalon\_checksum\_regs.h** file has been provided to include macros to read and write the checksum slave registers.

## **Create an SOPC Builder component**

In this section you specify the hardware interfaces to the component, and define the behavior of each interface signal.

## *Open the Quartus II Project and Start the Component Editor*

To open SOPC Builder from the Quartus II software, perform the following steps:

- 1. Start the Quartus II software.
- 2. Open the project **standard.qpf** in the *<Quartus II project>* directory.
- 3. On the Tools menu, click **SOPC Builder**. SOPC Builder appears, displaying a ready-made example design containing a Nios II processor and several components.
- 4. On the File menu, click **New Component**. The component editor appears, displaying the **Introduction** tab.

## *HDL Files Tab*

In this section you associate the component's top-level HDL file with the component's hardware Tcl file using the **HDL files** tab. Perform the following steps:

- 1. Click the **HDL Files** tab.
- 2. Click **Add HDL File**.
- 3. Browse to the <*Quartus II project*>**/altera\_avalon\_checksum** directory and select the top level HDL file **altera\_avalon\_checksum.v** and click **Open**.
- The first file you add to the component editor must be the toplevel HDL file of your design.
- 4. Click **OK** when a message indicated analysis is complete.
- 5. You can now add lower-level design files. Click **Add HDL File** and add the **checksum\_task\_logic.v**, **read\_master.v**, and **sl\_slave.v** files to the component list.
- 6. Select the top level module of your component by clicking in the **Top Level Module** list and selecting **altera\_avalon\_checksum**.
- 7. If you plan to simulate your component, click **Add Simulation File** to add all of the files required for simulation.

The component editor now displays error messages. You are instructed to fix them in later steps.

## *Signals Tab*

For every I/O signal present on the top-level HDL module, you must map the signal name to a valid signal type using the **Signals** tab. If the signal name includes a recognized signal type (such as write or address), the component editor guesses the signal's type. If the component editor cannot determine the signal type, it assigns the type export.

This design uses the automatic type and interface recognition feature of the component editor to quickly allow the component editor to assign the component signals to the appropriate interface and signal type. To change the type assigned, click at the right edge of the **Signal Type** column for the signal in question. A pull-down menu provides other choices.

**1 For more information on the automatic type and interface** recognition feature see the *Component Editor* chapter in volume 4 of the *Quartus II Handbook*.

This design includes three interfaces: clock (clockreset), slave (s1), and master (m1) as illustrated in Figure 9-2. The signal types and polarities are derived from the signal names.

# <span id="page-154-0"></span>*Figure 9–2. The Signals Tab*

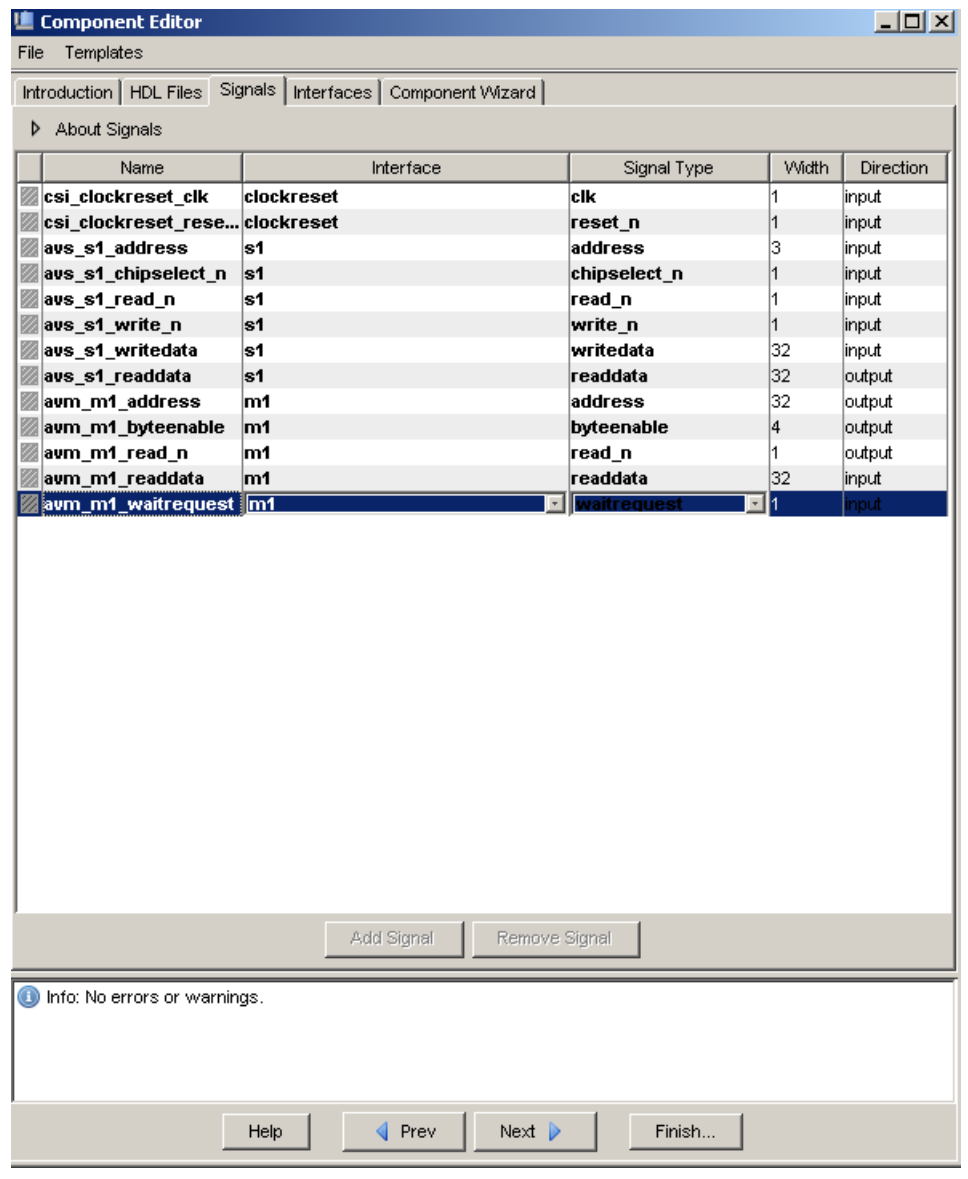

### *Interfaces Tab*

After assigning signals to interfaces, the **Interfaces** tab allows you to further configure the properties of all interfaces on the component.

Perform the following steps to configure the Avalon slave port:

- 1. Click the **Interfaces** tab. The component editor displays the Avalon-MM slave port (s1) from the previous tab.
- 2. Remove any unused interfaces by clicking **Remove Interfaces with No Signals**.
- **1** This removes the default provided clock and export\_0 interfaces in the component editor, as you created your own interfaces with the automatic type and interface recognition feature.

The component editor now displays the clockreset clock input interface, s1 slave interface, and the m1 master interface.

- 3. For the Avalon-MM slave port (s1) set the clock and reset for the slave interface by clicking on **Associated Clock** and then select **clockreset**.
- 4. Change the default settings for the slave port to match those given in [Table 9–8.](#page-155-0)

<span id="page-155-0"></span>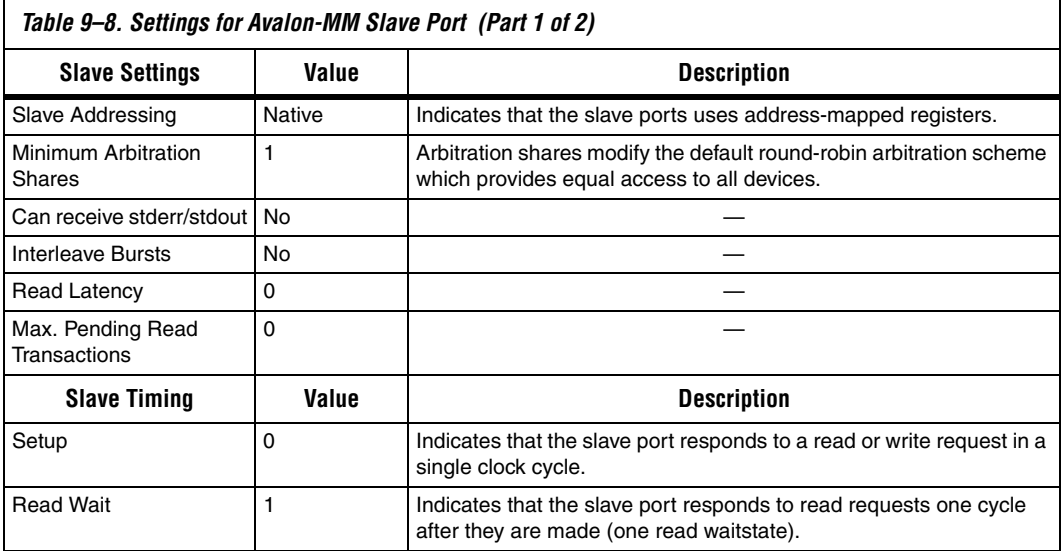

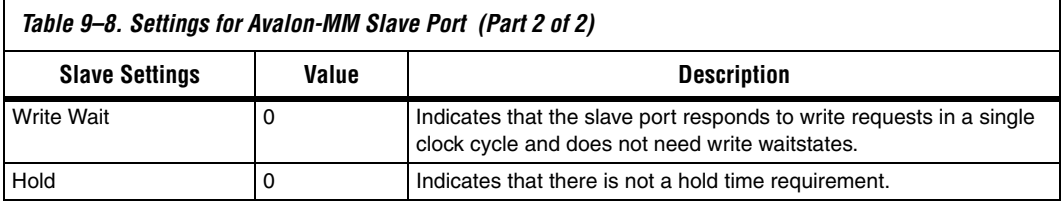

- 5. For the Avalon-MM master port (m1) set the clock and reset for the master interface by clicking on **Associated Clock** and then select **clockreset**.
- 6. Leave all other Avalon-MM master settings as the default settings, as shown in [Figure 9–4](#page-159-0).

[Figure 9–3](#page-157-0) illustrates the slave settings.

<span id="page-157-0"></span>*Figure 9–3. Avalon-MM Slave Interfaces Settings*

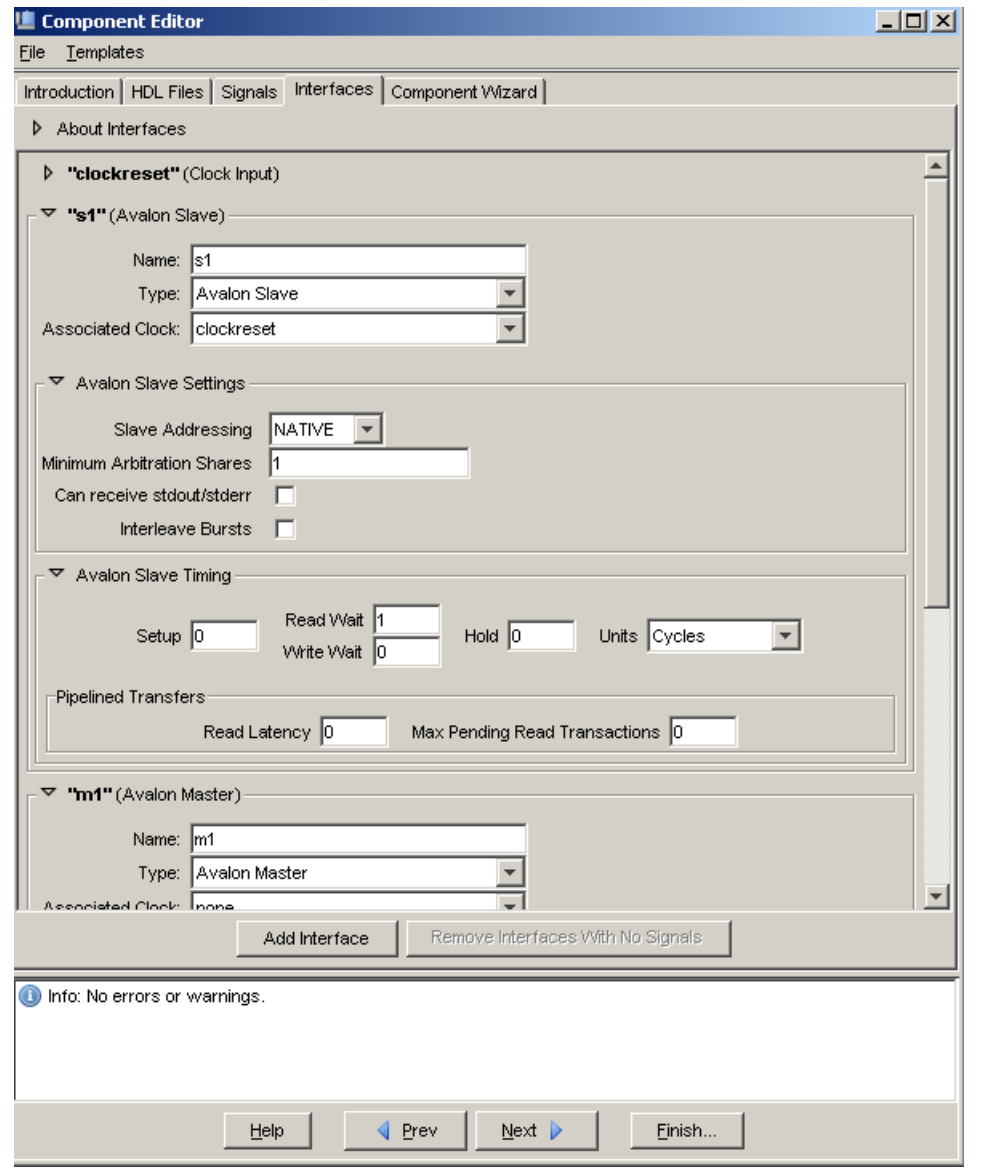

The Avalon-MM master port uses the default settings. [Figure 9–4](#page-159-0) illustrates these settings.

<span id="page-159-0"></span>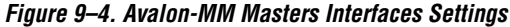

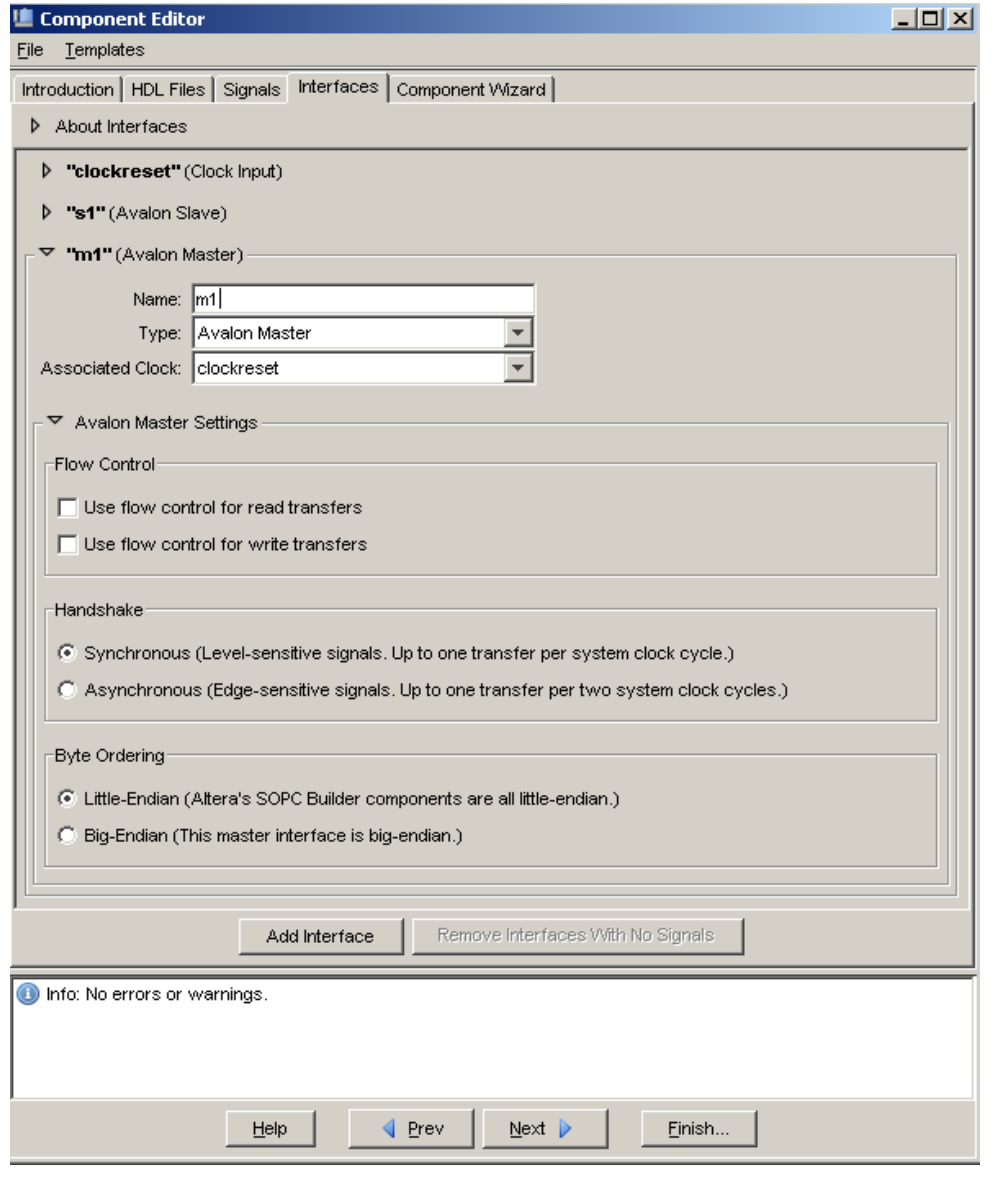

### *Component Wizard Tab*

The **Component Wizard** tab allows you to control how SOPC Builder presents the components to a user. Perform the following steps to configure the user presentation of the component. The component editor creates a default name for the component, based on the name of the toplevel design module.

- 1. Click the **Component Wizard** tab.
- 2. For this example, do not change the default settings for **Component Name** or **Component Version**.
- 3. For the **Component Group** type the following: User Logic
- 4. Complete the remaining fields, such as **Description** and **Created By**.
- 5. Click **Preview the Wizard** to preview the component wizard as it will appear in SOPC Builder. Figure 9-5 illustrates the component wizard preview.
- 6. Close the Preview window.

#### <span id="page-160-0"></span>*Figure 9–5. Component Wizard*

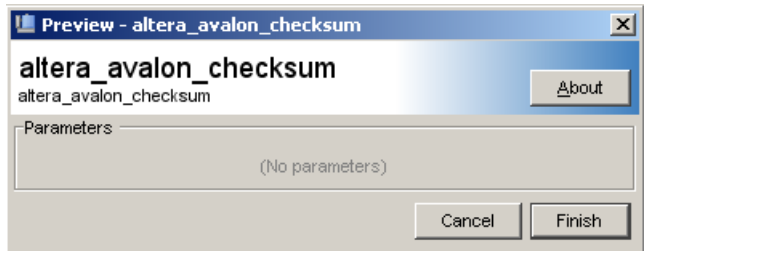

#### *Save the Component*

Perform the following steps to save the component and exit the component editor:

- 1. Click **Finish**. A message describes the file that is created for the component.
- 2. Click **Yes** to save the file. The component editor saves the **altera\_avalon\_checksum\_hw.tcl** file in the same directory that you stored the top-level component HDL file. The component editor closes, and you return to SOPC Builder.

3. Locate the new **checksum** component in the list of available components under the **User Logic** group. The component is added to the SOPC Builder search path. Right-clicking on a component in the list allows you to edit the component.

## **Instantiate the Component in Hardware**

At this point, the new component is ready to instantiate in an SOPC Builder system. The remaining steps for this design example illustrate one possible method of instantiation that includes the following general steps:

- 1. Add the **checksum master** to the SOPC Builder system.
- 2. Compile the hardware design and download to the target board.

## *Add the checksum Master Component to the SOPC Builder System*

Perform the following steps to add a **checksum master** component to the SOPC Builder system:

- 1. On the SOPC Builder **System Contents** tab, select the new component **altera\_avalon\_checksum** under the **User Logic** group in the list of available components, and click **Add**. The configuration wizard for the **checksum master** component appears.
- 2. Click **OK**. The component **altera\_avalon\_checksum\_inst** appears in the table of active components.
- 3. Connect the **altera\_avalon\_checksum\_inst** m1 master port to a memory in your system.
- $\mathbb{R}$  The test program uses an on-chip memory peripheral called **onchip\_ram**. If your SOPC Builder system does not have an onchip memory you should add an on-chip memory to the design. The test program requires that the name of the on-chip RAM and the component name used in the test program match. Connect the on-chip RAM to the Nios II data master.
- 4. To start generating the system, click **Generate**
- 5. After system generation completes successfully, exit SOPC Builder.

## *Compile the Hardware Design and Download to the Target Board*

At this point, you have created an SOPC Builder system that uses the **checksum** component. The **checksum** component adds no additional I/O signals to the SOPC Builder system top-level so you only need to compile the design in the Quartus II software.

Perform the following steps to compile the hardware design and download it to the target board.

1. On the Processing menu, click **Start Compilation** to start compiling the hardware design. The compilation begins.

If you performed all prior steps correctly, the Quartus II compilation finishes successfully after several minutes, and generates a new SRAM Object File (**.sof**) for the project.

- $\mathbb{R}$  You can only perform the remaining steps in this chapter if you have a development board.
- 2. Connect your host computer to the development board using an Altera download cable, such as the USB Blaster, and apply power to the board.
- 3. On the Tools menu, click **Programmer** to open the Quartus II Programmer.
- 4. Use the Programmer window to download the following FPGA configuration file to the board: *<Quartus II project>***/standard.sof**.

At this point, you have completed all the steps to create a hardware design and download it to hardware.

## **Exercise the Hardware Using Nios II Software**

The **checksum master** example design is based on the Nios II processor. The example design files provide a C test program that programs the component to calculate a checksum and then polls the component to determine if it completes the calculation successfully. In this section you perform the following steps:

- 1. Start the Nios II IDE and create a new Nios II IDE project.
- 2. Build and run the C test program.
- 3. View the results.

To complete this section, you must have performed all prior steps, and successfully configured the target board with the hardware design.

## *Start the Nios II IDE and Create a New IDE Project*

Perform the following steps to start the Nios II IDE and create a new IDE project:

- 1. Start the Nios II IDE.
- 2. On the Window menu, point to **Open Perspective** and click **Other,**  then click **Nios II C/C++** to open the Nios II C/C++ perspective.
- 3. On the File menu, point to **New** and then click **C/C++ Application** to start a new project. The first page of the **New Project** wizard appears.
- 4. Under **Select Project Template**, select **Blank Project**.
- 5. In the **Name** box, type test\_checksum.
- 6. Ensure that **Specify Location** is turned off so that you use the default software directory under your standard board as shown in [Figure 9–6](#page-164-0).

<span id="page-164-0"></span>*Figure 9–6. Create a New Project*

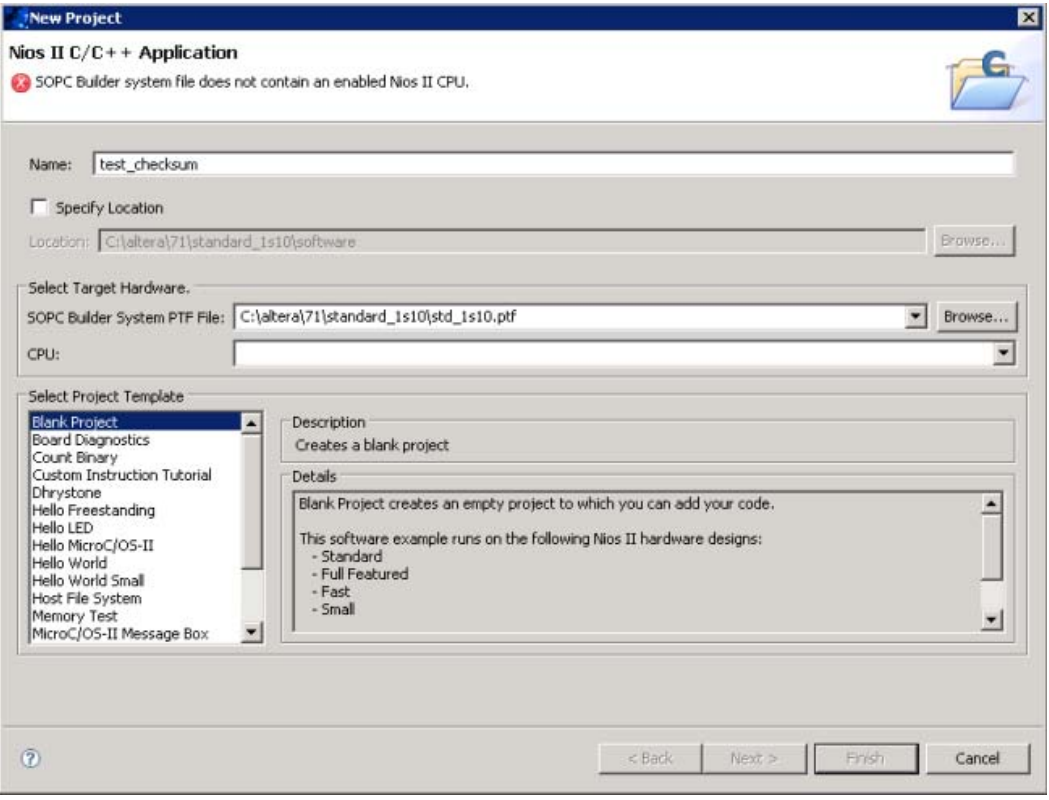

- 7. Click **Browse** under **Select Target Hardware**. The **Select Target Hardware** dialog box appears.
- 8. Browse to the *<Quartus II project>* directory.
- 9. Select the file **std\_***<FPGA>***.ptf**.
- 10. Click **Open** to return to the New Project wizard. The **SOPC Builder System** and the **CPU** fields are now specified.
- 11. Click **Finish**. After the IDE successfully creates the new project, the C/C++ Projects view contains two new projects, **test\_checksum** and **test\_checksum\_syslib**.

## *Compile the Software Project and Run on the Target Board*

In this section you compile the C test program provided with the checksum design files, and then download it to the target board.

First, perform the following steps to associate the source files with the new C/C++ project:

- 1. Copy **test\_checksum.c** from *<Quartus II project>***/altera\_avalon\_checksum/test\_software** to the *<Quartus II project>***/software/test\_checksum** directory.
- 2. In the Nios II IDE C/C++ Projects view, right-click **test\_checksum** and click **Refresh**, directing the IDE to recognize the new file in the project directory.

The project is now ready to compile and run. Perform the following steps:

- 1. Right-click the project **test\_checksum** in the Nios II C/C++ Projects view and click **Build Project** to compile the program. The first time you build the project, it can take a few minutes for the compilation to finish.
- 2. After compilation completes, select **test** checksum in the  $C/C++$ Projects view.
- 3. On the Run menu, click **Run**. The **Run** dialog box appears.
- 4. Select **Nios II Hardware**, and click **New**. A new run/debug configuration named **test\_checksum Nios II HW configuration** appears.
- 5. If the **Run** button (in the bottom right of the **Run** dialog box) is disabled, perform the following steps:
	- a. Click the **Target Connection** tab.
	- b. Click **Refresh** next to the **JTAG cable** list.
	- c. In the **JTAG cable** list, select the download cable you want to use.
	- d. Click **Refresh** next to the **JTAG device** list.
- 6. Click **Run**.

7. View the results: The **Console** view in the IDE displays messages similar to the following: 0x5a5a.

You have finished all steps for the **checksum** design example.

# **Sharing Components**

When you create a component, component editor by default saves the (**\_hw.tcl**) in the same directory as the top-level HDL file. Where appropriate, files referenced by the **\_hw.tcl** file all use relative paths so that files can easily be moved and copied together. To promote design reuse, you can use the component in different projects, and you can share your component with other designers.

Perform the following steps to share a component:

- 1. In your computer's file system, move the component directory to a central location, outside any particular Quartus II project's directory. For example, you could create a directory **c:\my\_component\_library** to store your custom components.
- $\Box$  If you create a new component library under the Quartus II project directory and then add individual components to that new component library, for example: *<Quartus\_rootdir>***\sopc\_builder\my\_project\my\_project\_lib \component1\**, SOPC Builder cannot find the components. You must add the directory for **component1** to your library path.
- **18 SOPC Builder will find your components if you place your** components in the **projectdir\ip** directory. Altera recommends that you do so.
- 2. On the Quartus II Assignments menu, click **Settings.** The **Settings**  dialog box appears.
- 3. In the **Categories** list, click **Libraries**.
- 4. Under **Global libraries**, add the path to the enclosing directory of the component directory. For example, for a component directory **c:\my\_component\_library\checksum\_master\**, add the path **c:\my\_component\_library**.
- **1** If you need to share a component library directory across projects, you can ad items to the **SOPC Builder Tools\Options\IP Search Path** settings. However, in the 7.2 version of the Quartus II software, this specifies component directories, and not library directories.

To use the newly created component in another SOPC Builder system, you must perform one of the following:

- Copy the component and its related files into the IP subdirectory of the project where it is to be used. For example, to use the component in the **project 2** project, simply copy the Tcl File (**.tcl**) and the reference files to **project2/ip/checksum**, and they will be found automatically.
- Alternatively, you can place the Tcl File (.tcl) and related files elsewhere in a component library, such as **L:/components/checksum/**, and add the library location to see the search path via **SOPC Builder/Tools/Options/IP Search Path**.

# **Referenced Documents**

This chapter references the following documents:

- *[Introduction to SOPC Builder](http://www.altera.com/literature/hb/qts/qts_qii54001.pdf)*
- *[SOPC Builder Components](http://www.altera.com/literature/hb/qts/qts_qii54004.pdf)*
- *[The Component Edito](http://www.altera.com/literature/hb/qts/qts_qii54005.pdf)r*
- *[Avalon Memory Mapped Interface Specification](http://www.altera.com/literature/manual/mnl_avalon_spec.pdf)*
- *[Nios II Software Developer's Handbook](http://www.altera.com/literature/hb/nios2/n2sw_nii5v2.pdf)*
- *[AN 351: Simulating Nios II Embedded Processor Designs](http://www.altera.com/literature/an/an351.pdf)*

# **Document Revision History**

[Table 9–9](#page-168-0) shows the revision history for this chapter.

<span id="page-168-0"></span>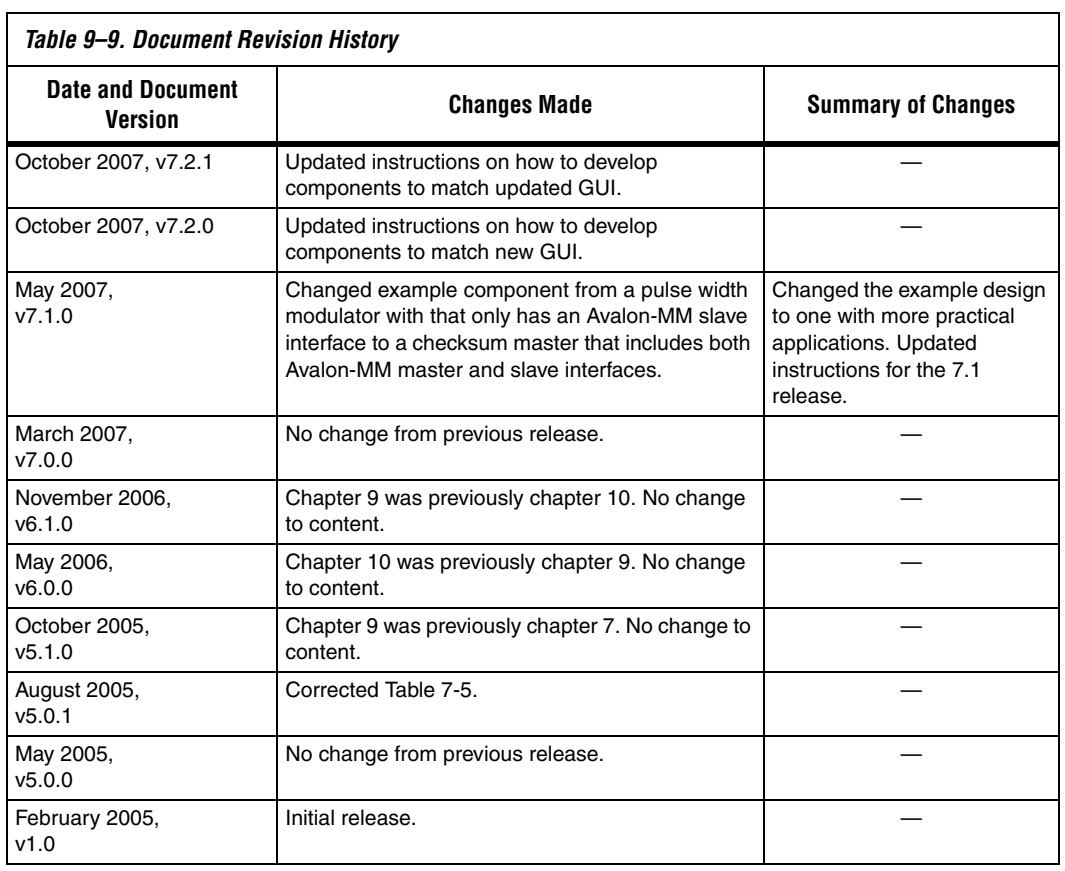

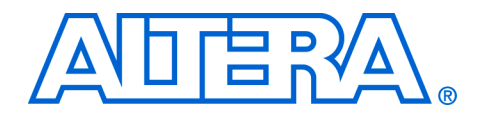

# **Section III. Interconnect Components**

This section provides information on Avalon Memory-Mapped (Avalon-MM) and Avalon Streaming (Avalon-ST) components that can be added to SOPC Builder systems. The components described in these chapters help you to create and optimize your SOPC Builder system. They are provided for free and can be used without a license in any design targeting an Altera device.

This section includes the following chapters:

- [Chapter 10, Avalon Memory-Mapped Bridges](#page-172-0)
- [Chapter 11, Avalon Streaming Interconnect Components](#page-188-0)
- $\mathbb{I}$  For information about the revision history for chapters in this section, refer to each individual chapter for that chapter's revision history.

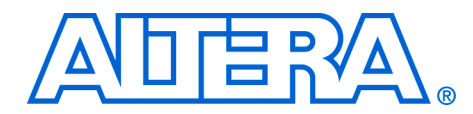

# <span id="page-172-0"></span>**10. Avalon Memory-Mapped Bridges**

**QII54020-7.2.0**

# **Introduction to Bridges**

This chapter introduces the concept of Avalon® Memory-Mapped (Avalon-MM) bridges, and describes the Avalon-MM bridge components provided by Altera® for use in SOPC Builder systems.

A bridge, in the context of SOPC Builder, is a component that acts as part of the system interconnect fabric. Bridges are not end-points for data, but rather affect the way data is transported between other components. By manually inserting Avalon-MM bridges between Avalon-MM master and slave ports in a system, you can control system topology, which in turn affects the interconnect that SOPC Builder generates. Manual control of the interconnect can result in higher performance and/or lower logic utilization.

Altera provides the Avalon-MM bridge, which is described in this chapter:

■ ["Avalon-MM Pipeline Bridge" on page 10–9](#page-180-0)

# **Structure of a Bridge**

A bridge has one Avalon-MM slave port and one Avalon-MM master port, as shown in [Figure 10–1.](#page-173-0) In an SOPC Builder system, one or more master ports connect to the bridge's slave port to control the bridge. The bridge's master port connects, in turn, to one or more slave ports. You configure the master-slave pairs manually with the SOPC Builder GUI. In [Figure 10–1,](#page-173-0) all three masters have a logical connection to all three slaves, although physically each master only connects to the bridge.

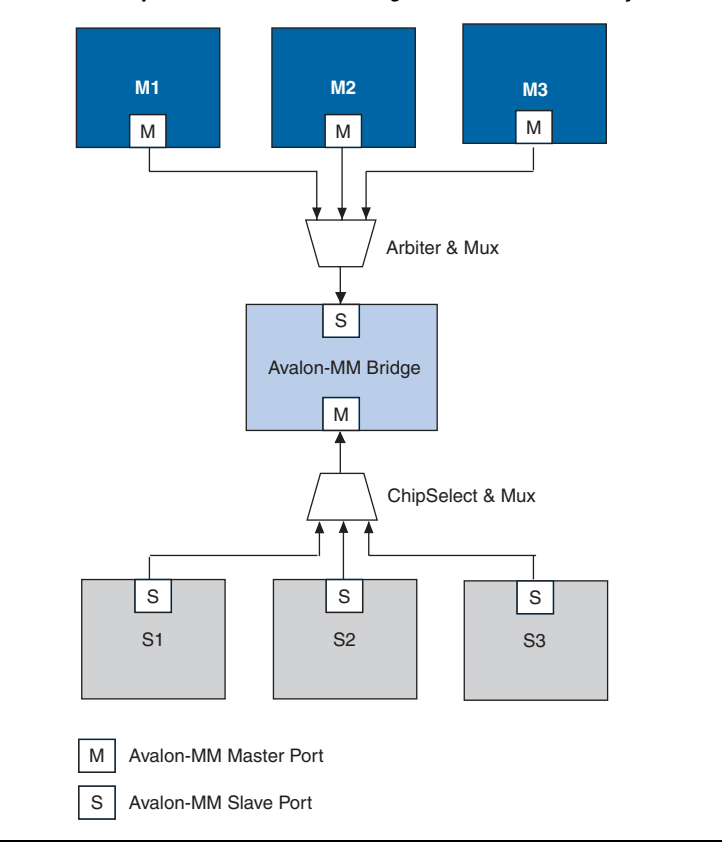

<span id="page-173-0"></span>*Figure 10–1. Example of an Avalon-MM Bridge in an SOPC Builder System*

A bridge issues transfers on its master port in the same order in which they were received. Transfers initiated to the bridge's slave port propagate to the master port in the same order in which they were initiated on the slave port.

If you use either the Avalon-MM pipeline bridge or the Avalon-MM clock-crossing bridge in your system discussed in the SOPC Builder chapter, automatic pipelining feature is disabled.

**for details on the Avalon-MM interface, refer to the Avalon** *Memory-Mapped Interface Specification*.

## **Reasons for Using a Bridge**

Reasons you might use an Avalon-MM bridge include:

- **■** Increase the  $f_{MAX}$  of your system
- Control system topology
- Specify separate clock domains for master-slave pairs

If there are no bridges between master-slave pairs, SOPC Builder generates system interconnect fabric with maximum parallelism so that all masters can drive transactions to and from all slaves concurrently as long as each master is trying to access a different slave. This default behavior incurs the cost of additional arbiters and multiplexers decreasing the  $f_{MAX}$  of the system. For high performance systems that do not require a large degree of concurrency, the default behavior might not provide optimal performance. With knowledge of the system and application, you can optimize the system interconnect fabric by inserting bridges to control the system topology.

[Figure 10–2](#page-174-0) and [Figure 10–3](#page-175-0) show an SOPC system without bridges. This system includes three CPUs, a DDR SDRAM controller, a message buffer RAM, a message buffer mutex, and a tristate bridge to an external SRAM.

<span id="page-174-0"></span>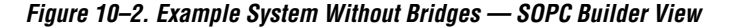

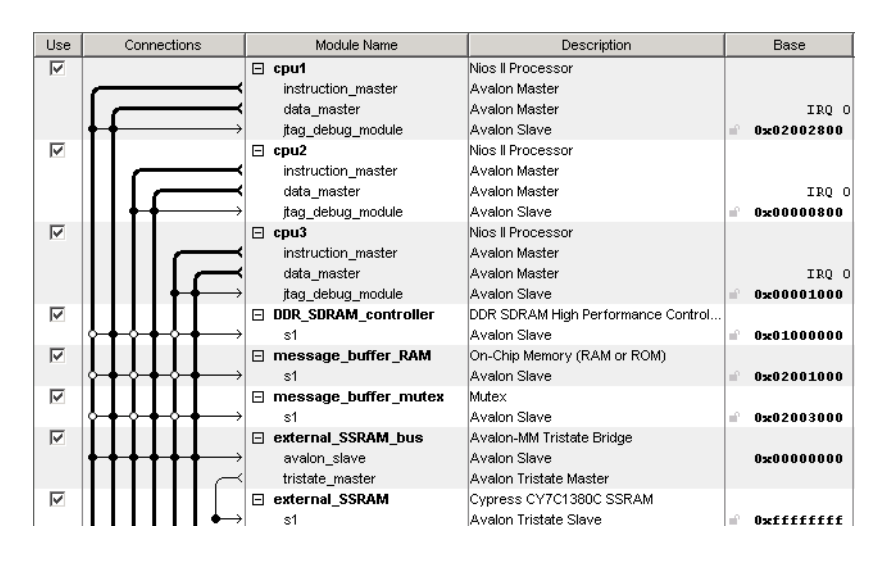

[Figure 10–3](#page-175-0) illustrates the default system interconnect fabric that SOPC Builder would create for the system in [Figure 10–2](#page-174-0).

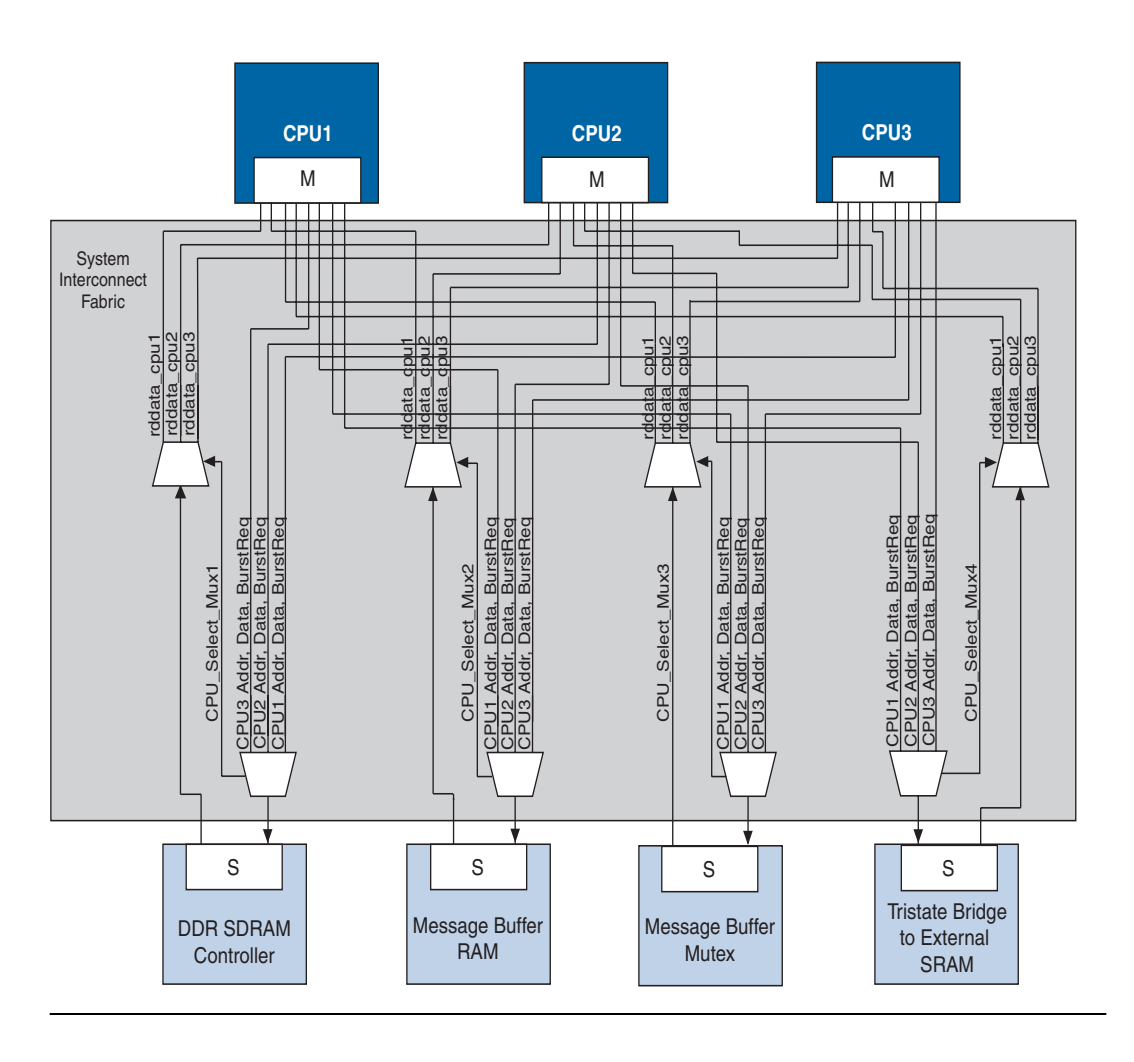

<span id="page-175-0"></span>*Figure 10–3. Example System without Bridges - System Interconnect View*

[Figure 10–4](#page-176-0) and [Figure 10–5](#page-177-0) show how you can improve the logic utilization of the system interconnect fabric by inserting bridges. If the DDR SDRAM controller can run at 166 MHz and the CPUs accessing it can run at 120 MHz, inserting an Avalon-MM clock-crossing bridge between the CPUs and the DDR SDRAM has the following benefits:

- Allows the CPU and DDR interfaces to run at different frequencies.
- Places system interconnect fabric for the arbitration logic and multiplexer for the DDR SDRAM controller in the slower clock domain.

Reduces the complexity of the interconnect logic in the faster domain, allowing the system to achieve a higher  $f_{MAX}$ .

In the system illustrated in [Figure 10–4](#page-176-0) the message buffer RAM and message buffer mutex must respond quickly to the CPUs, but each response includes only a small amount of data. Placing an Avalon-MM pipeline bridge between the CPUs and the message buffers results in the following benefits:

- Eliminates separate arbiter logic for the message buffer RAM and message buffer mutex, which reduces logic utilization and propagation delay, thus increasing the  $f_{MAX}$ .
- Reduces the overall size and complexity of the system interconnect fabric.

<span id="page-176-0"></span>*Figure 10–4. Example SOPC System with Bridges - SOPC Builder View*

| Use               | Connections | Module Name                  | Description                     | Base                                           | End      | <b>IRQ</b> |
|-------------------|-------------|------------------------------|---------------------------------|------------------------------------------------|----------|------------|
| $\overline{\vee}$ |             | $\boxminus$ cpu1             | Nios II Processor               |                                                |          |            |
|                   |             | instruction_master           | Avalon Master                   |                                                |          |            |
|                   |             | data_master                  | Avalon Master                   | IRQ 0                                          | IRQ $31$ |            |
|                   |             | itag debug module            | Avalon Slave                    | $0 \times 03210000$ $0 \times 032107ff$<br>nd) |          |            |
| ⊽                 |             | Θ<br>cpu2                    | Nios II Processor               |                                                |          |            |
|                   |             | instruction master           | Avalon Master                   |                                                |          |            |
|                   |             | data_master                  | Avalon Master                   | IRO O                                          | IRQ 31   |            |
|                   |             | itag debug module            | Avalon Slave                    | 0x03210800 0x03210fff<br>nP.                   |          |            |
| ⊽                 |             | ⊟<br>cpu3                    | Nins II Processor               |                                                |          |            |
|                   |             | instruction master           | Avalon Master                   |                                                |          |            |
|                   |             | data_master                  | Avalon Master                   | IRQ 0                                          | IRQ 31   |            |
|                   |             | itag debug module            | Avalon Slave                    | 0x03211000 0x032117ff                          |          |            |
| ⊽                 |             | ⊟<br>bridge                  | Avalon-MM Clock Crossing Bridge |                                                |          |            |
|                   |             | s1                           | Avaion Slave                    | $0 \times 00040000$ $0 \times 0003$ ffff       |          |            |
|                   |             | m1                           | Avalon Master                   |                                                |          |            |
| $\overline{\vee}$ |             | ⊟<br>pipeline bridge         | Avalon-MM Pipeline Bridge       |                                                |          |            |
|                   |             | s1                           | Avalon Slave                    | $0 \times 00000002$ 0x04000001                 |          |            |
|                   |             | m1                           | Avalon Master                   |                                                |          |            |
| ⊽                 |             | ⊟<br>message buffer ram      | On-Chip Memory (RAM or ROM)     |                                                |          |            |
|                   |             | $\$1$                        | Avalon Slave                    | $\sim 0x03212000$ 0x032123ff                   |          |            |
| ⊽                 |             | message buffer mu Mutex<br>⊟ |                                 |                                                |          |            |
|                   |             | $\mathbf{s}$ 1               | Avalon Slave                    | $\sim 0x032124f8$ 0x032124ff                   |          |            |
| ⊽                 |             | ⊟<br>ext ssram bus           | Avalon-MM Tristate Bridge       |                                                |          |            |
|                   |             | avalon slave                 | Avalon Slave                    | 0x00000000 0x00000000                          |          |            |
|                   |             | tristate master              | Avalon Tristate Master          |                                                |          |            |
| $\overline{\vee}$ |             | Ε<br>ext_ssram               | Cypress CY7C1380C SSRAM         |                                                |          |            |
|                   |             | $\mathbf{s}$ 1               | Avalon Tristate Slave           | $0x03000000$ $0x031ffff$                       |          |            |

[Figure 10–5](#page-177-0) shows the system interconnect fabric that SOPC Builder would create for the system in [Figure 10–4](#page-176-0). [Figure 10–5](#page-177-0) is the same system that is pictured in [Figure 10–3](#page-175-0) except that it includes bridges to control system topology.

<span id="page-177-0"></span>*Figure 10–5. Example System with a Bridge*

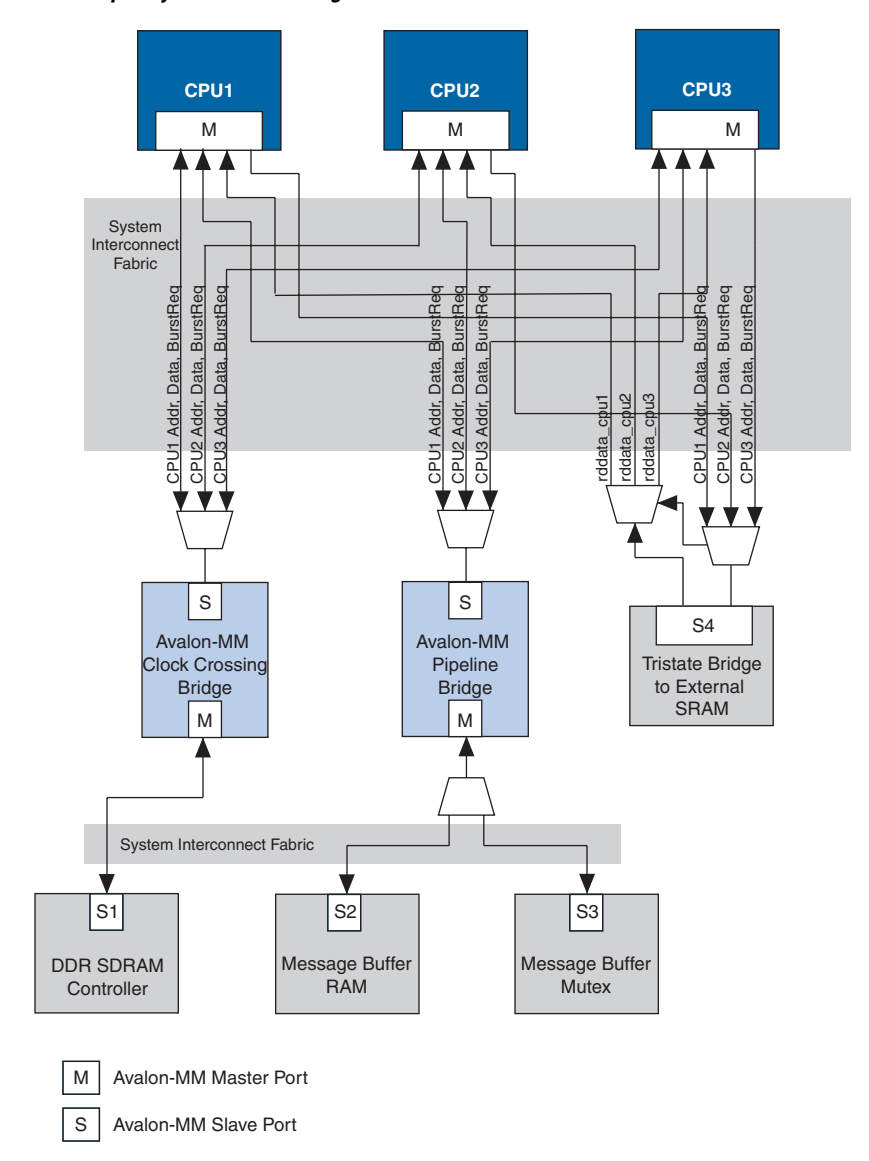

## **Address Mapping for Systems with Avalon-MM Bridges**

An Avalon-MM bridge has an address span and range which are defined as follows:

- The address *span* of an Avalon-MM bridge is the smallest power-of-two size that encompasses all of its slave's ranges.
- The address *range* of an Avalon-MM bridge is a numerical range from its base address to its base address plus its (span -1)

(1)

range =  $[base\_address .. (base\_address + (span -)],$ 

SOPC Builder follows several rules in constructing an address map for a system with Avalon-MM bridges:

- 1. The address span of each Avalon-MM slave is rounded up to the nearest power of two.
- 2. Each Avalon-MM slave connected to a bridge is assigned an address relative to the base address of the bridge. This address must be a multiple of its span. (See [Figure 10–6.](#page-178-0))

### <span id="page-178-0"></span>*Figure 10–6. Avalon-MM Master and Slave Addresses*

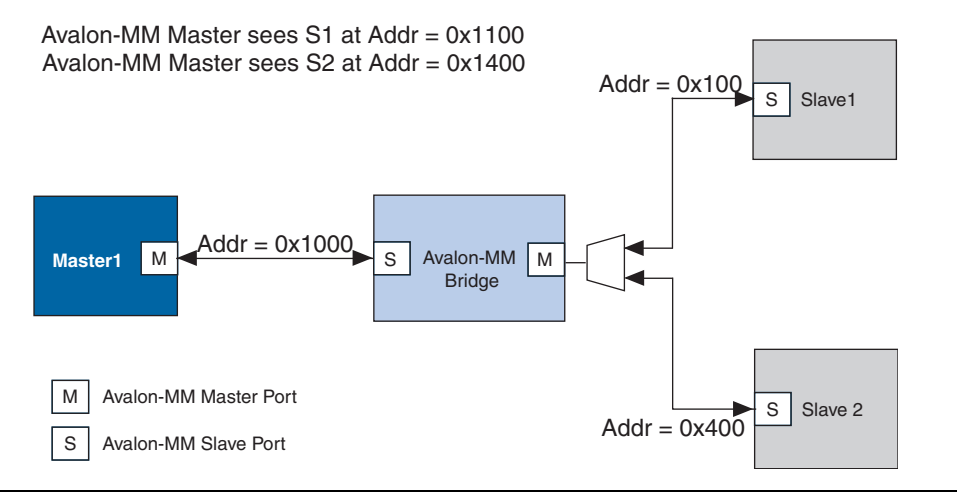

3. In the example shown in [Figure 10–6](#page-178-0), if the address span of Slave 1 is  $0 \times 100$  and the address span of Slave 2 is  $0 \times 200$ , Figure  $10-7$ illustrates the address span of the Avalon-MM bridge.

<span id="page-179-0"></span>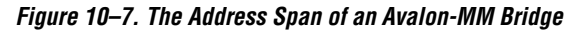

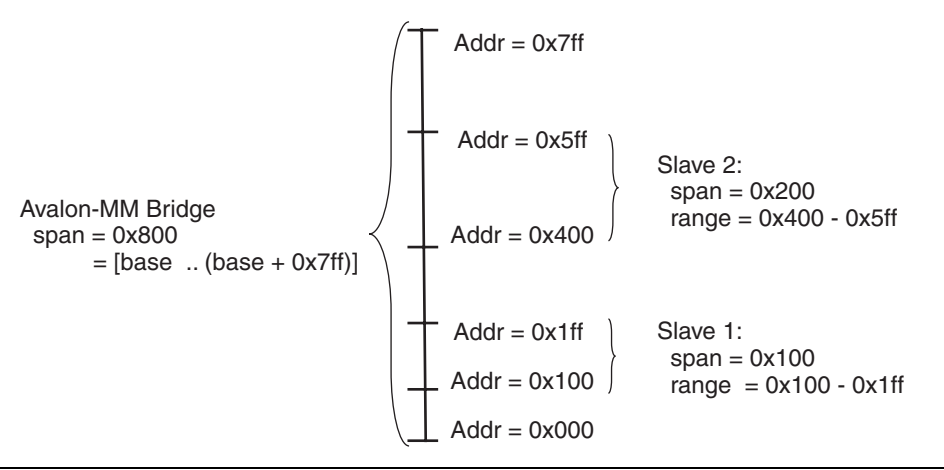

## *Tools for Visualizing the Address Map*

The Base Address column of SOPC Builder displays the base address *offset* of the Avalon-MM slave relative to the base address of the Avalon-MM bridge to which it is connected. You can see the absolute address map for each master in the system by clicking the **Address Map** button on the **System Components** tab.

## *Differences between Avalon-MM Bridges and Avalon-MM Tristate Bridges*

You use Avalon-MM bridges to control topology and separate clock domains for on-chip components. You use tristate bridges to connect to off-chip components and to share pins, decreasing the overall pin count of the device. Tristate bridges are also used to change bi-directional input data into uni-directional input and output data signals. Tristate bridges are *transparent*, meaning that they do not affect the addresses of the components they connect to. All tristate bridges in a system have an address of 0×00000000 as [Figure 10–8](#page-180-1) illustrates.

For more information about the Avalon-MM tristate bridge, refer to the *Building Memory Subsystems Using SOPC Builder* chapter in volume 4 of the *Quartus II Handbook*.
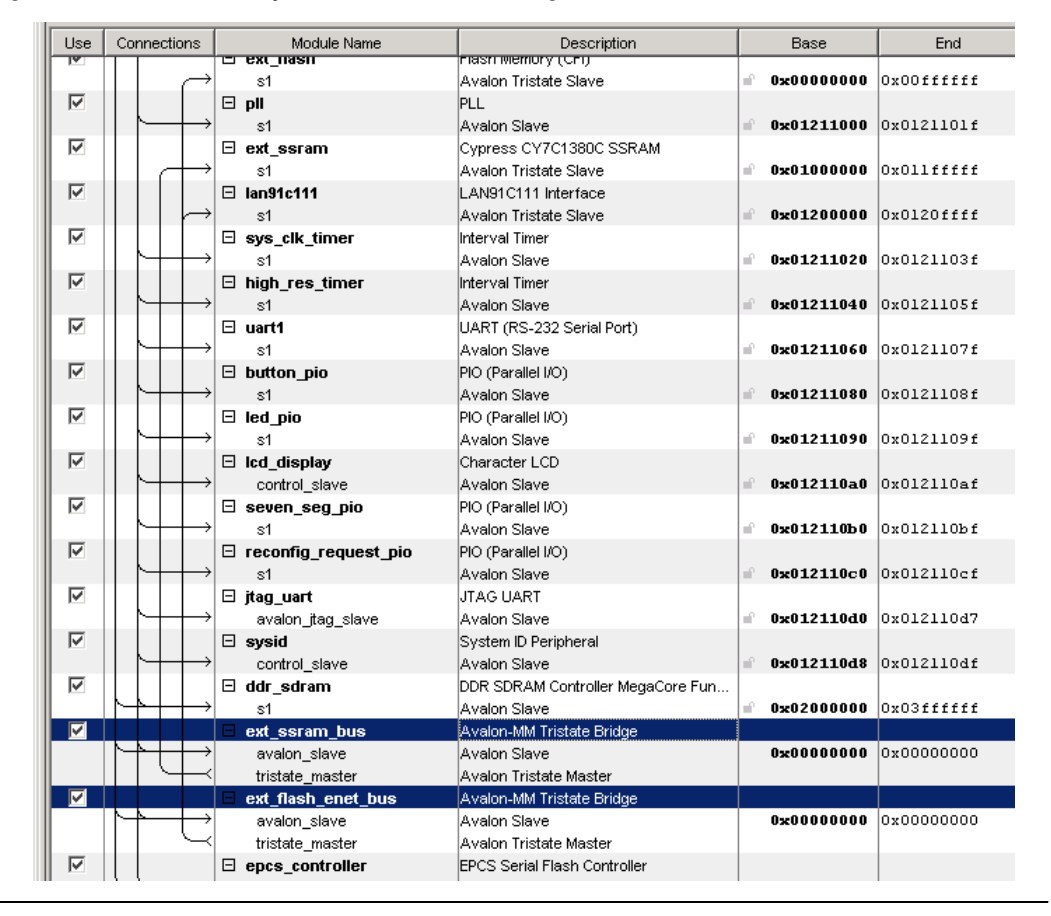

*Figure 10–8. SOPC Builder System with Two Tristate Bridges*

# **Avalon-MM Pipeline Bridge**

This section describes the hardware structure and functionality of the Avalon-MM pipeline bridge component.

# **Component Overview**

The Avalon-MM pipeline bridge inserts registers in the path between its master and slave ports. In a given SOPC Builder system, if the critical register-to-register propagation delay occurs in the system interconnect fabric, the pipeline bridge can help reduce this delay and improve system  $f_{MAX}$ .

The bridge allows you to independently pipeline different groups of signals that can create a critical timing path in the interconnect:

- Master-to-slave signals, such as address, write data, and control signals
- Slave-to-master signals, such as read data
- The waitrequest signal to the master
- **1 The Avalon-MM pipeline bridge can also be used to control** topology without adding a pipeline stage. In this case, the pipeline bridge controls the wiring of the system interconnect fabric without adding any latency. To instantiate a bridge that does not add any pipeline stages, simply do not select any of the **Pipeline Options** on the parameter page. For the system illustrated in [Figure 10–5](#page-177-0), a pipeline bridge that does not add a pipeline register stage is optimal because the CPUs require minimal delay from the message buffer mutex and message buffer RAM. There is one instance where a pipeline bridge that does not add any register stages will fail: If a slave does not have read latency, it cannot be connected to a bridge with no pipeline stages.

The Avalon-MM pipeline bridge component is SOPC Builder-ready and integrates easily into any SOPC Builder system.

## **Functional Description**

[Figure 10–9](#page-182-0) shows a block diagram of the Avalon-MM pipeline bridge component.

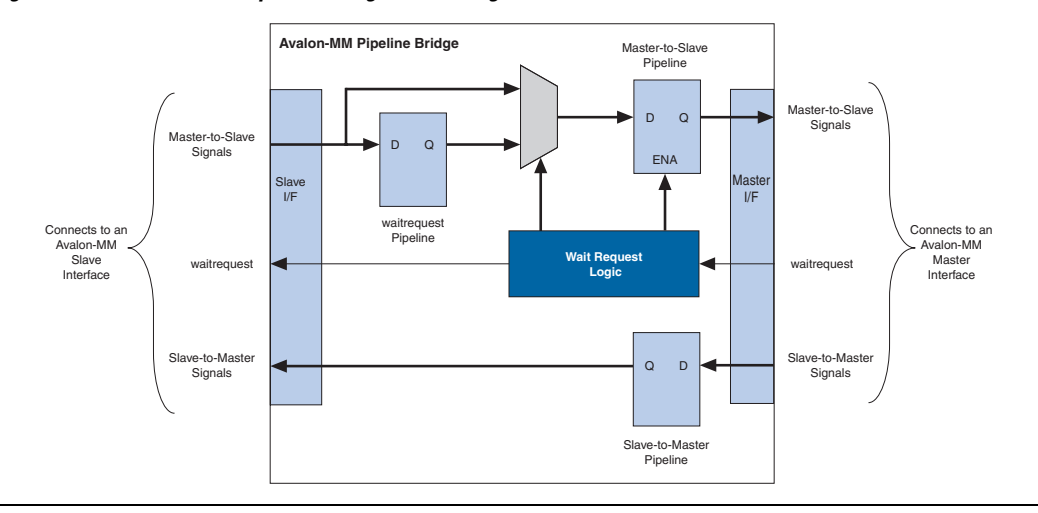

<span id="page-182-0"></span>*Figure 10–9. Avalon-MM Pipeline Bridge Block Diagram*

The following sections describe the component's hardware functionality.

#### *Interfaces*

The bridge interface is composed of an Avalon-MM slave port and an Avalon-MM master port. The data width of the ports is configurable, which can affect how SOPC Builder generates dynamic bus sizing logic in the system interconnect fabric. Both ports support Avalon-MM pipelined transfers with variable latency. Both ports optionally support bursts of user-configurable length.

#### *Pipeline Stages and Effects on Latency*

The bridge provides three optional register stages to pipeline the following groups of signals.

- Master-to-slave signals, including:
	- address
	- writedata
	- write
	- read
	- byteenable
	- chipselect
	- burstcount (optional)
- Slave-to-master signals, including:
	- readdata
	- readdatavalid
	- endofpacket
- The waitrequest signal to the master port

Including a register stage affects the timing and latency of transfers through the bridge, as follows:

- Including the register stages increases latency by one cycle in each direction, but also increases the  $f_{MAX}$  by reducing propagation delay.
- Write transfers from the Avalon-MM master to the slave interface of the bridge are decoupled from write transfers from the master interface of the bridge to the slave peripheral because Avalon-MM write transfers do not require an acknowledge from the slave.
- Including the waitrequest register stage increases the latency of master-to-slave signals by one cycle for each cycle in which the waitrequest signal is asserted.

#### *Burst Support*

The bridge can optionally support bursts with configurable maximum burst length. When configured to support bursts, the bridge propagates bursts between master-slave pairs, up to the maximum burst length. Not having burst support is equivalent to a maximum burst length of one. In this case, the system interconnect fabric automatically decomposes master-to-bridge bursts into a sequence of individual transfers.

#### *Example System with Avalon-MM Pipeline Bridges*

[Figure 10–10](#page-184-0) illustrates a system in which 7 Avalon-MM masters are accessing a single DDR2 memory controller. By inserting two Avalon-MM pipeline bridges, you can limit the complexity of the multiplexer that would be required without the intermediate pipeline stage.

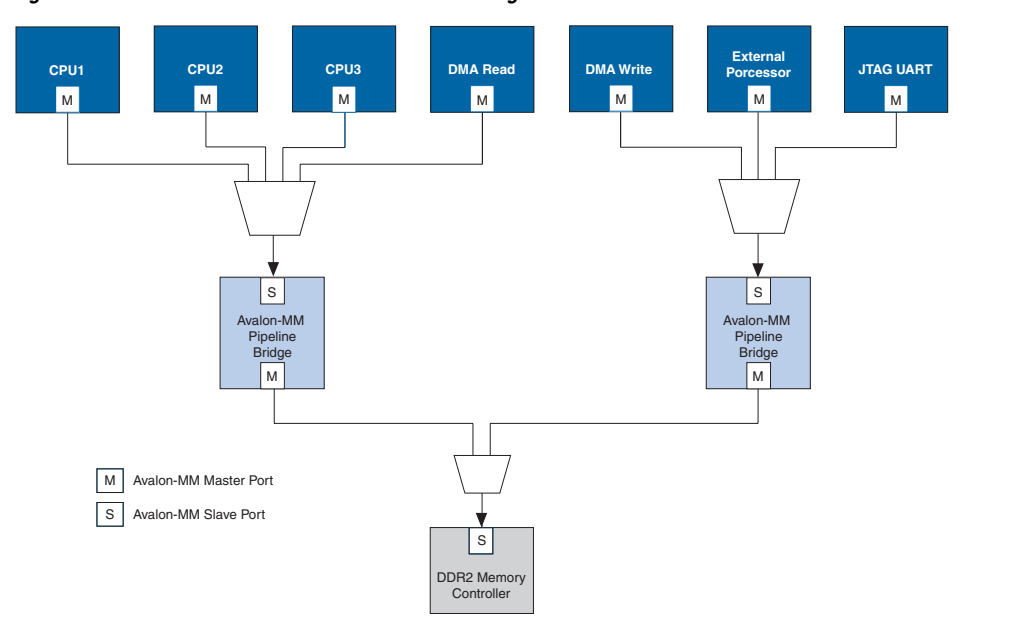

<span id="page-184-0"></span>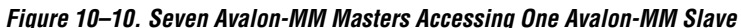

# **Instantiating the Avalon-MM Pipeline Bridge in SOPC Builder**

You use the Avalon-MM Pipeline Bridge MegaWizard interface in SOPC Builder to specify the hardware features. Refer to the *Building Memory Subsystems Using SOPC Builder* chapter in volume 4 of the *Quartus II Handbook* for a description of the options available on the **Parameter Settings** page of the configuration wizard.

**Device Support** Altera device support for the bridge components is listed in [Table 10–1](#page-185-0). For each device family, a component provides either full or preliminary support:

- *Full support* means the component meets all functional and timing requirements for the device family and may be used in production designs.
- *Preliminary support* means the component meets all functional requirements, but might still be undergoing timing analysis for the device family; it can be used in production designs with caution.

<span id="page-185-0"></span>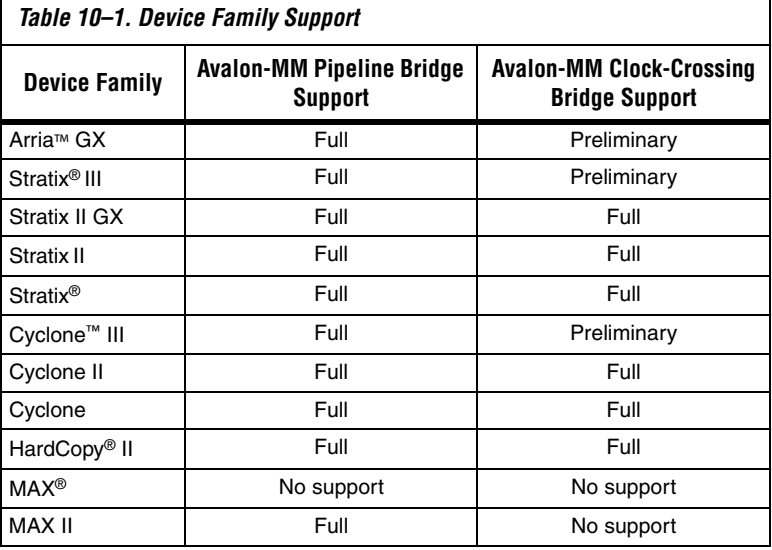

# **Installation and Licensing**

The bridge components are included in the Altera MegaCore® IP Library, which is an optional part of the Quartus® II software installation. After you install the MegaCore IP Library, SOPC Builder recognizes the bridge components and can instantiate them into a system.

You can use the bridge components for free without a license in any design targeting an Altera device.

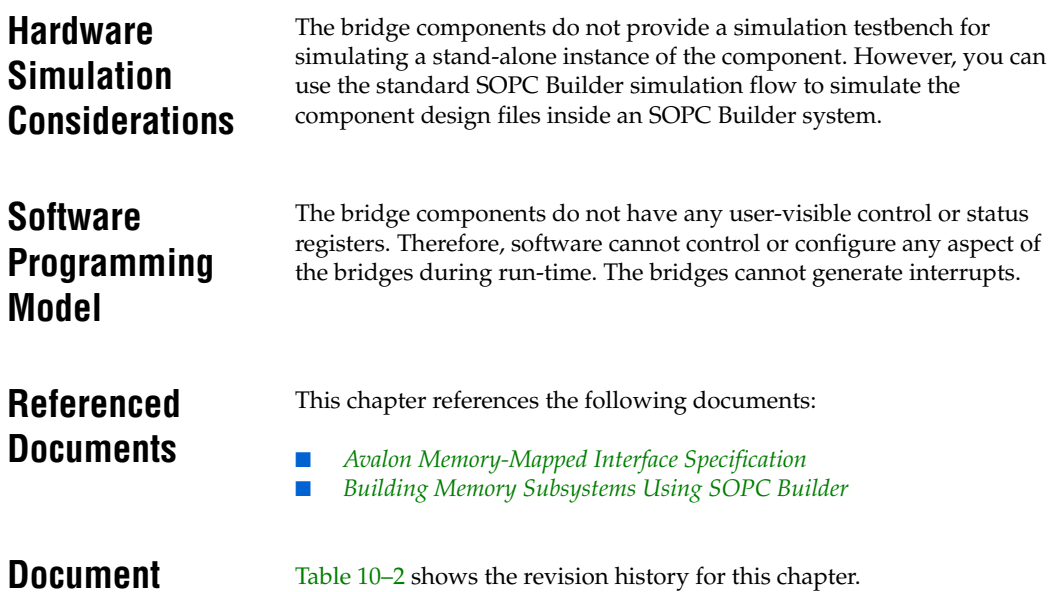

<span id="page-186-0"></span>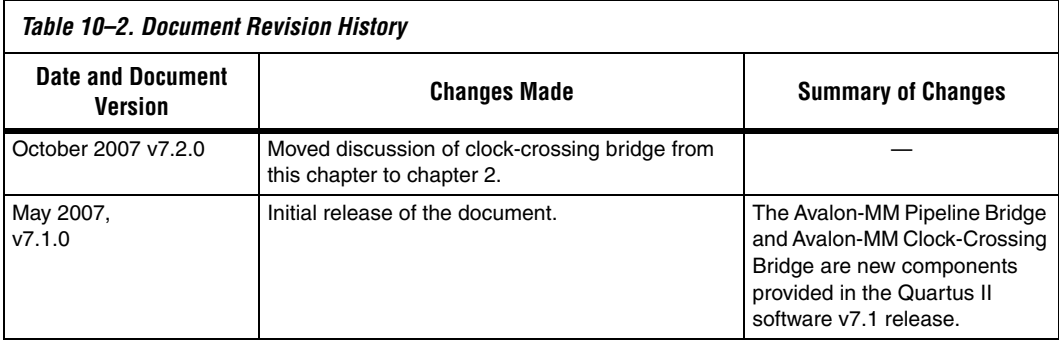

**Revision History**

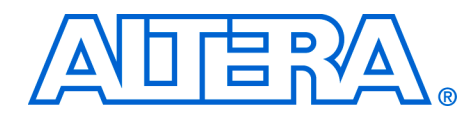

# **11. Avalon Streaming Interconnect Components**

**QII54021-7.2.0**

# **Introduction to Interconnect Components**

Avalon® Streaming (Avalon-ST) interconnect components facilitate the design of high-speed, low-latency datapaths for the system-on-aprogrammable-chip (SOPC) environment. Interconnect components, in the context of SOPC Builder, are components that act as a part of the system interconnect fabric. They are not end points, but adapters that allow you to connect different, but compatible, streaming interfaces. The Avalon-ST interconnect components are typically used to connect cores that send and receive high-bandwidth data, including multiplexed streams, packets, cells, time division multiplexed (TDM) frames, and digital signal processor (DSP) data.

The interconnect components that you add to an SOPC Builder system insert logic between a source and sink interface, enabling that interface to operate correctly. This chapter describes three Avalon-ST interconnect components, also called adapters:

- ["Timing Adapter" on page 11–3](#page-190-0)—adapts between source and sink interfaces that do support the ready signal and those that do not.
- *"Data Format Adapter"* on page 11–6—adapts source and sink interfaces that have different data widths.
- *"Channel Adapter"* on page 11–10—adapts source and sink interfaces that have different settings for the channel signal.

All of these interconnect components adapt initially incompatible Avalon-ST source and sink interfaces so that they function correctly, facilitating the development of high-speed, low-latency datapaths.

### **Interconnect Component Usage**

Interconnect components can adapt the data or control signals of the Avalon-ST interface. Typical adaptations to control signals include:

- Adding pipeline stages to adjust the timing of the ready signal
- Tying signals that are not used by either the source or sink to 0 or 1

Typical adaptations to data signals include:

Changing the number of symbols (words) that are driven per cycle Changing the number of channels driven

When the interconnect component adapts the data interface, it has one Avalon-ST sink interface and one Avalon-ST source interface, as shown in [Figure 11–1.](#page-189-0) You configure the adapter components manually, using SOPC Builder. In contrast to the Avalon-MM interface, which allows you to create various topologies with a number of different master and slave components, the Avalon-ST interconnect components are always used to adapt point-to-point connections between streaming cores.

<span id="page-189-0"></span>*Figure 11–1. Example of an Avalon-ST Interconnect Component in an SOPC Builder System*

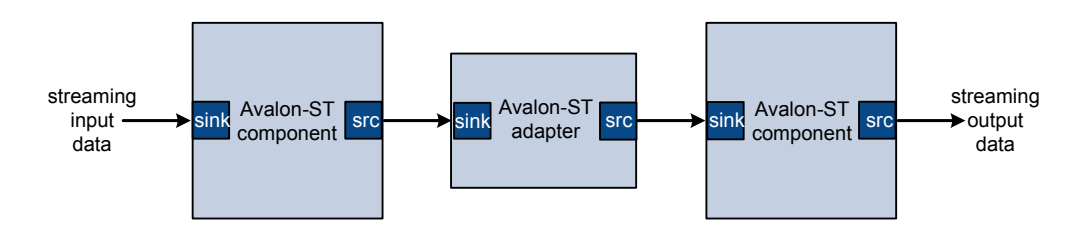

For details about the system interconnect fabric, refer to the *System Interconnect Fabric for Streaming Interfaces* chapter in volume 4 of the *Quartus II Handbook*. For details about the Avalon-ST interface protocol, refer to *The Avalon Streaming Interface Specification*. Both are available at **www.altera.com**.

[Figure 11–2](#page-190-1) illustrates a datapath that connects a triple-speed Ethernet core to a scatter-gather DMA controller core using a timing adapter, data format adapter, and channel adapter so that the cores can interoperate.

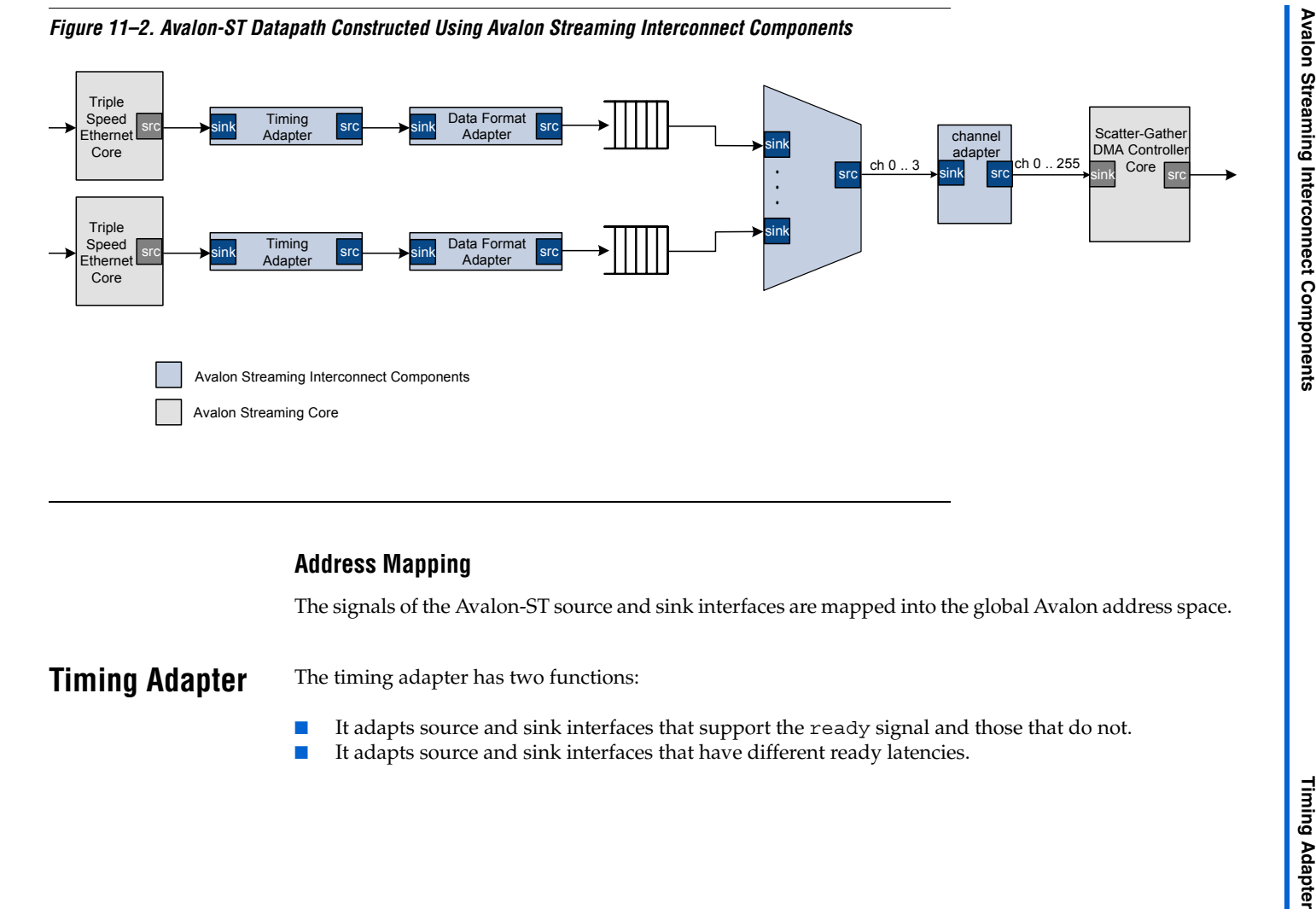

- ■It adapts source and sink interfaces that support the ready signal and those that do not.
- <span id="page-190-1"></span><span id="page-190-0"></span>■It adapts source and sink interfaces that have different ready latencies.

The timing adapter treats all signals other than the ready and valid signals as *payload*, and simply drives them from the source to the sink. [Table 11–1](#page-191-0) outlines the adaptations that the timing adapter provides.

<span id="page-191-0"></span>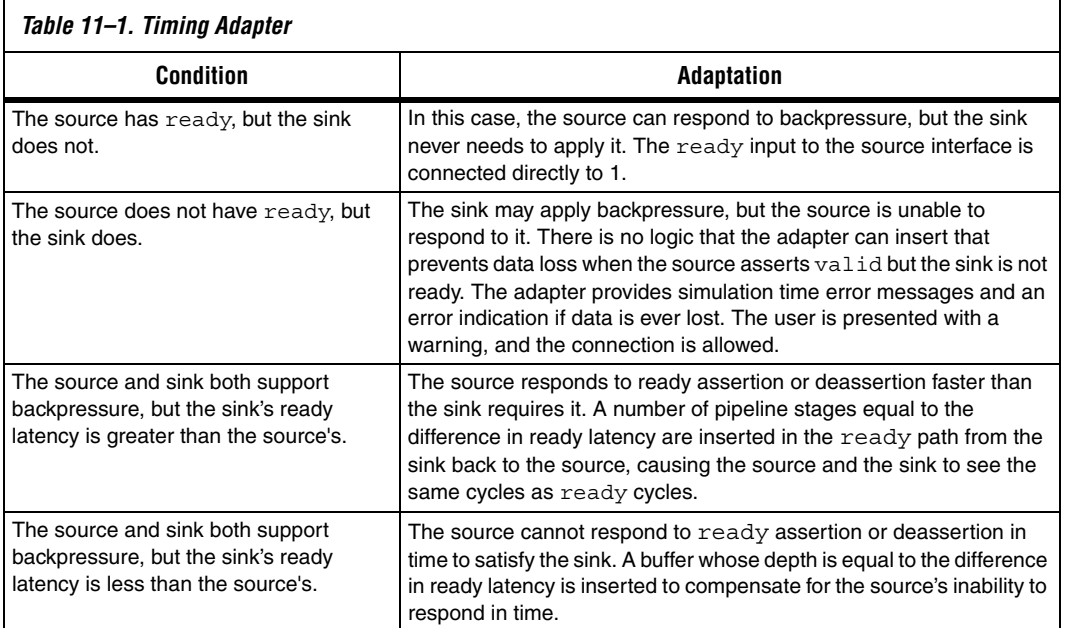

## **Resource Usage and Performance**

Resource utilization for the timing adapter depends upon the function that it performs. [Table 11–2](#page-192-0) provides estimated resource utilization for seven different configurations of the timing adapter.

<span id="page-192-0"></span>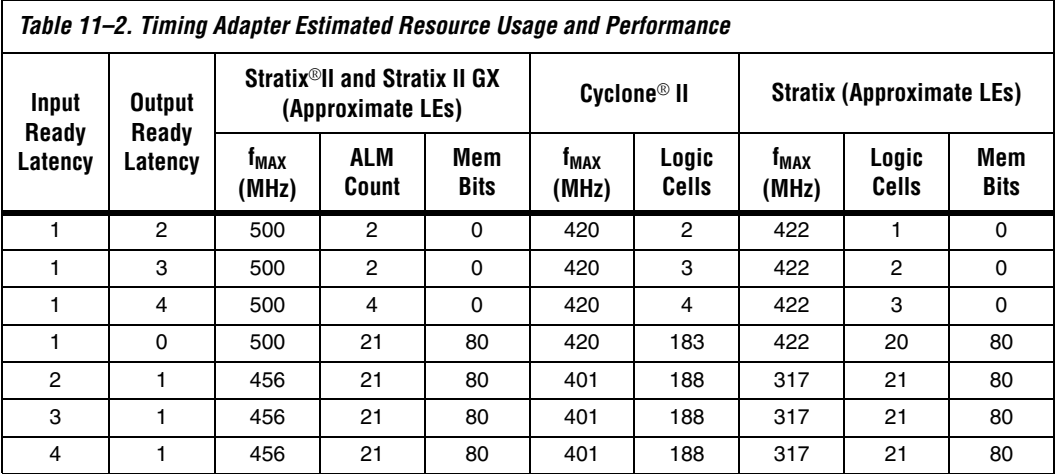

# **Instantiating the Timing Adapter in SOPC Builder**

You can use the Avalon-ST configuration wizard in SOPC Builder to specify the hardware features. This section describes the options available on the **Parameter Settings** page of the configuration wizard.

# **Input Interface Parameters**

**Support Backpressure with the Ready Signal—**check this option to add the backpressure functionality to the interface. When the ready signal is used, the value for READY\_LATENCY indicates the number of cycles between when the ready signal is asserted and when valid data is driven.

# **Output Interface Parameters**

**Support Backpressure with the Ready Signal—**check this option to add the backpressure functionality to the interface. When the ready signal is used, the value for READY\_LATENCY indicates the number of cycles between when the ready signal is asserted and when valid data is driven.

# **Common to Input and Output Interfaces**

The following parameters define the interface characteristics that the adapters do not affect directly.

#### *Channel Signal Width (Bits)*

Set the width of the channel signal. A channel width of 4 allows up to 16 channels. The maximum width of the channel signal is eight bits. Set to 0 if channels are not used.

#### *Max Channel*

Set the maximum number of channels that the interface supports. Valid values are 0 - 255.

#### *Bits Per Symbol*

Set the number of bits per symbol.

#### *Symbols Per Beat*

Record the number of symbols per active transfer.

#### *Include Packet Support*

Check this box if the interfaces supports a packet protocol, including the startofpacket, endofpacket and empty signals.

#### *Error Signal Width (Bits)*

Record the width of the error signal. Valid values are 0–31 bits. Set to 0 if the error signal is not used.

#### <span id="page-193-0"></span>**Data Format Adapter** The data format adapter handles interfaces that have different definitions for the data signal. One of the more common adaptations that this adapter performs is bus width adaptation, such as converting a data

interface that drives two, 8-bit symbols per beat to an interface that drives four, 8-bit symbols per beat. The available data format adaptations are listed in [Table 11–3.](#page-194-0)

<span id="page-194-0"></span>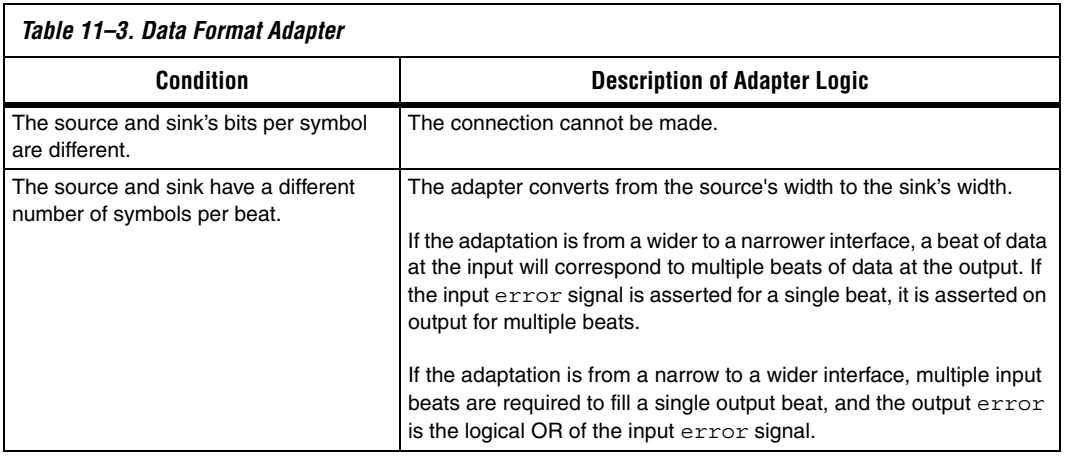

# **Resource Usage and Performance**

Resource utilization for the data format adapter depends upon the function that it performs. [Table 11–4](#page-195-0) provides estimated resource utilization for numerous configurations of the data format adapter.

<span id="page-195-0"></span>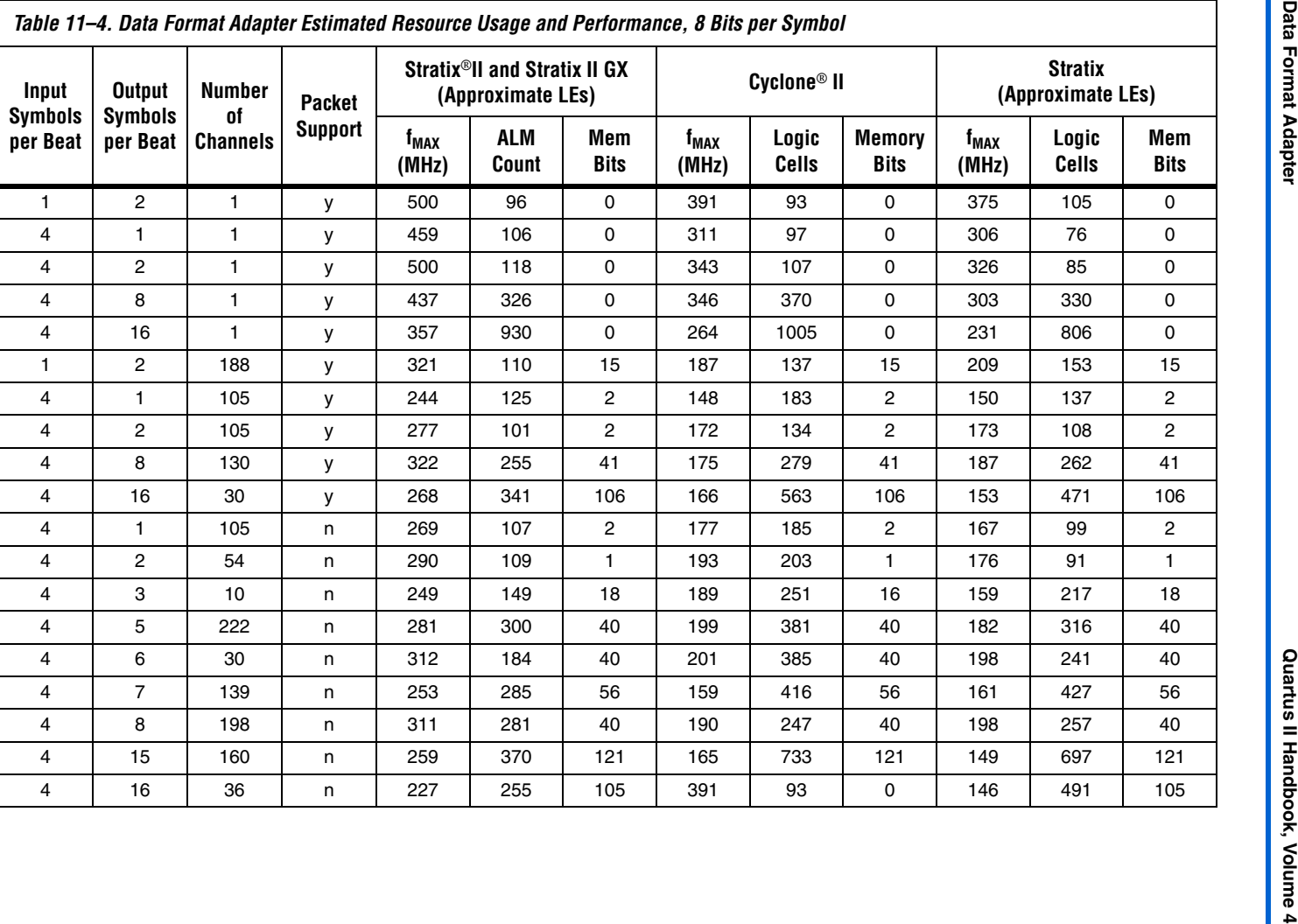

### **Instantiating the Data Format Adapter in SOPC Builder**

You can use the Avalon-ST configuration wizard in SOPC Builder to specify the hardware features. This section describes the options available on the **Parameter Settings** page of the configuration wizard.

## **Input Interface Parameters**

#### *Data Symbols Per Beat*

Set the number of symbols transferred per active cycle.

## **Output Interface Parameters**

#### *Data Symbols Per Beat*

Set the number of symbols transferred per active cycle. This value can be different for the input and output interfaces.

### **Common to Input and Output**

The following parameters define the interface characteristics that the adapters do not affect directly.

#### *Support Backpressure with the Ready Signal*

This option adds the backpressure functionality to the interface. When the ready signal is used, the value for READY\_LATENCY indicates the number of cycles between when the ready signal is asserted and when valid data is driven.

#### *Data Bits Per Symbol*

Record the number of bits per symbol. This value must be the same for the input and output interfaces.

#### *Channel Signal Width (Bits)*

Record the width of the channel signal. A channel width of 4 allows up to 16 channels. The maximum width of the channel signal is 8 bits. Set to 0 if channels are not used.

#### *Max Channel*

Record the maximum number of channels that the interface supports. Valid values are 0 – 255.

### *Include Packet Support*

Turn this option on if the interface supports a packet protocol, including the startofpacket, endofpacket, and empty signals.

#### *Error Signal Width (Bits)*

Record the width of the error signal. Valid values are 0–31 bits. Set to 0 if the error signal is not used.

#### <span id="page-197-0"></span>**Channel Adapter** The channel adapter provides adaptations between interfaces that have different support for the channel signal or for the maximum number of channels supported. The adaptations are described in [Table 11–5](#page-197-1).

<span id="page-197-1"></span>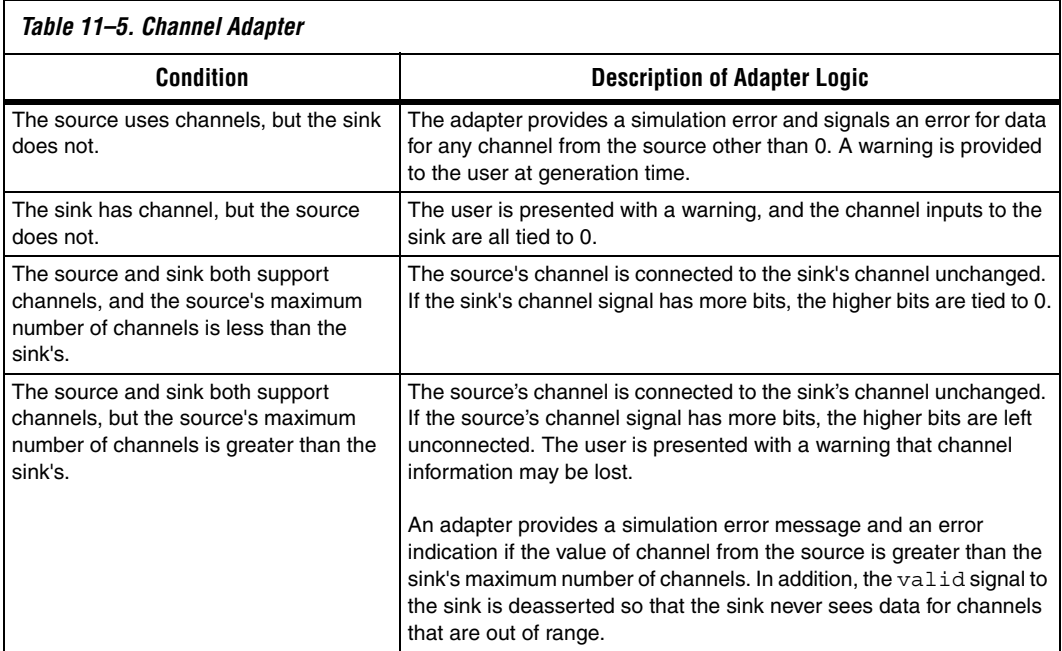

# **Resource Usage and Performance**

The channel adapter uses fewer than 30 LEs. Its frequency is limited by the maximum frequency of the chosen device.

#### **Instantiating the Channel Adapter in SOPC Builder**

You can use the Avalon-ST configuration wizard in SOPC Builder to specify the hardware features. This section describes the options available on the **Parameter Settings** page of the configuration wizard.

#### **Input Interface Parameters**

#### *Channel Signal Width (Bits)*

Set the width of the channel signal. A channel width of 4 allows up to 16 channels. The maximum width of the channel signal is 8 bits. Set to 0 if channels are not used.

#### *Max Channel*

Set the maximum number of channels that the interface supports. Valid values are  $0 - 255$ .

#### **Output Interface Parameters**

#### *Channel Signal Width (Bits)*

Record the width of the channel signal. A channel width of 4 allows up to 16 channels. The maximum width of the channel signal is 8 bits. Set to 0 if channels are not used.

#### *Max Channel*

Set the maximum number of channels that the interface supports. Valid values are  $0 - 255$ .

### **Common to Input and Output Interfaces**

**Support Backpressure with the Ready Signal**—Turn this option on to add the backpressure functionality to the interface. When the ready signal is used, the value for READY\_LATENCY indicates the number of cycles between when the ready signal is asserted and when valid data is driven.

#### *Data Bits Per Symbol*

Set the number of bits per symbol.

#### *Symbols Per Beat*

Set the number of symbols per active cycle.

#### *Include Packet Support*

Turn this option on if the interface supports a packet protocol, including the startofpacket, endofpacket and empty signals.

#### *Error Signal Width (Bits)*

Set the width of the error signal. Valid values are 0–31 bits. Set to 0 if the error signal is not used.

**Device Support** Altera device support for the Avalon-ST interconnect components is listed in [Table 11–6.](#page-199-0) For each device family, a component provides either full or preliminary support:

- *Full support* means the component meets all functional and timing requirements for the device family and may be used in production designs.
- *Preliminary support* means the component meets all functional requirements, but might still be undergoing timing analysis for the device family; it may be used in production designs with caution.

<span id="page-199-0"></span>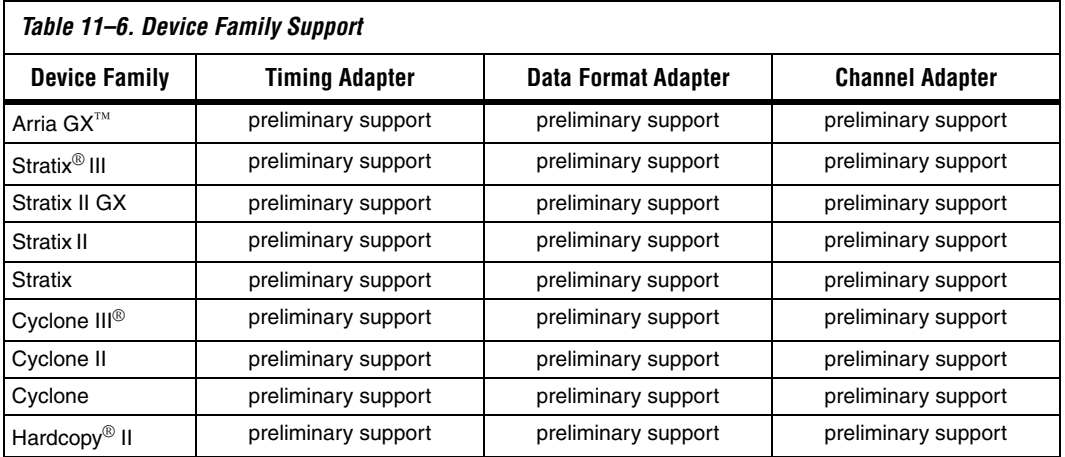

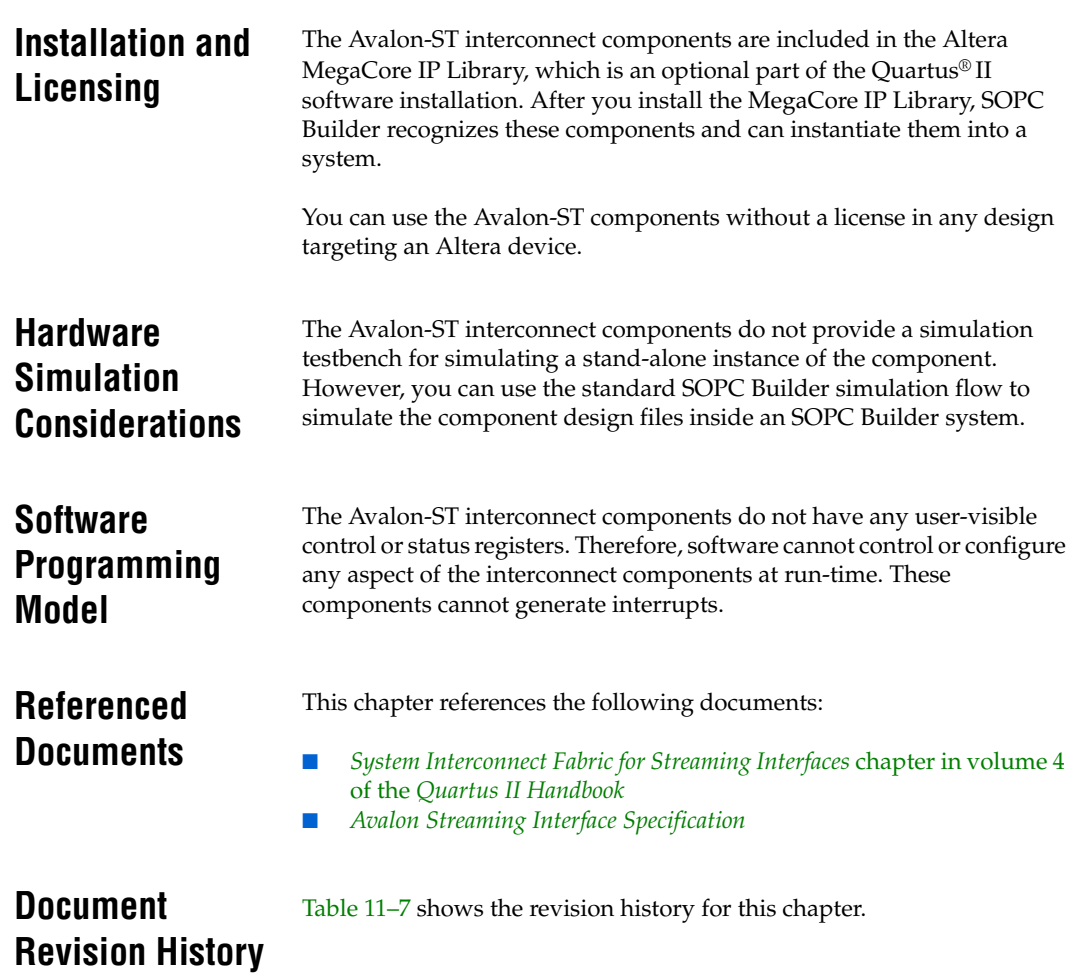

<span id="page-200-0"></span>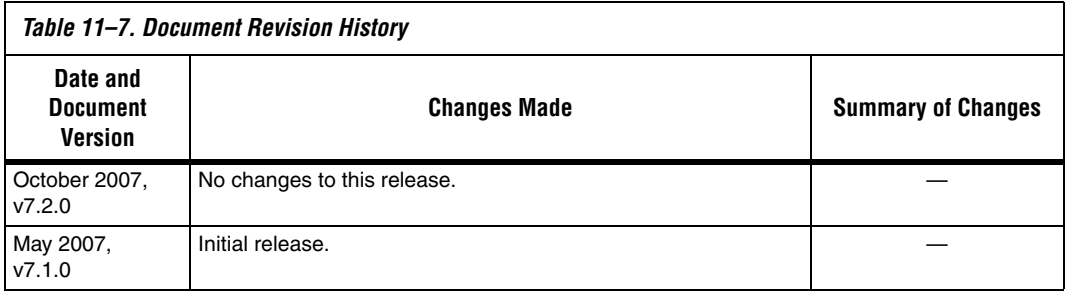